**OLYMPUS** 

**กล้องดิจิตอล**

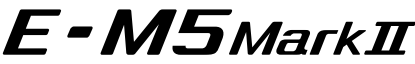

**คู่มือแนะนําการใชงาน ้**

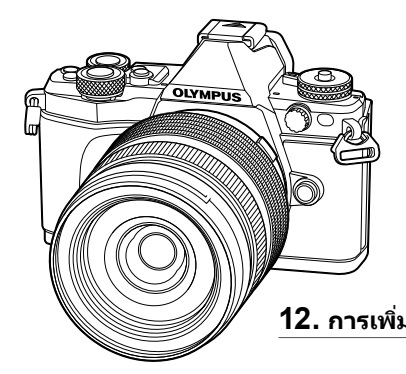

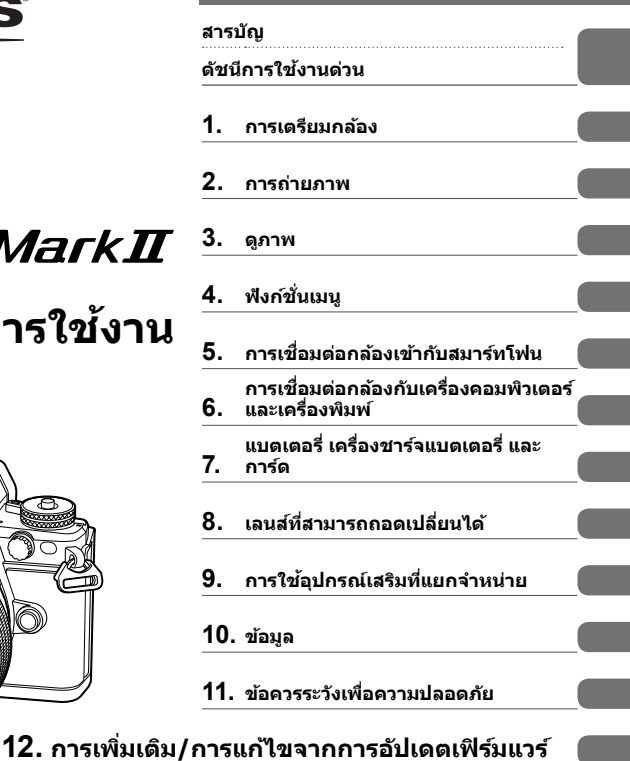

**Model No. : E-M5 II**

∎ ขอขอบคุณที่ซื้อกล้องดิจิตอล Olympus ก่อนเริ่มใช้กล้อง โปรดอ่านคำแนะนำเหล่านี้โดยละเอียด เพื่อให้สามารถ ี เพลิดเพลินไปกับประสิทธิภาพการทำงานที่ดีที่สุดและเพื่ออายุการใช้งานที่ยาวนานยิ่งขึ้น เก็บคู่มือนี้ไว้ในที่ ็ปลอดภัยเพื่อใช้อ้างอิงในอนาคต  $\blacksquare$  เราขอแนะนำให้ท่านทดลองถ่ายภาพเพื่อให้คันเคยกับกล้องก่อนที่จะถ่ายภาพสำคัญ ∎ ภาพประกอบสำหรับหน้าจอและกล้องที่ปรากภในค่มือนี้ จัดทำขึ้นในระยะการพัฒนาและอาจแตกต่างจาก ผลิตภัณฑ์จริง ■ หากมีการเพิ่มเติมและ/หรือปรับเปลี่ยนฟังก์ชั่นเนื่องจากมีการปรับปรงเฟิร์มแวร์สำหรับกล ้อง เนื้อหาจะแตกต่างกัน สามารถดูข้อมูลล่าสุดได้จากเว็บไซต์ Olympus

#### **■** คำประกาศนี้เกี่ยวข้องกับหน่วยแฟลชที่ให้มาด้วย และเป็นคำประกาศสำหรับผู้ใช้ใน **อเมริกาเหนือเป็ นหล ัก**

### **Information for Your Safety**

## **IMPORTANT SAFETY INSTRUCTIONS**

When using your photographic equipment, basic safety precautions should always be followed, including the following:

- Read and understand all instructions before using.
- Close supervision is necessary when any flash is used by or near children. Do not leave flash unattended while in use.
- Care must be taken as burns can occur from touching hot parts.
- Do not operate if the flash has been dropped or damaged until it has been examined by qualified service personnel.
- Let flash cool completely before putting away.
- To reduce the risk of electric shock, do not immerse this flash in water or other liquids.
- To reduce the risk of electric shock, do not disassemble this flash, but take it to qualified service personnel when service or repair work is required. Incorrect reassembly can cause electric shock when the flash is used subsequently.
- The use of an accessory attachment not recommended by the manufacturer may cause a risk of fire, electric shock, or injury to persons.

# **SAVE THESE INSTRUCTIONS**

### **สญล ักษณ์ที่ใช ั ในคู่มือนี ้ ้**

สัญลักษณ์ต่อไปนี้จะนำมาใช้ตลอดทั้งค่มือนี้

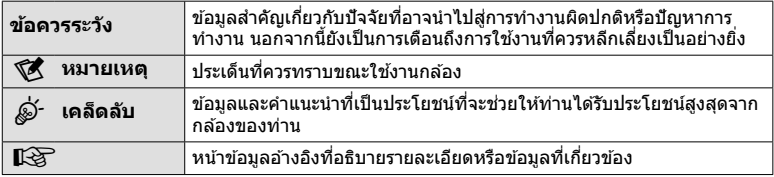

## **สารบ ัญ**

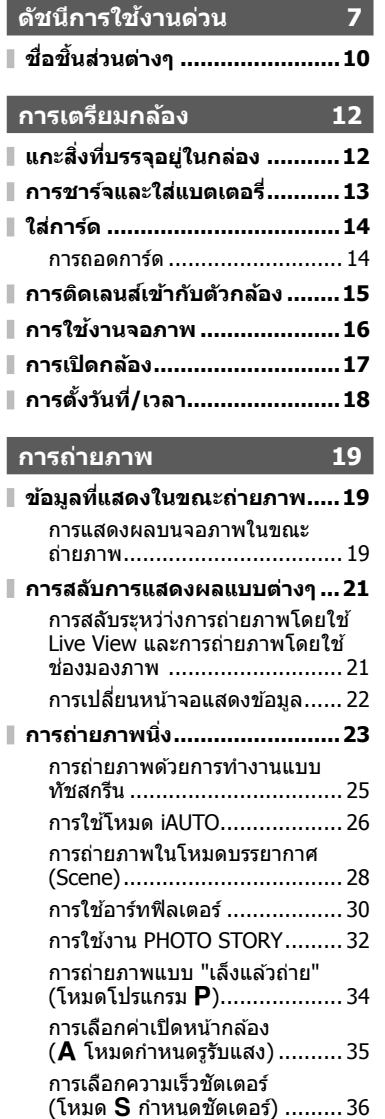

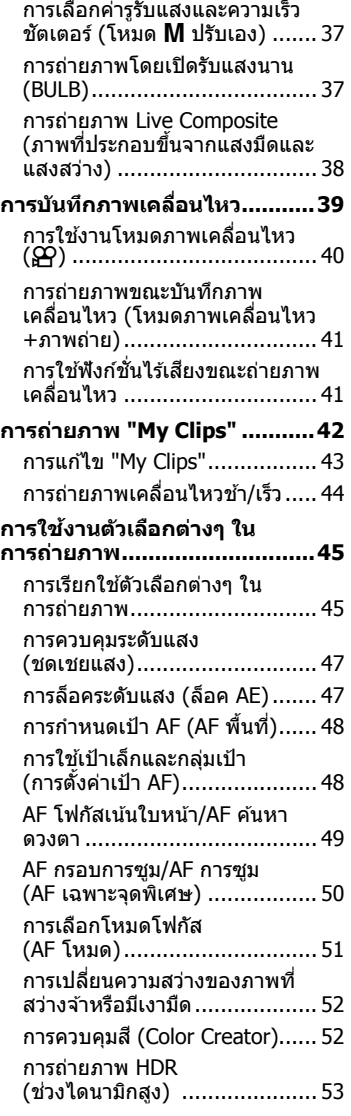

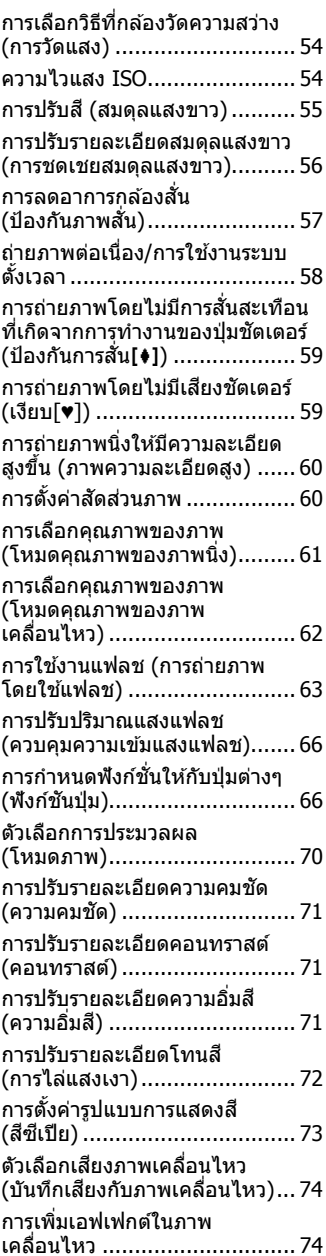

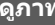

ı

I I Ī

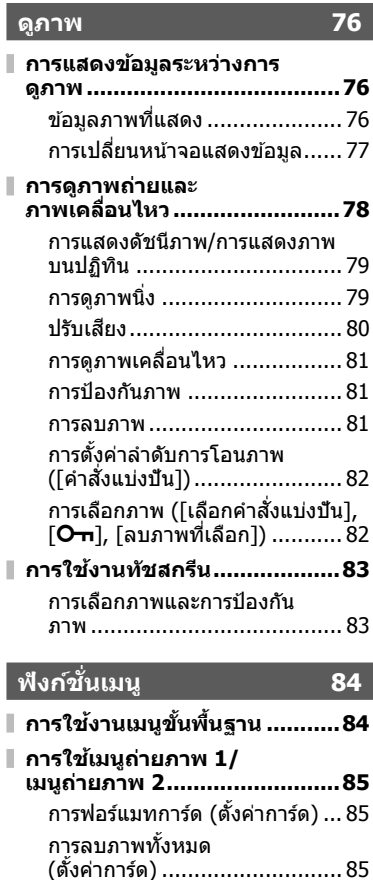

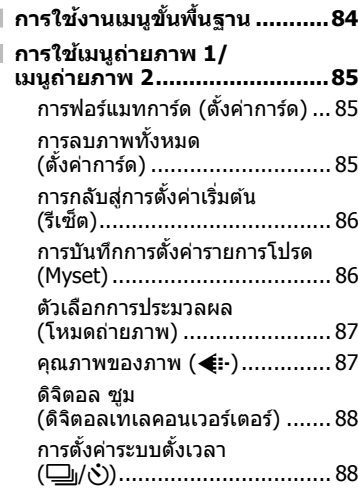

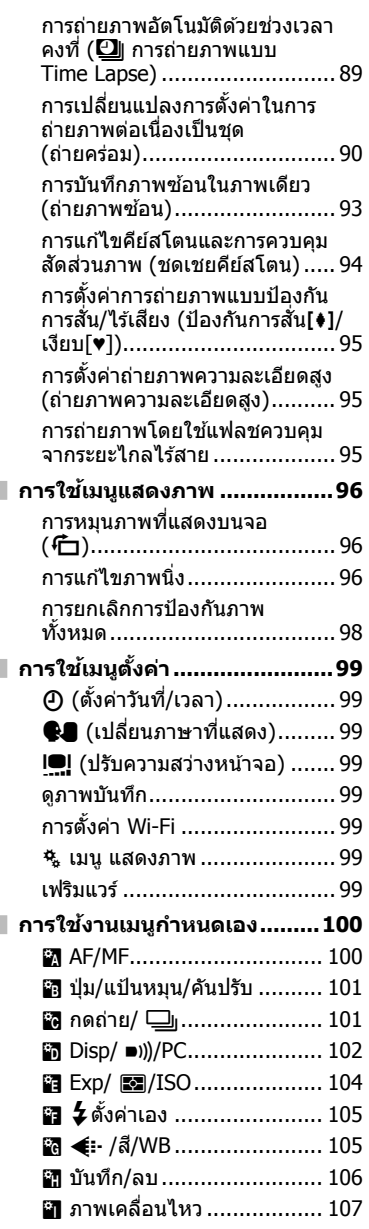

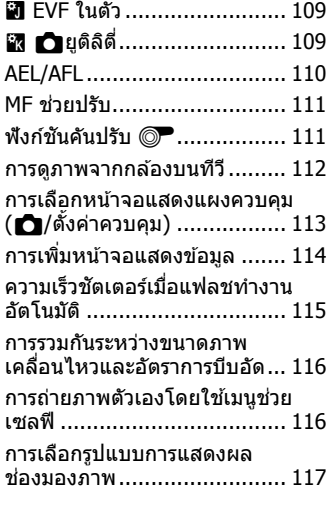

### **การเชอมต่อกล้องเข้าก ับ ื่ สมาร์ทโฟน 118**

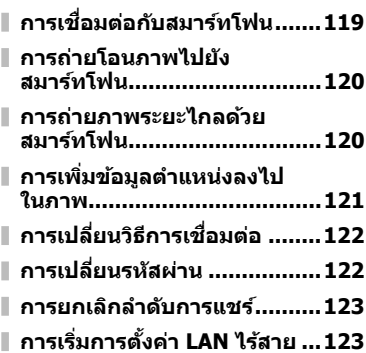

### **การเชอมต ื่ อกล ่ องก ้ บเคร ั องื่ คอมพวเตอร ิ และเคร ์ องพ ื่ มพิ ์124**

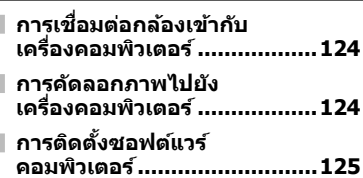

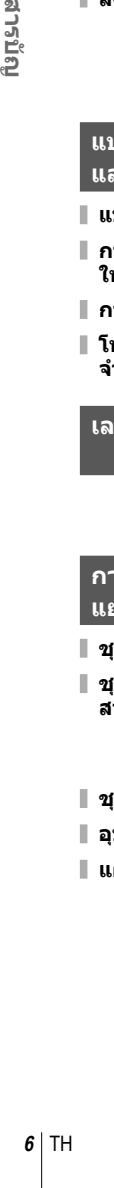

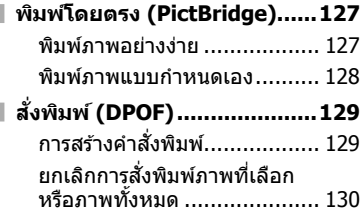

### **แบตเตอรี่เครื่องชาร์จแบตเตอรี่ และการ์ด 131**

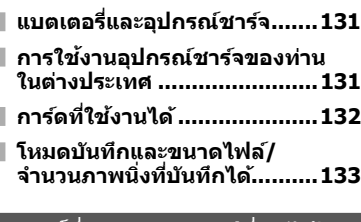

#### **เลนสที่สามารถถอดเปลี่ยนได้ ์ 134**

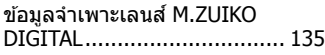

### **การใชอุปกรณ์เสริมที่ ้ แยกจําหน่าย 139**

**ชุดแบตเตอรี่เสริม (HLD-8) ......139**

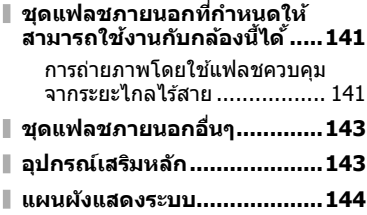

### **ข้อมูล 146**

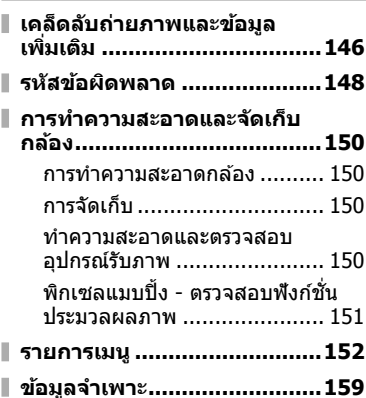

**ข้อควรระว ังเพื่อความปลอดภ ัย 162**

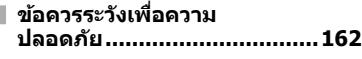

**การเพิ่มเติม/การแก้ไขจากการ อ ัปเดตเฟิ ร์มแวร์ 167**

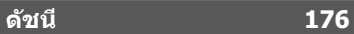

## **ด ัชนีการใชงานด่วน ้**

### **การถ่ายภาพ** g

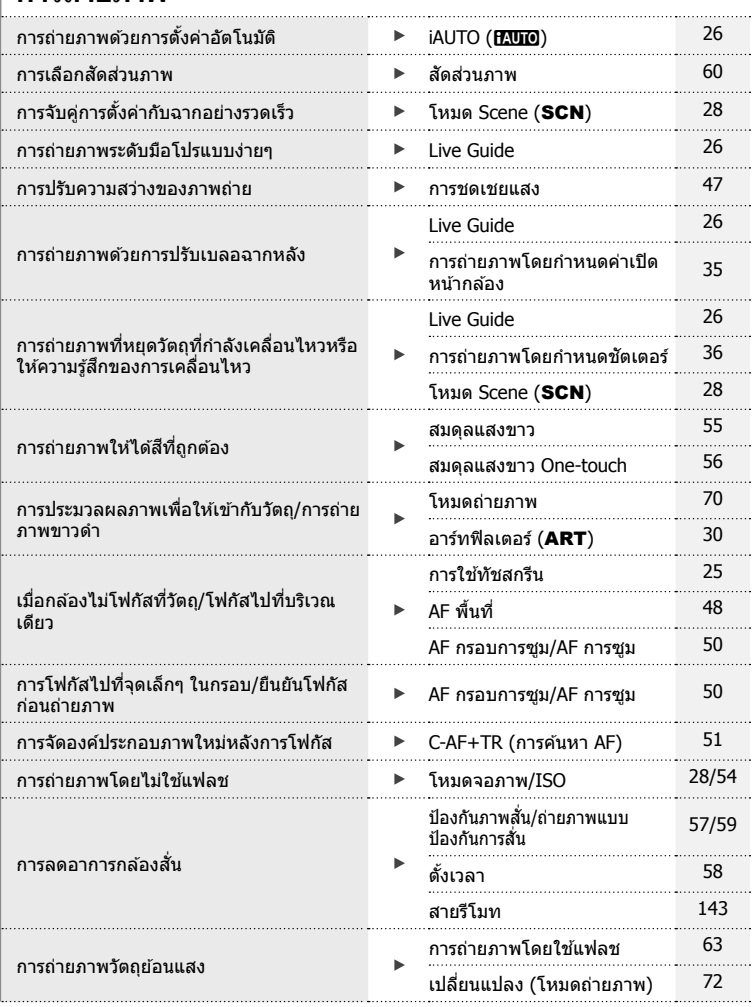

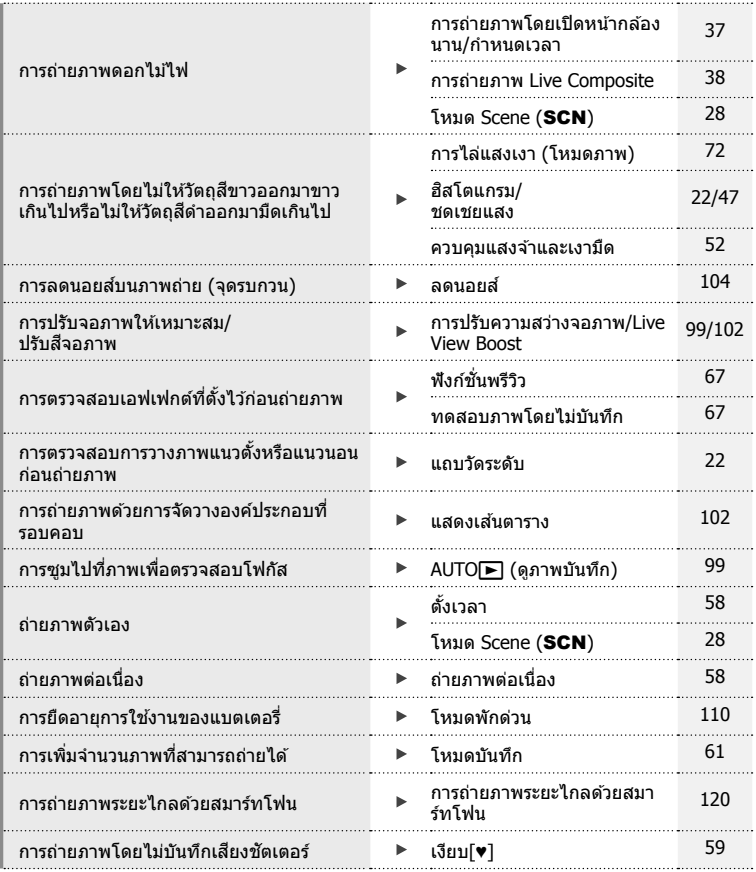

## **การดูภาพ/ปร ับแต่งภาพ** g

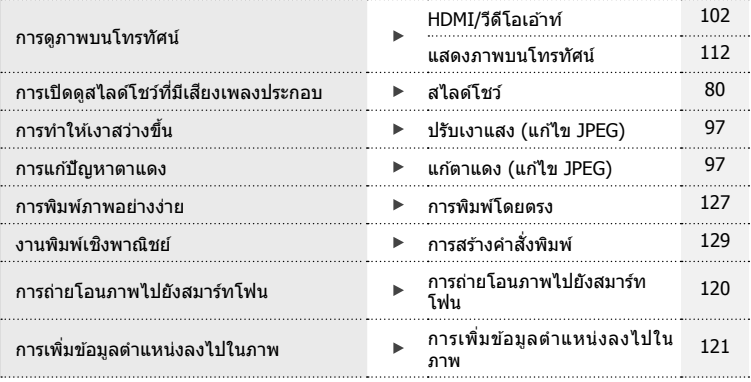

ดัชนีการใช้งานด่วน

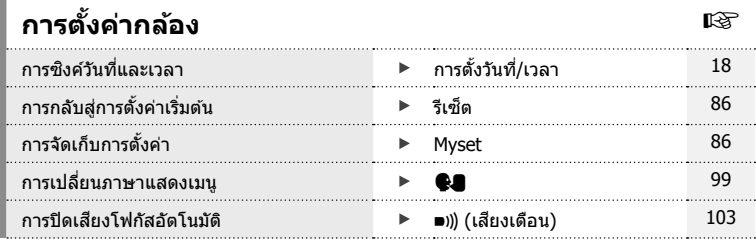

### **ชอชื่ นสิ้ วนต่างๆ ่**

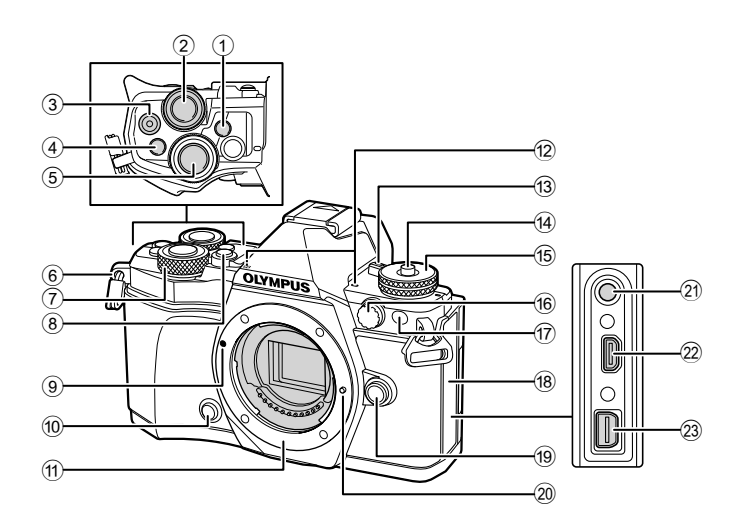

- 1 ปุ่ ม u (**LV**) (**Fn3**) ..............หน้า 21, 66
- $(2)$  ปุ่มหมุนด้านหลัง $*$  ( $\mathcal{Q}$ )
- .......... หน้า 34 37, 46 47, 62, 68 69
- $\Im$  ปุ่ม ◉ (ภาพเคลื่อนไหว)/M
- ...................................หน้า 39, 66, 82
- 4 ปุ่ ม **Fn2** ...................... หน้า 52, 68, 111 5 ปุ่ มชตเตอร์ ั ................................. หน้า 24
- $6$  หูยึดสายคล้อง.............................. หน้า 12
- $(7)$  ปุ่มหมุนด้านหน้า $*$  (ี) ....หน้า 34 37, 79
- 8 ปุ่ ม HDR (**Fn4**) ....................หน้า 53, 66
- 9 เครื่องหมายติดเลนส .................... ์ หน้า 15
- 10 ปุ่ม © (ตรวจสอบภาพ) ................ หน้า 67
- a ฐานเสยบี (ถอดฝาปิดตัวกล ้องออกก่อน ์ติดเลนส์)
- b ไมโครโฟนสเตอริโอ .........หน้า 74, 82, 98
- ี<sup>(3</sup>) ก้านปรับ ON/OFF .................... หน้า 17
- ้(4) ที่ล็อคปุ่มหมุนปรับโหมด ............... หน้า 23
- e ปุ่ มหมุนปรับโหมด ....................... หน้า 23
- ี 16 ขั้วต่อแฟลชภายนอก.................. หน้า 143
- g ไฟแสดงสถานะการตั้งเวลาถ่ายอัตโนมัติ/
- แสงไฟ AF ....................หน้า 58/หน้า 100
- 18) ฝาปิดขั้วต่อ
- <u>ั</u> 19 ปุ่มปลดเลนส์................................. หน้า 15
- 20 หมดล็อคเลนส์
- ้ 20 ขั้วต่อไมโครโฟน (สามารถใช้ไมโครโฟนจาก ผู ้ผลิตรายอื่นที่มีจําหน่ายได ้หัวต่อสเตอริโอ เล็กขนาด ø3.5 มม.)
- l ขั้วต่อ HDMI (ชนิด D) ............... หน้า 112
- m ขั้วต่อมัลติคอนเนคเตอร์ ...............................หน้า 112, 124, 127
- $\,^*$  ในคู่มือนี้ ไอคอน  $^{\textcircled{\textrm{m}}}$  และ  $^{\textcircled{\textrm{m}}}$  หมายถึง การทำงานโดยใช้ปุ่มหมุนด้านหน้าและปุ่มหมุนด้านหลัง

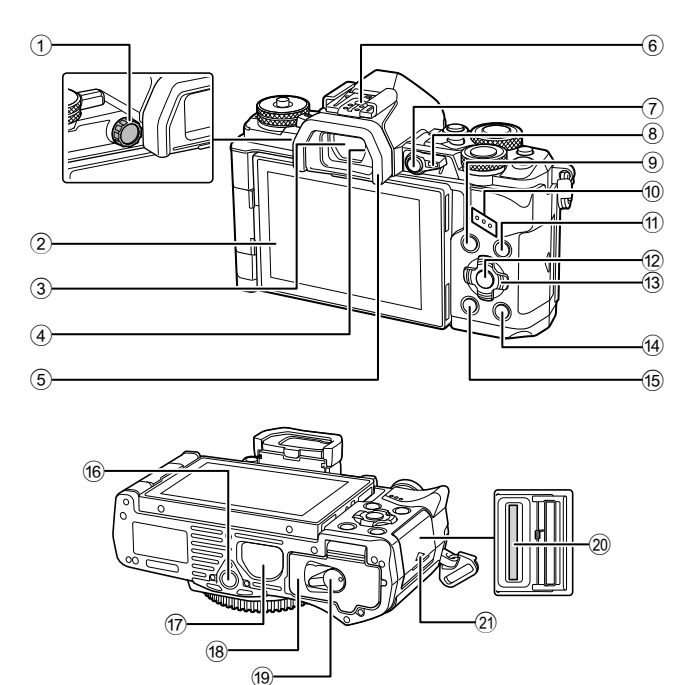

ชื่อชื่นสวนต่างๆ TH **11 ชื่อชิ้นส่วนต่างๆ**

 จอภาพ (ทัชสกรีน) .........................หน้า 19, 21, 46, 76, 83 ชองมองภาพ ่ ............................. หน้า 21 Eye sensor ยางรองตา ............................... หน้า 143 ฐานเสียบแฟลช ...................หน้า 63, 141 ปุ่ ม **Fn1** ................................... หน้า 66 8 ก้านปรับ ..................... หน้า 34-37, 111 ปุ่ ม MENU .............................. หน้า 84 0 ลําโพง

 $(1)$  ปุ่มปรับ ระดับสายตา ..................... หน้า 21

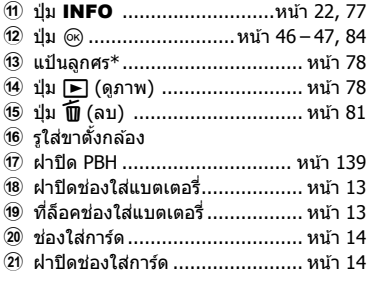

- 
- $^*$  ในคู่มือนี้ ไอคอน  $\Delta\nabla\!\!\!\!\!\!\!\triangleleft\! \rhd$  หมายถึง การทำงานโดยใช้แป้นลูกศร

## *1* **การเตรียมกล้อง**

## **แกะสงที่บรรจุอยู่ในกล่อง ิ่**

รายการต่อไปนี้ให้มาพร้อมกับกล้อง

ี่ หากมีสิ่งใดขาดหายไปหรือเสียหาย ให้ติดต่อผู้แทนจำหน่ายที่ท่านซื้อกล้องนี้มา

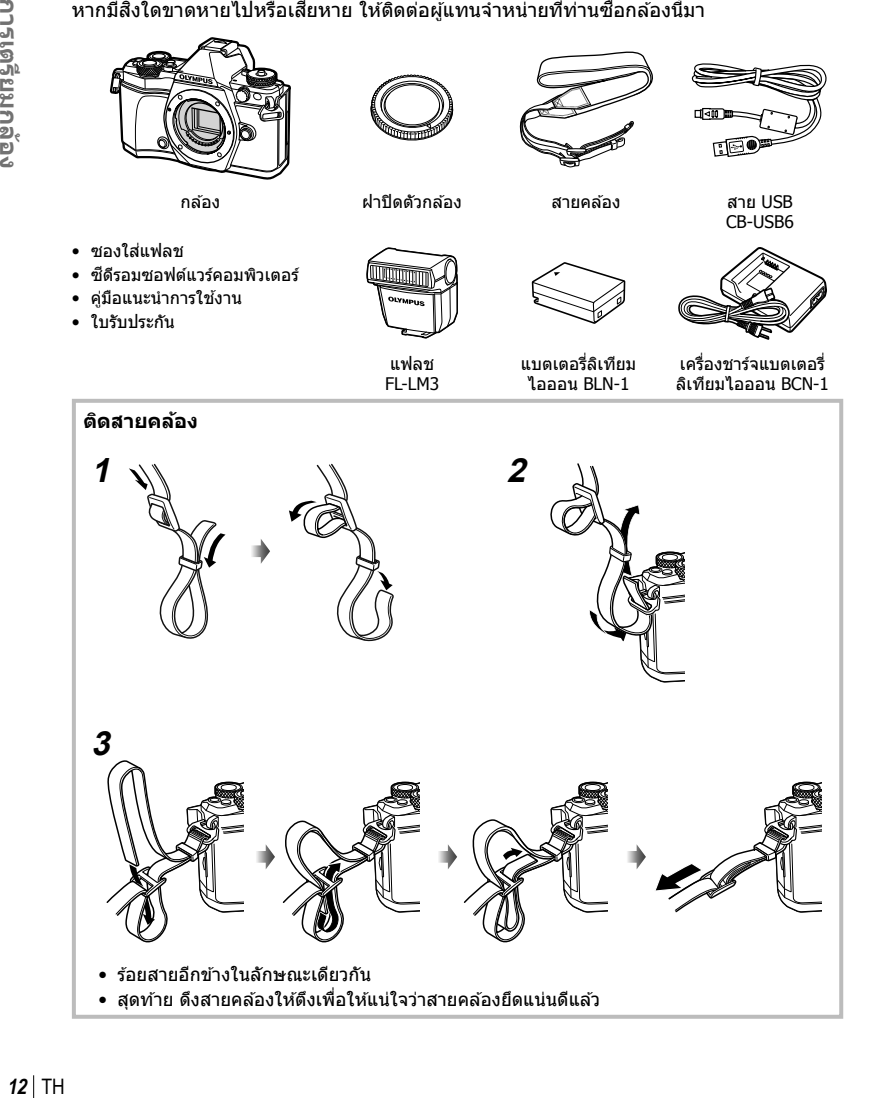

### **1** การชาร์จแบตเตอรี่

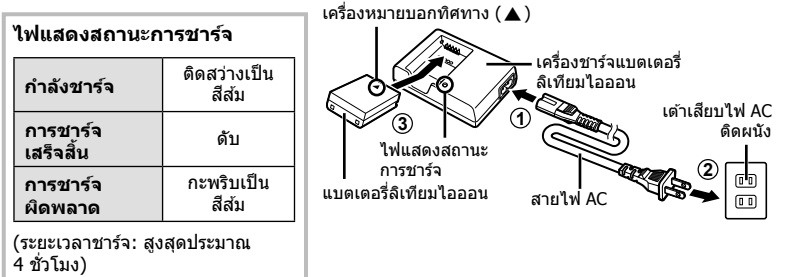

#### ข้อควรระวัง

- กอดปลั๊กเครื่องชาร์จเบื่อการชาร์จเสร็จสิ้บแล้ว
- **2** เปิดฝาปิดช่องใส่แบตเตอรี่

**3** การใสแบตเตอรี่ ่

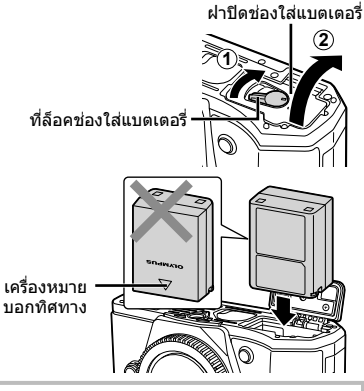

#### **การถอดแบตเตอรี่**

ปิดสวิตช์กล้องก่อนเปิดหรือปิดฝาปิดช่องใส่แบตเตอรี่ หากต ้องการถอดแบตเตอรี่ อันดับแรกให ้ดันปุ่ มล็อคแบตเตอรี่ ไปตามทิศทางของลูกศร จากนั้นถอดแบตเตอรี่ออก

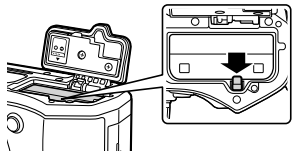

### ข้อควรระวัง

• ติดต่อผู้แทนจำหน่ายหรือศูนย์บริการที่ได้รับอนุญาตหากไม่สามารถถอดแบตเตอรี่ออกได้ อย่าใช้ กําลัง

### \$ **หมายเหตุ**

- ขอแนะนำให้เผื่อแบตเตอรี่สำรองไว้สำหรับการถ่ายภาพเป็นเวลานานๆ ในกรณีที่แบตเตอรี่ที่ใช้งาน อยู่หมดประจุ
- อ่าน "แบตเตอรี่ เครื่องชาร์จแบตเตอรี่ และการ์ด" (หน้า 131) ประกอบด ้วย

*1*

### **ใสการ์ด ่**

การ์ดเมโมรี่ SD ชนิดต่อไปนี้ (มีจําหน่ายทั่วไป) สามารถใชงานได ้กับกล ้องนี้ ้ : SD, SDHC, SDXC และ Eye-Fi

#### **การ์ด Eye-Fi**

้อ่าน "การ์ดที่ใช้งานได้" (หน้า 132) ก่อนใช้งาน

### **1** ใสการ์ด ่

- เปิดฝาปิดช่องใส่การ์ด
- เลื่อนการ์ดเข้าไปจนกระทั่งล็อคเข้าที่สนิทดี ∎ิเชิ⊤ "การ์ดที่ใช้งานได้" (หน้า 132)

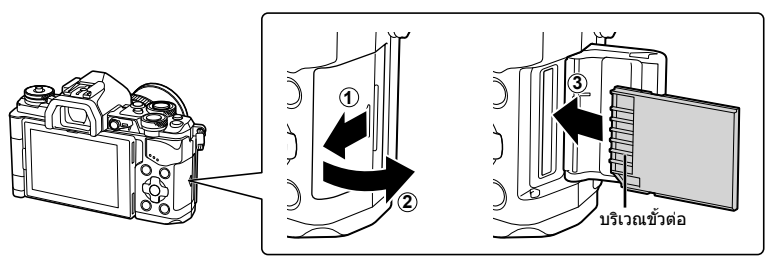

#### ข้อควรระวัง

- ปิดสวิตช์กล้องก่อนที่จะใส่หรือถอดแบตเตอรี่หรือการ์ด
- อย่าฝืนใส่การ์ดที่เสียหายหรือบิดเบี้ยว เพราะอาจทำให้ช่องใส่การ์ดเสียหายได้
- **2** การปิดฝาปิดช่องใส่การ์ด
	- ปิดให้สนิทจนกระทั่งมีเสียงดังคลิก

#### ข้อควรระวัง

• ตรวจสอบว่าฝาปิดช่องใส่การ์ดปิดดีแล้วก่อนใช้งานกล้อง

### **การถอดการ์ด**

ึกดการ์ดที่ใส่อยู่เบาๆ แล้วการ์ดจะดีดตัวขึ้น ดึงการ์ดออกมา

#### ข้อควรระวัง

• อย่าถอดแบตเตอรี่หรือการ์ดขณะที่ตัวแสดงการเขียนการ์ด (หน้า 19) แสดงอยู่

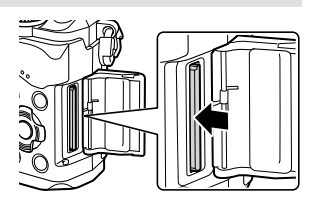

### **การติดเลนสเข้าก ับต ัวกล้อง ์**

### **1** ติดเลนส์เข้ากับตัวกล*้*อง

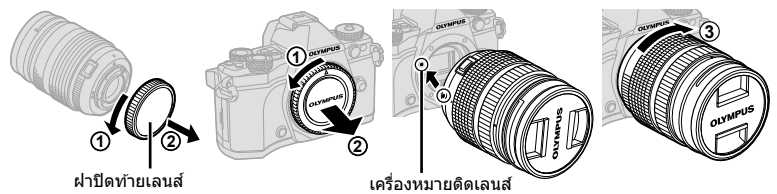

- ถอดฝาปิดท้ายเลนส์และฝาปิดกล้อง
- จัดให้เครื่องหมายติดเลนส์ (สีแดง) ที่อย่บนกล้องตรงกับเครื่องหมายติดเลนส์ (สีแดง) ที่อย่บน ้เลนส์ จากนั้นใส่เลนส์เข้ากับตัวกล*้*อง
- หมุนเลนส์ตามเข็มนาฬิกาจนกระทั่งได้ยินเสียงคลิก (ตามทิศทางของลูกศร  $\widehat{\left( 3\right) }$

#### ข้อควรระวัง

- ตรวจสอบให้แน่ใจว่าได้ปิดสวิตช์กล้องก่อนที่จะใส่หรือถอดเลนส์
- อย่ากดป่มปลดเลนส์
- อย่าสัมผัสชิ้นส่วนภายในของกล้อง
- **<sup>2</sup>**ถอดฝาปิดเลนส์ **<sup>1</sup>**

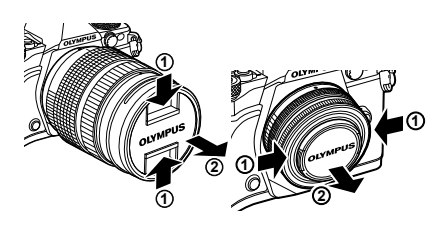

#### **การถอดเลนสออกจากต ัวกล้อง ์**

้ตรวจสอบให้แน่ใจว่าได้ปิดสวิตช์กล้องก่อนที่จะถอดเลนส์

ี**1** หมุนเลนส์ตามทิศทางของลูกศรขณะที่กดปุ่มปลดเลนส์<br>ไว้  $\frac{1}{2}$ 

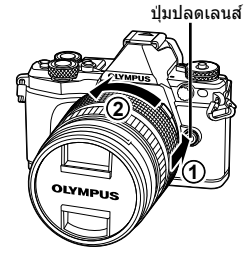

### **เลนสที่สามารถถอดเปลี่ยนได้ ์**

อ่าน "เลนส์ที่สามารถถอดเปลี่ยนได้" (หน้า 134)

*1*

### **การใชงานจอภาพ ้**

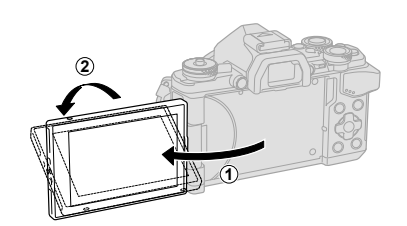

ท่านสามารถเปลี่ยนการวางแนวและมุมของจอภาพได ้ ้โปรดหันจอภาพออกด้านนอกก่อนใช้กล้อง

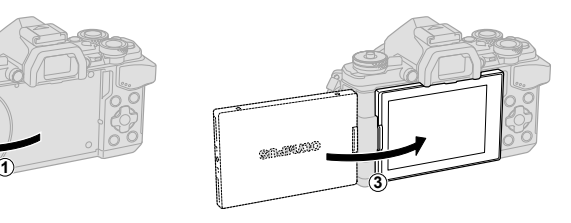

มุมด ้านล่าง/มุมด ้านบน ถ่ายภาพตัวเอง

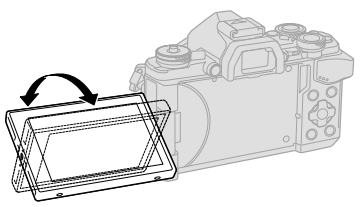

sndWA10

- หากท่านใช้เลนส์เพาเวอร์ซูม เลนส์จะย้ายไปยังมุมด้านกว้างโดยอัตโนมัติเมื่อจอภาพถูกกำหนดให้ อยู่ในตําแหน่งเซลฟี
- เมื่อจอภาพอยู่ในตำแหน่งเซลฟี ท่านสามารถสลับหน้าจอเพื่อถ่ายภาพตนเองได้ ฿฿ "การถ่ายภาพตัวเองโดยใช้เมนูช่วยเซลฟี" (หน้า 116)

### **การเปิดกล้อง**

### **1** เลื่อนก ้านปรับ **ON/OFF** ไปที่ตําแหน่ง **ON**

- เมื่อเปิดสวิตช์กล้อง จอภาพจะติด
- หากต ้องการปิดกล ้อง ให ้เลื่อนก ้านปรับกลับไปที่ตําแหน่ง **OFF**

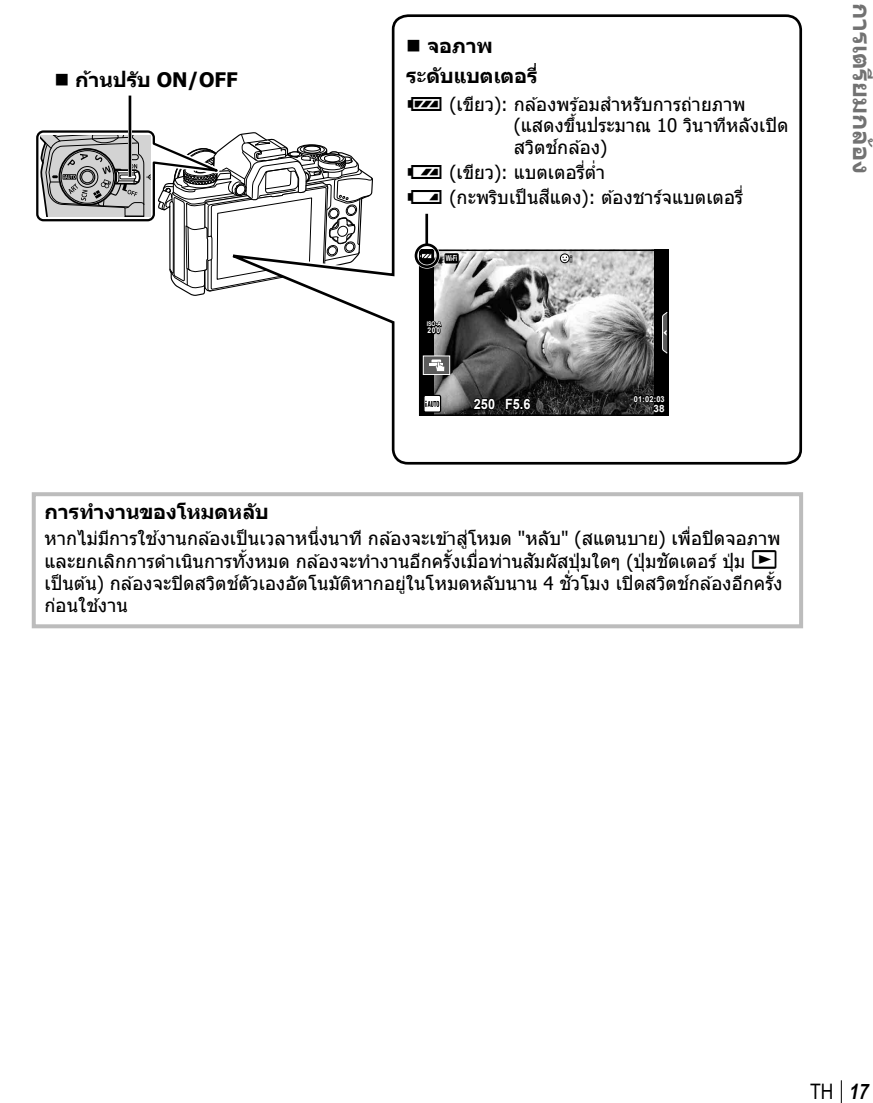

#### **การทํางานของโหมดหล ับ**

หากไม่มีการใช้งานกล้องเป็นเวลาหนึ่งนาที กล้องจะเข้าสู่โหมด "หลับ" (สแตนบาย) เพื่อปิดจอภาพ ี และยกเลิกการดำเนินการทั้งหมด กล*้*องจะทำงานอีกครั้งเมื่อท่านสัมผัสป่มใดๆ (ป่มชัตเตอร์ ป่ม  $\blacktriangleright$ ี่ เป็นต้น) กล้องจะปิดสวิตช์ตัวเองอัตโนมัติหากอยู่ในโหมดหลับนาน 4 ชั่วโมง เปิดสวิตช์กล้องอีกครั้ง ก่อนใช้งาน

*1*

### **การต ั้งว ันที่/เวลา**

ข้อมูลวันที่และเวลาจะบันทึกไว้บนการ์ดร่วมกับภาพถ่าย นอกจากนี้ยังมีชื่อไฟล์พร้อมข้อมูลวันที่ ้และเวลากำกับไว้ ตรวจสอบว่าได้ตั้งค่าวันที่และเวลาถูกต้องแล้วก่อนใช้งานกล้อง บางฟังก์ชั่น ใช้งานไม่ได้หากไม่ได้ตั้งค่าวันที่และเวลาไว้

### **1** แสดงเมนู

• กดปุ่ม **MENU** เพื่อแสดงเมน

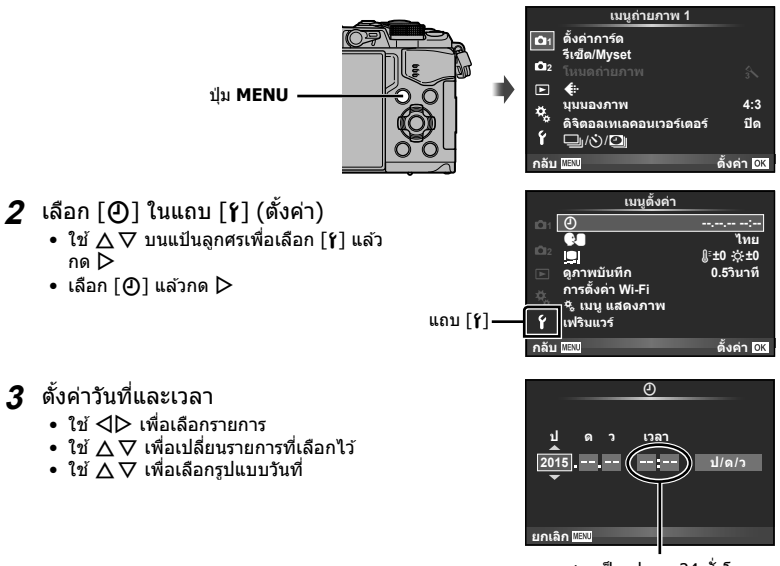

เวลาแสดงเป็นรูปแบบ 24 ชั่วโมง

### **4** จัดเก็บการตั้งค่าและออกจากเมนู

- กด ை เพื่อตั้งนาฬิกาของกล้องและออกจากเมนหลัก
- กดปุ่ ม **MENU** เพื่อออกจากเมนู

### ข้อควรระวัง

• ถ ้าถอดแบตเตอรี่ออกจากกล ้องและวางกล ้องทิ้งไว ้ครู่หนึ่ง กล ้องอาจตั้งค่าวันที่และเวลาใหม่ตามค่า เริ่มต้นจากโรงงาน

### \$ **หมายเหตุ**

• ท่านสามารถซิงค์เวลาให้ถูกต้องได่โดยกด ை เมื่อสัญลักษณ์เวลาแสดงที่ 0 วินาทีขณะตั้งค่า [min]

### **ข้อมูลที่แสดงในขณะถ่ายภาพ**

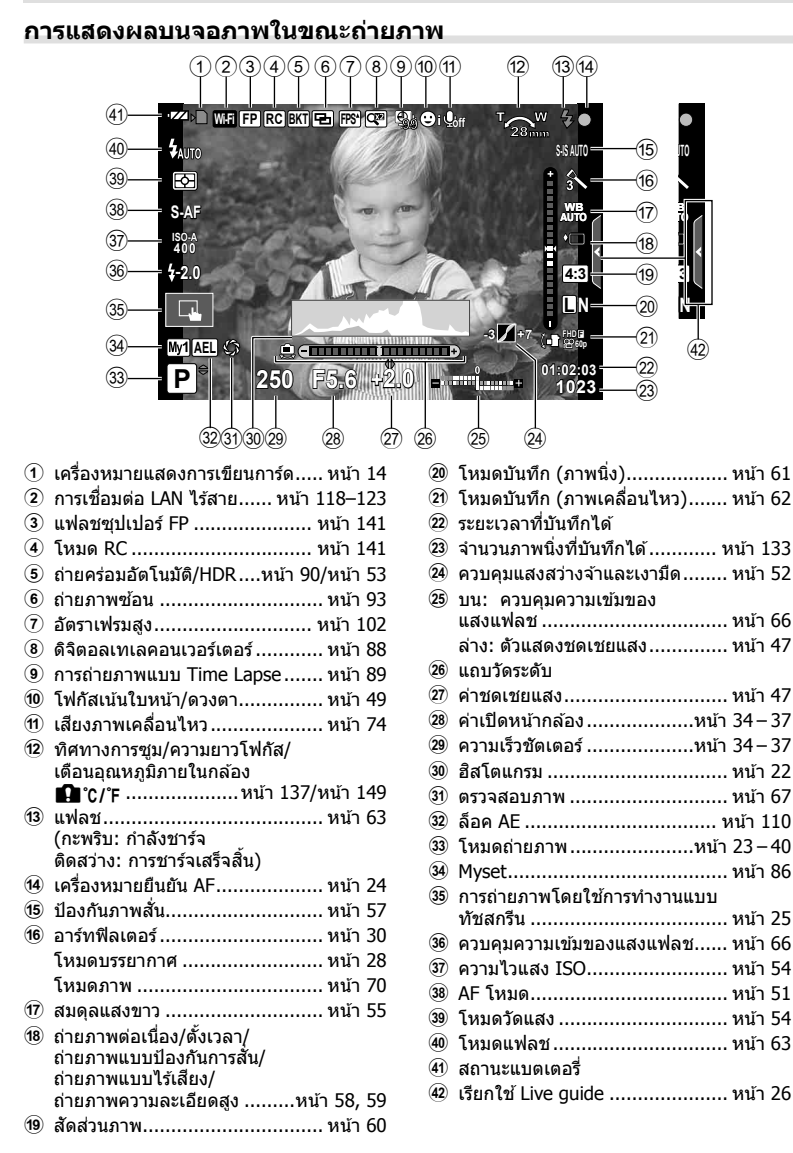

*2*

#### **การแสดงผลบนจอภาพในโหมดภาพเคลื่อนไหว**

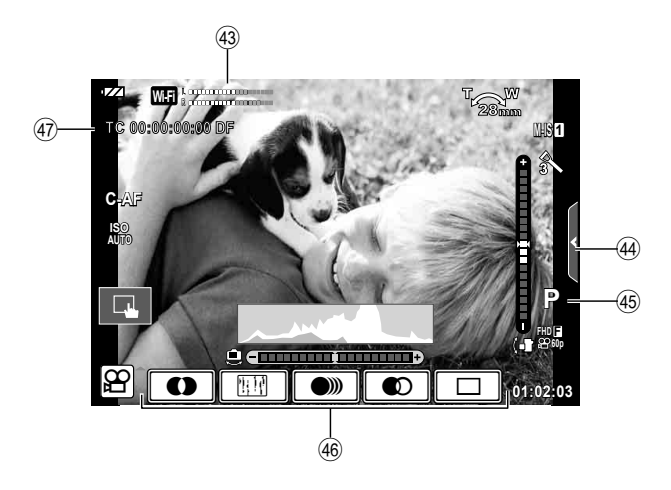

- G ขีดวัดระดับการบันทึก ............หน้า 74, 107
- $\bm{4}$ ) แถบถ่ายภาพแบบไ้ร้เสียง…………. หน้า 41
- I โหมดถ่ายภาพ ............................ หน้า 74
- $\overline{46}$  เอฟเฟกต์ภาพเคลื่อนไหว ............... หน้า 40
- K ไทม์โค ้ด ................................. หน้า 108

### **การสล ับการแสดงผลแบบต่างๆ**

### **การสล ับระุหว่า่งการถ่ายภาพโดยใช Live View ้ และการถ่ายภาพโดยใช้ ชองมองภาพ ่**

ท่านสามารถเลือกวิธีถ่ายภาพได้สองวิธีด้วยกล้องนี้ ได้แก่ การถ่ายภาพโดยใช้ช่องมองภาพ และ การถ่ายภาพโดยใช Live View จากจอภาพ กดปุ่ม IOI เพื่อสลับระหว่างวิธีถ่ายภาพทั้งสอง

#### **การถ่ายภาพโดยใช Live ้ View**

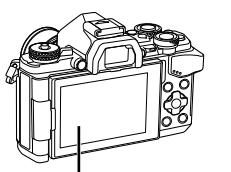

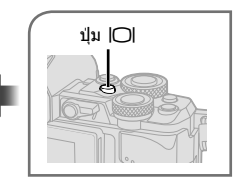

**การถ่ายภาพโดยใช้ ชองมองภาพ ่**

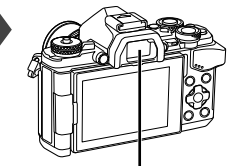

 **ชองมองภาพ ่** จะติดสว่างโดยอัตโนมัติเมื่อ ท่านขยับตาเข้าไปใกล้ๆ เมื่อชองมองภาพติดสว่าง ่ จอภาพก็จะดับลง

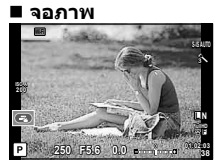

แสดง Live View

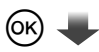

เคอร์เซอร์

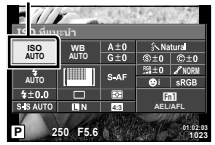

ในระหว่างตั้งค่าฟังก์ชั่นการ ถ่ายภาพ ถ้าท่านกดป่ม ๛ เคอร์เซอร์จะปรากฏขึ้นบน แผงควบคมพิเศษ LV สัมผัส พึงก์ชั่นที่ท่านต้องการตั้งค่า

#### **ถ้าหน้าจอในชองมองภาพไม่คมช ่ ดั**

่ มองผ่านช่องมองภาพ แล้วหมนปุ่มปรับระดับสายตาจนกว่า ภาพที่แสดงจะคมชดั

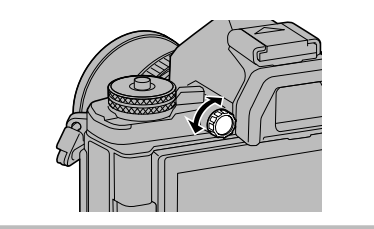

### **การเปลี่ยนหน้าจอแสดงข้อมูล**

ท่านสามารถเปลี่ยนข้อมูลที่แสดงบนจอภาพระหว่างการถ่ายภาพได*้*โดยใช้ปุ่ม **INFO** 

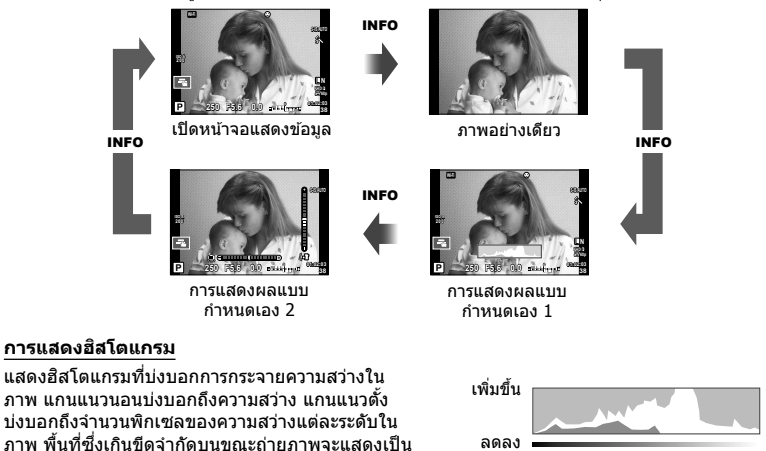

#### **หน้าจอแสดงแถบว ัดระด ับ**

ี่ สีแดง พื้นที่ซึ่งต่ำกว่าขีดจำกัดล่างจะแสดงเป็นสีฟ้า และ พื้นที่ที่วัดแสงด้วยการวัดแสงแบบจุดจะแสดงเป็นสีเขียว

บ่งบอกทิศทางการวางแนวภาพของกล ้อง แนว "เอียง" จะบ่งบอกอยู่บนแถบแนวตั้ง และแนว "นอน" จะ บ่งบอกอยู่บนแถบแนวนอน โปรดใช้ตัวแสดงบนแถบวัดระดับเป็นแนวทาง

มืด สว่าง

### **การถ่ายภาพนิ่ง**

ใช้ปุ่มหมุนปรับโหมดในการเลือกโหมดถ่ายภาพ จากนั้นจึงถ่ายภาพ ไฟแสดงสถานะ ไอคอนโหมด **ประเภทของโหมดถ่ายภาพ**

สำหรับวิธีการใช้งานโหมดถ่ายภาพต่างๆ โปรดดูที่ด้านล่าง

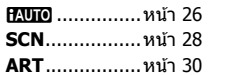

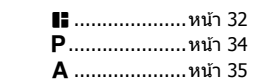

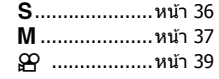

- ี**1** กดที่ล็อคปุ่มหมุนปรับโหมดเพื่อปลดล็อค และหมุนปุ่มหมุนปรับโหมดไปยังโหมดที่ ต้องการจะไท้
	- เมื่อกดที่ล็อคปุ่มหมุนปรับโหมดลง ปุ่มหมุนปรับโหมดจะถูกล็อค ปุ่มล็อคจะสลับระหว่างล็อค/ ปลดล็อค ทุกครั้งที่กดที่ล็อคปุ่ มหมุนปรับโหมด

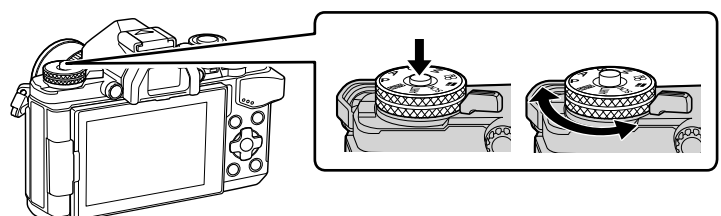

- 2 ตั้งค่ากล*้*อง แล*้*วกำหนดเลือก องค์ประกอบภาพ
	- ระวังอย่าให ้นิ้วหรือสายคล ้องกล ้องบัง เลนส์หรือ AF แสงไฟ

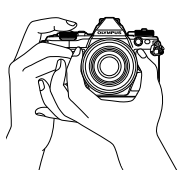

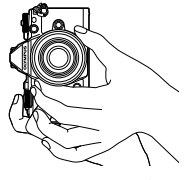

ตําแหน่งแนวนอน ตําแหน่งแนวตั้ง

### **3** ปรับโฟกัส

• แสดงวัตถุที่กึ่งกลางจอภาพ และกดปุ่มชัตเตอร์เบาๆ ไปที่ตำแหน่งแรก (กดปุ่มชัตเตอร์ลง ครึ่งหนึ่ง)

เครื่องหมายยืนยัน AF (●) จะแสดงขึ้น และกรอบสีเขียว (เป้า AF) จะแสดงขึ้นที่ตำแหน่งโฟกัส

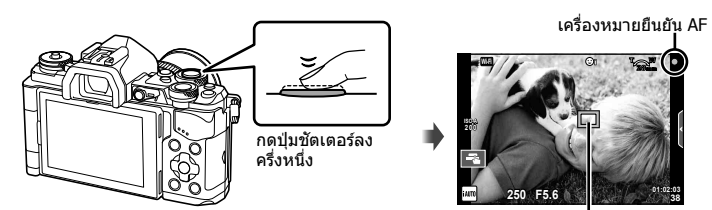

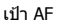

- ความไวแสง ISO ความเร็วชัดเตอร์ และค่าเปิดหน้ากล้องที่ตั้งค่าไว้อัตโนมัติโดยกล้องจะแสดง ขึ้น
- หากเครื่องหมายยืนยัน AF กะพริบ แสดงว่าวัตถุไม่อยู่ในโฟกัส (หน้า 146)

### **4** ลั่นชตเตอร์ ั

- กดป่มชัตเตอร์ลงจนสด
- เสียงชัดเตอร์จะดังขึ้นและกล้องจะทำการถ่ายภาพ
- ภาพที่ถ่ายจะแสดงขึ้นบนจอภาพ

### **การกดปุ่ มชตเตอร์ลงครึ่งหนึ่งและกดจนสุด ั**

ปุ่มชัดเตอร์มีสองขั้น การกดปุ่มชัตเตอร์เบาๆ ไปที่ตำแหน่งแรกและกดค้างไว้เรียกว่า "การกดปุ่ม ี่ ชัดเตอร์ลงครึ่งหนึ่ง" และการกดปุ่มชัดเตอร์ลงจนสุดไปที่ตำแหน่งที่สองเรียกว่า "การกดปุ่มชัดเตอร์ ้ (หรือกดส่วนที่เหลือ) ลง จนสุด" การวิชา การวิชา การวิชา การวิชา การวิชา การวิชา การวิชา การวิชา การวิชา การวิชา การวิชา การวิชา การวิชา กดสวนที่เหลือลง ่

จนสุด

### **การถ่ายภาพด้วยการทํางานแบบท ัชสกรีน**

#### แตะ ■ แพื่อไล่ดูการตั้งค่าทัชสกรีน

 $\blacksquare$  แตะที่วัตถุเพื่อโฟกัสและลั่นชัตเตอร์อัตโนมัติ ฟังก์ชั่น นี้ใช่งานไม่ได้ในโหมด **ู่ <del>P</del>** 

U การทํางานของทัชสกรีนถูกปิดใชงาน ้

V แตะเพื่อแสดงเป้า AF และโฟกัสที่วัตถุในบริเวณที่ ้เลือก ท่านสามารถใช้ทัชสกรีนเพื่อเลือกตำแหน่งและ ขนาดของกรอบการโฟกัส สามารถายภาพได ้โดยกด ปุ่ มชตเตอร์ ั

#### **■ การพรีวิววัตถที่ท่านต้องการถ่าย (**  $\blacksquare$  **)**

- **1** แตะที่วัตถุในจอภาพ
	- เป้า AF จะปรากฏขึ้น
	- ใชแถบเลื่อนเลือกขนาดของเฟรม ้
	- สัมผัส **Ecol** เพื่อปิดการแสดงเป้า AF

#### **2** ใช้แถบเลื่อนเพื่อปรับขนาดของเป้า AF จากนั้นแตะ  $\blacksquare$  เพื่อซมเข้าไปที่ตำแหน่งของกรอบภาพ

- ใช้นิ้วเลื่อนหน้าจอขณะซุมภาพเข้า
- แตะ  $\blacksquare$  เพื่อยกเลิกการแสดงการซูม

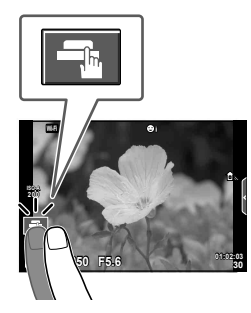

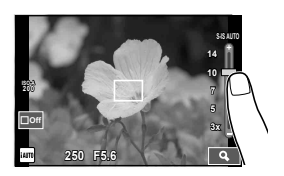

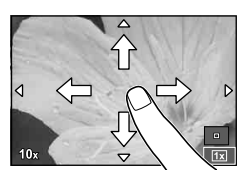

#### ข้อควรระวัง

• สถานการณ์ที่ไม่สามารถใช้งานทัชสกรีนได้มีดังต่อไปนี้

พาโนรามา/3D/อีพอร์เทรท/ถ่ายภาพซ้อน/ระหว่างการถ่ายภาพโดยเปิดหน้ากล*้*องนาน กำหนด เวลา หรือ Live Composite/กล่องโต้ตอบสมดุลแสงขาว One-touch/เมื่อใช้งานปุ่มต่างๆ หรือ ปุ่ มหมุน

- อย่าแตะหน้าจอด ้วยเล็บหรือวัตถุปลายแหลมอื่นๆ
- ถุงมือหรือแผ่นปิดจอภาพอาจแทรกแซงการทํางานของทัชสกรีน

### **การใชโหมด ้ iAUTO**

โหมด Auto ทั้งหมดซึ่งกล้องจะปรับการตั้งค่าสำหรับฉากปัจจุบันให้ดีที่สุดโดยอัตโนมัติ กล้องจะ ทำทุกอย่างให้ ซึ่งสะดวกสำหรับผู้เริ่มหัดถ่ายภาพ

#### **การใชงาน ้ Live Guide**

Live Guide จะช่วยให้ง่ายต่อการเข้าใช้งานเทคนิคการถ่ายภาพขั้นสูงต่างๆ

### **1 เ**ลื่อนปุ่มหมุนปรับโหมดไปที่ **PAUO**

- **2** แตะที่แถบเพื่อแสดง Live Guide
	- แตะรายการ Guide แล้วกด ை หลังเลือกเพื่อแสดงแถบเลื่อนของแถบระดับ

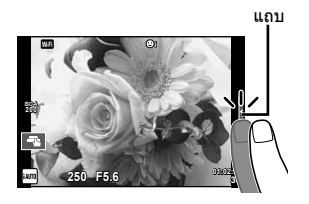

- **.3** ใช้นิ้วกำหนดตำแหน่งแถบเลื่อน
	- แตะ <mark>Ook]</mark> เพื่อป้อนการตั้งค่า
	- หากต้องการยกเลิกการตั้งค่า Live Guide แตะ ที่ หน้าจอ
	- เมื่อเลือก [คำแนะนำในการถ่ายภาพ] ไว้ ให้เลือกรายการ และแตะ **lo**ัตโ เพื่อแสดงคำอธิบาย
	- เอฟเฟกต์ของระดับที่เลือกจะปรากฏขึ้นในจอแสดงผล หากเลือก [ฉากหลังเบลอ] หรือ [วัตถุเคลื่อนที่เร็ว] ไว้ จอแสดงผลจะกลับคืนสูปกติ ่ แต่เอฟเฟกต์ที่เลือกจะปรากฏ ในภาพถ่ายสุดท้าย
- $\boldsymbol{A}$  หากต้องการตั้งค่าหลาย Live Guide ให้ทำซ้ำขั้นตอน ที่ 2 และ 3
	- เครื่องหมายถูกจะปรากฏที่หลังรายการ Guide เพื่อบ่งบอก ถึง Live Guide ที่ได้รับตั้งค่าแล้ว

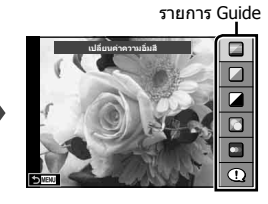

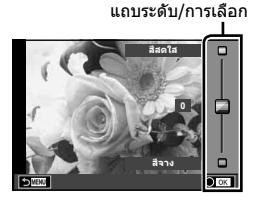

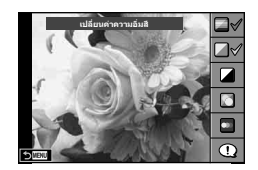

### **5** ถ่ายภาพ

• หากต*้*องการล้าง Live Guide ออกจากจอแสดงผล กดปุ่ม MENU

#### ข้อดวรระวัง

- [ไม่สามารถตั้งค่า ฉากหลังเบลอ] และ [วัตถุเคลื่อนที่เร็ว] ในเวลาเดียวกันได ้
- หากได้เลือก [RAW] ไว้สำหรับคุณภาพของภาพ คุณภาพของภาพจะถูกตั้งค่าไปที่ [<u>U</u>N+RAW] โดยอัตโนมัติ
- การตั้งค่า Live Guide ใช้ไม่ได้กับสำเนาแบบ RAW
- ภาพอาจมีเม็ดหยาบๆ ที่ระดับการตั้งค่า Live Guide บางระดับ
- การเปลี่ยนแปลงระดับการตั้งค่า Live Guide อาจมองไม่เห็นในจอภาพ
- อัตราเฟรมจะลดลงเมื่อเลือก [วัตถุเบลอ] ไว ้
- $\bullet$  ไม่สามารถใช้แฟลชกับ Live Guide
- การเลือกการตั้งค่า Live Guide ที่เกินขีดจำกัดของมาตรวัดระดับแสงของกล้องอาจส่งผลให้ภาพได้ รับแสงมากหรือน้อยเกินไป

### **การถ่ายภาพในโหมดบรรยากาศ (Scene)**

เลือกฉากตามวัตถุ

- **1** หมนป่มหมนปรับโหมดไปที่ **SCN** 
	- เมนของเมนบรรยากาศจะแสดงขึ้น เลือกบรรยากาศโดยใช้ แป้นลูกศร ( $\wedge \nabla$ )
	- $\bullet$  บนหน้าจอเมนูบรรยากาศ กด  $\triangleright$  เพื่อแสดงรายละเอียดของ โหมดบรรยากาศบนจอภาพของกล้อง
	- กด @ หรือกดปุ่มชัดเตอร์ลงครึ่งหนึ่งเพื่อเลือกรายการที่เน้นสี และออกจากเมนูบรรยากาศ **<sup>1</sup> ถ่**

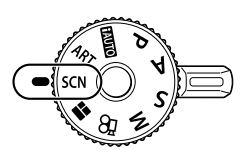

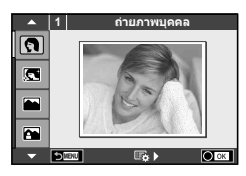

### **ประเภทของโหมดบรรยากาศ**

- ี่ **ด** ถ่ายภาพบุคคล  $\overline{H}$  High Key  $\overline{M}$  พล
- 
- 
- 
- **A** ภาพคนกับทิวทัศน์ **G** ถ่ายภาพระยะใกล้ **E** D มุมกว้าง
- 
- **i โหมดประกายดาว D ใต้แสงเทียน 3D ภาพนิ่ง 3 มิติ**
- **F อาทิตย์ตก B เพนกล้อง**
- U ภาพบุคคลเวลากลางคืน T ถ่ายภาพเอกสาร
- 
- G เด็ก s พาโนรามา (หน้า 29)
- 
- $\Box$  ภาพบุคคล HDTV  $\Box$  Low Key  $\Box$  ชายทะเลและหิมะ
- L ทิวทัศน์ q โหมดจอภาพ f n เอฟเฟกต์ตาปลา
	-
- $\mathbb{R}$  กีฬา r  $\mathbb{R}$  มาโครธรรมชาติ  $\mathbb{R}$  ( ) มาโคร
	-
	-

- **2** ถ่ายภาพ
	- หากต้องการเลือกการตั้งค่าอื่น กด ∞ิ เพื่อแสดงเมนบรรยากาศ

### ข้อควรระวัง

- เพื่อให้ได้รับประโยชน์สูงสุดจากโหมดบรรยากาศ การตั้งค่าฟังก์ชั่นถ่ายภาพบางรายการจะถูกปิด ใช้งาน
- ในโหมด [ภาพบุคคล HDTV] ภาพสองภาพจะถูกบันทึก คือ ภาพที่ไม่ได ้แก ้ไขและภาพที่สองซงนํา ึ่ เอฟเฟกต์ [ภาพบุคคล HDTV] มาใช้ การบันทึกอาจใช้เวลาคร่หนึ่ง นอกจากนี้ เมื่อโหมดคุณภาพของ ภาพอยู่ที่ [RAW] ภาพจะถูกบันทึกเป็นรูปแบบ RAW+JPEG
- [门 เอฟเฟกต์ตาปลา], [门 มุมกว้าง]และ [门 มาโคร]มีไว้เพื่อใช้กับเลนส์คอนเวอร์เตอร์ที่เป็น อุปกรณ์เสริม
- ไม่สามารถบันทึกภาพเคลื่อนไหวในโหมด[ภาพบุคคล HDTV], [โหมดประกายดาว], [พาโนรามา] หรือ [ภาพนิ่ง 3 มิติ]
- ใน [โหมดประกายดาว] จะมีการถ่ายภาพ 8 เฟรมพร้อมกัน แล้วนำมารวมกัน เมื่อโหมดคุณภาพของ ภาพอยู่ที่ [RAW] จะนำภาพแบบ JPEG มารวมกับภาพแบบ RAW ภาพแรก แล้วบันทึกเป็นรูปแบบ RAW+JPEG

*2*

- โภาพนิ่ง 3 มิติไ ขึ้นอย่กับข้อจำกัดดำนล่าง
	- โภาพนิ่ง 3 มิติไ สามารถใช้กับเลนส์ 3D เท่านั้น จอภาพของกล้องไม่สามารถใช้ดูภาพ 3D ให้ใช้อุปกรณ์ที่รองรับการแสดงภาพ 3D โฟกัสถูกล็อค นอกจากนี้ยังไม่สามารถใช้แฟลชและระบบตั้งเวลาด้วยเช่นกัน ขนาดของภาพจะถูกกำหนดเอาไว้ตายตัวที่  $1824 \times 1024$ ไม่สามารถถ่ายภาพรูปแบบ RAW ไม่ครอบคลุมเฟรมภาพ 100%
- ใน [แพนกล้อง] จะมีการตรวจจับการเคลื่อนไหวของกล้องและควบคุมความเร็วชัตเตอร์ที่เหมาะสม ้ที่สุดเมื่อย้ายกล้องเพื่อติดตามวัตถุที่เคลื่อนไหว ซึ่งจะสะดวกต่อการถ่ายภาพวัตถุเคลื่อนไหวเสมือน กับว่าฉากหลังกําลังพริ้วไหว

ใน [แพนกล ้อง], J จะแสดงขึ้นในระหว่างการตรวจหาทิศทางการแพนกล ้อง และ I จะแสดง ขึ้นหากตราจไม่พบสิ่งใด

เมื่อใช้เลนส์ที่มีสวิตช์ป้องกันภาพสั่นใน [แพนกล้อง] ให้ปิดสวิตช์ป้องกันภาพสั่น

่ ในสภาพแสงจ้า ผลลัพธ์ที่ได้จากการแพนกล้องอาจไม่เพียงพอ ใช้ฟิลเตอร์ ND ที่มีจำหน่ายทั่วไป เพื่อให ้ได ้ผลลัพธ์ง่ายขึ้น

#### **การถ่ายภาพพาโนรามา**

หากท่านได้ติดตั้งซอฟต์แวร์คอมพิวเตอร์ที่ให้มาด้วย ท่านสามารถใช้ซอฟต์แวร์นี้ต่อภาพเข้าด้วยกันเพื่อ สร้างเป็นภาพพาโนรามา ロlि "การเชื่อมต่อกล้องเข้ากับเครื่องคอมพิวเตอร์" (หน้า 124)

- **1** เลือก [พาโนรามา] ใน **SCN** แล้วกด  $\circledcirc$
- **2** ใช้ ∧ $\nabla$ ⊲ $\nabla$  เพื่อเลือกทิศทางการหันกล*้*อง
- **.3** ถ่ายภาพ ใช้กรอบชี้นำเพื่อวางกรอบภาพ
	- โฟกัส ระดับแสง และการตั้งค่าอื่นๆ จะถูกกําหนดเมื่อถ่าย ภาพแรก <sup>M</sup> **<sup>250</sup> F5.6 <sup>38</sup>**

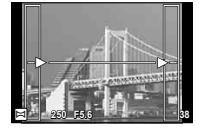

**4** ถ่ายภาพที่เหลือ จัดกรอบภาพแต่ละภาพเพื่อให้กรอบขึ้นำข้อนทับกับภาพก่อนหน้า

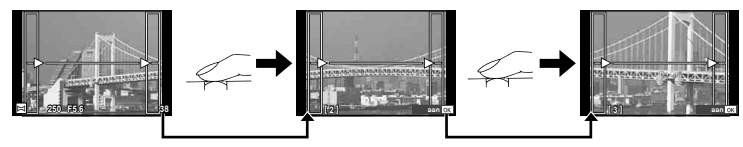

- ภาพพาโนรามาหนึ่งภาพสามารถรวมภาพได้ 10 ภาพ ไฟเตือน (lืlื¶) จะแสดงขึ้นหลังถ่ายภาพ ที่สิบ
- **.5** หลังถ่ายภาพสุดท้ายแล้ว กด @ เพื่อสิ้นสุดการถ่ายภาพชุดนี้

### ข้อดวรระวัง

• ในระหว่างการถ่ายภาพพาโนรามา ภาพที่ถ่ายก่อนหน้าเพื่อกำหนดตำแหน่งการวางแนวจะไม่ปรากภ ้ขึ้น กำหนดองค์ประกอบภาพโดยใช้กรอบหรือเครื่องหมายอื่นๆ สำหรับแสดงในภาพเป็นกรอบชี้นำ ้เพื่อให้ขอบของภาพซ้อน ซ้อนกันภายในกรอบ

### \$ **หมายเหตุ**

• การกด ⊚) ก่อนถ่ายเฟรมแรก กล้องจะกลับสู่เมนูเลือกโหมดบรรยากาศ การกด ⊚) ระหว่างการถ่าย ้ภาพจะทำให้กล้องหยุดถ่ายภาพพาโนรามา และให้ท่านถ่ายภาพถัดไปได้

### **การใชอาร์ทฟิ ลเตอร์ ้**

การใช้อาร์ทฟิลเตอร์จะช่วยให้ท่านสนุกกับการใช้เอฟเฟกต์ศิลปะได้ง่ายๆ

### **ประเภทของอาร์ทฟิ ลเตอร์**

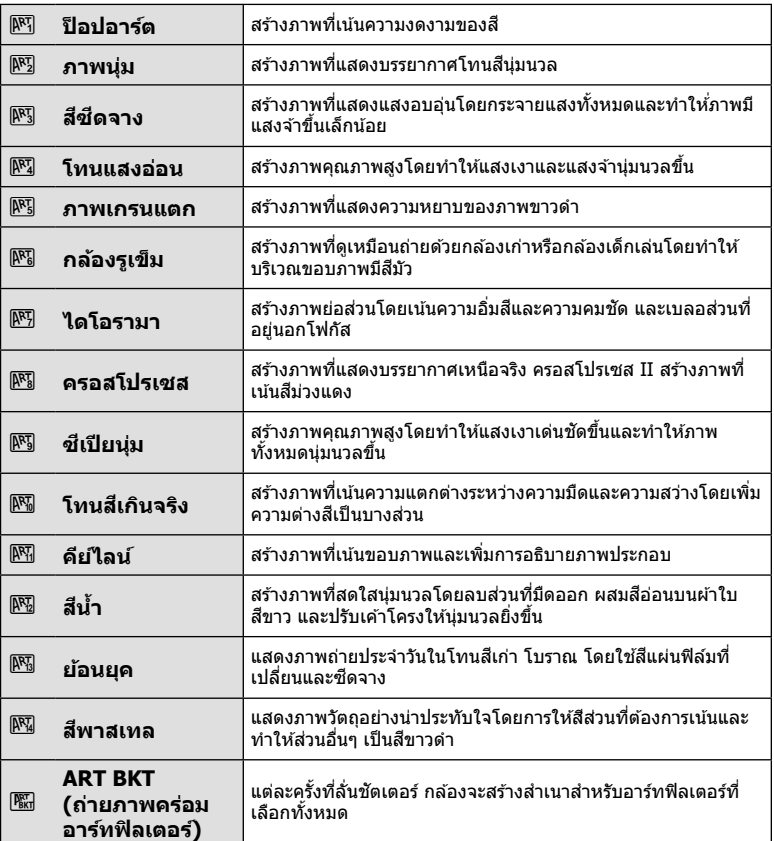

### **1** หมุนปุ่ มหมุนปรับโหมดไปที่ **ART**

- เมนูอาร์ทฟิลเตอร์จะแสดงขึ้น เลือกฟิลเตอร์โดยใชแป้น ้ ลูกศร ( $\Delta\nabla$ )
- กด ര∂ หรือกดปุ่มชัดเตอร์ลงครึ่งหนึ่งเพื่อเลือกรายการที่ เน้นสี และออกจากเมนูอาร์ทฟิลเตอร์

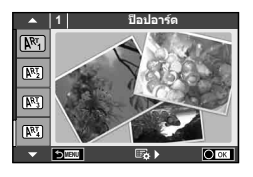

### **2** ถ่ายภาพ

• หากต้องการเลือกการตั้งค่าอื่น กด @ เพื่อแสดงเมนอาร์ทฟิลเตอร์

#### **ถ่ายภาพคร่อม ART**

เมื่อกล้องถ่ายภาพหนึ่งภาพ จะมีการบันทึกภาพสำหรับแต่ละฟิลเตอร์ศิลปะที่เลือกไว้ กด  $\triangleright$  เพื่อ เลือกฟิลเตอร์

#### **อาร์ทเอฟเฟกต์**

อาร์ทฟิลเตอร์สามารถปรับเปลี่ยนได้และสามารถเพิ่มเอฟเฟกต์ได้ เมื่อกด D ในเมนอาร์ทฟิลเตอร์ ตัวเลือกเพิ่มเติมจะแสดงขึ้น

#### **การปร ับเปลี่ยนฟิ ลเตอร์**

ตัวเลือก I คือฟิลเตอร์ดั้งเดิม ขณะที่ตัวเลือก II คือเอฟเฟกต์เสริมที่ปรับเปลี่ยนฟิลเตอร์ดั้งเดิม

#### **การเพิ่มเอฟเฟกต์\***

้ภาพนุ่ม กล้องรูเข็ม ใส่กรอบ ขอบสีขาว แสงดาว ฟิลเตอร์ โทนสี อาการเบลอ เงาแสง

 $\ast$  เอฟเฟกต์ที่ใช่งานได้แตกต่างกับตามฟิลเตอร์ที่เลือก

### ข้อดวรระวัง

- ∙ เพื่อให้ได้รับประโยชน์สงสดจากอาร์ทฟิลเตอร์ การตั้งค่าฟังก์ชั้นถ่ายภาพบางรายการจะถูกปิดใช้งาน
- หากได้เลือก [RAW] ไว้สำหรับคุณภาพของภาพ คุณภาพของภาพจะถูกตั้งค่าไปที่ [█N+RAW] ์ โดยอัตโนมัติ อาร์ทฟิลเตอร์จะถูกนำมาใช้กับสำเนาภาพ JPEG เท่านั้น
- การเปลี่ยนโทนสีอาจไม่ราบรื่น เอฟเฟกต์อาจเห็นได้ไม่ชัดเจน หรือภาพอาจ "เป็นเม็ดหยาบ" มากขึ้น ทั้งนี้ขึ้นอยู่กับวัตถุที่ถ่าย
- เอฟเฟกต์บางชนิดอาจมองไม่เห็นใน Live View หรือระหว่างการบันทึกภาพเคลื่อนไหว
- ภาพที่แสดงอาจแตกต่างไปตามฟิลเตอร์เอฟเฟกต์หรือการตั้งค่าคุณภาพของภาพเคลื่อนไหวที่นํา บาใช้

### **การต ั้งค่าและการถ่ายภาพโดยใช้สีเป็ นบางส ี วน่**

้ท่านสามารถสร้างภาพที่ดึงเฉพาะสีที่เลือกโดยใช้วงแหวนสี หมนป่มหมนด้านหน้า (´ढ͡ी ) หรือป่มหมนด้านหลัง (͡G ) เพื่อเลือกสีที่ ต ้องการดึงออกมา ผลลัพธ์จะแสดงขึ้นในเมนู Live View ี หากต้องการเปลี่ยนสีที่ดึงออกมาหลังถ่ายภาพ หมนป่มหมนด้านหน้า ( ඁ®ิ ) หรือปุ่มหมุนด้านหลัง ( ͡G ) เพื่อแสดงวงแหวนสี

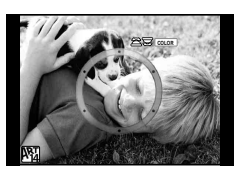

*2*

### **การใชงาน ้ PHOTO STORY**

่ ท่านสามารถถ่ายภาพด้วย PHOTO STORY ถ่ายภาพด้วยประเภทของ PHOTO STORY ที่เลือก ไว ้ได ้

- **1** หมนป่มหมนปรับโหมดไปที่ **II** 
	- เมนู PHOTO STORY จะปรากฏขึ้น
		- $F_1$ : มาตรฐาน
		- B: ความเร็ว
		- [℡3]: ซูมเข้า/ออก
		- **Bal:** Layout
		- $F<sub>5</sub>$ : กรอบ
		- $<sup>•</sup>$ : ระหว่างทำงาน</sup>

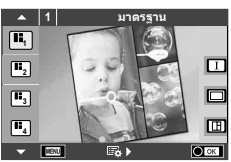

- $2$   $\alpha$  ัช้  $\Delta$  $\nabla$  เพื่อเลือกรูปแบบของ PHOTO STORY
	- $\bullet \,$  ท่านสามารถแสดงหน้าจอโดยละเอียดเมื่อเลือกตัวเลือกรูปแบบหรือจำนวนเฟรมได้โดยใช้  $\triangleright$
	- ท่านสามารถเลือกเอฟเฟกต์ จำนวนเฟรม และสัดส่วนภาพสำหรับแต่ละรูปแบบ ท่านยังสามารถ ่ เปลี่ยนสัดส่วนภาพ รูปแบบการแบ่ง และเอฟเฟกต์กรอบของแต่ละภาพได้อีกด้วย

#### **การเปลี่ยนแปลงระหว่างต ัวเลือกรูปแบบต่างๆ**

หลังกด  $\triangleright$  แล้ว ใช้  $\land \triangledown$  เพื่อเปลี่ยนตัวเลือกรูปแบบ

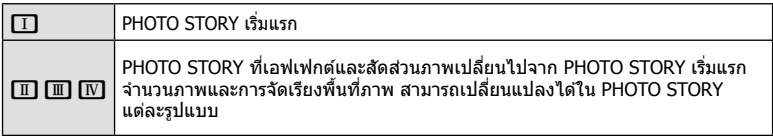

- ท่านสามารถเปลี่ยนสกรอบภาพและกรอบภาพรอบๆ ี เอฟเฟกต์ในตัวเลือกรูปแบบแต่ละอัน
- ทุกรูปแบบและทุกการปรับเปลี่ยนให ้ PHOTO STORY ที่แตกต่างกัน
- **.3** เมื่อตั้งค่าเสร็จแล้ว กด *(*ค่
	- จอภาพจะเปลี่ยนกลับไปที่การแสดง PHOTO STORY
	- วัตถุในกรอบภาพขณะนั้นจะปรากฏ
	- สัมผัสกรอบภาพใดก็ได้ที่ไม่มีภาพถ่าย เพื่อตั้งให้กรอบภาพนั้นเป็นกรอบภาพปัจจุบัน
	- กดปุ่ม **MENU** เพื่อเปลี่ยนรูปแบบ

### **4** ถ่ายภาพสำหรับเฟรมแรก

• ภาพที่ท่านถ่ายไว ้จะแสดงในเฟรมแรก

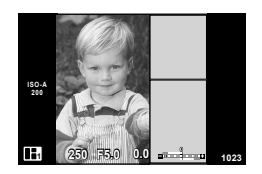

• หากต*้*องการสิ้นสุดการถ่ายภาพก่อนที่จะถ่ายครบทุกเฟรม กดปุ่ม **MENU** แล*้*วเลือกวิธีการจัด เก็บกาพ

**[บ ันทึก]**: จัดเก็บภาพในการ์ด SD และสนสุดการถ่ายภาพ ิ้

**[ทำต่อภายหลัง]:** จัดเก็บภาพในการ์ด SD และสิ้นสุดการถ่ายภาพชั่วคราว ข้อมูลที่จัดเก็บ ้ไว้สามารถนำมาใช่ได้และสามารถเริ่มการถ่ายภาพใหม่ได้ในภายหลัง (หน้า 33)

**[ยกเลิก]**: สนสุดการถ่ายภาพโดยไม่จัดเก็บภาพ ิ้

#### **5** ถ่ายภาพสำหรับเฟรมถัดไป

- ดูและถ่ายภาพวัตถุสําหรับเฟรมถัดไป
- กด  $\widehat{\mathrm{m}}$  เพื่อยกเลิกภาพในเฟรมที่อยู่ก่อนหน้าโดยตรงและ ถ่ายภาพใหม่อีกครั้ง
- สัมผัสเฟรมใดก็ได้เพื่อยกเลิกภาพในนั้น และถ่ายภาพใหม่ อีกครั้ง สมผัสกรอบภาพ ั จากนั้นสมผัส ั O **<sup>1</sup> F5.0 0.0**

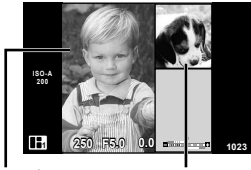

ภาพที่ถ่าย เฟรมต่อไป

**ิ6** เมื่อท่านได้ถ่ายครบทกเฟรมแล้ว กด @ เพื่อบันทึกภาพ

### \$ **หมายเหตุ**

• ระหว่างการถ่ายภาพด้วย PHOTO STORY การใช้งานต่อไปนี้สามารถใช้ได้ การชดเชยแสง/การเปลี่ยนโปรแกรม/การถ่ายภาพโดยใช้แฟลช (ยกเว้นในกรณีที่รปแบบเป็น [ความเร็ว])/การตั้งค่า Live Control

#### ข้อควรระวัง

- หากปิดสวิตช์กล้องขณะถ่ายภาพ ข้อมูลภาพจนถึงจุดนั้นจะถูกยกเลิกและจะไม่มีการบันทึกข้อมูลลง บนการ์ดหน่วยความจํา
- หากได้เลือก [RAW] ไว้สำหรับคุณภาพของภาพ คุณภาพของภาพจะถูกตั้งค่าไปที่ [█N+RAW] โดยอัตโนมัติ ภาพจาก PHOTO STORY จะถูกบันทึกเป็นรูปแบบ JPEG และภาพในเฟรมจะเป็น รูปแบบ RAW ภาพรูปแบบ RAW จะถูกบันทึกเป็น [4:3]
- สามารถตั้งค่าได ้ตั้งแต่ [AF โหมด], [S-AF], [MF] และ [S-AF+MF] และเป้า AF จะถูกกําหนดไว ้ที่ตําแหน่งตรงกลางที่เดียว
- โหมดวัดแสงจะถูกกำหนดไว้ที่ วัดแสง ESP ดิจิตอล
- การใช้งานต่อไปนี้ใช้ไม่ได้ในโหมด PHOTO STORY ภาพเคลื่อนไหว/ถ่ายภาพต่อเนื่อง (ยกเว้นในกรณีที่รูปแบบเป็น [ความเร็ว])/ตั้งเวลา/ การแสดง INFO/AF กําหนดภาพใบหน้า/เทเลคอนเวอร์เตอร์ดิจิตอล/โหมดภาพ
- ปุ่มต่อไปนี้ไม่สามารถใช้งานได้ Fn1/Fn2/INFO ฯลฯ
- ในขณะที่ถ่ายภาพด้วย PHOTO STORY กล้องจะไม่เข้าสุโหมดหลับ ้ถ้าคุณจัดเก็บภาพไว้ชั่วคราวระหว่างการถ่ายภาพ กล*้*องจะสงวนพื้นที่บันทึกสำหรับภาพที่ยังไม่ได้ ถ่ายไว ้บนการ์ด SD

#### **การเริ่มถ่ายภาพที่กําล ังดําเนินอยู่ต่อ**

- **1** หมนป่มหมนปรับโหมดไปที่ **II**
- **2** ใช้  $\wedge \nabla$  เพื่อเลือกงานที่กำลังดำเนินการอย่
	- ข้อมูลที่จัดเก็บไว้บางส่วนจะแสดงในดัชนี
	- $\blacksquare$  จะปรากฏบนข้อมูลที่จัดเก็บไว้บางส่วน
- ี**.3** เลือกข้อมูลที่ต้องการเริ่มถ่ายต่อโดยใช้แป้นลูกศร แล*้*ว กดป่ม ดิง
	- การถ่ายภาพจะเริ่มต้นจากจุดที่ค้างไว้ก่อนหน้านี้

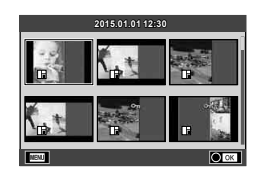

### **การถ่ายภาพแบบ "เล็งแล้วถ่าย" (โหมดโปรแกรม** P**)**

โหมด **P** คือโหมดถ่ายภาพที่กล*้*องจะปรับค่าเปิดหน้ากล้องและความเร็วชัดเตอร์โดยอัตโนมัติตาม ความสว่างของวัตถุ เลื่อนปุ่มหมุนปรับโหมดไปที่  ${\sf P}$ 

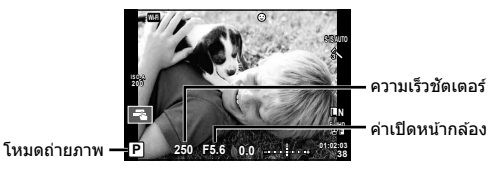

• ฟังก์ชั่นที่ท่านสามารถตั้งค่าด้วยปุ่มหมุนขึ้นอยู่กับตำแหน่งของก้านปรับ

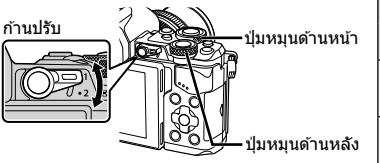

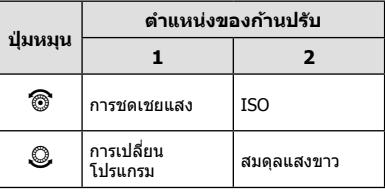

- ความเร็วชัตเตอร์และค่าเปิดหน้ากล้องที่กล้องเลือกจะแสดงขึ้น
- การแสดงความเร็วชัตเตอร์และค่าเปิดหน้ากล้องจะกะพริบถ้ากล้องไม่ได้รับระดับแสงที่ดีที่สุด

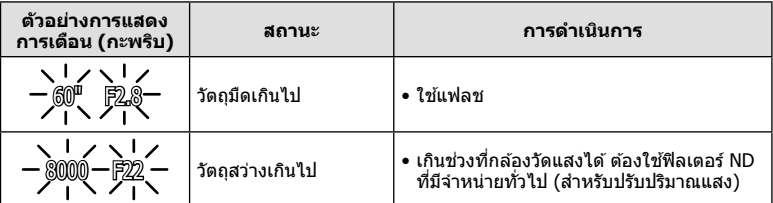

- ค่าเปิดหน้ากล ้องในขณะที่ตัวแสดงค่านี้กะพริบแตกต่างกันไปตามชนิดเลนสและความยาวโฟกัสของ ์ เลนส์
- เมื่อใช้การตั้งค่า [ISO] คงที่ ให้เปลี่ยนการตั้งค่า ロ⊛ [ISO] (หน้า 54)

#### **การเปลี่ยนโปรแกรม (Ps)**

ในโหมด P และ **ART** ท่านสามารถเลือกการผสมผสานค่าเปิด หน้ากล ้องและความเร็วชตเตอร์ต่างๆ ั โดยไม่เปลี่ยนระดับแสง "**s**" จะปรากฏอยู่ถัดจากโหมดถ่ายภาพระหว่างการเปลี่ยนโปรแกรม หากต*้*องการยกเลิกการเปลี่ยนโปรแกรม กด $\wedge \nabla$  จนกระทั่ง "**s**" ไม่ปรากฏบนหน้าจออีกต่อไป

#### ข้อควรระวัง

• ท่านจะไม่สามารถเปลี่ยนโปรแกรมได้ขณะที่กำลังใช้งาน แฟลชอยู่

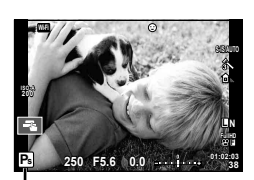

การเปลี่ยนโปรแกรม

### **การเลือกค่าเปิดหน้ากล้อง (**A **โหมดกําหนดรูร ับแสง)**

โหมด A คือโหมดถ่ายภาพที่ท่านสามารถเลือกค่าเปิดหน้ากล้องและให้กล้องปรับความเร็ว ชัดเตอร์ที่เหมาะสมโดยอัตโนมัติ หมนป่มหมนปรับโหมดไปที่  $\bm{\mathsf{A}}$ ี ค่าเปิดหน้ากล้องกว้าง (ตัวเลข F ต่ำ) จะลดระยะชัดลึก (พื้นที่ด**้านหน้าหรือด้านหลังจดโฟกัสที่จะ** ี่ ปรากฏในโฟกัส) ทำให้รายละเอียดฉากหลังดูนุ่มนวลขึ้น ค่าเปิดหน้ากล้องแคบ (ตัวเลข F สูง) จะ เพิ่มระยะชัดลึก

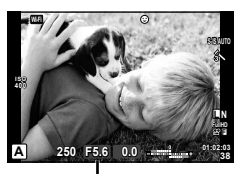

ค่าเปิดหน้ากล ้อง

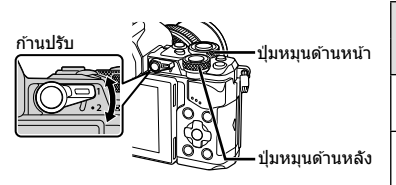

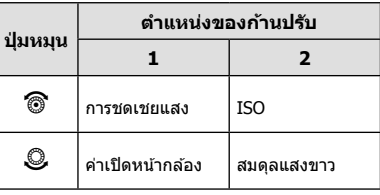

### **การต ั้งค่าเปิดหน้ากล้อง**

ลดค่าเปิดหน้ากล ้อง เพิ่มค่าเปิดหน้ากล ้อง

#### $F2.8 \leftarrow F4.0 \leftarrow F5.6 \rightarrow F8.0 \rightarrow F11$

• การแสดงความเร็วชัตเตอร์จะกะพริบหากกล้องไม่ได*้*รับระดับแสงที่ดีที่สุด

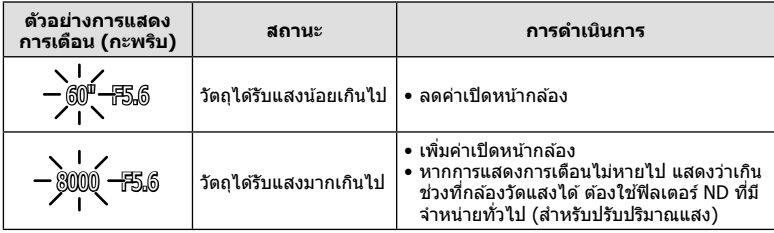

• ค่าเปิดหน้ากล้องในขณะที่ตัวแสดงค่านี้กะพริบแตกต่างกันไปตามชนิดเลนส์และความยาวโฟกัสของ เลนส์

• เมื่อใช้การตั้งค่า [ISO] คงที่ ให้เปลี่ยนการตั้งค่า ∎⊛ [ISO] (หน้า 54)

### **การเลือกความเร็วชตเตอร์ ั (โหมด** S **กําหนดชตเตอร์ ั )**

โหมด **S** คือโหมดถ่ายภาพที่ท่านสามารถเลือกความเร็วชัดเตอร์และให้กล*้*องปรับค่าเปิดหน้า กล้องให้เหมาะสมโดยอัตโนมัติ หมนป่มหมนปรับโหมดไปที่  ${\bf S}$ ความเร็วชัดเตอร์ที่เร็วสามารถทำให้ฉากการเคลื่อนไหวเร็วหยุดนิ่ง โดยไม่ทำให้ภาพเบลอ ้ความเร็วชัดเตอร์ที่ช้าจะทำให้ฉากการเคลื่อนไหวเร็วเบลอ การเบลอนี้จะให้ความรู้สึกเหมือนวัตถุ ในภาพกําลังเคลื่อนไหว

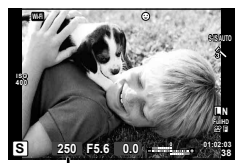

ความเร็วชตเตอร์ ั

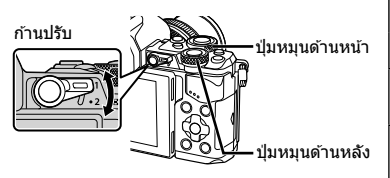

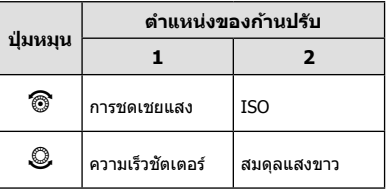

**การต ั้งความเร็วชตเตอร์ ั**

ความเร็วชัตเตอร์ช้า  $\leftarrow$   $\rightarrow$  ความเร็วชัตเตอร์เร็ว

 $60'' \leftarrow 15 \leftarrow 30 \leftarrow 60 \rightarrow 125 \rightarrow 250 \rightarrow 8000$ 

• การแสดงค่าเปิดหน้ากล้องจะกะพริบหากกล้องไม่ได้รับระดับแสงที่ถูกต้อง

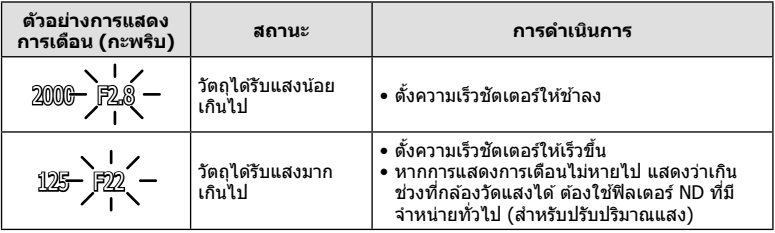

• ค่าเปิดหน้ากล้องในขณะที่ตัวแสดงค่านี้กะพริบแตกต่างกันไปตามชนิดเลนส์และความยาวโฟกัสของ เลนส์

• เมื่อใช้การตั้งค่า [ISO] คงที่ ให้เปลี่ยนการตั้งค่า ∎⊛ [ISO] (หน้า 54)
# **การเลือกค่ารูร ับแสงและความเร็วชตเตอร์ ั (โหมด** M **ปร ับเอง)**

โหมด **M** คือโหมดถ่ายภาพที่ท่านสามารถเลือกได้ทั้งค่าเปิดหน้ากล้องและความเร็วชัดเตอร์ ซึ่ง ้สามารถตั้งค่าได้แม่ในการถ่ายภาพโดยเปิดหน้ากล้องนาน ถ่ายภาพโดยกำหนดเวลา และถ่ายภาพ Live Composite ซึ่งชัดเตอร์ยังคงเปิดอยู่ขณะที่กดปุ่มชัดเตอร์ เลื่อนปุ่มหมุนปรับโหมดไปที่ **M** 

- ระดับแสงที่กำหนดโดยค่าเปิดหน้ากล้องและความเร็วชัตเตอร์ ที่ท่านตั้งไว้ และผลต่างที่สัมพันธ์กับระดับแสงที่เหมาะสมซึ่ง วัดโดยกล้องจะแสดงบนจอภาพ
- สามารถตั้งค่าความเร็วชตเตอร์ระหว่าง ั 1/8000 และ 60 วินาที หรือตั้งเป็น [BULB] หรือ [LIVE TIME] หรือ [LIVECOMP]

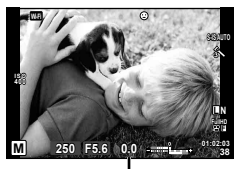

ค่าต่างจากระดับแสงที่ดีที่สุด

**MLU16118718** TH **37 การถ่ายภาพ**

*2*

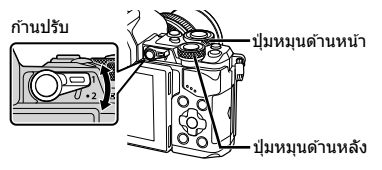

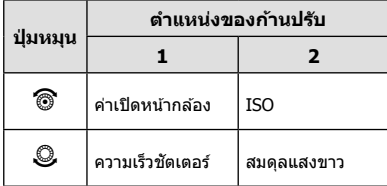

#### ข้อควรระวัง

- หากท่านเปลี่ยนค่าเปิดหน้ากล้องและความเร็วชัตเตอร์ การแสดงผลบนจอภาพ (หรือช่องมอง ภาพ) จะไม่เปลี่ยน หากต้องการแสดงภาพให้เหมือนกับที่จะถ่ายจริง ให้ตั้งค่า [Live View Boost] (หน้า 102) ใน เมนูกําหนดเอง
- แม ้ว่าท่านตั้ง [ลดนอยส] ์ ไว ้อาจยังมองเห็นจุดรบกวนและ/หรือจุดแสงสว่างในภาพที่แสดงบน ้จอภาพ และภาพที่ถ่ายภายใต้สภาพแวดล้อมบางอย่าง (อุณหภูมิ ฯลฯ) และการตั้งค่ากล้อง

#### **จุดรบกวนในภาพ**

เมื่อถ่ายภาพที่ความเร็วชัตเตอร์ช้า จดรบกวนอาจปรากภบนหน้าจอ อาการนี้เกิดขึ้นเมื่ออุณหภูมิ ือปกรณ์รับภาพหรือวงจรขับเคลื่อนภายในของอปกรณ์รับภาพเพิ่มสงขึ้น ส่งผลให้เกิดกระแสไฟฟ้าใน ส่วนของอุปกรณ์รับภาพที่โดยปกติไม่สัมผัสถูกแสง อาการนี้อาจเกิดขึ้นได้เช่นกันเมื่อถ่ายภาพโดย ้ตั้งค่า ISO ไว้สงในสภาพแวดล*้*อมที่อุณหภูมิสูง เพื่อลดจุดรบกวนนี้ กล้องจะเปิดใช้งานฟังก์ชั่นลด จุดรบกวน DG โลดนอยส์1 (หน้า 104)

# **การถ่ายภาพโดยเปิดร ับแสงนาน (BULB)**

ใช้สำหรับทิวทัศน์กลางคืนและดอกไม่ไฟ ในโหมด **M** ให้ตั้งความเร็วชัดเดอร์เป็น [BULB] หรือ **[LIVE TIME]** 

**ิถ่ายภาพโดยเปิดหน้ากล้องนาน (BULB):** ชัตเตอร์ยังคงเปิดอยู่ขณะที่กดปุ่มชัตเตอร์ การรับแสงสิ้นสดลงเมื่อปล่อยปุ่มชัดเตอร์

**ิถ่ายภาพโดยกำหนดเวลา (TIME):** คารรับแสงเริ่มต้นเมื่อกดปุ่มชัตเตอร์ลงจนสด กดปุ่ม ิชัตเตอร์ลงจนสุดอีกครั้งเพื่อสิ้นสุดการรับแสง

• ขณะถ่ายภาพโดยเปิดหน้ากล้องนาน กำหนดเวลาหรือแบบ Live Composite ความสว่างของหน้าจอ จะเปลี่ยนโดยอัตโนมัติ 0 ซิ "จอภาพ BULB/TIME" (หน้า 104)

- เมื่อใช [LIVE TIME] ้ ความคืบหน้าของการรับแสงจะแสดงในจอภาพระหว่างการถ่ายภาพ สามารถ ้เปลี่ยนให้กล้องแสดงค่าใหม่ด้วยการสัมผัสที่จอภาพ
- [Live BULB] (หน้า 104) นอกจากนี้ยังสามารถใช ้เพื่อแสดงระดับแสงของภาพระหว่างการถ่ายภาพ โดยเปิดหน้ากล ้องนาน

#### ข้อควรระวัง

- บีข้อจำกัดใบการตั้งค่าควาบไวแสง ISO
- หากต้องการลดความเบลอของกล้อง ให้ตั้งกล้องไว้บนขาตั้งกล้องที่มั่นคงและใช้สายรีโมท (หน้า 143)
- ระหว่างการถ่ายภาพ มีข้อจำกัดในการตั้งค่าฟังก์ชั่นต่อไปนี้ ถ่ายภาพต่อเนื่อง/ถ่ายภาพด้วยระบบตั้งเวลา/ถ่ายภาพแบบกำหนดช่วงเวลา/ถ่ายภาพคร่อม AE/ ป้องกันภาพสั่น/ถ่ายภาพคร่อมแสง/ถ่ายภาพซ้อน\* ฯลฯ
	- \* เมื่อเลือกตัวเลือกอื่นนอกเหนือจาก [ปิด] สําหรับ [Live BULB] หรือ [Live TIME] (หน้า 104)

## **การถ่ายภาพ Live Composite (ภาพที่ประกอบขึนจากแสงมืดและ ้ แสงสว่าง)**

ท่านสามารถบันทึกภาพคอมโพสิตที่ประกอบขึ้นจากภาพถ่ายหลายๆ ภาพขณะสังเกตการ เปลี่ยนแปลงของแสงที่สว่างวาบ เชน่ ดอกไม ้ไฟและดาว โดยไม่เปลี่ยนความสว่างของพื้นหลัง

- **1** ตั้งค่าเวลาการเปิดรับแสงเพื่อใช้อ้างอิงใน โการตั้งค่าคอมโพสิตไ (หน้า 104)
- **2** ในโหมด M ตั้งความเร็วชัตเตอร์เป็น [LIVECOMP]
	- เมื่อตั้งความเร็วชัตเตอร์เป็น [LIVECOMP] ท่านสามารถแสดง [การตั้งค่าคอมโพสิต] ได้ โดย กดปุ่ ม **MENU**
- **3** กดปุ่มชัตเตอร์หนึ่งครั้งเพื่อเตรียมสำหรับการถ่ายภาพ
	- ท่านสามารถถ่ายภาพได้เมื่อข้อความบนจอภาพระบุว่าการเตรียมเสร็จสิ้นแล้ว
- **4** กดปุ่ มชตเตอร์ ั
	- การถ่ายภาพ Live Composite จะเริ่มต้น ภาพคอมโพสิตแสดงหลังเวลาเปิดรับแสงอ้างอิงแต่ละ ้ เวลา เพื่อให้ท่านสามารถดูการเปลี่ยนแปลงของแสงได้
	- ระหว่างการถ่ายภาพคอมโพสติ ความสว่างของหน้าจอจะเปลี่ยนโดยอัตโนมัติ
- **.5** กดปุ่มชัดเตอร์เพื่อสิ้นสดการถ่ายภาพ
	- ระยะเวลาสงสดสำหรับการถ่ายภาพคอมโพสิตคือ 3 ชั่วโมง อย่างไรก็ตาม ระยะเวลาที่สามารถ ถ่ายภาพได้จะแตกต่างกันออกไป ขึ้นอยู่กับเงื่อนไขการถ่ายภาพ และสถานะการชาร์จของกล้อง

- มีข้อจำกัดในการตั้งค่าความไวแสง ISO
- หากตัลงการลดความเบลลของกล้อง ให้ตั้งกล้องไว้บบขาตั้งกล้องที่ทั่บคงและใช้สายรีโมท (หน้า 143)
- ระหว่างการถ่ายภาพ มีข้อจำกัดในการตั้งค่าฟังก์ชั่นต่อไปนี้ ถ่ายภาพต่อเนื่อง/ถ่ายภาพด้วยระบบตั้งเวลา/ถ่ายภาพแบบกำหนดช่วงเวลา/ถ่ายภาพคร่อม AE/ ป้องกันภาพสั้น/ถ่ายภาพคร่อมแสง ฯลฯ

*2*

# **การบ ันทึกภาพเคลื่อนไหว**

ท่านสามารถบันทึกภาพเคลื่อนไหวเมื่อปุ่มหมุนปรับโหมดอยู่ในโหมดที่ไม่ใช่ **II** (PHOTO STORY)

- **1** กดป่ม ๏ เพื่อเริ่มการบันทึก
	- ท่านสามารถเปลี่ยนตำแหน่งโฟกัสได้โดยสัมผัสหน้าจอในขณะบันทึกภาพ

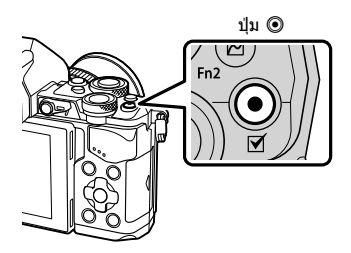

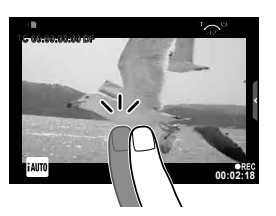

# **2** กดปุ่ม ๏ อีกครั้งเพื่อสิ้นสุดการบันทึก

- เมื่อใช้กล้องโดยเซ็นเซอร์ภาพ CMOS ถ่ายภาพวัตถุเคลื่อนไหว วัตถุเหล่านั้นอาจมีรูปร่างบิดเบี้ยว อันมีสาเหตุเนื่องมาจากอาการชัตเตอร์หมุน ลักษณะเช่นนี้เป็นปรากฎการณ์ทางกายภาพซึ่งจะเกิด ้ลักษณะบิดเบี้ยวขึ้นในภาพบนฟิล์มเมื่อถ่ายวัตถุที่เคลื่อนด้วยความเร็วสูง หรือ เกิดจากการที่กล้องสั่น โดยเฉพาะอย่างยิ่ง เมื่อปรับความยาวโฟกัสให้ยาว ลักษณะอาการนี้จะปรากภเด่นชัดยิ่งขึ้น
- ถ ้าขนาดของไฟล์ภาพเคลื่อนไหวที่กําลังบันทึกเกิน 4 GB ไฟล์จะถูกแยกโดยอัตโนมัติ
- ขณะบันทึกภาพเคลื่อนไหว ให้ใช้การ์ด SD ที่รองรับความเร็ว SD คลาส 10 หรือสูงกว่า
- หากต ้องการบันทึกภาพเคลื่อนไหวต่อเนื่องขนาด 4 GB ขึ้นไป อย่าตั้งโหมดคุณภาพของภาพไปที่ All-Intra ให้ใช*้*โหมดอื่น
- หากใช้กล้องเป็นเวลานานๆ อณหภูมิของอุปกรณ์รับภาพจะสูงขึ้นและอาจมีจุดรบกวนรวมทั้งฝ้าสี ปรากฏบนภาพ ปิดสวิตช์กล้องเป็นเวลาสั้นๆ จุดรบกวนและฝ้าสีอาจปรากฏบนภาพที่บันทึกได้เช่นกัน ี เมื่อตั้งค่าความไวแสง ISO ไว้สูง หากอุณหภูมิยังคงสูงขึ้นเรื่อยๆ กล*้*องจะปิดสวิตช์ดัวเองอัตโนมัติ
- เมื่อมีการใช้เลนส์ระบบ Four Thirds ระบบ AF จะไม่ทำงานในขณะบันทึกภาพเคลื่อนไหว • ไม่สามารถใชปุ่ ม้ R บันทึกภาพเคลื่อนไหวในกรณีต่อไปนี้:
- ถ่ายภาพซ้อน (การถ่ายภาพนิ่งจะสิ้นสุดลงด้วย)/กดปุ่มชัตเตอร์ลงครึ่งหนึ่ง/ระหว่างการถ่ายภาพ โดยเปิดหน้ากล ้องนาน กําหนดเวลา หรือคอมโพสติ/ถ่ายภาพต่อเนื่อง/พาโนรามา/โหมด **SCN** (อีพอร์เทรท, แสงดาวถือด้วยมือ, 3D)/การถ่ายภาพแบบ Time Lapse

# **การใชงานโหมดภาพเคลื่อนไหว ้ (**n**)**

ในโหมดภาพเคลื่อนไหว (ஐ) ท่านสามารถสร้างภาพเคลื่อนไหวที่ใช้ประโยชน์จากเอฟเฟกต์ที่ ้ มีอยู่ในโหมดถ่ายภาพนิ่ง ใช้ Live control เพื่อเลือกการตั้งค่า ∎⊛ิ "การเพิ่มเอฟเฟกต์ในภาพ เคลื่อนไหว" (หน้า 74)

ี่ ท่านยังสามารถประยุกต์ใช้เอฟเฟกต์ภาพตามติด (After-image) หรือซูมเข้าในบริเวณของภาพ ระหว่างการบันทึกภาพเคลื่อนไหว

## **การเพิ่มเอฟเฟกต์ในภาพเคลื่อนไหว [เอฟเฟคภาพเคลื่อนไหว]**

- **1** หมุนปุ่มหมุนปรับโหมดไปที่ Q
- 2 กดปุ่ม ® เพื่อเริ่มการบันทึก
	- กดป่ม ® อีกครั้งเพื่อสิ้นสดการบันทึก
- ี**.3** สัมผัสไอคอนเอฟเฟกต์บนหน้าจอที่ท่านต้องการใช้

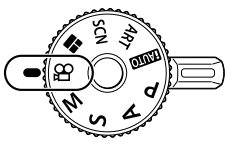

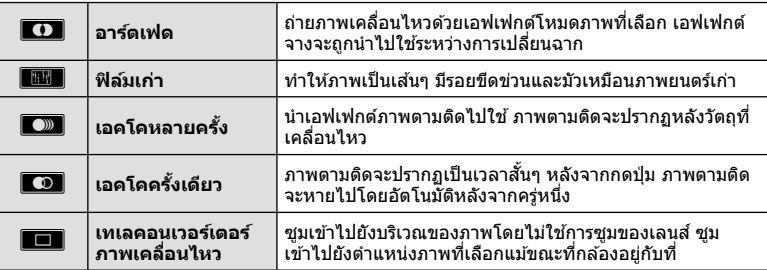

## **อาร์ตเฟด**

้สัมผัสไอคอน เอฟเฟกต์จะถูกใส่ลงในภาพทีละน้อยเมื่อท่านปล่อยนิ้ว

#### **ฟิ ล์มเก่า**

์<br>สับผัสที่ไอคอนเพื่อนำเอฟเฟกต์ไปใช้ สับผัสอีกครั้งเพื่อยกเลิกเอฟเฟกต์

## เอคโคหลายครั้ง

้สับผัสไอคอนเพื่อใส่เอฟเฟกต์ สับผัสอีกครั้งเพื่อยกเลิกเอฟเฟกต์

## **เอคโคคร ั้งเดียว**

สับผัสไอคอบแต่ละอับเพื่อเพิ่มเอฟเฟกต์

*2*

#### **เทเลคอนเวอร์เตอร์ภาพเคลื่อนไหว**

- **1** สัมผัสที่ไอคอนเพื่อแสดงกรอบการซม
	- $\bullet\,$  ท่านสามารถเปลี่ยนตำแหน่งของกรอบการซมได๋โดยสัมผัสที่หน้าจอหรือใช้  $\wedge\triangledown$   $\triangle\triangledown$
	- กด ⊚ิ ค้างไว้เพื่อย้ายกรอบการซูมกลับไปที่ตำแหน่งกึ่งกลางจอภาพ
- **2 สัมผัส ████**หรือกดปุ่ม **Fn2** เพื่อซุมเข้าไปยังพื้นที่ในกรอบการซูม
	- สัมผัส **Test** หรือกดปุ่ม **Fn2** เพื่อกลับไปที่กรอบการซุม
- **.3 สัมผัส ███ หรือกด ័ เพื่อยกเลิกกรอบการซฺมและออกจากโหมดเทเลคอนเวอร์เตอร์** ภาพเคลื่อบไหว

#### ข้อควรระวัง

- อัตราเฟรมจะลดลงเล็กน้อยระหว่างการบันทึกภาพ
- ไม่สามารถนํา 2 เอฟเฟกต์มาใชในเวลาเดียวกัน ้
- ใชการ์ดหน่วยความจําที่มีคลาสความเร็ว ้ SD ที่ 10 หรือสูงกว่า การบันทึกภาพเคลื่อนไหวอาจหยุดลง กระทันหันหากใช้การ์ดที่ช้ากว่านี้
- เบื่อตั้ง mode1 ไว้สำหรับการถ่ายภาพขณะบันทึกภาพเคลื่อนไหว (หน้า 108) ท่านจะไม่สามารถถ่าย ภาพขณะที่ใชเอฟเฟกต์ภาพเคลื่อนไหวอื่นนอกจากเทเลคอนเวอร์เตอร์ภาพเคลื่อนไหว ้
- [ไม่สามารถใช ้ภาพบุคคล HDTV] และ [ไดโอรามา] ในเวลาเดียวกันกับอาร์ตเฟด
- เสียงของระบบสัมผัสและการทำงานของปุ่มอาจถูกบันทึกไว้
- ไม่สามารถใช้อาร์ตเฟดในขณะถ่ายคลิป
- เมื่อถ่ายภาพเคลื่อนไหวชา้/เร็ว ท่านไม่สามารถใชเอฟเฟกต์ภาพเคลื่อนไหวอื่นนอกจากเทเลคอน ้ เวอร์เตอร์ภาพเคลื่อนไหว

## **การถ่ายภาพขณะบ ันทึกภาพเคลื่อนไหว (โหมดภาพเคลื่อนไหว +ภาพถ่าย)**

- กดปุ่มชัดเตอร์ขณะบันทึกภาพเคลื่อนไหวเพื่อบันทึกภาพเคลื่อนไหวเฟรมใดเฟรมหนึ่งเป็นภาพถ่าย หากต้องการสิ้นสุดการบันทึกภาพเคลื่อนไหว ให้กดปุ่ม © ไฟล์ภาพถ่ายและภาพเคลื่อนไหวจะถูก บันทึกลงการ์ดหน่วยความจําแยกกัน โหมดการบันทึกภาพถ่ายคือ XN (16:9)
- นอกจากนี้ ยังมีวิธีการบันทึกภาพถ่ายให้มีคุณภาพสูงขึ้น **Il**⊛ิ [โหมดภาพเคลื่อนไหว+ภาพนิ่ง] (หน้า 108)

## ข้อควรระวัง

- ท่านไม่สามารถถ่ายภาพขณะบันทึกคลิปหรือภาพเคลื่อนไหวชา้/เร็วเมื่อตั้ง [โหมดภาพเคลื่อนไหว +ภาพนิ่ง] ไว ้ที่ [mode1] กําหนดอัตราเฟรมไปที่ 30p หรือน้อยกว่า จํานวนภาพถ่ายอาจถูกจํากัด
- โฟกัสอัตโนมัติและการวัดแสงที่ใช่ในโหมดภาพเคลื่อนไหวอาจแตกต่างจากที่ใช่ในการถ่ายภาพ

# **การใชฟังก์ช ้ นไร้เส ั่ ยงขณะถ่ายภาพเคลื่อนไหว ี**

้ท่านสามารถป้องกับไม่ให้กล้องบับทึกเสียงการทำงานที่เกิดขึ้นจากการทำงานของกล้องในขณะ ถ่ายภาพ

่ ฟังก์ชั่นต่อไปนี้ใช้งานได้กับการทำงานแบบสัมผัส

- เพาเวอร์ซูม\*/ปรับเสียงหูฟัง/ปรับเสียงการบันทึก/ค่าเปิดหน้ากล้อง/ ความเร็วชตเตอร์ ั /การชดเชยแสง/ความไวแสง ISO
	- \* ใช้งานได้กับเลนส์เพาเวอร์ซมเท่านั้น

้ แตะที่แถบถ่ายภาพแบบไร้เสียงเพื่อแสดงรายการฟังก์ชั่น หลังแตะ ้รายการแล*้*ว แตะล<sup>ู</sup>กศรที่ปรากภเพื่อเลือกการตั้งค่า

แถบถ่ายภาพแบบไร้เสียง

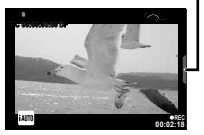

# **การถ่ายภาพ "My Clips"**

ท่านสามารถสร้างไฟล์ภาพยนตร์ Mv Clips หนึ่งไฟล์รวมทั้งภาพยนตร์สั้นหลายๆ ชุด (คลิป) นอกจากนี้ท่านยังสามารถเพิ่มภาพนิ่งไปยังภาพเคลื่อนไหว My Clips

#### **การถ่ายภาพ**

- **1** หมุนปุ่มหมุนปรับโหมดไปที่ **ู**µ
- 2 กด ๛ เพื่อแสดง Live Control แล*้*วเลือกโหมด คุณภาพภาพเคลื่อนไหวโดยใชปุ่ มหมุนด ้านหลัง ้ **<sup>P</sup>**

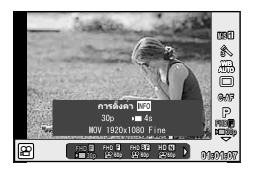

- **3 ใ**ช้ปุ่มหมุนด้านหน้าเพื่อเลือก MOV\⁄OFHD **B** 30p สำหรับถ่ายคลิปภาพเคลื่อนไหว แล้วกด @
	- กดปุ่ม **INFO** เพื่อเปลี่ยน [จำนวนเฟรม] และ [เวลาบันทึกคลิป]
- **4** กดป่ม ◉ เพื่อเริ่มถ่ายภาพ
	- การบันทึกจะหยุดลงอัตโนมัติเมื่อถึงเวลาถ่ายภาพที่กำหนดไว้ล่วงหน้า และหน้าจอสำหรับ ิตรวจสอบภาพเคลื่อนไหวที่บันทึกไว้จะแสดงขึ้น กดปุ่ม ◉ เพื่อจัดเก็บคลิปแล้วเริ่มถ่ายคลิป ถัดไป
	- ถ้าท่านกดปุ่ม ◉ อีกครั้งระหว่างการถ่ายภาพ การถ่ายภาพจะดำเนินต่อไปในขณะที่กดปุ่มนี้ค้าง ไว ้ (สูงสุดไม่เกิน 16 วินาที)
- **5** กดป่ม ◉ เพื่อเริ่มถ่ายคลิปถัดไป
	- หน้าจอยืนยันจะหายไปและกล ้องจะเริ่มถ่ายคลิปถัดไป
	- หากต้องการลบคลิปที่ถ่ายไว้ หรือจัดเก็บไว้ใน Mv Clips อื่น ให้ทำดังต่อไปนี้บนหน้าจอยืนยัน

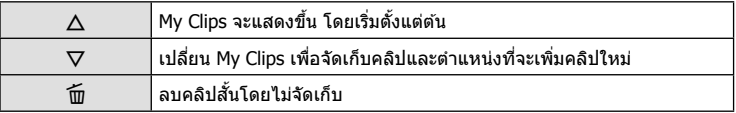

- กดปุ่ มชตเตอร์ลงครึ่งหนึ่งเพื่อเพิ่มภาพถ่ายถัดไป ั คลิปจะถูกจัดเก็บไว ้ใน My Clips เดียวกันกับ คลิปก่อนหน้า
- คลิปที่มีอัตราเฟรมและจํานวนพิกเซลต่างกันจะถูกจัดเก็บไว ้ใน My Clips ที่ต่างกัน

## **ดูภาพ**

ท่านสามารถเปิดดูไฟล์ใน My Clips ติดต่อกันได้

- **1** กด lि แล้วเลือกภาพที่มีเครื่องหมาย <del>rี</del>≅็
- $2$  กด  $\circledast$  แล้วเลือก [เล่น My Clips] โดยใช้  $\Delta\nabla$  แล้วกด  $\circledast$  อีกครั้ง
	- ไฟล์ใน My Clips จะเล่นติดต่อกัน
	- กด @ เพื่อสิ้นสดการเล่นติดต่อกัน

## **การแก้ไข "My Clips"**

ท่านสามารถสร้างไฟล์ภาพยนตร์หนึ่งไฟล์จาก My Clips คลิปสนๆั้ จะถูกจัดเก็บไว ้ใน My Clips ท่านสามารถเพิ่มคลิปภาพเคลื่อนไหวและภาพนิ่งไปยัง My Clips นอกจากนี้ท่านยังสามารถเพิ่มเอฟเฟกต์การเปลี่ยนหน้าจอและเอฟเฟกต์อาร์ทฟิลเตอร์

## **1** กด ি แล้วหมนปุ่มด้านหลังเพื่อดภาพ My Clips

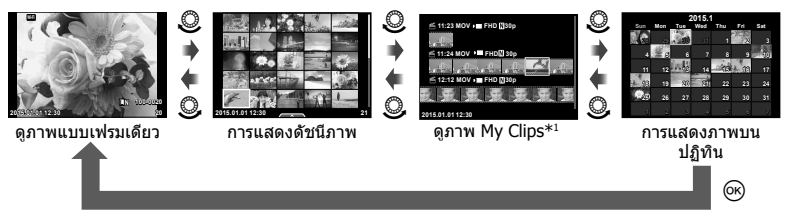

 $^{*1}$  ถ้าได้สร้าง My Clips ไว้ตั้งแต่หนึ่งชุดขึ้นไป คลิปนั้นจะแสดงที่นี่ (หน้า 42)

- $2$   $\,$ ใช้  $\Delta \nabla \,$ หรือสัมผัสหน้าจอเพื่อเลือก My Clips ที่จะใช้
- $3$  เลือกรายการโดยใช้  $\Delta \nabla$  แล้วกดปุ่ม  $\circledast$

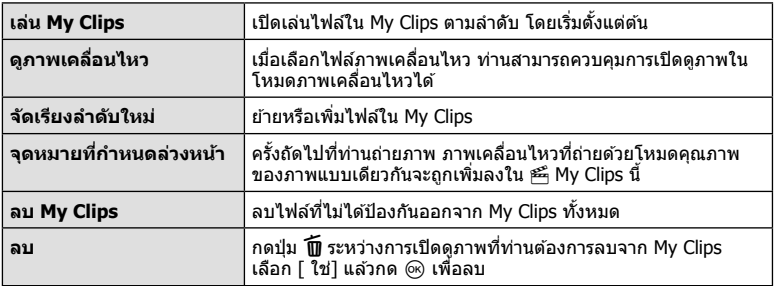

- **4** แสดง My Clips ที่ท่านต*้*องการสร้างภาพเคลื่อนไหว เลือก [ ส่งออก My Clips] แล*้*ว กด $($
- $\overline{\mathbf{5}}$  เลือกรายการโดยใช้  $\Delta \nabla$  แล้วกดปุ่ม  $\circledcirc$

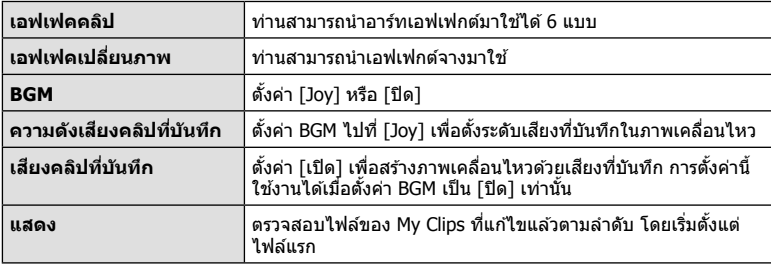

- $\boldsymbol{\beta}$  เมื่อทำการแก้ไขเสร็จแล้ว เลือก [เริ่มส่งออก] แล้วกด  $\circledcirc$ 
	- อัลบั้มรวมภาพจะถูกจัดเก็บไว้เป็นภาพเคลื่อนไหวชุดเีดียว
	- การส่งออกภาพเคลื่อนไหวอาจใช้เวลาคร่หนึ่ง
	- ความยาวสูงสุดของ My Clips คือ 15 นาทีและขนาดไฟล์สูงสุดคือ 4 GB
	- My Clips จะถูกจัดเก็บไว้เป็นแบบ HD เต็มรูปแบบ และแบบละเอียด

## ข้อควรระวัง

- กล้องอาจใช้เวลาคร่หนึ่งในการแสดง My Clips หลังจากถอด ใส่ ลบข้อมูล หรือป้องกันการ์ด
- ท่านสามารถบันทึก My Clips ได ้สูงสุด 99 คลิป และการตัดต่อ 99 ครั้งต่อคลิป ค่าสูงสุดอาจ แตกต่างกันไปตามขนาดไฟล์และความยาวของ My Clips
- ท่านไม่สามารถเพิ่มภาพเคลื่อนไหวอื่นนอกจากคลิปไปยัง My Clips

# **การถ่ายภาพเคลื่อนไหวชา้/เร็ว**

ท่านสามารถสร้างภาพเคลื่อนไหวช้าหรือภาพเคลื่อนไหวเร็วได้ ท่านสามารถตั้งค่าความเร็วการบันทึกโดยใช ้n**c** ในโหมดคุณภาพของภาพ

- **1** หมนป่มหมนปรับโหมดไปที่ QP
- 2 กด  $\circledcirc$  เพื่อแสดง Live Control แล้วเลือกโหมด คุณภาพภาพเคลื่อนไหวโดยใชปุ่ มหมุนด ้านหลัง ้ **<sup>P</sup>**

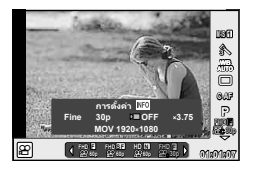

- ี**3** ใช้ปุ่มหมุนด้านหน้าเพื่อเลือก MOV<u>SP</u>FHD **E** 30p (โหมดคุณภาพของภาพแบบ กําหนดเอง) แล ้วกด **INFO**
- **4 ใ**ช้ปุ่มหมุนด้านหลังเพื่อเลือกความเร็วการบันทึก แล*้*วกด @
	- เพิ่มตัวประกอบพหุคูณความเร็วการบันทึกเพื่อถ่ายภาพเคลื่อนไหวเร็ว ลดตัวประกอบพหุคูณ ความเร็วการบันทึกเพื่อถ่ายภาพเคลื่อนไหวชา้
- **.5** กดป่ม ◉ เพื่อเริ่มถ่ายภาพ
	- กดปุ่ม ை อีกครั้งเพื่อสิ้นสุดการบันทึก
	- ภาพเคลื่อนไหวจะเล่นต่อไปที่ความเร็วคงที่ เพื่อให้ปรากภเป็นภาพเคลื่อนไหวช้าหรือภาพ เคลื่อนไหวเร็ว

- เสียงจะไม่ถูกบันทึก
- ูอาร์ทฟิลเตอร์โหมดภาพนิ่งใดๆ จะถูกยกเลิก
- ท่านไม่สามารถตั้งค่าการถ่ายภาพเคลื่อนไหวชา้/เร็วเมื่ออัตราบิตคือ [All-Intra]
- ท่านไม่สามารถตั้งค่าการถ่ายภาพเคลื่อนไหวชา้/เร็วเมื่ออัตราเฟรมคือ [60p] หรือ [50p]

**ALGISLISSLU** TH **45 การถ่ายภาพ**

*2*

# **การใชงานต ัวเลือกต่างๆ ้ ในการถ่ายภาพ**

## **การเรียกใชต ัวเลือกต่างๆ ้ ในการถ่ายภาพ**

ท่านสามารถเีรียกใช้ตัวเลือกการถ่ายภาพที่ใช้บ่อยได้โดยใช้ปุ่มที่กำหนดไว้ล่วงหน้า ้หากต้องการเลือกตัวเลือกการถ่ายภาพที่ไม่ได้กำหนดให้ปุ่ม ใช้แผงควบคุมพิเศษ LV ซึ่งแสดง ี่สถานะปัจจุบันของการตั้งค่าถ่ายภาพ สัมผัสหรือใช้แป้นลูกศรเพื่อเลือกตัวเลือกและเปลี่ยนการ ตั้งค่า เมื่อไม่ได้ถ่ายภาพโดยใช้ Live View ท่านสามารถแสดงแผงควบคุมพิเศษปกติบนจอภาพ ได้

#### **แผงควบคุมพิเศษ LV**

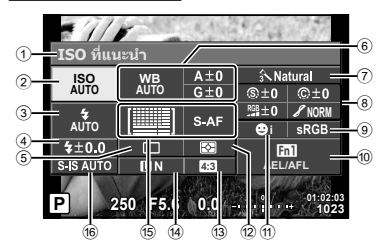

#### **แผงควบคุมพิเศษ**

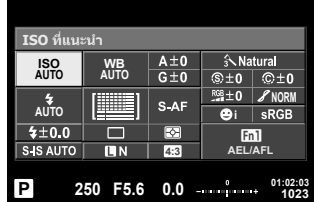

#### **การต ั้งค่าที่สามารถปร ับเปลี่ยนได้โดยใชแผงควบคุมพิเศษ ้ LV**

- 1 ตัวเลือกที่เลือกในปัจจุบัน
- ี่ 2 ความไวแสง ISO......................... หน้า 54
- 3 โหมดแฟลช ............................... หน้า 63
- $\overline{4}$  ควบคมความเข้มของแสงแฟลช...... หน้า 66
- 5 ถ่ายภาพต่อเนื่อง/ตั้งเวลา .............. หน้า 58
- 6 สมดุลแสงขาว ............................ หน้า 55 ชดเชยสมดุลแสงขาว ................... หน้า 56
- 7 โหมดภาพ ................................. หน้า 70
- 8 ความคมชดั N ........................... หน้า 71 คอนทราสต์ @ .......................... หน้า 71 ี ความอิ่มสี <sup>RGB</sup> ............................ หน้า 71 การไล่แสงเงา z........................ หน้า 72 ฟิลเตอร์ B&W (คิ ....................... หน้า 72 โทนภาพ (<del>)</del> .............................. หน้า 73

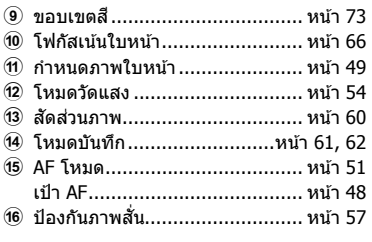

- ไม่แสดงในโหมดภาพเคลื่อนไหวและ PHOTO STORY
- เมื่อแสดงแผงควบคุมพิเศษปกติ กล้องจะเข้าส่โหมดหลับหากไม่มีการใช้งานกล้องนาน 3 วินาที สามารถเปิดใช้งานกล้องอีกครั้งด้วยการกดปุ่มชัตเตอร์ **เ**⊗ิ "โหมดพักด่วน" (หน้า 110)
- **1** กดป่ม ® ในโหมด **P/A/S/M** 
	- แผงควบคุมพิเศษจะปรากฏ
- **2** แตะรายการที่ต้องการ
	- เคอร์เซอร์จะเลื่อนมายังรายการที่ถูกสัมผัส
- ี**3** หมุนปุ่มหมุนด้านหน้าเพื่อเปลี่ยนการตั้งค่า

## \$ **หมายเหตุ**

- ท่านยังสามารถใช้งานกล้องได้โดยใช้ปุ่มหมน ่ ใช้ปุ่มหมุนด้านหลังเพื่อเลือกรายการ และใช้ปุ่มหมุน ด ้านหน้าเพื่อเปลี่ยนการตั้งค่า
- หากท่านได้ตั้งค่าเมนูแบบกำหนดเองไว้ล่วงหน้า ท่าน ี่สามารถแสดงแผงคว<sup>ั</sup>บคุมพิเศษเมื่อใช้ **fAuro, SCN** หรือ **ART**

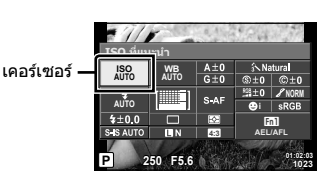

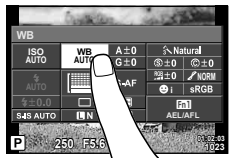

#### **Live control**

ในโหมดภาพเคลื่ี อนไหวและโหมด PHOTO STORY ท่านสามารถใช Live Control ้ เพื่อเลือกฟังก์ชนั่ ถ่ายภาพในขณะตรวจสอบผลลัพธ์บนหน้าจอ

เมื่อการควบคุมใน �� การตั้งค่าการควบคุม ถูกตั้งค่าไว้ที่ [Live Control] ท่านสามารถใช้ Live Control ได ้แม ้ในโหมดA, P, A, S, M, **ART** และ **SCN** (หน้า 102)

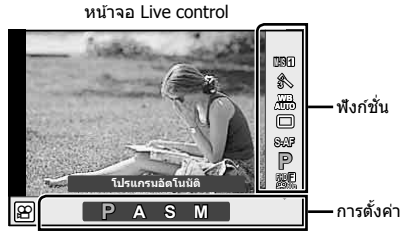

**การต ั้งค่าที่ใชงานได้ ้**

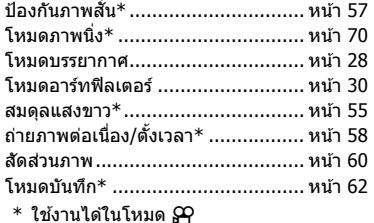

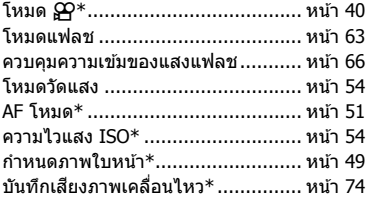

- **1** กด ∞ิ เพื่อแสดง Live Control
	- $\bullet\,$  หากต้องการซ่อน Live Control กด  $\circledast\,$  อีกครั้ง
- **2** ใช้ปุ่มหมุนด้านหลังเพื่อเลือกการตั้งค่า ใช้ป่มหมนด้านหน้าเพื่อเปลี่ยนแปลง การตั้งค่าที่เลือกไว้นี้ แล้วกด *ด*ถ
	- การตั้งค่าที่เลือกจะมีผลโดยอัตโนมัติหากไม่มี การดำเนินการใดๆ เป็นเวลา 8 วินาที

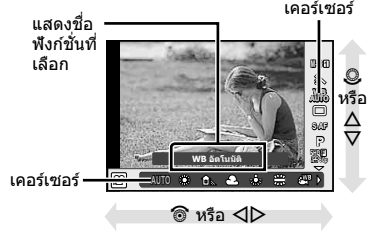

#### ข้อควรระวัง

• บางรายการจะใชงานไม่ได ้ในโหมดถ่ายภาพบางโหมด ้

## **การควบคุมระด ับแสง (ชดเชยแสง)**

หมนป่มหมนด้านหน้าเพื่อเลือกการชดเชยแสง เลือกค่าบวก ("+") เพื่อทำให้ภาพสว่างขึ้น เลือก ค่าลบ ("–") เพื่อทำให้ภาพมืดลง สามารถปรับระดับแสงที่ละ ±5.0 EV

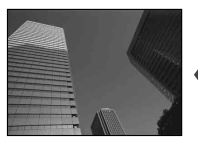

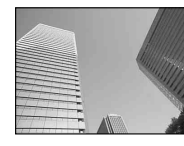

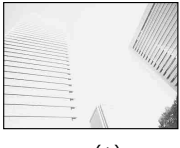

ลบ (–) ไม่ชดเชยแสง (0) บวก (+)

## ข้อควรระวัง

- การชดเชยแสงไม่สามารถใช้ได้ในโหมด **HWO**, M หรือ SCN
- หน้าจอของช่องมองภาพและ Live View สามารถเปลี่ยนแปลงได้สงสดเพียง ±3.0EV ถ้ามีระดับแสง เกินกว่า ±3.0 EV แถบปรับระดับแสงจะเริ่มกะพริบ
- สามารถแก่ไขภาพเคลื่อนไหวในช่วงสงสดได้ไม่เกิน ±3.0 EV

# **การล็อคระด ับแสง (ล็อค AE)**

ท่านสามารถล็อคเฉพาะระดับแสงได ้โดยกดปุ่ ม **Fn1** ใชวิธีการนี้ ้ เมื่อท่านต ้องการปรับโฟกัสและ ระดับแสงแยกกัน หรือเมื่อท่านต้องการถ่ายภาพหลายภาพด้วยระดับแสงเดียวกัน

- ถ ้าท่านกดปุ่ ม **Fn1** หนึ่งครั้ง ระดับแสงจะถูกล็อคและ u จะปรากฏขึ้นg "AEL/AFL" (หน้า 110)
- กดปุ่ ม **Fn1** อีกครั้ง เพื่อปลดล็อค AE

#### ข้อควรระวัง

• ล็อคจะถูกปลดออก ถ้าท่านใช้ปุ่มหมุนปรับโหมด ปุ่ม**MENU** หรือปุ่ม @

*2*

พบลเวิร์ทิลาพ

# **การกําหนดเป้ า AF (AF พืนที่ ้ )**

เลือกว่าจะใช้เป้าโฟกัสอัตโนมัติใดจาก 81 เป้าสำหรับการโฟกัสอัตโนมัติ

- **1** กด แป้นลูกศร เพื่อแสดงเป้า AF
- $2$  ใช้  $\Delta\nabla$  $\triangle$  เพื่อเปลี่ยนการแสดงเป้าเดียวและเลือกตำแหน่ง AF
	- โหมด "เป้าทั้งหมด" จะถูกคืนค่าหากท่านเลื่อนเคอร์เซอร์ออกจากหน้าจอ

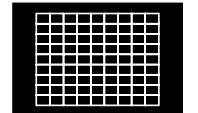

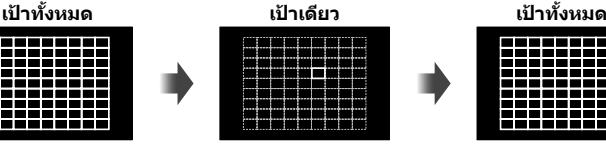

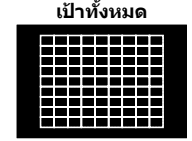

กล ้องเลือกจากเป้าการโฟกัส ทั้งชุดโดยอัตโนมัติ

เลือกเป้าการโฟกัสด ้วย ตัวเอง

## ข้อดวรระวัง

- เมื่อใช้เลนส์ระบบ Four Thirds กล้องจะเปลี่ยนเป็นโหมดเป้าเดียวโดยอัตโนมัติ
- จํานวนและขนาดของเป้า AF เปลี่ยนไปตาม [ดิจิตอลเทเลคอนเวอร์เตอร์], [มุมมองภาพ] และ การตั้งค่ากลุ่มเป้า

# **การใชเป้ าเล็กและกลุ่มเป้ า ้ (การต ั้งค่าเป้ า AF)**

ท่านสามารถเปลี่ยนวิธีการเลือกเป้าและขนาดเป้า และยังสามารถเลือก AF กําหนดภาพใบหน้า (หน้า 49) ได ้ด ้วย

- **1** กดแป้นลูกศร เพื่อแสดงเป้า AF
- $2$  กดปุ่ม **INFO** ระหว่างการเลือกเป้า AF และเลือกวิธีการเลือกเป้าโดยใช้  $\Delta \nabla$

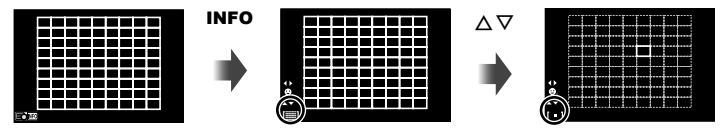

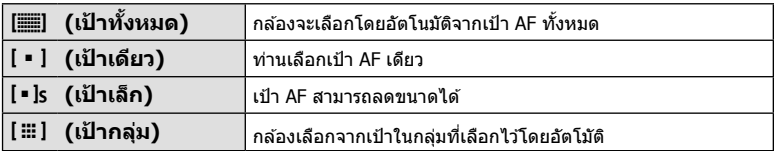

- เมื่อถ่ายภาพเคลื่อนไหว กล ้องจะเปลี่ยนเป็ นโหมดเป้าเดียวโดยอัตโนมัติ
- เมื่อใช่เลนส์ระบบ Four Thirds กล้องจะเปลี่ยนเป็นโหมดเป้าเดียวโดยอัตโนมัติ

# **AF โฟก ัสเน้นใบหน้า/AF ค้นหาดวงตา**

ึกล้องจะค้นหาใบหน้าและปรับโฟกัสและ FSP ดิจิตอล

- **1** กดแป้นลูกศรเพื่อแสดงเป้า AF
- **2** กดปุ่ ม **INFO**
	- ท่านสามารถเปลี่ยนวิธีการเลือกเป้า AF
- **3 ใช้ ⊲่D เพื่อเลือกตัวเลือกแล้วกด** Թ

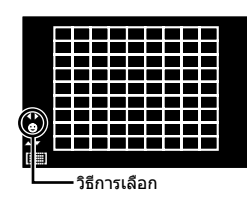

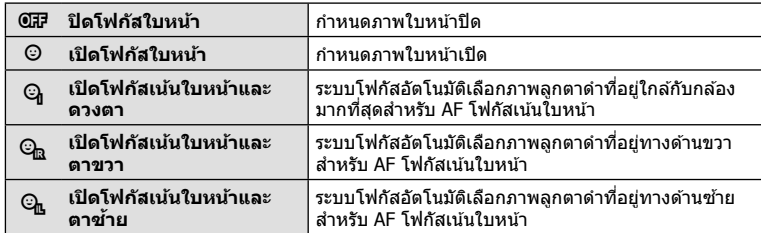

- **4 หันกล***้***องไปยังผ**ู้ที่ท่านต้องการถ่าย
	- เมื่อกล้องตรวจพบภาพใบหน้า กรอบสีขาวจะแสดงขึ้นที่ ภาพใบหน้า
- **5** กดปุ่ มชตเตอร์ลงครึ่งหนึ่งเพื่อโฟกัส ั
	- เมื่อกล้องโฟกัสไปที่ใบหน้าในกรอบสีขาว กรอบจะเปลี่ยน เป็นสีเขียว
	- หากกล้องสามารถตรวจพบดวงตา กรอบสีเขียวจะแสดงขึ้น ตรงดวงตาที่เลือก (AF ค*้*นหาภาพลูกตาดำ)
- **6** กดป่มชัตเตอร์ลงจนสดเพื่อถ่ายภาพ

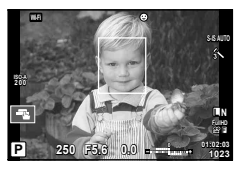

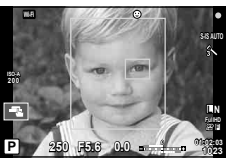

## ข้อดวรระวัง

- โฟกัสเน้นใบหน้าใช้ได้กับภาพแรกในแต่ละชุดที่ถ่ายระหว่างการถ่ายภาพต่อเนื่องเท่านั้น
- กล ้องอาจไม่สามารถค ้นหาภาพใบหน้าได ้ถูกต ้อง ทั้งนี้ขึ้นอยู่กับวัตถุและการตั้งค่าอาร์ทฟิลเตอร์
- เมื่อตั้งค่ากล้องไว้ที่ [ (วัดแสง ESP ดิจิตอล)] กล้องจะทำการวัดแสงโดยให้ความสำคัญกับ ภาพใบหน้า

# \$ **หมายเหตุ**

• กำหนดภาพใบหน้าสามารถใช้งานใน [MF] ได้ด้วย ใบหน้าที่กล*้*องตรวจพบจะระบุเป็นกรอบสีขาว

# **AF กรอบการซูม/AF การซูม (AF เฉพาะจุดพิเศษ)**

่ท่านสามารถซูมเข้ามายังบางส่วนของเฟรมภาพขณะปรับโฟกัส การเลือกอัตราซูมสูงช่วยให้ท่าน ้ ใช่โฟกัสอัตโนมัติเพื่อโฟกัสบริเวณที่เล็กกว่าซึ่งเป้า AF มักจะครอบคลุมไม่ถึง ท่านยังสามารถ กำหนดตำแหน่งเป้าการโฟกัสได้แม่นยำยิ่งขึ้นด้วย

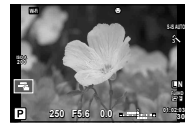

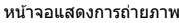

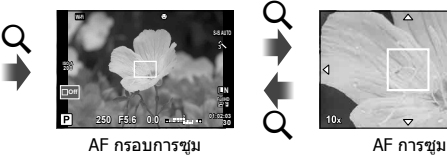

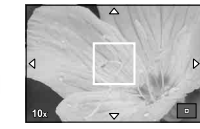

 $(nq \notin N)$  (OK)

- **1** กำหนด Q (ไอคอนการซูม) ให้กับปุ่มใดปุ่มหนึ่งไว้ล่วงหน้าโดยใช้ [ฟังก์ชันปุ่ม] (หน้า 66)
- **2** กดปุ่ม Q เพื่อแสดงกรอบการซม
	- หากกล้องโฟกัสด้วยโฟกัสอัตโนมัติก่อนที่จะกดป่ม กรอบการซมจะแสดงขึ้นที่ตำแหน่งโฟกัส ปัจจุบัน
	- $\bullet$  ใช้  $\Delta \nabla \triangleleft \triangleright$  เพื่อกำหนดตำแหน่งกรอบการซูม
	- $\bullet$  กดปุ่ม **INFO** แล้วใช้  $\Delta \nabla$  เพื่อเลือกอัตราซูม (×3, ×5, ×7, ×10, ×14)
- **.3** กดปุ่ม Q อีกครั้งเพื่อซูมเข้ามาที่กรอบการซูม
	- $\bullet$  ใช้  $\Delta \nabla \!\triangleleft\!$  เพื่อกำหนดตำแหน่งกรอบการซูม
	- ท่านสามารถเปลี่ยนอัตราชูมได๋โดยหมุนปุ่มหมุนด้านหน้า ( ඁ ) หรือปุ่มหมุนด้านหลัง ( ͡ )
- **4** กดปุ่ มชตเตอร์ลงครึ่งหนึ่งเพื่อเริ่มโฟกัสอัตโนมัติ ั
	- กล้องจะโฟกัสโดยใช้วัตถุในเฟรมตรงกึ่งกลางหน้าจอ หากต้องการเปลี่ยนตำแหน่งโฟกัส ให้ ย้ายตำแหน่งโดยสับผัสที่หน้าจอ

# \$ **หมายเหตุ**

• ท่านสามารถแสดงและย้ายกรอบการซมโดยใช้การทำงานแบบทัชสกรีนได้ด้วย

- การซมจะมองเห็นในจอภาพเท่านั้นและไม่มีผลต่อภาพที่ถ่ายได้
- เมื่อใช้เลนส์ระบบ Four Thirds โฟกัสอัตโนมัติจะไม่ทำงานระหว่างการซูม
- ขณะซมเข้า จะมีเสียงดังจากระบบ IS (ป้องกันภาพสั่น)

## TH  $51$

# **การเลือกโหมดโฟก ัส (AF โหมด)**

เลือกวิธีการโฟกัส (โหมดโฟกัส) ท่านสามารถเลือกวิธีการโฟกัสแยกกันสำหรับโหมดภาพนิ่งและโหมด  $\mathbf{P}$ 

**1** กดป่ม ๛ แล้วเลือก AF โหมด

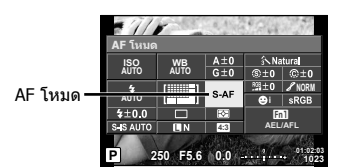

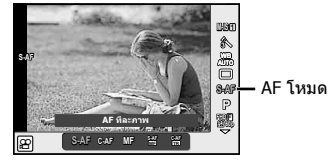

- **2** เลือกรายการโดยใช้ปุ่มหมนด้านหน้า แล้วกดปุ่ม  $\circledR$ 
	- AF โหมดที่เลือกจะแสดงบนจอภาพ

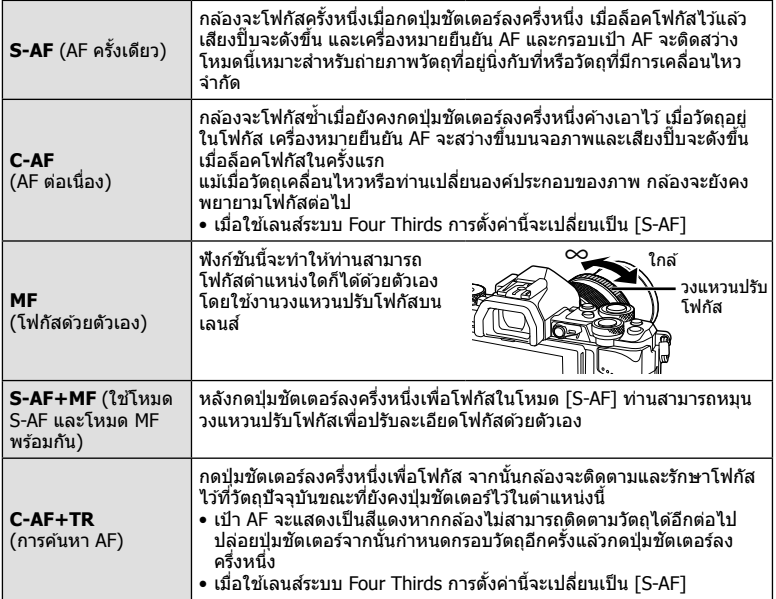

- กล ้องอาจไม่สามารถโฟกัสได ้หากวัตถุมีแสงน้อย ถูกหมอกหรือควันบัง หรือไม่มีคอนทราสต์
- เมื่อใช้เลนส์ระบบ Four Thirds โฟกัสอัตโนมัติจะไม่ทำงานระหว่างการบันทึกภาพเคลื่อนไหว
- ท่านไม่สามารถตั้งค่า AF โหมดได้ถ้าก้านปรับโฟกัส MF ของเลนส์อยู่ที่ MF (หน้า 136)

# **การเปลี่ยนความสว่างของภาพที่สว่างจ้าหรือมีเงามืด**

่ ในกรณีที่ได*้*ตั้งค่าปุ่มมัลติฟังก์ชั่นไว้ที่ [Highlight&Shadow Control] หน้าจอตั้งค่าจะปรากฏขึ้น เมื่อท่านกดปุ่ ม **Fn2** ปรับ เงามืดโดยใช้ปุ่มหมุนด้านหลัง และปรับแสงสว่างจ้าโดยใช้ปุ่ม หมนด้านหน้า กดป่ม *®*) ค้างไว้ เพื่อยกเลิกการตั้งค่า

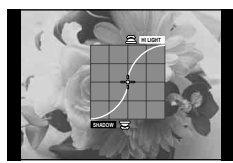

**การควบคุมส (Color Creator) ี** ท่านสามารถปรับสีของวัตถุในขณะดูการเปลี่ยนแปลงบนหน้าจอได้ Color Creator คือหนึ่งในฟังก์ชั่นที่สามารถเรียกใช่ได*้*ด้วยปุ่มหลายฟังก์ชั่น ้ปุ่มหลายฟังก์ชั่นถูกกำหนดให้ **Fn2** ในการตั้งค่าเริ่มต้น

## **การกําหนดฟังก์ชนสั่ ให้ก ับปุ่ มหลายฟังก์ช ี นั่**

- **1** กดปุ่ม **Fn2** ค้างไว้ แล้วหมุนปุ่มหมุนด้านหน้า • เมนมัลติฟังก์ชั่นจะปรากภ
- **2** เลือก Color Creator แล้วปล่อยปุ่ม

## **การใช Color Creator ้**

- **1** กดปุ่ ม **Fn2**
	- หน้าจอตัวเลือกจะปรากฏ

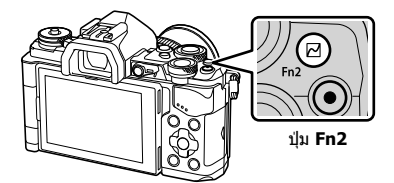

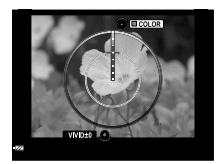

- **2** ตั้งค่าโทนสีโดยใช้ป่มหมนด้านหน้า และความอิ่มสีโดยใช้ป่มหมนด้านหลัง
	- กดป่ม ை ค้างไว้ เพื่อยกเลิกการเปลี่ยนแปลง
	- กดปุ่ ม **MENU** เพื่อออกจาก Color Creator โดยไม่เปลี่ยนแปลงการตั้งค่า
- **3** กดปุ่ม ® เพื่อบันทึกการเปลี่ยนแปลง
	- การตั้งค่าจะได ้รับการบันทึกไว ้ใน c (Color Creator) ของโหมดภาพนิ่ง (หน้า 70)

- สมดุลแสงขาวจะกําหนดไว ้ที่ AUTO
- เมื่อตั้งค่าโหมดคุณภาพของภาพไว้ที่ [RAW] ภาพจะถูกบันทึกเป็นรูปแบบ RAW+JPEG

*2*

## **การถ่ายภาพ HDR (ชวงไดนามิกสูง ่ )**

ึกล้องจะถ่ายภาพหลายภาพ และนำภาพเหล่านั้นมารวมกันโดยอัตโนมัติให้เป็นภาพ HDR ้นอกจากนี้ ท่านยังสามารถถ่ายภาพหลายภาพ และใช้การถ่ายภาพ HDR บนคอมพิวเตอร์ได้ (การถ่ายภาพคร่อม HDR) การชดเชยแสงสามารถเลือกได ้ระหว่าง [HDR1] และ [HDR2] ใน โหมด **P, A** และ **S** ในโหมด **M** สามารถปรับระดับแสงสำหรับการถ่ายภาพ HDR ได้ตาม ต ้องการ

- **1** เลือกการตั้งค่าโดยหมนป่มหมนด้านหลังพร้อมกับกดปุ่ม **HDR** ค้างไว้
	- เมนูจะแสดงขึ้นบนหน้าจอ
	- กดปุ่ม **HDR** เพื่อสลับการบันทึก HDR เป็นปิดหรือเปิด

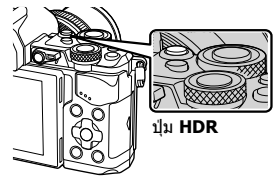

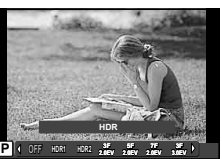

เบื่อก่ายภาพโดยใช้ Live View

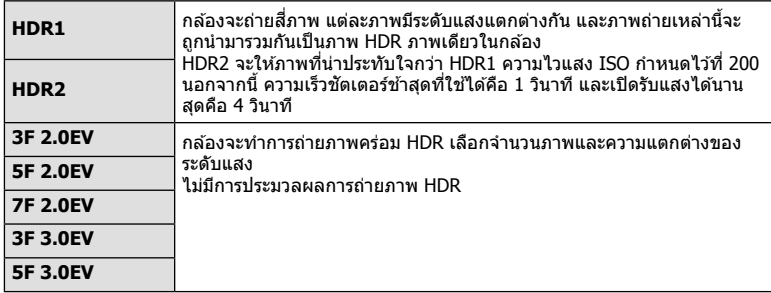

## **2** ถ่ายภาพ

• เมื่อท่านกดปุ่มชัตเตอร์ กล้องจะถ่ายภาพตามจำนวนภาพที่กำหนดไว้โดยอัตโนมัติ

- ถ้าท่านถ่ายภาพด้วยความเร็วชัดเตอร์ที่ช้าลง อาจมีจุดรบกวนที่สามารถสังเกตได้มากขึ้น
- ยึดกล้องกับขาตั้งกล้องหรือวัตถอื่นที่มีความมั่นคง แล้วถ่ายภาพ
- ภาพถ่ายที่แสดงในจอภาพหรือในช่องมองภาพในขณะถ่ายภาพจะแตกต่างจากภาพถ่ายที่ผ่านการ ประมวลผลเป็นแบบ HDR
- ในกรณีของ [HDR1] และ [HDR2] ภาพถ่ายที่ผ่านการประมวลผลเป็นแบบ HDR จะได*้*รับการ บันทึกเป็นไฟล์ JPEG เมื่อตั้งค่าโหมดคุณภาพของภาพไว้ที่ [RAW] ภาพจะถูกบันทึกเป็นรูปแบบ RAW+JPEG ภาพถ่ายเพียงภาพเดียวที่บันทึกเป็น RAW คือภาพที่มีระดับแสงเหมาะสม
- ถ ้าตั้งค่าไว ้ที่ [HDR1]/[HDR2] โหมดภาพนิ่งจะถูกกําหนดไว ้ที่ [Natural] และการตั้งค่าสจะถูก ี กําหนดไว ้ที่ [sRGB] [Full-time AF] จะไม่ทํางาน
- ไม่สามารถใช้การถ่ายภาพโดยใช้แฟลช การถ่ายภาพคร่อม การถ่ายภาพซ้อนและการถ่ายภาพแบบ Time Lapse พร้อมกันกับการถ่ายภาพ HDR ได้

# **การเลือกวิธีที่กล้องว ัดความสว่าง (การว ัดแสง)**

เลือกว่าจะให ้กล ้องวัดความสว่างของวัตถุอย่างไร

**1** กดปุ่ม ดง แล้วเลือกการวัดแสง

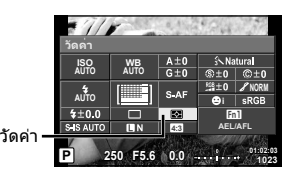

## **2** เลือกรายการโดยใช้ปุ่มหมนด้านหน้า แล้วกดปุ่ม  $\circledcirc$

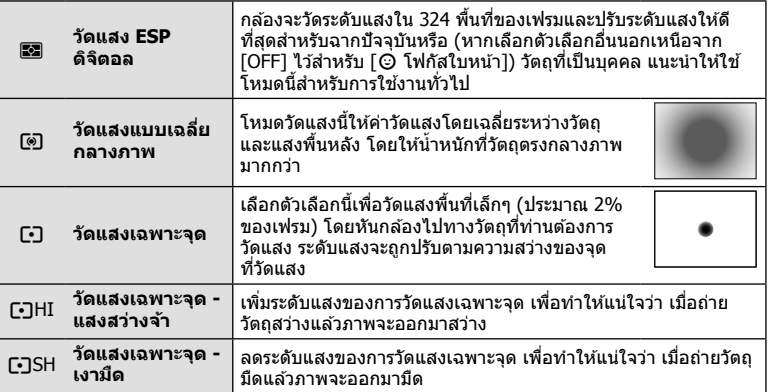

## **3** กดปุ่มชัตเตอร์ลงครึ่งหนึ่ง

• โดยปกติกล้องจะเริ่มวัดแสงเมื่อกดปุ่มชัตเตอร์ลงครึ่งหนึ่งและล็อคระดับแสงขณะยังคงกด ชัตเตอร์ค้างไว้ในตำแหน่งนี้

## **ความไวแสง ISO**

การเพิ่มความไวแสง ISO จะเพิ่มจุดรบกวน (เม็ดหยาบ) แต่จะชวยให ้สามารถถ่ายภาพขณะที่มี ่ แสงได้ การตั้งค่าที่แนะนำสำหรับสถานการณ์ส่วนใหญ่คือ [AUTO] ซึ่งเริ่มต้นที่ ISO 200 — เป็น ค่าที่ทำให้จุดรบกวนและช่วงไดนามิกสมดุลกัน — จากนั้นจะปรับความไวแสง ISO ตามสภาวะ การถ่ายภาพเองโดยอัตโนมัติ

**1** กด @ เพื่อเลือกความไวแสง ISO

ความไวแสง ISO

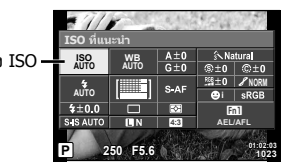

**2** เลือกรายการโดยใช้ป่มหมนด้านหน้า แล้วกดป่ม  $\circledcirc$ 

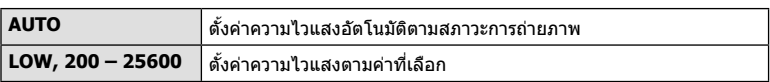

# **การปร ับส (ี สมดุลแสงขาว)**

ี สมดุลแสงขาว (WB) สร้างความมั่นใจว่าวัตถุสีขาวในภาพที่บันทึกด*้*วยกล*้*องจะออกมาเป็นสี ขาว [AUTO] เหมาะสมกับสถานการณ์ส่วนใหญ่ แต่ค่าอื่นๆ ก็สามารถเลือกได้ดามแหล่งแสงเมื่อ [AUTO] ไม่สามารถให้ผลลัพธ์ที่ต้องการ หรือเมื่อท่านตั้งใจทำให้สีในภาพเพี้ยน

## **1** กด @ เพื่อเลือกสมดลแสงขาว

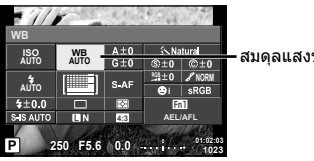

สมดุลแสงขาว

# **2** เลือกรายการโดยใช้ปุ่มหมนด้านหน้า แล้วกดปุ่ม  $\circledcirc$

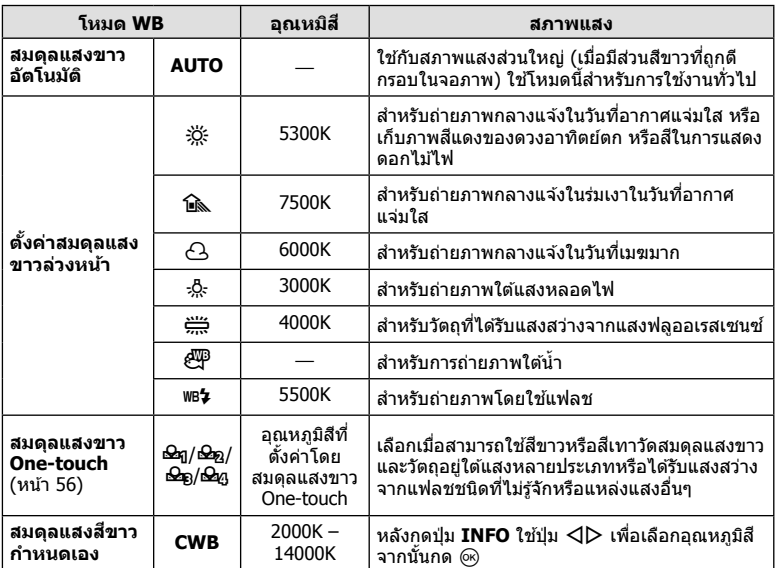

## ข้อควรระวัง

• เมื่อตั้งค่า [สร้างสี] สมดุลแสงขาวจะกำหนดไว้ที่ AUTO

#### **สมดุลแสงขาว One-touch**

วัดสมดุลแสงขาวโดยดีกรอบกระดาษหรือวัตถุสีขาวอื่นๆ ใต้แสงที่จะใช้ในภาพถ่ายสุดท้าย ซึ่งจะเป็น ประโยชน์ขณะถ่ายภาพวัตถุใต้แสงธรรมชาติ รวมทั้งแหล่งแสงต่างๆ ที่มีอุณหภูมิสีต่างกัน

- **1** เลือก [P], [Q], [W] หรือ [X] (สมดุลแสงขาว One-touch 1, 2, 3 หรือ 4) แล ้วกดปุ่ ม **INFO**
- **2** ถ่ายภาพกระดาษไร้สี (สีขาวหรือสีเทา)
	- จัดกรอบวัตถุเพื่อให้กรอบเต็มจอภาพและไม่มีเงาบัง
	- หน้าจอสมดุลแสงขาว One-touch จะปรากฏขึ้น
- **3** เลือก [ใช่] แล้วกด ๛
	- ค่าใหม่จะถูกจัดเก็บไว้เป็นตัวเลือกสมดุลแสงขาวที่ตั้งค่าล่วงหน้า
	- ค่าใหม่จะถูกจัดเก็บไว้จนกว่าจะมีการวัดสมดุลแสงขาว One-touch อีกครั้ง การปิดสวิตช์กล้อง ้จะไม่ทำให้ข้อมูลถูกลบ

## $\overline{\mathscr{A}}$ ์ เคล็ดลับ

• หากวัตถุสว่างเกินไปหรือมืดเกินไปหรือมีสีจางอย่างชัดเจน ข้อความ [WB ไม่ดีลองใหม่] จะแสดงขึ้น ้และจะไม่มีการบันทึกค่า แก่ไขปัญหาและทำซ้ำตั้งแต่ขั้นตอน 1

# **การปร ับรายละเอียดสมดุลแสงขาว (การชดเชยสมดุลแสงขาว)**

ท่านสามารถตั้งค่าและปรับค่าชดเชยโดยละเอียดสำหรับทั้งสมดุลแสดงขาวอัตโนมัติและสมดุล แสงขาวที่ตั้งไว ้ล่วงหน้า

- **1** กด Q และเลือกสมดุลแสงขาวที่ท่านต ้องการแก ้ไข
- ี **2** ใช้ปุ่มหมุนด้านหน้าเพื่อเลือกแกนชดเชย และใช้ปุ่มหมุนด้านหลังเพื่อเปลี่ยนค่าชดเชย

## **สาหร ับการชดเชยบนแกน ํ A (สแดง ี -สฟ้ า ี )**

เลื่อนแถบไปตามทิศทาง + เพื่อเน้นโทนสแดง ี และเลื่อนไป ตามทิศทาง – เพื่อเน้นโทนสฟ้า ี

## **สาหร ับการชดเชยบนแกน ํ G (สเขียว ี -สม่วงแดง ี )**

เลื่อนแถบไปตามทิศทาง + เพื่อเน้นโทนสเขียว ี และเลื่อนไป ตามทิศทาง – เพื่อเน้นโทนสม่วงแดง ี

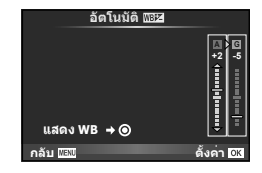

# \$**หมายเหตุ**

- หากต้องการตรวจสอบสมดุลแสงขาวที่แก่ไขแล้ว ให้กด ◉ ตัวอย่างภาพถ่ายที่มีการตั้งค่าสมดุล แสงขาวปัจจุบันจะแสดงขึ้น
- หากต้องการตั้งค่าสมดุลแสงขาวเดียวกันในโหมดสมดุลแสงขาวทุกโหมด ให้ใช้ [ทั้งหมด [<mark>WB½</mark>] (หน้า 105)

# **การลดอาการกล้องสนั่ (ป้ องก ันภาพสนั่ )**

ท่านสามารถลดอาการกล้องสั้นที่เกิดขึ้นขณะถ่ายภาพในสภาพแสงน้อยหรือถ่ายด้วยกำลังขยาย ี่ สง ระบบป้องกันภาพสั่นเริ่มทำงานเมื่อท่านกดป่มชัดเตอร์ลงครึ่งหนึ่ง

**1** กดป่ม ๛ แล้วเลือกระบบป้องกันภาพสั่น

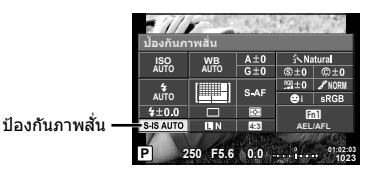

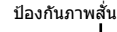

**WB AUTO** 系 **M-IS 50 mm ความยาวโฟกัส กันสั่นที่เซ็นเซอร์ + ดิจิตอล** n **P S-AF M-IS 1 M-IS 1 FHD F OFF**

**2** เลือกรายการโดยใช้ปุ่มหมุนด้านหน้า แล้วกดปุ่ม  $\circledR$ 

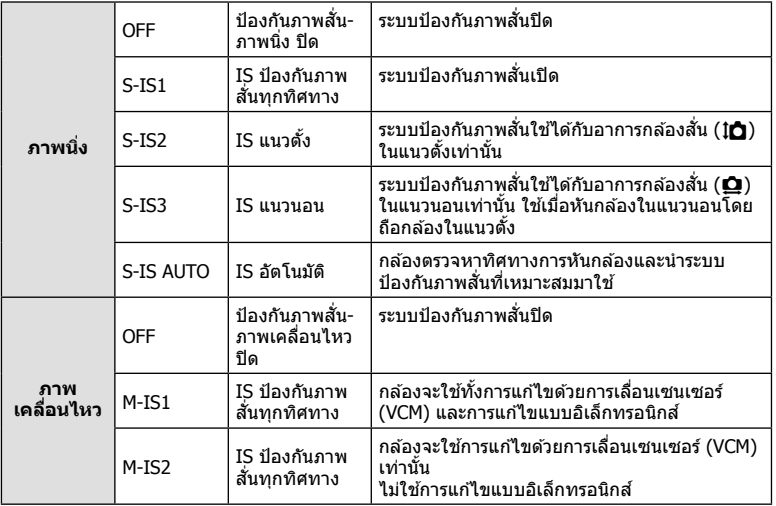

## **การเลือกความยาวโฟก ัส (ไม่รวมเลนสระบบ ์ Micro Four Thirds/Four Thirds)**

ใช้ข้อมูลความยาวโฟกัสเพื่อลดกล้องสั่นขณะถ่ายภาพด้วยเลนส์ที่ไม่ใช่เลนส์ระบบ Micro Four Thirds หรือ Four Thirds

- เลือก [ป้องกันภาพสนั่ ] กดปุ่ ม **INFO** ใช ้HI เพื่อเลือกความยาวโฟกัส แล ้วกด Q
- เลือกความยาวโฟกัสระหว่าง 8 มม. และ 1000 มม.
- เลือกค่าที่ใกล้เคียงกับค่าที่ระบุบนเลนส์มากที่สุด

- ระบบป้องกันภาพสั่นไม่สามารถแก่ไขอาการกล้องสั่นที่มากเกินไป หรืออาการกล้องสั่นที่เกิดขึ้นขณะ ้ตั้งความเร็วชัตเตอร์ไว้ที่ความเร็วต่ำสุด ในกรณีนี้ แนะนำให้ใช้ขาตั้งกล้อง
- เมื่อใช้ขาตั้งกล้อง ตั้ง [ป้องกันภาพสั่น] ไปที่ [OFF]
- เมื่อใช้เลนส์ที่มีสวิตช์พึ้งก์ชั่นป้องกันภาพสั่น กล้องจะให้ความสำคัญกับการตั้งค่าด้านเลนส์
- เมื่อกล้องให้ความสำคัญกับระบบป้องกันภาพสั่นด้านเลนส์ และด้านกล้องถูกตั้งค่าไว้ที่ [S-IS AUTO] แล้ว [S-IS1] จะถูกใช้แทน [S-IS AUTO]
- ท่านอาจได้ยิ้นเสียงการทำงานหรือการสั่นเมื่อเปิดใช้งานระบบป้องกันภาพสั่น

# **ถ่ายภาพต่อเนื่อง/การใชงานระบบต ั้งเวลา ้**

ึกดปุ่มชัดเตอร์ค้างไว้จนสุดเพื่อถ่ายภาพหลายๆ ภาพติดต่อกัน หรืออีกวิธีหนึ่ง ท่านสามารถถ่าย ์ ภาพด้วยระบบตั้งเวลา

**1** กดปุ่ม ∞ิ เพื่อเลือก ❑៲/้() (การถ่ายภาพต่อเนื่อง/ตั้งเวลา)

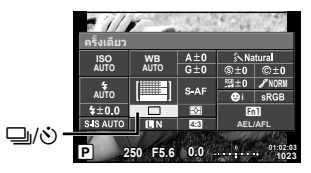

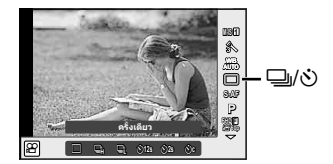

## 2 เลือกรายการโดยใช้ปุ่มหมุนด้านหน้า แล*้*วกดปุ่ม  $\circledR$

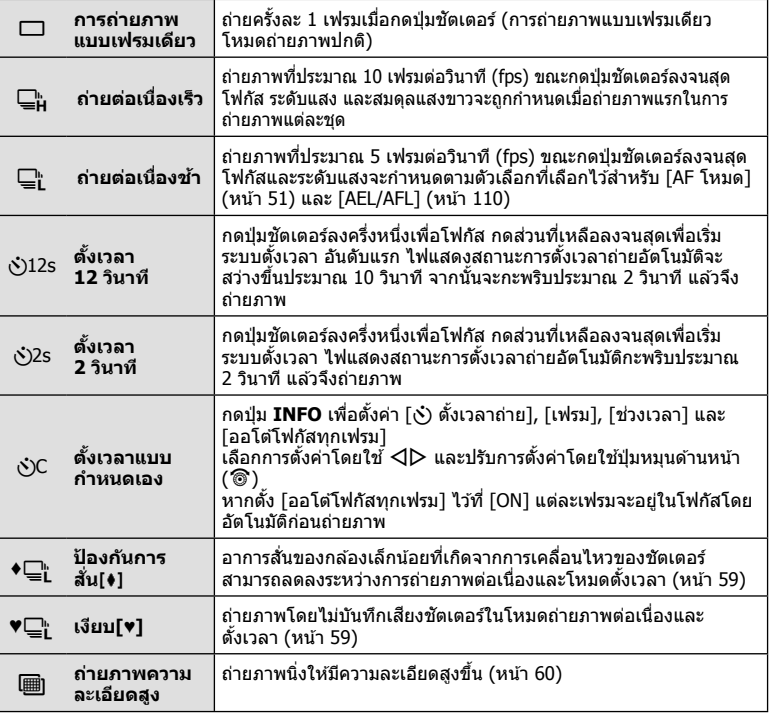

## \$ **หมายเหตุ**

 $\bullet\,$  หากต้องการยกเลิกการใช้งานระบบตั้งเวลา กดป่ม  $\nabla$ 

## ข้อควรระวัง

- เมื่อใช้ ่⊑็⊩ กล้องจะไม่แสดงภาพยืนยันขณะถ่ายภาพ แต่จะแสดงภาพอีกครั้งหลังถ่ายเสร็จแล้ว เมื่อ ใช้ ⊑ื่น กล้องจะถ่ายภาพทันทีก่อนแสดงภาพ
- ความเร็วของการถ่ายภาพต่อเนื่องแตกต่างกันไปตามเลนส์ที่ใช้งานและโฟกัสของเลนส์ซม
- ในระหว่างการถ่ายภาพต่อเนื่อง หากระดับคงเหลือแบตเตอรี่กะพริบเนื่องจากแบตเตอรี่ต่ำ กล*้*องจะ หยุดถ่ายภาพและเริ่มจัดเก็บภาพที่ถ่ายไว้ลงในการ์ด กล้องอาจจัดเก็บภาพไม่ได้ทั้งหมด ทั้งนี้ขึ้นอยู่ กับระดับแบตเตอรี่ที่เหลืออยู่
- วางกล้องให้มั่นคงบนขาตั้งกล้องในการถ่ายภาพด้วยระบบตั้งเวลา
- หากท่านยืนอย่หน้ากล้องแล้วกดปุ่มชัตเตอร์เมื่อใช้งานระบบตั้งเวลา ภาพอาจหลดโฟกัส

# **การถ่ายภาพโดยไม่มีการสนสะเทือนที่เกิดจากการทํางานของปุ่ มช ั่ ตเตอร์ ั (ป้ องก ันการสนั่** z**)**

หากต้องการป้องกันอาการกล้องสั้นที่เกิดจากการสั่นสะเทือนเล็กน้อยในระหว่างการทำงานของ ี่ ชัดเตอร์ กล้องจะทำการถ่ายภาพโดยใช้ม่านชัดเตอร์ชุดหน้าแบบอิเล็กทรอนิกส์ ี่ ซึ่งจะใช้วิธีนี้เมื่อถ่ายภาพด้วยกล้องจุลทรรศน์หรือเลนส์ซปเปอร์เทเลโฟโต้ ท่านสามารถเปลี่ยนเวลาระหว่างการกดปุ่มชัตเตอร์ลงจนสุดและการลั่นชัตเตอร์ใน 「ป้องกัน ี การสั่น[♦]] ใน ¤ิ เมนถ่ายภาพ 2 ตั้งไปที่ [ปิด] เพื่อซ่อนรายการการตั้งค่านี้ (หน้า 95)

- **1** กดป่ม ฺ® เพื่อเลือก ❑៲/้() (การถ่ายภาพต่อเนื่อง/ตั้งเวลา)
- **2** เลือกรายการใดรายการหนึ่งที่มีเครื่องหมาย ♦ โดยใช้ปุ่มหมนด้านหน้า แล้วกดปุ่ม ை
- **3** ถ่ายภาพ
	- เมื่อถึงระยะเวลาที่กำหนด ชัดเตอร์จะลั่นและกล้องจะถ่ายภาพ

# **การถ่ายภาพโดยไม่มีเสยงช ี ตเตอร์ ั (เงียบ[**♥**])**

ในสถานการณ์ที่เสียงชัดเดอร์เป็นปัญหา ท่านสามารถถ่ายภาพโดยไม่มีเสียงได้ กล้องจะถ่ายภาพ โดยใช้ชัดเตอร์อิเล็กทรอนิกส์สำหรับม่านชัดเตอร์ชุดหน้าและชุดหลัง เพื่อที่จะสามารถลดอาการ ี่ สั่นเล็กน้อยของกล้องที่เกิดจากการเคลื่อนไหวของชัดเตอร์ เช่นในการถ่ายภาพแบบป้องกัน การสั้น

่ ท่านสามารถเปลี่ยนเวลาระหว่างการกดปุ่มชัตเตอร์ลงจนสุดและการลั่นชัตเตอร์ใน [เงียบ[♥]] ใน ■5 เมนถ่ายภาพ 2 ตั้งไปที่ [ปิด] เพื่อซ่อนรายการการตั้งค่านี้ (หน้า 95)

- **1** กดปุ่ม ⊗ เพื่อเลือก ❑||⁄ุ่\) (การถ่ายภาพต่อเนื่อง/ตั้งเวลา)
- $\,$  2  $\,$  เลือกรายการใดรายการหนึ่งที่มีเครื่องหมาย ♥ โดยใช้ปุ่มหมุนด้านหน้า แล้วกดปุ่ม ⊛
- **3** ถ่ายภาพ
	- เมื่อลั่นชัดเตอร์แล้ว หน้าจอภาพจะดับลงคร่หนึ่ง เสียงชัดเตอร์จะไม่ดังออกมา

- หากวัตถกำลังเคลื่อนไหว อาจทำให้เกิดลักษณะบิดเบี้ยวในภาพได้
- ภาพอาจมีลักษณะบิดเบี้ยวเนื่องจากการเคลื่อนไหวรุนแรงของวัตถุหรือแสงวูบวาบของแสงไฟ ฟลูออเรสเซนซ์

# **การถ่ายภาพนิ่งให้มีความละเอียดสูงขึน้ (ภาพความละเอียดสูง)**

เมื่อถ่ายภาพวัตถุที่ไม่เคลื่อนไหว ท่านสามารถถ่ายภาพให ้มีความละเอียดสูงขึ้นได ้ภาพความ ละเอียดสูงจะบันทึกโดยการถ่ายภาพหลายครั้งขณะเลื่อนเซนเซอร์ภาพ โปรดถ่ายภาพโดยยึด กล ้องกับขาตั้งหรือวัตถุอื่นที่คล ้ายกัน

ท่านสามารถเปลี่ยนเวลาระหว่างการกดป่มชัดเตอร์ลงจนสดและการลั่นชัดเตอร์ใน โถ่ายภาพ ความละเอียดสง] ใน ¤ิ เมนถ่ายภาพ 2 ตั้งไปที่ โปิด] เพื่อซ่อนรายการการตั้งค่านี้ (หน้า 95) หลังจากตั้งค่าภาพความละเอียดสูง ท่านสามารถเลือกคุณภาพของภาพถ่ายความละเอียดสูงได ้โดยใช้ โหมดคุณภาพของภาพ (หน้า 61)

- **1** กดปุ่ม ⊛ เพื่อเลือก ط(ل) (การถ่ายภาพต่อเนื่อง/ตั้งเวลา)
- **2 เ**ลือก <mark></mark>] โดยใช้ปุ่มหมุนด้านหน้า แล้วกดปุ่ม ®
- **3** ถ่ายภาพ
	- หากกล ้องอยูไม่นิ่ง h จะกะพริบ รอจนกว่าการกะพริบจะหยุดก่อนถ่ายภาพ

## ข้อควรระวัง

- คุณภาพของภาพจะกำหนดไว้ที่ **RT**F
- เมื่อตั้งคุณภาพของภาพไว้ที่ RAW+JPEG กล้องจะจัดเก็บภาพ RAW ภาพเดียวก่อนรวมเข้าเป็นภาพ ความละเอียดสูง (นามสกุล ".ORI") สามารถเปิดดูภาพ RAW ที่รวมไว ้ล่วงหน้าบนซอฟต์แวร์ที่มากับ กล ้องนี้เท่านั้น
- เมื่อถ่ายภาพภายใต้แสงหลอดฟลูออเรสเซนซ์ ฯลฯ คุณภาพของภาพอาจลดลง
- [ตั้ง ป้องกันภาพสั่น] ไปที่ [ปิด]

# **การต ั้งค่าสดสั วนภาพ ่**

่ท่านสามารถเปลี่ยนสัดส่วนภาพ (อัตราส่วนแนวตั้งต่อแนวนอน) ขณะถ่ายภาพ ท่านสามารถตั้งค่า สัดส่วนภาพเป็น [4:3] (มาตรฐาน), [16:9], [3:2], [1:1] หรือ [3:4] ขึ้นอยู่กับความต้องการของ ท่าน

- **1** กดป่ม ๛ แล้วเลือกสัดส่วนภาพ
- **2 ใ**ช้ปุ่มหมุนด้านหน้าเพื่อเลือกสัดส่วนภาพ แล*้*วกดปุ่ม  $\circledR$

- ภาพ JPEG จะถูกตัดขอบตามสัดส่วนภาพที่เลือกไว้ อย่างไรก็ตามภาพ RAW จะไม่ถูกตัดขอบแต่จะ ถูกจัดเก็บพร้อมข้อมูลเกี่ยวกับสัดส่วนภาพที่เลือก
- เมื่อเปิดดภาพ RAW สัดส่วนภาพที่เลือกจะแสดงตามเฟรม

# **การเลือกคุณภาพของภาพ (โหมดคุณภาพของภาพนิ่ง)**

ท่านสามารถตั้งค่าโหมดคุณภาพของภาพสำหรับภาพนิ่ง เลือกคุณภาพที่เหมาะสำหรับการใช้งาน (เช่น สำหรับการประมวลผลใน PC และการใช้งานในเว็บไซต์ เป็นต้น)

**1** กด Q เพื่อเลือกโหมดคุณภาพของภาพสํ าหรับภาพนิ่ง

| r                            |                    |           |                      |                                   |
|------------------------------|--------------------|-----------|----------------------|-----------------------------------|
| <b>ISO</b><br>AUTO           | <b>NIB</b><br>AUTO | $A \pm 0$ | <b><br/> Natural</b> |                                   |
|                              |                    | $G \pm 0$ | $\circledR \pm 0$    | $@+0$                             |
| AUTO                         |                    | S-AF      | <b>经主0</b><br>ο      | $\mathscr{L}$ NORM<br><b>sRGB</b> |
| \$±0.0                       |                    | ☜         | Fn1                  |                                   |
| S-IS AUTO                    | <b>FIN</b>         | 4:3       | <b>AEL/AFL</b>       |                                   |
| 01:02:03<br>G<br>250<br>1023 |                    |           |                      |                                   |

โหมดคุณภาพของภาพนิ่ง

# **2** เลือกรายการโดยใช้ ⊲D แล้วกดปุ่ม ⊛

เลือกจากโหมด JPEG (TF, TN, MN และ SN) และโหมด RAW เลือกตัวเลือก JPEG+RAW เพื่อบันทึกทั้งภาพ JPEG และ RAW ในการถ่ายแต่ละครั้ง โหมด JPEG รวมขนาดภาพ ( $\blacksquare$ ,  $\blacksquare$ และ  $\boxtimes$ ) และอัตราส่วนการบีบอัด (SF, F, N, และ B) เข้าด้วยกัน ี่ เมื่อท่านต้องการเลือกฟังก์ชันอื่นรวมกันนอกเหนือจาก **เ E**F/■N/MN/SN ให้เปลี่ยนการตั้งค่า [K ตั้งค่า] (หน้า 105) ในเมนูกําหนดเอง หลังจากตั้งค่าภาพความละเอียดสูง (หน้า 60) ท่านสามารถเลือกระหว่าง **SI**F กับ **SI**F+RAW

## **ข้อมูลภาพ RAW**

รูปแบบนี้ (นามสกุล ".ORF") จัดเก็บข้อมูลภาพที่ไม่ได้ประมวลผลไว้สำหรับการประมวลผลภายหลัง ข้อมูลภาพ RAW ไม่สามารถเปิดดูได้ด้วยกล้องอื่นหรือซอฟต์แวร์ และไม่สามารถเลือกภาพ RAW ี่ สำหรับทำการพิมพ์ได้ สามารถสร้างสำเนา JPEG ของภาพ RAW ด้วยกล้องนี้ได้ ∎ิเ⊛ิ "การแก้ไขภาพนิ่ง" (หน้า 96)

# **การเลือกคุณภาพของภาพ (โหมดคุณภาพของภาพเคลื่อนไหว)**

ตั้งค่าโหมดคุณภาพของภาพเคลื่อนไหวที่เหมาะสำหรับการใช้งานตามต้องการ

- **1** ตั้งป่มหมนปรับโหมดไปที่ **Ω**
- 2 กดปุ่ม ® เพื่อแสดง Live Control แล*้*วเลือกโหมดคุณภาพของภาพเคลื่อนไหวโดยใช้ ปุ่ มหมุนด ้านหลัง

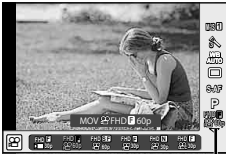

โหมดคุณภาพของภาพเคลื่อนไหว

- **3** เลือกรายการโดยใช้ปุ่มหมุนด้านหน้า
	- หากต*้*องการเปลี่ยนการตั้งค่าในโหมดคุณภาพของภาพ ให้กดปุ่ม **INFO** แล้วเปลี่ยนการตั้งค่า โดยใช้ปุ่มหมุนด้านหลัง

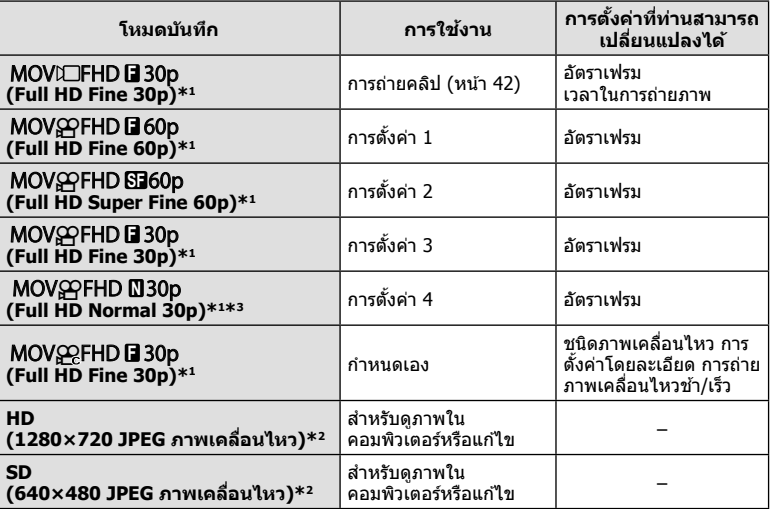

\*1 รูปแบบไฟล์: MPEG-4 AVC/H.264 ไฟล์อาจมีขนาดสูงสุด 4GB ภาพเคลื่อนไหวแต่ละชุดอาจยาวได ้ ถึง 29 นาที

\*2 ไฟล์อาจมีขนาดสูงสุด 2GB

\*3 All-Intra หมายถึง ภาพเคลื่อนไหวที่บันทึกโดยไม่มีการบีบอัดแบบ Inter-Frame ภาพเคลื่อนไหวใน ้รูปแบบนี้เหมาะสำหรับการแก่ไข แต่มีอัตราการบีบอัดต่ำกว่าและมีขนาดข้อมูลใหญ่กว่าตามไปด้วย

- เมื่อตั้งสัญญาณออกวิดีโอไว้ที่ PAL อัตราเฟรมที่ 30p จะกลายเป็น 25p และอัตราเฟรมที่ 60p จะ กลายเป็น 50p
- การบันทึกอาจสิ้นสุดลงก่อนครบระยะเวลาบันทึกสูงสุด ทั้งนี้ขึ้นอยู่กับประเภทการ์ดที่ใช้

**4** กดปุ่ม ⊛ เพื่อบันทึกการเปลี่ยนแปลง

# **การใชงานแฟลช ้ (การถ่ายภาพโดยใชแฟลช ้ )**

ท่านสามารถปรับตั้งค่าแฟลชเองตามต้องการ สามารถใช้แฟลชเพื่อถ่ายภาพในสภาวะการถ่าย ภาพที่หลากหลาย

- ี**1** ถอดฝาครอบฐานเสียบแฟลชออกจากแฟลชและติดแฟลชเข้ากับตัวกล*้*อง
	- เลื่อนแฟลชเข้าไปจนสุด และหยุดเมื่อแฟลชสัมผัสกับด้านหลังของฐานเสียบและติดแน่นกับที่

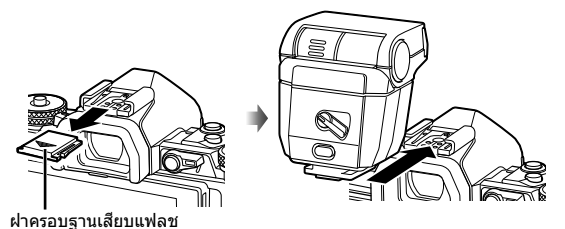

## **การเปลี่ยนการวางแนวแฟลช**

ท่านสามารถเปลี่ยนการวางแนวแฟลชในแนวตั้งและแนวนอน และยังสามารถถ่ายภาพแบบเบาซ์ได้เช่นกับ

#### ข้อควรระวัง

• โปรดทราบว่าสำหรับการถ่ายภาพแบบเบาซ์ ความเข้มแสง แฟลชอาจไม่เพียงพอ

#### **การถอดแฟลช**

กดสวิตช์ UNLOCK ขณะถอดแฟลชออก

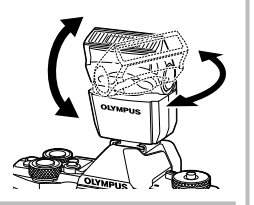

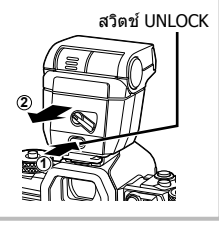

- 2 เลื่อนก้านปรับ ON/OFF ของแฟลชไปที่ตำแหน่ง ON แล*้*วเปิดกล*้*อง
	- เมื่อไม่ใชแฟลช ้ ให ้เลื่อนก ้านปรับกลับไปที่ตําแหน่ง OFF

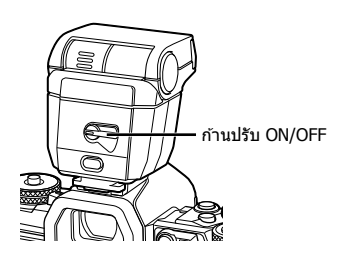

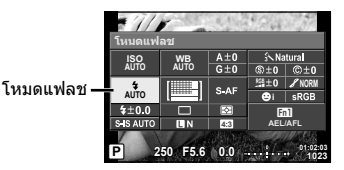

- 4 เลือกรายการโดยใช้ปุ่มหมุนด้านหน้า แล*้*วกดปุ่ม  $\circledR$ 
	- $\bullet$  ตัวเลือกที่ใช้งานได้และลำดับที่แสดงจะแตกต่างไปตามโหมดถ่ายภาพ  $\mathbb{R}\mathbb{R}^n$  "โหมดแฟลชที่ สามารถตั้งค่าได ้ตามโหมดถ่ายภาพ" (หน้า 65)

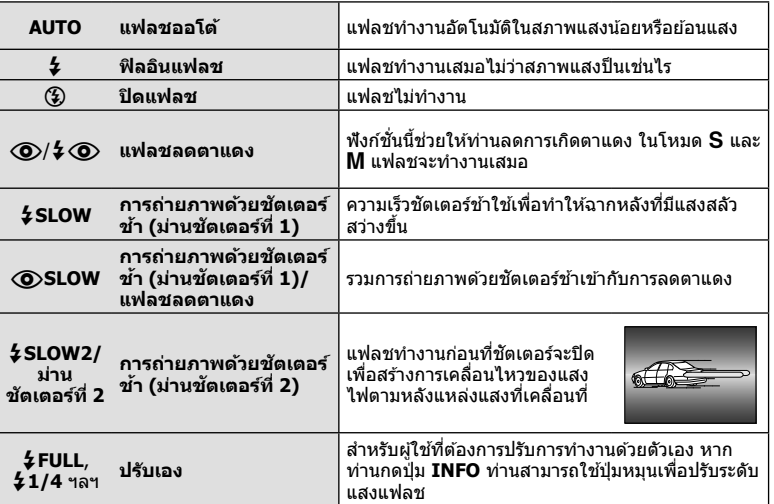

- ใน [ $\circled{O}/\mathcal{L} \odot$ (แฟลชลดตาแดง)] หลังการพรีแฟลช กล้องจะใช้เวลาประมาณ 1 วินาทีก่อนจะ ้ลั่นชัดเตอร์ อย่าขยับกล องจนกว่าการถ่ายภาพจะเสร็จสิ้น
- $\cdot$   $\lceil \bigcirc \sqrt{2} \bigcirc \bigcirc$ (แฟลชลดตาแดง)] อาจใช้ไม่ได้ผลในบางสภาวะการถ่ายภาพ
- เมื่อแฟลชทำงาน ความเร็วชัตเตอร์จะถูกตั้งไว้ที่ 1/250 วินาที หรือช้ากว่า เมื่อถ่ายภาพวัตถุ ย้อนแสงด้วยฟิลอินแฟลช ฉากหลังอาจมีแสงจ้าเกินไป

## **โหมดแฟลชที่สามารถต ั้งค่าได้ตามโหมดถ่ายภาพ**

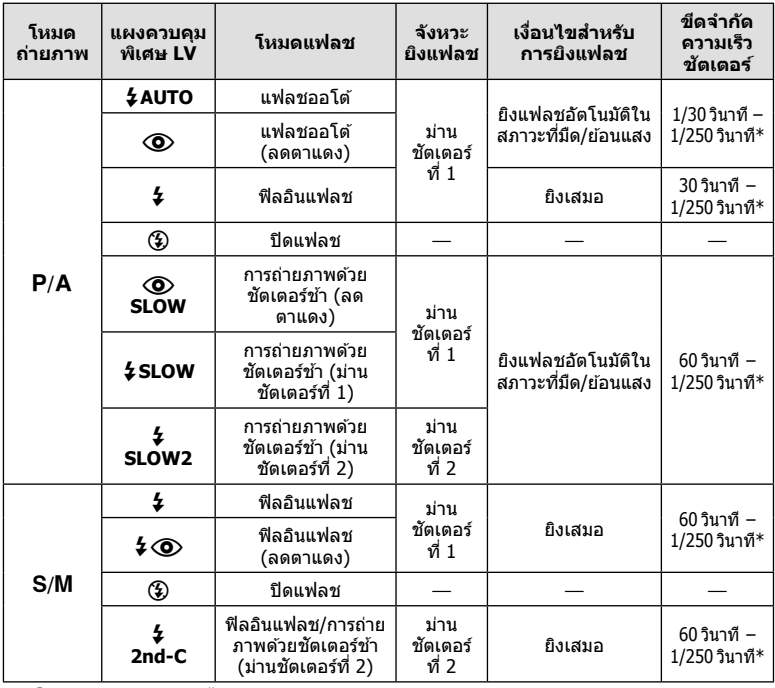

•  $\frac{1}{4}$ AUTO,  $\circledast$  สามารถตั้งค่าได่ในโหมด **HUIO** 

 $*$  1/250 วินาที เมื่อใช้แฟลชภายนอกที่แยกจำหน่าย

## **ชวงตํ่าสุด ่**

้เลนส์อาจทำให้เกิดเงาเหนือวัตถุที่อยู่ใกล้กับ ึกล้อง ทำให้ขอบภาพมีเงามืด หรือสว่างเกินไป แม้เมื่อใช้แสงแฟลชน้อยสด

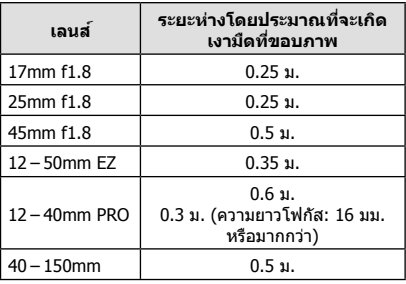

• สามารถใช้หน่วยแฟลชภายนอกเพื่อป้องกันไม่ให้เกิดเงามืดที่ขอบภาพ เพื่อป้องกันไม่ให้ภาพถ่าย สว่างเกินไป เลือกโหมด  $\bm A$  หรือ  $\bm M$  แล้วเลือกตัวเลข F ที่สูง หรือลดความไวแสง ISO

# **การปร ับปริมาณแสงแฟลช (ควบคุมความเข้มแสงแฟลช)**

สามารถปรับปริมาณแสงแฟลชได้หากท่านคิดว่าวัตถุได้รับแสงมากเกินไปหรือน้อยเกินไป แม้ว่า ระดับแสงในส่วนที่เหลือของเฟรมจะพอดีแล้วก็ตาม

**1** กดปุ่ม ை แล้วเลือกรายการควบคมความ เข้าแสงแฟลช

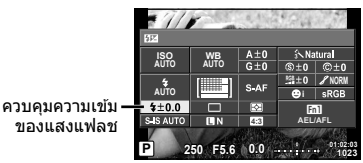

ี เลือกค่าชดเชยแฟลชโดยใช้ปุ่มหมุนด*้*านหน้า แล้วกดปุ่ม *(*๙

## ข้อควรระวัง

- การตั้งค่านี้ไม่มีผลเมื่อตั้งค่าโหมดควบคุมแฟลชสำหรับหน่วยแฟลชภายนอกเป็น MANUAL
- การเปลี่ยนแปลงความเข้มแสงแฟลชที่ทำกับแฟลชภายนอกจะถูกเพิ่มไปยังการเปลี่ยนแปลงที่ทำกับ กล้อง

# **การกําหนดฟังก์ชนให้ก ับปุ่ มต่างๆ ั่ (ฟังก์ชนปุ่ ม ั )**

จัดเก็บตัวเลือกที่กำหนดให้ปุ่ม ตัวเลือกนี้เทียบเท่ากับ \* ูเมนูกำหนดเอง S ดูตารางด้านล่างสำหรับฟังก์ชั้นที่สามารถกำหนดได้ ตัวเลือกที่ใช้งานได้แตกต่างกันไปในแต่ละ ปุ่ ม

**1** กดป่ม ைเพื่อเลือกฟังก์ชั่นของป่ม

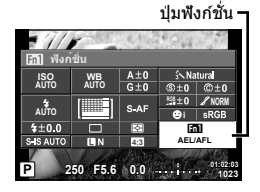

# **2** เลือกรายการโดยใช้ปุ่มหมุนด้านหน้า แล้วกดปุ่ม @

## **ฟังก์ชนของปุ่ ม ั่**

[[m] ฟังก์ชัน] / [[m2] ฟังก์ชัน] / [[m8] ฟังก์ชัน] / [[m] ฟังก์ชัน] / [© ฟังก์ชัน]\*1 / [© ฟังก์ชัน] /  $[ \triangleright$  ฟังก์ชัน] / [ $\triangledown$  ฟังก์ชัน] / [นฺ⊕ิอ ฟังก์ชัน] ([ฟังก์ชันโดยตรง]\*² / [[ $\blacksquare$ ]]\* $^{\ast}$ 3) / [ $\boxdot$  ฟังก์ชัน]\* $^{\ast}$  / [<mark>Bin2</mark> พังก์ชัน]\*<sup>4</sup> / [**lein** พังก์ชัน]\*<sup>5</sup>

- $*1$  ใช้งานไม่ได้ในโหมด  $\Omega$
- $*$ 2 กำหนดฟังก์ชั่นให้แต่ละ  $\wedge \nabla \triangleleft \vartriangleright$
- $*$ 3 เลือกเป้า AF
- $^{\ast}$ 4 เลือกฟังก์ชั่นที่กำหนดให้ปุ่มบนชุดแบตเตอรี่เสริมที่แยกจำหน่าย (HLD-8)
- \*5 เลือกฟังก์ชั่นที่กำหนดให้กับปุ่มบนเลนส์บางตัว

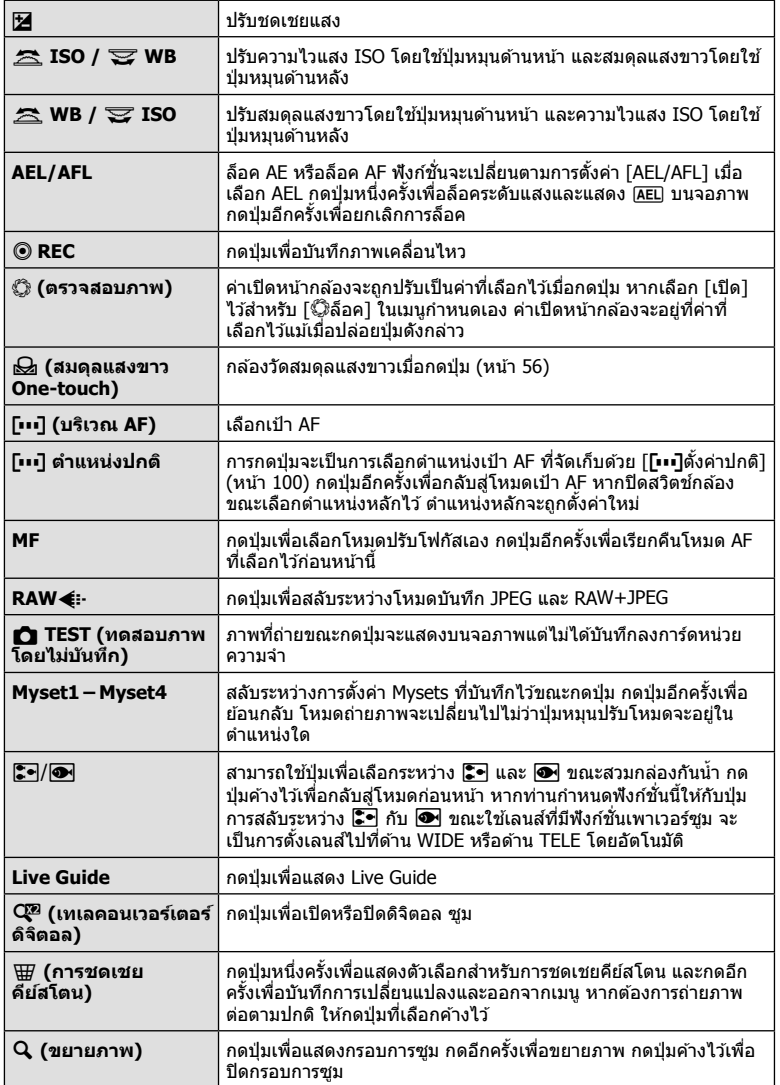

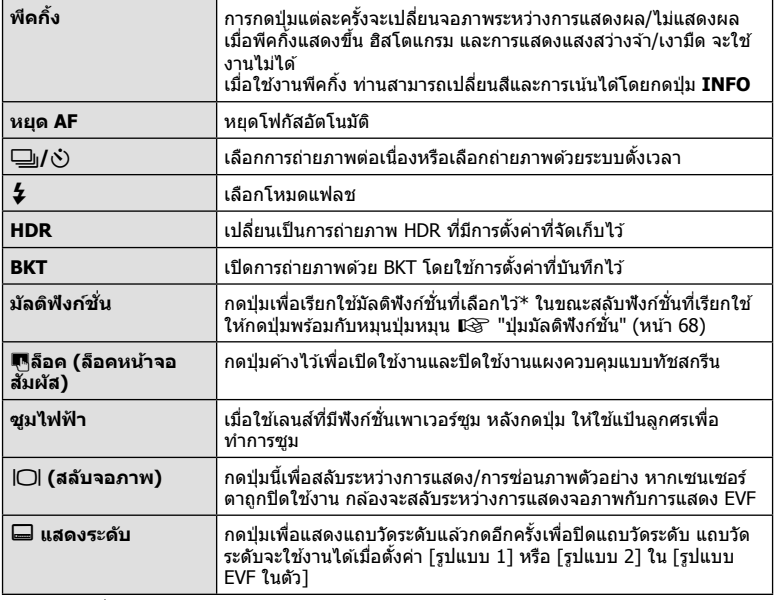

 $*$  มัลติฟังก์ชั่น:  $\boxdot$  (ควบคุมแสงจ้าและเงามืด),  $\textcircled{\tiny{\textcircled{\tiny\textcirc}}}$  (ความไวแสง ISO/สมดุลแสงขาว),  $\boxed{\mathbb{E}^3}$  (สมดุลแสงขาว/ความไวแสง ISO),  $\mathbf Q$  (ขยายภาพ),  $\bm \boxdot$  (สัดส่วนภาพ)

## **ปุ่ มม ัลติฟังก์ชนั่ (หลายฟังก์ชนั )**

ในขณะกำลังจัดกรอบภาพในช่องมองภาพ ท่านสามารถปรับการตั้งค่าได้อย่างรวดเร็วโดยใช้ป่ม ่ มัลติฟังก์ชั่น ในการตั้งค่าเริ่มต*ั*น จะกำหนดให้ปุ่ม **Fn2** ทำหน้าที่เป็นปุ่มมัลติฟังก์ชั่น

## **การเลือกฟังก์ชนั่**

- **1** กดปุ่มที่มีการกำหนดมัลติฟังก์ชั่นไว้ค้างไว้ แล้วหมนปุ่ม หมุน
	- เมนูต่างๆ จะปรากฏขึ้น

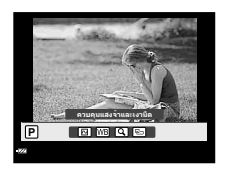

- **2** หมนป่มหมนต่อไปเรื่อยๆ เพื่อเลือกฟังก์ชั่นที่ต้องการ
	- ปล่อยปุ่มดังกล่าว เมื่อเลือกฟังก์ชั่นที่ต้องการได้แล้ว

## **การใชต ัวเลือกม ัลติฟังก์ช ้ นั่**

## ้ กดปุ่มที่มีการกำหนดมัลติฟังก์ชั่นไว้ กล่องโต้ตอบการเลือกตัวเลือกจะปรากฏขึ้น

## **[**a**] ที่กําหนดไว้ที่ปุ่ ม Fn2**

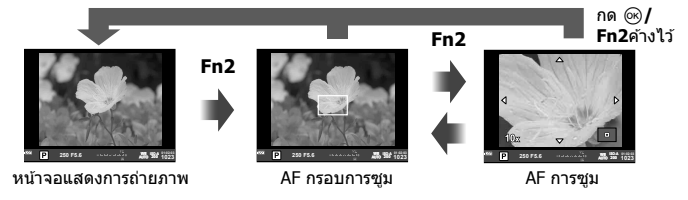

# **ต ัวเลือกอื่นๆ ที่กําหนดไว้ที่ปุ่ ม Fn2**

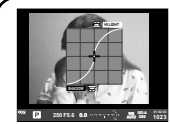

**Fn2**

ตัวเลือกควบคุม ้แสงสว่างจ้าและเงามืด

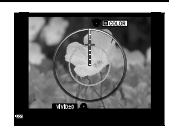

ตัวเลือกสร้างสื

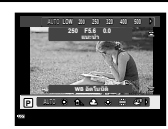

ตัวเลือกความไวแสง ISO/สมดุลแสงขาว

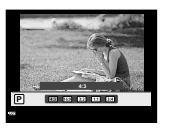

ตัวเลือกสัดส่วนภาพ

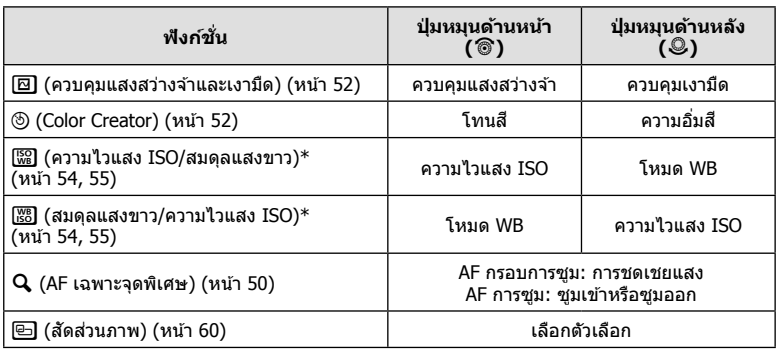

 $\,^*$  แสดงผลโดยเลือกด้วย [การตั้งค่ามัลติฟังก์ชั่น] (หน้า 103)

# **ต ัวเลือกการประมวลผล (โหมดภาพ)**

เลือกโหมดภาพและทำการปรับแยกสำหรับคอนทราสต์ ความคมชัด และตัวแปรอื่นๆ (หน้า 69) ความเปลี่ยนแปลงในแต่ละโหมดภาพนิ่งจะถูกจัดเก็บ

**1** กดป่ม ை แล้วเลือก โหมดภาพ

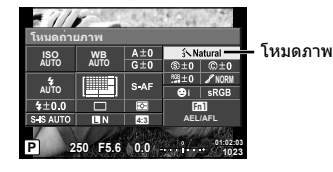

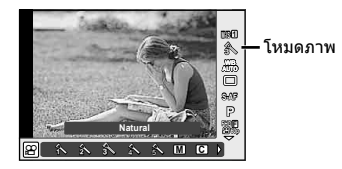

**2** เลือกรายการโดยใช้ปุ่มหมุนด้านหน้า แล้วกดปุ่ม  $\circledR$ 

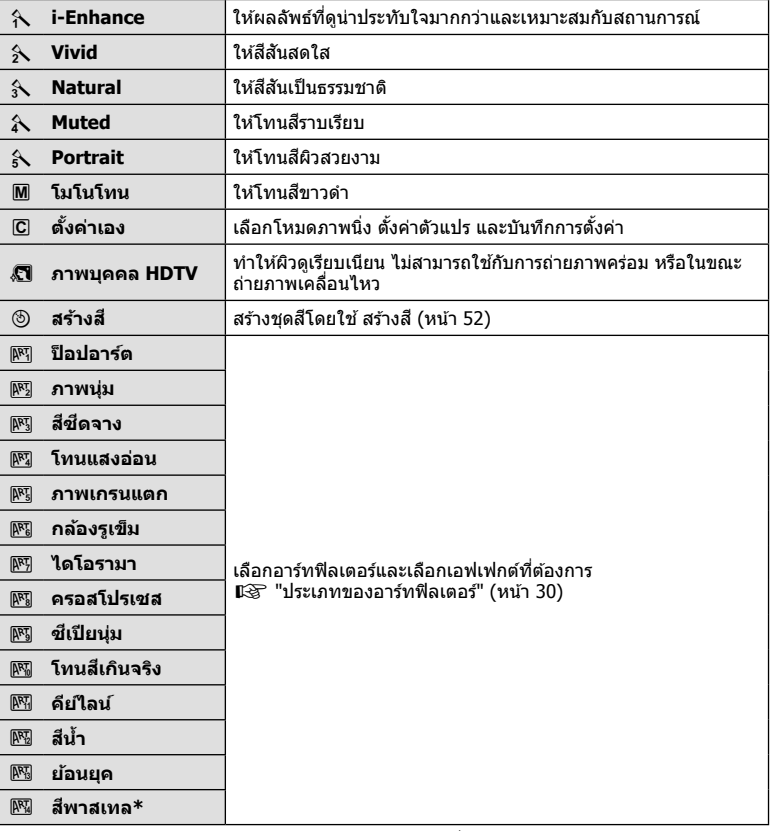

\* หลังจากเลือก สีบางส่วน โดยใช้  $\triangleleft\triangleright$  ให้กดปุ่ม **INFO** เพื่อแสดงวงแหวนสี

# **การปร ับรายละเอียดความคมชดั (ความคมชดั )**

ในการตั้งค่า [โหมดถ่ายภาพ] (หน้า 70) ท่านสามารถปรับเฉพาะรายละเอียดความคมชัดและจัด เก็บการเปลี่ยนแปลง

- **1** กด ๛ แล้วเลือกความคมชัด
- **2** ปรับความคมชัดโดยใช้ป่มหมนด้านหน้า

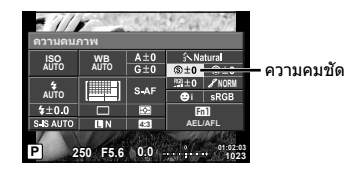

# **การปร ับรายละเอียดคอนทราสต์ (คอนทราสต์)**

ในการตั้งค่า [โหมดถ่ายภาพ] (หน้า 70) ท่านสามารถปรับเฉพาะรายละเอียดคอนทราสต์และจัด เก็บการเปลี่ยนแปลง

- **1** กด @ แล้วเลือกคอนทราสต์
- **2** ปรับคอนทราสต์โดยใช้ปุ่มหมนด้านหน้า

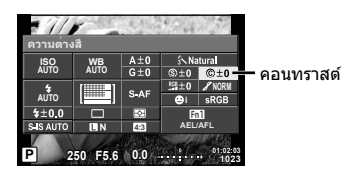

# **การปร ับรายละเอียดความอิ่มส (ี ความอิ่มส)ี**

ในการตั้งค่า [โหมดถ่ายภาพ] (หน้า 70) ท่านสามารถปรับเฉพาะรายละเอียดความอิ่มสและจัด ี เก็บการเปลี่ยนแปลง

- **1** กด @ แล้วเลือกความอิ่มสี
- **2** ปรับความอิ่มสีโดยใช้ป่มหมนด้านหน้า

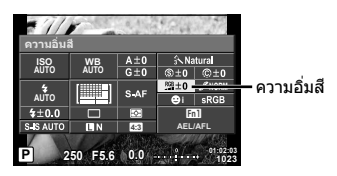

# **การปร ับรายละเอียดโทนส (ี การไล่แสงเงา)**

ในการตั้งค่า [โหมดถ่ายภาพ] (หน้า 70) ท่านสามารถปรับเฉพาะรายละเอียดโทนสีและจัดเก็บ การเปลี่ยนแปลง

- **1** กด ๛ แล้วเลือกโทนสี
- **2** ปรับโทนสีโดยใช้ปุ่มหมุนด้านหน้า

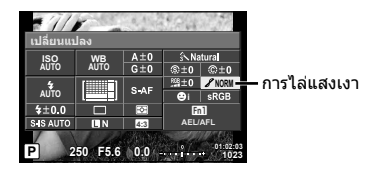

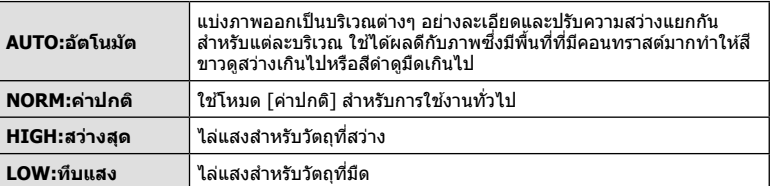

## **การใชฟิ ลเตอร์เอฟเฟกต์ก ับภาพโมโนโทน ้ (ฟิ ลเตอรขาว-ดํา)**

ในการตั้งค่าโมโนโทนในการตั้งค่า [โหมดถ่ายภาพ] (หน้า 70) ท่านสามารถเพิ่มและจัดเก็บ ฟิลเตอร์เอฟเฟกต์ล่วงหน้าได้ วิธีนี้จะสร้างภาพโมโนโทนซึ่งสี่ที่ตรงกับสีฟิลเตอร์จะสว่างขึ้นและ สีตรงข้ามมืดลง

- 1 เลือก ® แล*้*วกด [โหมดถ่ายภาพ]
- **2** เลือก [โมโนโทน] จากนั้น [ฟิลเตอรขาว-ดํา]

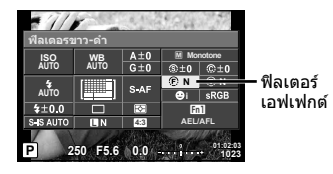

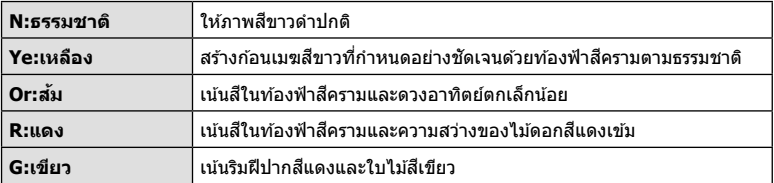
### **การปร ับโทนสของภาพโมโนโทน ี (โทน ภาพ)**

ท่านสามารถตั้งค่าและจัดเก็บระดับอ่อนสีสำหรับภาพโมโนโทนที่ถ่ายใน [โหมดถ่ายภาพ] (หน้า 70)

- **1** เลือก ⊛ แล้วกด [โหมดถ่ายภาพ]
- **2** เลือก [โมโนโทน] จากนั้น [โทนภาพ]

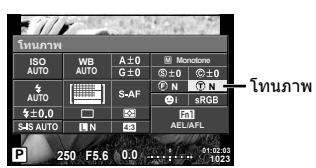

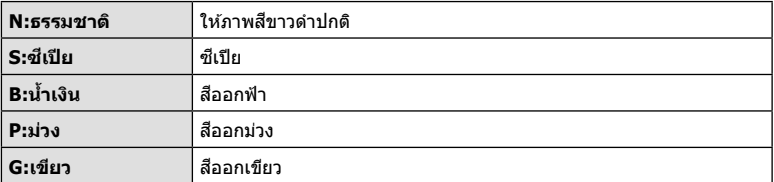

# **การต ั้งค่ารูปแบบการแสดงส (ี สซี เปี ย ี )**

ท่านสามารถเลือกรูปแบบ เพื่อให้แน่ใจว่าจะแสดงสีต่างๆ อย่างถูกต้องเมื่อสร้างภาพบนจอภาพ ี่ หรือโดยการใช้เครื่องพิมพ์ ตัวเลือกนี้เทียบเท่ากับ [สีชีเปีย] ใน ๋ี่น เมนูกำหนดเอง <mark>ซี</mark>

- 1 เลือก ® แล้วเลือกขอบเขตสี
- 2 เลือกรูปแบบสีโดยใช้ปุ่มหมุนด*้*านหน้า

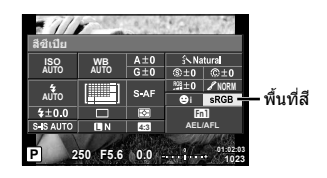

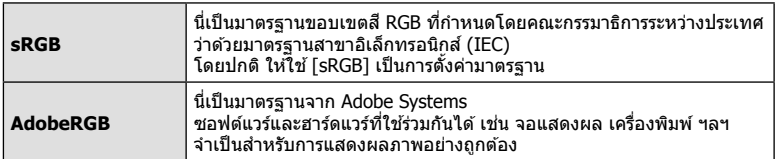

# **ต ัวเลือกเสยงภาพเคลื่อนไหว ี (บ ันทึกเสยงก ับภาพเคลื่อนไหว ี )**

ท่านสามารถตั้งค่าเสียงที่บันทึกเมื่อถ่ายภาพเคลื่อนไหว

**1** หมนป่มหมนปรับโหมดไปที่ QQ ี แล้วกดปุ่ม ๎∞ิ เพื่อเลือกเสียงภาพ เคลื่อนไหว

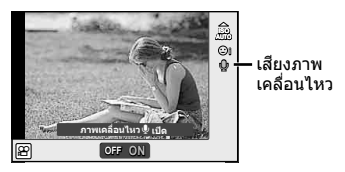

**2** สลับ ON/OFF โดยใช้ปุ่มหมุนด้านหน้า แล้วกดปุ่ม  $\circledR$ 

### ข้อดวรระวัง

- เมื่อบันทึกเสียงในภาพเคลื่อนไหว เสียงที่เกิดจากการทำงานของเลนส์และกล*้*องอาจถูกบันทึกด*้*วย ้หากต้องการ ท่านสามารถลดเสียงเหล่านี้ซึ่งเกิดจากการถ่ายภาพได้โดยตั้งค่า [AF โหมด] ไปที่ [S-AF] หรือโดยจำกัดจำนวนครั้งที่ท่านกดปุ่ม
- จะไม่มีการบันทึกเสยงในโหมด ี s (ไดโอรามา)
- เมื่อตั้งค่าการบันทึกเสียงภาพเคลื่อนไหวไว้ที่ [ปิด] แล้ว <u>เงิ<sub>ช</sub> จะปราก</u>ฏขึ้น

# **การเพิ่มเอฟเฟกต์ในภาพเคลื่อนไหว**

้ท่านสามารถสร้างภาพเคลื่อนไหวที่ใช้ประโยชน์จากเอฟเฟคที่มีอย่ในโหมดถ่ายภาพนิ่ง ตั้งป่ม หมุนปรับโหมดไปที่  $\mathbf{P}$  เพื่อเปิดใช้งานการตั้งค่า

**1** ตั้งปุ่มหมุนปรับโหมดไปที่ Q กดปุ่ม ைแล้วใช้ปุ่มหมุน ด ้านหลังเพื่อเลือกโหมดถ่ายภาพ

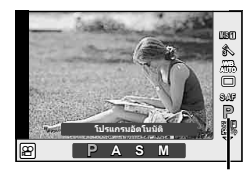

โหมดถ่ายภาพ

# **2 ใ**ช้ปุ่มหมุนด้านหน้าเพื่อเลือกโหมดถ่ายภาพ แล*้*วกดปุ่ม *(*ด)

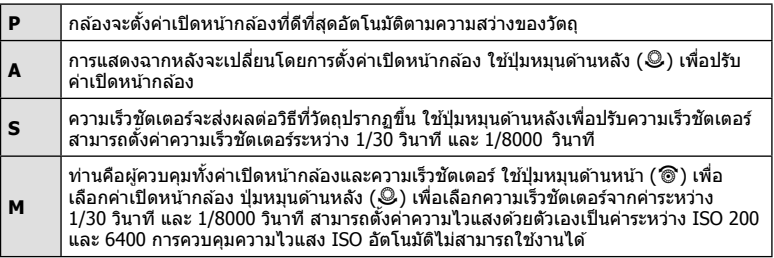

### ข้อควรระวัง

- ด้านต่ำของความเร็วชัตเตอร์จะเปลี่ยนแปลงตามอัตราเฟรมของคุณภาพของภาพเคลื่อนไหว
- ระบบป้องกันภาพสั่นไม่สามารถทำงานได้หากกล*้*องสั่นมากเกินไป
- เมื่อด้านในกล้องร้อน การถ่ายภาพจะหยุดอัตโนมัติเพื่อถนอมกล้อง
- เมื่อใช้อาร์ทฟิลเตอร์บางตัว การทำงานของ [C-AF] จะมีจำกัด
- $\bullet$  แนะนำให้ใช้การ์ดที่มีคลาสความเร็ว SD ที่  $1\overline{0}$  หรือสูงกว่าสำหรับการบันทึกภาพเคลื่อนไหว

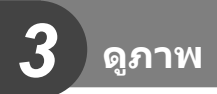

# **การแสดงข้อมูลระหว่างการดูภาพ**

# **ข้อมูลภาพที่แสดง**

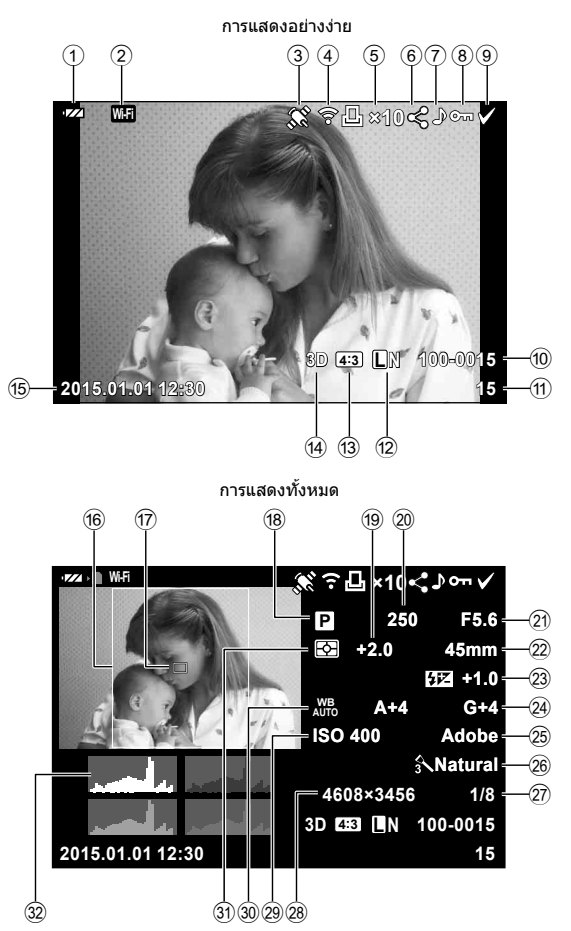

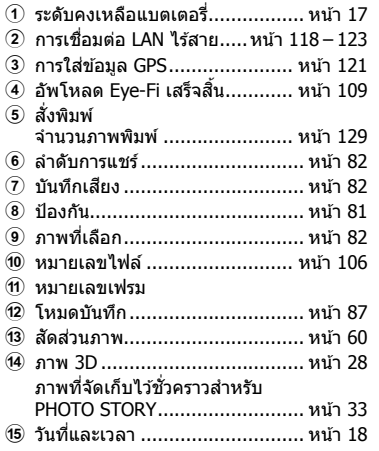

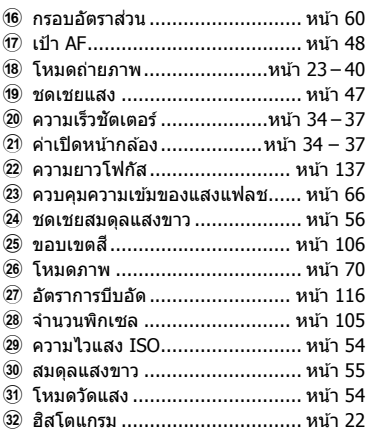

# **การเปลี่ยนหน้าจอแสดงข้อมูล**

# ี่ท่านสามารถเปลี่ยนข้อมูลที่แสดงระหว่างการดูภาพได*้*โดยใช้ปุ่ม **INFO**

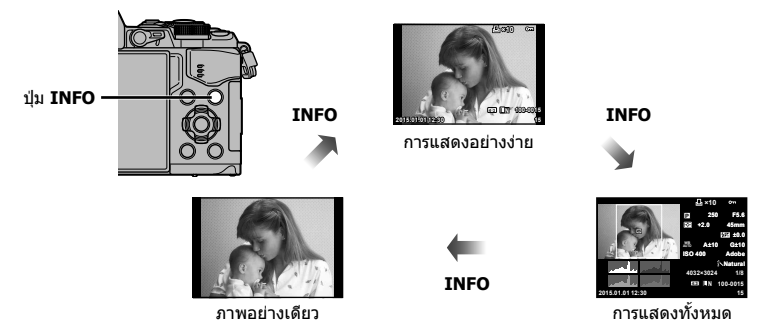

**ดูภาพ**

# **การดูภาพถ่ายและภาพเคลื่อนไหว**

# $1$  กดปุ่ม  $\blacksquare$

- ภาพถ่ายหรือภาพเคลื่อนไหวที่ถ่ายล่าสุดจะปรากฏขึ้น
- เลือกภาพถ่ายหรือภาพเคลื่อนไหวที่ต้องการ โดยใช้ปุ่มหมุนด้านหน้า ( ື ) หรือแป้นลูกศร

ปุ่ มหมุนด ้านหน้า

• กดปุ่มชัตเตอร์ลงครึ่งหนึ่งเพื่อกลับสู่โหมดถ่ายภาพ

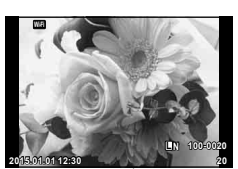

ภาพนิ่ง

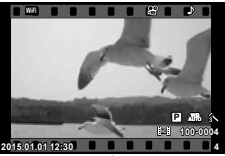

ภาพเคลื่อนไหว

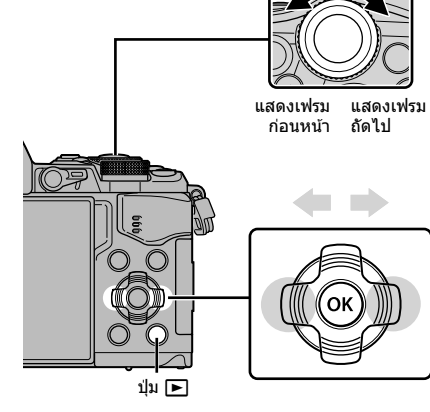

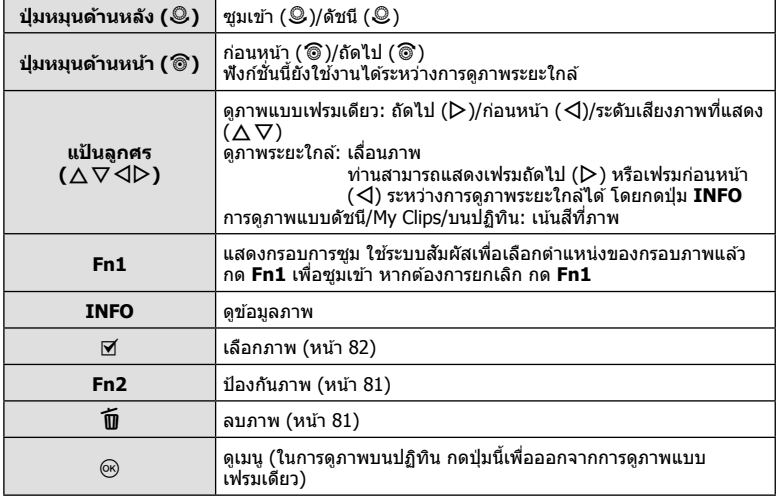

# **การแสดงด ัชนีภาพ/การแสดงภาพบนปฏิทิน**

- จากการดูภาพแบบเฟรมเดียว หมุนปุ่มหมุนด้านหลังไปที่ ⊑ี่ เพื่อดูภาพแบบดัชนี หมุนไปเรื่อยๆ เพื่อ ดูภาพ My Clips และดูภาพบนปฏิทิน
- หมนป่มหมนด้านหลังไปที่  ${\mathbf Q}$  เพื่อกลับสู่การดูภาพแบบเฟรมเดียว

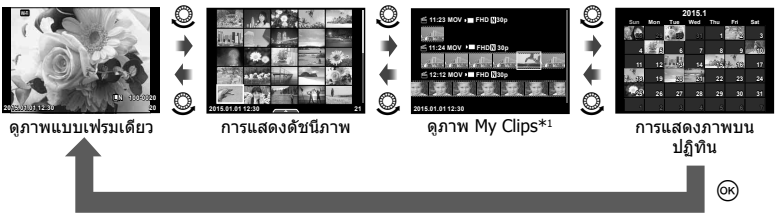

 $\ast$ 1 ถ้าได้สร้าง My Clips ไว้ตั้งแต่หนึ่งชุดขึ้นไป คลิปนั้นจะแสดงที่นี่ (หน้า 42)

# **การดูภาพนิ่ง**

### **การดูภาพระยะใกล้**

ในการดูภาพแบบเฟรมเดียว ให้หมุนปุ่มหมุนด้านหลังไปที่ Q เพื่อชูมเข้า หมุนไปที่ E-I เพื่อกลับสู่การดู ภาพแบบเฟรมเดียว

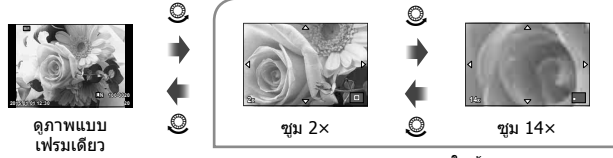

การดูภาพระยะใกล้

### **หมุนภาพ**

เลือกว่าจะหมุนภาพถ่ายหรือไม่

- **1** เปิดดภาพถ่ายแล้วกด  $\circledcirc$
- **2** เลือก [หมุน] แล้วกด @
- $\,$   $\,$  **3**  $\,$  กด  $\Delta$  เพื่อหมุนภาพทวนเข็มนาฬิกา  $\nabla$  เพื่อหมุนภาพตามเข็มนาฬิกา ภาพจะหมุน ิทกครั้งที่กดป่ม
	- กด ര∂ เพื่อจัดเก็บการตั้งค่าและออก
	- ภาพที่หมุนจะถูกจัดเก็บตามการวางแนวภาพปัจจุบัน
	- ภาพเคลื่อนไหว ภาพ 3D และภาพที่ป้องกันไว ้ไม่สามารถหมุนได ้

### **สไลด์โชว์**

ฟังก์ชั่นนี้แสดงภาพที่เก็บไว๋ในการ์ดทีละรูปอย่างต่อเนื่อง

**1** กด Q ระหว่างการดูภาพแล ้วเลือก [m] **JPEG**

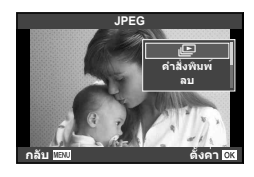

# **2** ปรับการตั้งค่า

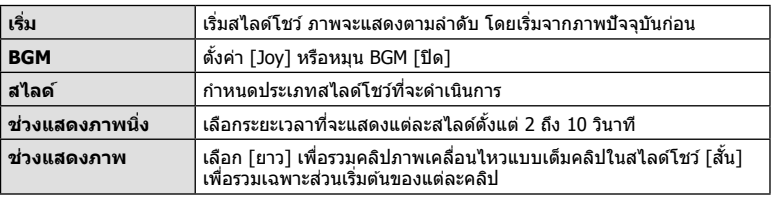

- $\boldsymbol{3}$  เลือก [เริ่ม] แล้วกด  $\circledcirc$ 
	- สไลด์โชว์จะเริ่มขึ้น
	- กด @ เพื่อหยุดสไลด์โชว์

### **ปร ับเสยงี**

กด  $\Delta \nabla$  ระหว่างการแสดงสไลด์โชว์เพื่อปรับระดับเสียงโดยรวมของลำโพงกล้อง กด  $\triangle \triangledown$  ระหว่าง ี่ที่ตัวแสดงการปรับเสียงแสดงอยู่ เพื่อปรับสมดลระหว่างเสียงที่บันทึกพร้อมภาพถ่ายหรือภาพ เคลื่อนไหวและเสยงเพลงประกอบ ี

# \$ **หมายเหตุ**

• ท่านสามารถเปลี่ยน [Joy] ให้เป็น BGM ที่ต่างกันได้ บันทึกข้อมูลที่ดาวน์โหลดจากเว็บไซต์ Olympus ลงบนการ์ด เลือก [Joy] จาก [BGM] ในขั้นตอน 2 แล้วกด D เข้าไปดาวน์โหลดที่ เว็บไซต์ต่อไปนี้

http://support.olympus-imaging.com/bgmdownload/

## **ปร ับเสยงี**

สามารถปรับเสียงได่โดยกด  $\Delta$  หรือ  $\nabla$  ระหว่างการดูภาพแบบ เฟรมเดียวและภาพเคลื่อนไหว

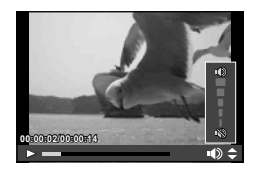

เลือกภาพเคลื่อนไหวแล้วกดปุ่ม ِ, เพื่อแสดงเมนูดภาพ เลือก <code>[ดูภาพเคลื่อนไหว]</code> แล้วกดปุ่ม ∞ เพื่อเริ่มการดูภาพ กรอเดินหน้า และถอยหลังด้วย  $\triangleleft$ / $\triangleright$ กดปุ่ม @ เพื่อหยุดพักการเล่นไว้ชั่วคราว ขณะหยุดพักการเล่น ไว้ชั่วคราว ใช้  $\Delta$  เพื่อดูเฟรมแรกและ  $\nabla$  เพื่อดูเฟรมสุดท้าย ใช้  $\triangleleft\triangleright$  หรือปุ่มหมุนด้านหน้า (�����) เพื่อดูเฟรมแีรกๆ และเฟรมท้ายๆ กดปุ่ ม **MENU** เพื่อสนสุดการเล่น ิ้

## **สาหร ับภาพเคลื่อนไหว ํ 4 GB ขึนไป ้**

สำหรับภาพเคลื่อนไหวที่มีขนาดไฟล์เกิน 4 GB กด ⊛ เพื่อแสดงเมนูต่อไปนี้ [เล่นตั้งแต่เริ่มต้น]: เล่นภาพเคลื่อนไหวที่แยกเป็นส่วนไปตลอดจนจบ<br>โคจาพเคลื่อนไหวไ: เล่นไฟล์แยกจับ [ดูภาพเคลื่อนไหว]: เล่นไฟล์แยกกัน  $\bar{a}$ โลบรายการ  $\boldsymbol{\varphi}$ ]:  $\bar{a}$  ลบทุกส่วนของภาพเคลื่อนไหวที่แยกเป็นส่วน [ลบ]: ลบไฟล์แยกกัน

### ข้อดวรระวัง

• ขอแนะนำให้ใช้ซอฟต์แวร์คอมพิวเตอร์ที่ให้มาด้วยเพื่อเปิดดูภาพเคลื่อนไหวบนคอมพิวเตอร์ ก่อนจะ ี่ เปิดซอฟต์แวร์เป็นครั้งแรก ให้เชื่อมต่อกล้องกับคอมพิวเตอร์เสียก่อน

# **การป้ องก ันภาพ**

้ป้องกันภาพจากการลบโดยไม่ได้ตั้งใจ แสดงภาพที่ต้องการป้องกัน ี แล้วกด @ เพื่อแสดงเมนูดูภาพ เลือก [**O<del>n</del>] แล้วกด @ จากนั้น** กด  $\Delta$  หรือ  $\nabla$  เพื่อป้องกันภาพ ภาพที่ป้องกันไว้จะแสดงด้วย ี ไอคอน **O¬-** (ป้องกัน) กด  $\Delta$  หรือ  $\nabla$  เพื่อลบการป้องกันออก ท่านยังสามารถป้องกันภาพที่เลือกไว้หลายภาพได้ด้วย ์ แัััช "การเลือกภาพ ([เลือกคำสั่งแบ่งปั๋น], [**O<del>ำ ]</del>, [ลบภาพที่** เลือก])" (หน้า 82)

### ข้อดวรระวัง

• การฟอร์แมทการ์ดจะลบทกภาพออกแม้ว่าภาพจะถูกป้องกันเอาไว้ก็ตาม

### **การลบภาพ**

แสดงภาพที่ต้องการจะลบแล้วกดปุ่ม **Tปี** เลือก [ใช่] แล้วกดปุ่ม @ ท่านสามารถลบภาพได้โดยไม่ต้องมีขั้นตอนการยืนยัน โดยเปลี่ยนการตั้งค่าป่ม **ม**@ [ลบเร็ว] (หน้า 106)

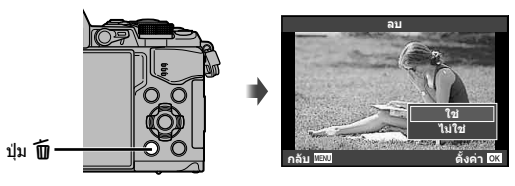

m

**าคง้ัต**

ดภาพเคลือนไ**น**ว

ดำสังแบ่งปั**น** 

**วหไนอ่ืลคเพาภ**

**บัลก**

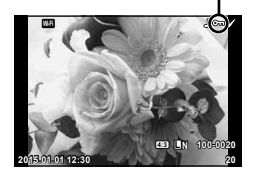

ไอคอน **Om** (ป้องกัน)

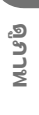

ท่านสามารถเลือกภาพที่ต้องการถ่ายโอนไปยังสมาร์ทโฟนได้ล่วงหน้า ท่านยังสามารถเรียกดู เฉพาะภาพที่รวมอยู่ในลำดับการแชร์ ขณะเปิดดภาพที่ต้องการถ่ายโอน กด ∞ิ เพื่อแสดงเมน ดูภาพ หลังเลือก [คำสั่งแบ่งปัน] และกด ை แล้ว กด  $\Delta$  หรือ  $\nabla$  เพื่อตั้งค่าลำดับการแชร์ภาพ และแสดง  $\boldsymbol{<}$  ยกเลิกลำดับการแชร์์ไดโดยกด  $\wedge$  หรือ  $\nabla$ 

ท่านสามารถเลือกภาพที่ต้องการถ่ายโอนล่วงหน้า และตั้งค่าลำัตับการแชร์ทั้งหมดได้พร้อมกัน ี่ แัฐ "การเลือกภาพ ([เลือกคำสั่งแบ่งปัน], [Oπ], [ลบภาพที่เลือก])" (หน้า 82), "การถ่ายโอน ภาพไปยังสมาร์ทโฟน" (หน้า 120)

### ข้อควรระวัง

- ท่านสามารถตั้งค่าลําดับการแชร์ได ้ 200 เฟรม
- ลำดับการแชร์ไม่สามารถมีภาพ RAW หรือภาพเคลื่อนไหว Motion JPEG (ไหยแี หรือ ไรอฝี) รวมอยู่ได้

# **การเลือกภาพ ([เลือกคําสงแบ่งปัน ั่ ], [**0**], [ลบภาพที่เลือก])**

ท่านสามารถเลือกหลายภาพสำหรับ [เลือกคำสั่งแบ่งปัน], [**O<del>n</del>]** หรือ [ลบภาพที่เลือก] ได้

กดปุ่ม ⊠ ในหน้าจอแสดงดัชนีภาพ (หน้า 79) เพื่อเลือกภาพ ไอคอน ✔ จะปรากฏขึ้นบนภาพ กดปุ่ม ☑ อีกครั้งเพื่อยกเลิกภาพ ที่เลือกไว้

กด ை เพื่อแสดงเมนู จากนั้นเลือกจาก [เลือกคำสั่งแบ่งปัน], [**O<del>n</del>] หรือ [ลบภาพที่เลือก]** 

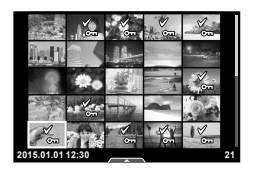

### **การบ ันทึกเสยงี**

เพิ่มการบันทึกเสยงี (นานสูงสุด 30 วินาที) ให ้กับภาพถ่ายปัจจุบัน

- **1** แสดงภาพที่ต้องการจะเพิ่มการบันทึกเสียงแล้วกด *ด*ถ
	- การบันทึกเสียงใช้งานไม่ได้กับภาพที่ป้องกันไว้
	- การบันทึกเสียงใช้กับเมนดภาพได้ด้วย
- **2** เลือก [�] แล้วกด  $@$ 
	- หากต้องการออกโดยไม่บันทึกเสียง เลือก [ไม่ใช่]
- **3** เลือก [R เริ่ม] แล ้วกด Q เพื่อเริ่มบันทึก
	- หากต้องการหยุดการบันทึกเสียงกลางคัน กด @
- **4** กด @ เพื่อสิ้นสดการบันทึก
	- ภาพที่มีการบันทึกเสยงจะมีไอคอน ี H กํากับไว ้
	- หากต้องการลบการบันทึกเสียง เลือก [ลบ] ในขั้นตอน 3

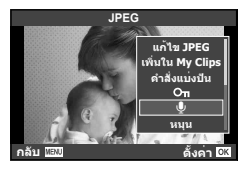

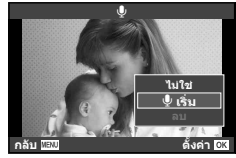

# **การใชงานท ัชสกรีน ้**

### ท่านสามารถใช้แผงควบคมแบบทัชสกรีนเพื่อจัดการภาพถ่ายได้

### **ดูภาพเต็มเฟรม**

### **การดูภาพเพิ่มเติม**

• เลื่อนนิ้วไปทางซายเพื่อดูเฟรมต่อๆ ้ ไป เลื่อนไปทางขวาเพื่อดู เฟรมก่อนหน้า

### **แสดงภาพซูม**

- สัมผัสที่หน้าจอเบาๆ เพื่อแสดงแถบเลื่อนและ <del>PS</del>
- เลื่อนแถบเลื่อนขึ้นหรือลงเพื่อซุมเข้าหรือซูมออก
- ใช้นิ้วเลื่อนหน้าจอขณะซุมภาพเข้า
- แตะ <u>Poau</u> เพื่อแสดงภาพแบบดัชนี แตะQอีกครั้งเพื่อดูภาพบนปฏิทินและดูภาพ My Clips

### **การดูภาพแบบด ัชนี/My Clips/บนปฏิทิน**

### **ไปหน้าถ ัดไป/หน้าก่อนหน้า**

- เลื่อนนิ้วขึ้นเพื่อดูหน้าถัดไป เลื่อนนิ้วลงเพื่อดูหน้าก่อนหน้า
- ใช้ <u>no</u> หรือ ro เพื่อเลือกจำนวนภาพที่แสดง
- แตะ R หลายๆ ครั้งเพื่อกลับสู่การดูภาพแบบเฟรมเดียว

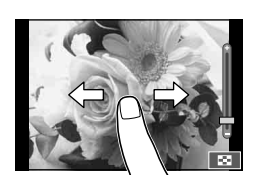

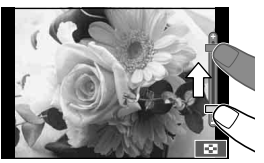

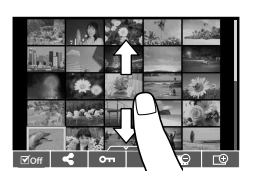

### **การดูภาพ**

• แตะที่ภาพเพื่อดูแบบเต็มเฟรม

### **การเลือกภาพและการป้ องก ันภาพ**

่ ในการดภาพแบบเฟรมเดียว สัมผัสบนหน้าจอเบาๆ เพื่อแสดงเมนสัมผัส จากนั้นท่านสามารถ ้ ใช้งานกล้องตามที่ต้องการโดยสัมผัสที่ไอคอนในเมนสัมผัส

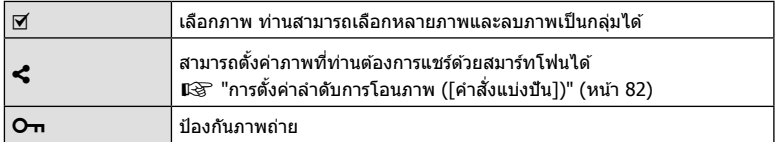

### ข้อดวรระวัง

- อย่าแตะหน้าจอด ้วยเล็บหรือวัตถุปลายแหลมอื่นๆ
- ถุงมือและแผ่นปิดจอภาพอาจแทรกแซงการทํางานของทัชสกรีน

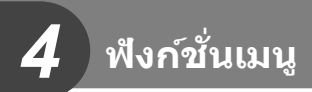

# **การใชงานเมนูข ั้นพื ้ นฐาน ้**

เมนประกอบด้วยตัวเลือกการถ่ายภาพและดภาพที่ไม่ได้แสดงด้วย Live Control และช่วยให้ท่าน กำหนดการตั้งค่าของกล้องเพื่อการใช่งานที่ง่ายขึ้น

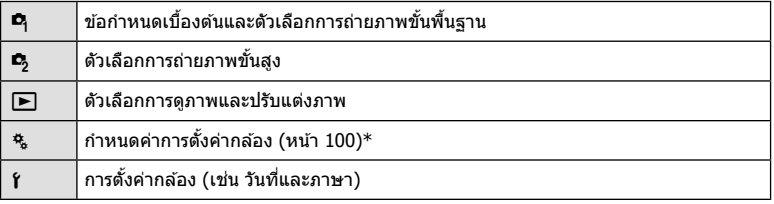

\* ไม่แสดงที่การตั้งค่าเริ่มต้น

# **1** กดปุ่ม MENU เพื่อแสดงเมน

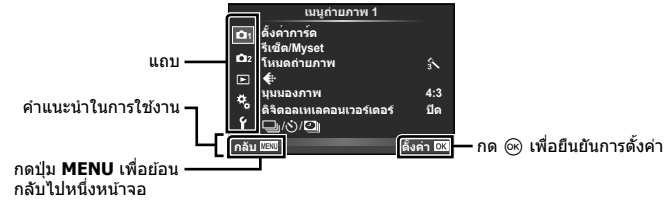

- คําแนะนําจะแสดงขึ้นประมาณ 2 วินาทีหลังจากที่เลือกตัวเลือก
- กดปุ่ม **INFO** เพื่อดูหรือซ่อนคำแนะนำ
- $2$  ใช้  $\Delta \nabla$  เพื่อเลือกแถบแล้วกด  $\circledcirc$
- $\boldsymbol{3}$  เลือกรายการโดยใช้  $\Delta \nabla$  แล้วกด  $\circledcirc$  เพื่อแสดงตัวเลือกสำหรับรายการที่เลือก

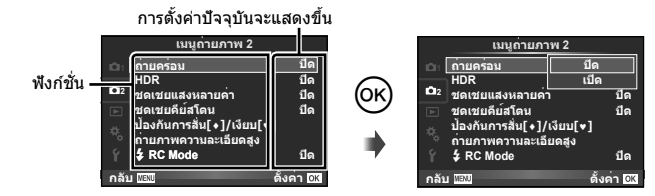

- $\boldsymbol{4}$  ใช้  $\Delta \nabla$  เพื่อเลื่อนแถบสึไปที่ตัวเลือกแล*้*วกด  $\circledcirc$  เพื่อเลือก
	- กดปุ่ ม **MENU** หลายๆ ครั้งเพื่อออกจากเมนู

# \$ **หมายเหตุ**

• สำหรับการตั้งค่าเริ่มต้นของแต่ละตัวเลือก โปรดดูที่ "รายการเมนู" (หน้า 152)

# **การใชเมนูถ่ายภาพ ้ 1/เมนูถ่ายภาพ 2**

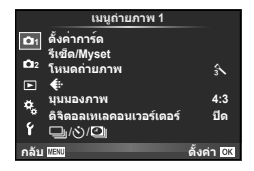

### **เมนูถ่ายภาพ 1 เมนูถ่ายภาพ 2**

W ตั้งค่าการ์ด (หน้า 85) รีเซต็ /Myset (หน้า 86) โหมดถ่ายภาพ (หน้า 87) K (หน้า 87) มุมมองภาพ (หน้า 60) ดิจิตอลเทเลคอนเวอร์เตอร์ (หน้า 88)  $\Box$  $/$ ง้ $)/\Box$  (ถ่ายภาพต่อเนื่อง/ตั้งเวลา/ การตั้งค่าคั่นเวลา) (หน้า 58, 88, 89)

 $\mathbf{C}_3$  ถ่ายคร่อม (หน้า 90) HDR (หน้า 53) ชดเชยแสงหลายค่า (หน้า 93) ชดเชยคีย์สโตน (หน้า 94) ป้องกันการสัน[♦]/เงียบ[♥] (หน้า 95) ถ่ายภาพความละเอียดสูง (หน้า 95)  $\frac{1}{2}$  RC Mode (หน้า 95)

# **การฟอร์แมทการ์ด (ต ั้งค่าการ์ด)**

ต้องฟอร์แมทการ์ดกับกล้องนี้ก่อนใช้งานครั้งแรกหรือหลังใช้งานกับกล้องหรือคอมพิวเตอร์เครื่อง อื่น

้ข้อมูลทั้งหมดที่เก็บไว้ในการ์ด รวมทั้งภาพที่ป้องกันไว้ จะถูกลบออกขณะที่ฟอร์แมทการ์ด ้ เมื่อจะฟอร์แมทการ์ดที่ใช้แล*้*ว โปรดตรวจสอบให้แน่ใจว่าไม่มีภาพที่ท่านต*้*องการเก็บไว้ในการ์ด แล้ว ∎ิเชิ "การ์ดที่ใช้งานได้" (หน้า 132)

- **1** เลือก [ตั้งค่าการ์ด] ใน W เมนูถ่ายภาพ 1
- **<sup>2</sup>**เลือก [ฟอร์แมท] แล ้วกด <sup>Q</sup> **ลบทั้งหมด**
- **3** เลือก [ใช่] แล้วกด @
	- การฟอร์แมทถูกดําเนินการ

# **การลบภาพท ั้งหมด (ต ั้งค่าการ์ด)**

ภาพที่ถ่ายทั้งหมดจะถูกลบทิ้ง ภาพที่ป้องกันจะไม่ถูกลบทิ้ง

- **1** เลือก [ตั้งค่าการ์ด] ใน ┗ เมนถ่ายภาพ 1
- **2** เลือก [ลบทั้งหมด] แล้วกด ๛
- **3** เลือก [ใช่] แล้วกด ⊛
	- ภาพทั้งหมดจะถูกลบทิ้ง

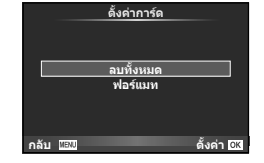

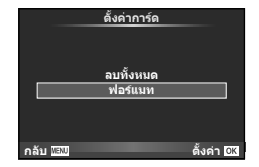

# **การกล ับสูการต ั้งค่าเริ่มต้น ่ (รีเซ็ต)**

สามารถคืนค่าต่างๆ ของกล้องกลับสู่การตั้งค่าเริ่มต้นได้โดยง่าย

- **1** เลือก [รีเซต็ /Myset] ใน W เมนูถ่ายภาพ 1.
- **2** เลือก [รีเซ็ต] แล้วกด @
	- เลื่อนแถบสึไปที่ [Reset] แล้วกด D เพื่อเลือกประเภทการ ตั้งค่าใหม่ หากต*้*องการตั้งค่าทุกอย่างใหม่ทั้งหมดยกเว้นเวลา วันที่ และอื่นๆ ให้เน้นสีที่ [ทั้งหมด] แล้วกด @  $\mathbb{R}$ ริ" "รายการเมน" (หน้า 152)
- **3** เลือก [ใช] ่ แล ้วกด Q

# **การบ ันทึกการต ั้งค่ารายการโปรด (Myset)**

### **การจ ัดเก็บ Myset**

่ เมารถบันทึกการตั้งค่าปัจจุบันของกล*้*องสำหรับโหมดอื่นๆนอกเหนือไปจากโหมดถ่ายภาพได้ ค่าที่บันทึกไว้สามารถเรียกใช้งานได้ในโหมด  $\mathsf P$ ,  $\mathsf A$ ,  $\mathsf S$  และ  $\mathsf M$ 

- **1** ปรับการตั้งค่าเพื่อจัดเก็บ
- **2** เลือก [รีเซต็ /Myset] ใน W เมนูถ่ายภาพ 1
- $\cdot$ 3 เลือกปลายทางที่ต้องการ ([Myset1]–[Myset4]) แล้วกด  $\triangleright$ 
	- [ตั้งค่า] จะปรากภถัดจากปลายทาง ([Mvset1]–[Mvset4]) ซึ่งได้มีการจัดเก็บการตั้งค่าแล้ว ึการเลือก [ตั้งค่า] อีกครั้งจะเขียนทับการตั้งค่าที่บันทึกไว้
	- หากต้องการยกเลิกการบันทึก ให้เลือก [รีเซ็ต]
- **4** เลือก [ตั้งค่า] แล้วกด (ค่
	- การตั้งค่าที่สามารถจัดเก็บลงใน Myset **I**l $\mathbb{R}$  "รายการเมน" (หน้า 152)

### **การใชงาน ้ Myset**

ปรับการตั้งค่ากล*้*องให้เป็นการตั้งค่าที่ได*้*เลือกตั้งเอาไว้ใน Myset

- **1** เลือก [รีเซ็ต/Mvset] ใน **¤** เมนถ่ายภาพ 1
- **2** เลือกการตั้งค่าที่ต้องการ ([Myset1]–[Myset4]) แล้วกด  $(6)$
- **3** เลือก [ใช่] แล้วกด ๛

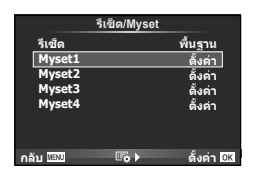

**Myset1 Myset2 Myset3 Myset4**

**รีเซ็ต**

**กลับ ตั้งค่**

**รีเซต/Myset**

**ไมมีขอมูล** ้ไม่มีข้อ ้ไม่มีข้อ **ไมมีขอมูล พื้นฐาน**

คั้งค่า **มิส** 

- โหมดถ่ายภาพไม่เปลี่ยนเมื่อดําเนินการ MySet จากเมนู
- ถ้าท่านกำหนด MvSet ให้กับปุ่ม ท่านสามารถดำเนินการได้โดยเพียงแค่กดปุ่ม ด้วยการดำเนินการนี้ โหมดถ่ายภาพจะเปลี่ยนเป็นโหมดที่จัดเก็บไว้
- นอกจากนี้ท่านยังสามารถกำหนด MySet ให้กับ ART หรือ HUIO บนปุ่มหมุนปรับโหมด

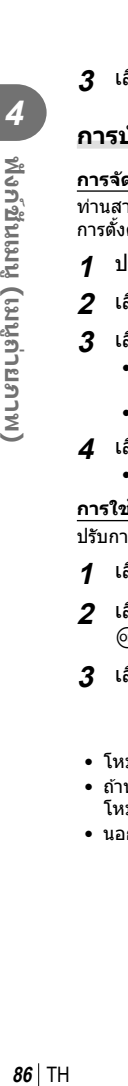

ี่ เมษู ที่งก์ชันเมนู (เมนูถ่ายภาพ)

# **ต ัวเลือกการประมวลผล (โหมดถ่ายภาพ)**

ท่านสามารถทำการปรับแยกสำหรับคอนทราสต์ ความคมชัด และตัวแปรอื่นๆ ในการตั้งค่า [โหมดถ่ายภาพ] (หน้า 70) ความเปลี่ยนแปลงในแต่ละโหมดภาพนิ่งจะถูกจัดเก็บ

**1** เลือก [โหมดถ่ายภาพ] ใน W เมนูถ่ายภาพ 1

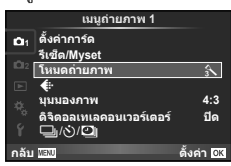

- **2** เลือกตัวเลือกด้วย  $\Delta$  ∇ แล้วกด  $\textcolor{red}{\text{@}}$
- $\boldsymbol{\beta}$  กด  $\triangleright$  เพื่อแสดงการตั้งค่าสำหรับตัวเลือกที่เลือก

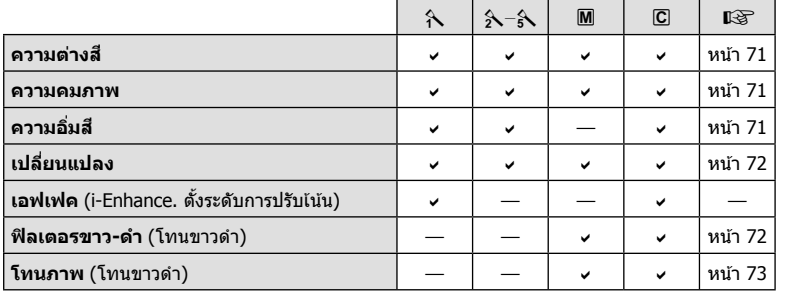

# $\overline{\mathscr{A}}$ ์ เคล็ดลับ

• ท่านสามารถลดจํานวนตัวเลือกโหมดภาพนิ่งที่แสดงในเมนูได ้ g [ตั้งค่าโหมดภาพ] (หน้า 102)

### ข้อควรระวัง

• การเปลี่ยนแปลงคอนทราสต์ไม่มีผลที่การตั้งค่าอื่นนอกเหนือจาก [ปกติ]

# **คุณภาพของภาพ (≰**่่⊦)

เลือกคุณภาพของภาพ ท่านสามารถเลือกคุณภาพของภาพแยกกันสำหรับภาพถ่ายและภาพ ้เคลื่อนไหว ซึ่งเหมือนกับรายการ [ **≰:**-] ใน Live Control **แ**⊗ิ "การเลือกคุณภาพของภาพ (โหมดคุณภาพของภาพนิ่ง)" (หน้า 61), "การเลือกคุณภาพของภาพ (โหมดคุณภาพของภาพ เคลื่อนไหว)" (หน้า 62)

- ท่านสามารถเปลี่ยนขนาดภาพ JPEG และอัตราส่วนการบีบอัดรวมกัน และ [M] และ [S] จำนวน พิกเซล [K ตั้งค่า], [นับพิกเซล] g "การรวมกันระหว่างขนาดภาพเคลื่อนไหวและอัตราการบีบ อัด" (หน้า 116)
- ท่านสามารถเปลี่ยนการรวมกันระหว่างรูปแบบการบีบอัด/อัตราเฟรมของภาพเคลื่อนไหว เวลาบันทึก คลิปภาพเคลื่อนไหว และเอฟเฟกต์ของการถ่ายภาพเคลื่อนไหวช้า/เร็วได้ ∎⊛ิ "การตั้งค่าราย ละเอียดภาพเคลื่อนไหว" (หน้า 108)

# **ดิจิตอล ซูม (ดิจิตอลเทเลคอนเวอร์เตอร์)**

เทเลคอนเวอร์เตอร์ดิจิตอลใช้สำหรับการซูมไกลกว่าอัตราซูมปัจจุบัน กล*้*องจะบันทึกการครอบตัด ตรงกึ่งกลาง การซูมเพิ่มขึ้นประมาณ 2×

- **1 เลือก [เปิด] สำหรับ [ดิจิตอลเทเลคอนเวอร์เตอร์] ใน ¤ุิ เมนูถ่ายภาพ 1**
- **2** ภาพในจอภาพจะขยายใหญ่ขึ้นสองเท่า
	- วัตถุจะถูกบันทึกตามที่ปรากฏในจอภาพ

### ข้อควรระวัง

- ดิจิตอล ซูมใช้งานไม่ได้กับถ่ายภาพซ้อน, ในโหมด ∎ หรือเมื่อเลือก <mark>30</mark>), 罓, ြ), ြ) หรือ ြ) ใน โหมด **SCN**
- ฟังก์ชั่นนี้ใช้งานไม่ได้เมื่อ [เอฟเฟคภาพเคลื่อนไหว] อยู่ที่ [เปิด] ในโหมด  $\boldsymbol{\mathfrak{P}}$
- เมื่อแสดงภาพ RAW บริเวณที่มองเห็นได้ในจอภาพจะระบด้วยกรอบ
- เป้า AF จะลดลง

# **การต ั้งค่าระบบต ั้งเวลา (**j**/**Y**)**

ท่านสามารถปรับแต่งการทำงานของระบบตั้งเวลาถ่ายภาพได้

**1** เลือก [မ|√ู่เ∕้)/ี่ย|| ใน ¤ เมนูถ่ายภาพ 1

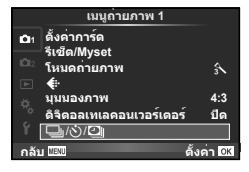

- **2** เลือก [❑<sub>I</sub>/(ั้)] แล้วกด D
- **3** เลือก [้ง)C] (กำหนดเอง) แล้วกด D
- $\boldsymbol{4}$  ใช้  $\Delta \nabla$  เพื่อเลือกรายการแล้วกด  $\triangleright$ 
	- $\bullet$  ใช้  $\Delta \nabla$  เพื่อเลือกการตั้งค่าแล้วกด  $\circledast$

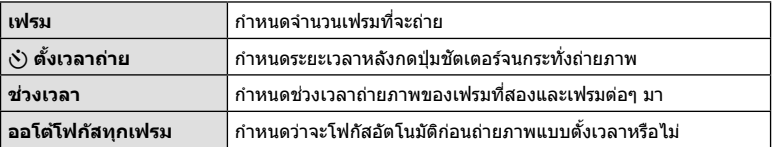

# **การถ่ายภาพอ ัตโนม ัติด้วยชวงเวลาคงที่ ่ (**i **การถ่ายภาพแบบ Time Lapse)**

้ท่านสามารถตั้งค่าให้กล้องถ่ายภาพโดยอัตโนมัติตามช่วงเวลาที่กำหนดไว้ นอกจากนี้ ยังสามารถ บันทึกเฟรมที่ถ่ายหลายๆ เฟรมเป็นภาพเคลื่อนไหวชุดเดียวได้ด้วย การตั้งค่านี้ใช้งานได้ในโหมด P, A, S และ M เท่านั้น

**1** เลือก [င⊒ม/เั่)/ี่ยl]] ใน ¤ เมนถ่ายภาพ 1

**ตั้งค่าการ์ด 1** ♦ **รีเซ็ต/Myset โหมดถ่ายภาพ มุมมองภาพ ดิจิตอลเทเลคอนเวอร์เตอร์ ปิด**  $\square$  $\wedge$ **กลับ เมนูถ่ายภาพ 1** ด้า <mark>08</mark> **4:3** j

- $2$  เลือก โการตั้งค่าคั่นเวลา] แล้วกด  $\triangleright$
- **.3** เลือก [เปิด] แล้วกด D และทำการตั้งค่าดังต่อไปนี้

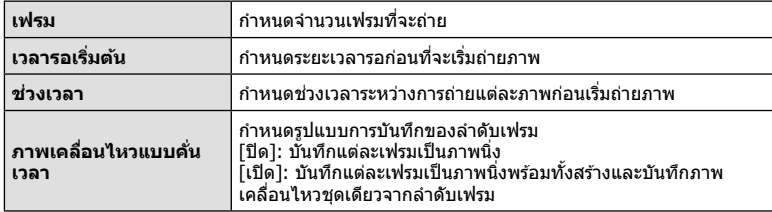

- คุณภาพของภาพเคลื่อนไหวคือ [Motion JPEG (HD)] และอัตราเฟรมคือ 10fps
- **4** ถ่ายภาพ
- กล้องจะถ่ายภาพแม้เมื่อภาพไม่อยู่ในโฟกัสหลังการโฟกัสอัตโนมัติ หากท่านต้องการแก่ไขตำแหน่ง โฟกัส ให ้ถ่ายภาพในโหมด MF
- โดภาพบันทึก] ทำงานเป็นเวลา 0.5 วินาที
- หากระยะเวลาก่อนถ่ายภาพหรือช่วงเวลาถ่ายภาพ อย่างใดอย่างหนึ่ง ถูกตั้งไว้ที่ 1 นาที 31 วินาทีขึ้น ไป จอภาพและตัวกล้องจะปิดสวิตช์การทำงานหลังจากผ่านไป 1 นาที กล้องจะเปิดสวิตช์การทำงาน โดยอัตโนมัติอีกครั้ง 10 วินาทีก่อนถ่ายภาพ หากจอภาพดับลง ให้กดปุ่มชัตเตอร์ เพื่อเปิดจอภาพ อีกครั้ง

### ข้อดวรระวัง

- หากตั้งโหมด AF อยู่ [C-AF] หรือ [C-AF+TR] การโฟกัสจะเปลี่ยนเป็น [S-AF] โดยอัตโนมัติ
- ระบบสัมผัสถูกปิดใช้งานระหว่างการถ่ายภาพแบบ Time Lapse
- ใชงานไม่ได ้กับการถ่ายภาพ ้ HDR
- ไม่สามารถรวมการถ่ายภาพแบบ Time Lapse เข้ากับการถ่ายคร่อม, การถ่ายภาพซ้อน และการถ่าย ้ภาพโดยเปิดหน้ากล้องนาน, กำหนดเวลา หรือคอมโพสิตได้
- แฟลชจะไม่ทํางานหากระยะเวลาชาร์จแฟลชนานกว่าชวงเวลาระหว่างการถ่ายภาพแต่ละภาพ ่
- หากกล้องปิดสวิตช์การทำงาบอัตโบบัติใบช่างเวลาระหว่างการก่ายภาพแต่ละภาพ กล้องจะเปิดสวิตช์ ตัวเองก่อนที่จะถ่ายภาพต่อไป
- หากภาพนิ่งภาพใดไม่ได้รับการบันทึกอย่างถูกต้อง จะไม่มีการสร้างภาพเคลื่อนไหว Time Lapse ขึ้น
- หากพื้นที่ในการ์ดมีไม่เพียงพอ ภาพเคลื่อนไหว Time Lapse จะไม่ได ้รับการบันทึกไว ้
- การถ่ายภาพแบบ Time Lapse จะถูกยกเลิกหากมีการใช้งานปุ่มใดปุ่มหนึ่งดังต่อไปนี้ ปุ่มหมุน ึ่ ปรับโหมด ปุ่ม MENU ปุ่ม **I** ปุ่มปลดเลนส์ หรือเชื่อมต่อสาย USB
- หากท่านปิดสวิตช์กล้อง การถ่ายภาพแบบ Time Lapse จะถูกยกเลิก
- หากแบตเตอรี่มีประจุเหลืออยู่ไม่เพียงพอ การถ่ายภาพอาจยุติลงกลางคัน ตรวจสอบว่าแบตเตอรี่ได้ ้รับการชาร์จมาเป็นอย่างดีแล้วก่อนเริ่มถ่ายภาพ

 $\overline{\mathbf{4}}$ 

# **การเปลี่ยนแปลงการต ั้งค่าในการถ่ายภาพต่อเนื่องเป็ นชุด (ถ่ายคร่อม)**

"ถ่ายคร่อม" หมายถึง การเปลี่ยนแปลงการตั้งค่าอัตโนมัติในระหว่างการถ่ายภาพต่อเนื่องเป็นชุด หรือลําดับภาพต่อเนื่องเพื่อ "คร่อม" ค่าปัจจุบัน ท่านสามารถจัดเก็บการตั้งค่าถ่ายคร่อมและปิด การถ่ายคร่อม

**1** เลือก [ถ่ายคร่อม] ใน ┗ ิเมนูถ่ายภาพ 2 แล*้*วกด ๛

 $2$  หลังเลือก [เปิด] กด  $\triangleright$  แล้วเลือกประเภทการถ่ายคร่อม

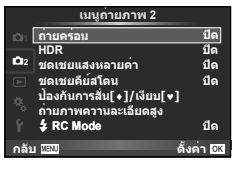

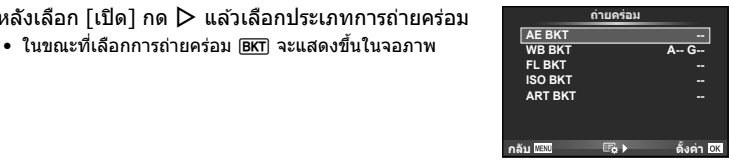

- $\boldsymbol{\beta}$   $\,$  กด  $\triangleright$  เลือกการตั้งค่าสำหรับตัวแปรอย่างเช่น จำนวนภาพที่ถ่าย แล้วกดปุ่ม  $\circledcirc$ 
	- $\bullet\,$  กดปุ่ม  $\circledcirc\,$  ค้างไว้จนกระทั่งท่านกลับมาที่จอภาพในขั้นตอนที่  $1$
	- หากท่านเลือก [ปิด] ในขั้นตอนที่ 2 การตั้งค่าถ่ายคร่อมจะถูกบันทึกไว ้และท่านสามารถถ่ายภาพ ได ้ตามปกติ

### ข้อดวรระวัง

- ใช้งานไม่ได้ในขณะถ่ายภาพ HDR
- ใช้งานไม่ได้ขณะที่ถ่ายภาพแบบ Time Lapse
- ท่านไม่สามารถถ่ายภาพระหว่างการถ่ายคร่อมหากมีเนื้อที่ว่างในการ์ดหน่วยความจําไม่เพียงพอ สําหรับจํานวนเฟรมที่เลือก

### **AE BKT (ถ่ายคร่อม AE)**

กล ้องจะเปลี่ยนแปลงระดับแสงของแต่ละภาพที่ถ่าย สามารถเลือกจํานวนการปรับเปลี่ยนได ้จาก 0.3 EV, 0.7 EV หรือ 1.0 EV ในโหมดถ่ายภาพแบบเฟรมเดียว กล้องจะถ่ายหนึ่งภาพทุกครั้งที่กดปุ่มชัดเตอร์ลง ้จนสุด ขณะที่ในโหมดถ่ายภาพต่อเนื่อง กล้องจะถ่ายภาพต่อไปเรื่อยๆ ตามลำดับขณะที่กดปุ่มชัตเตอร์ลง จนสุด: ไม่มีการเปลี่ยน ลบ บวก จํานวนภาพที่ถ่าย: 2, 3, 5, หรือ 7

- ไฟแสดงสถานะ [BKT] จะเปลี่ยนเป็นสีเขียวระหว่างการถ่ายคร่อม
- กล ้องปรับเปลี่ยนระดับแสงโดยเปลี่ยนค่าเปิดหน้ากล ้องและความเร็ว ชัตเตอร์ (โหมด P) ความเร็วชัตเตอร์ (โหมด A และ M) หรือค่า เปิดหน้ากล้อง (โหมด **S**)
- กล ้องถ่ายคร่อมค่าที่เลือกไว ้ในปัจจุบันสําหรับการชดเชยแสง
- ขนาดการเพิ่มขึ้นของการถ่ายคร่อมจะเปลี่ยนแปลงตามค่าที่เลือกไว้ สำหรับ โระดับค่า EVI แ $\mathbb{F}$ ิ "การใช้งานเมนกำหนดเอง" (หน้า 100)

### **WB BKT (ถ่ายคร่อม WB)**

ึ กล้องจะสร้างภาพสามภาพที่มีสมดุลแสงขาวต่างกันโดยอัตโนมัติ (ปรับตามทิศทางสีที่ระบฺ) จากภาพที่ ถ่ายครั้งเดียว โดยเริ่มจากค่าสมดุลแสงขาวที่เลือกไว้ในปัจจุบัน ถ่ายคร่อม WB ใช้งานได้ในโหมด  ${\bf P}$ .

### A, S และ M

- สมดุลแสงขาวอาจแตกต่างกัน 2, 4 หรือ 6 สเต็ปในแต่ละแกน <code>A–B</code> (สีเหลืองอำพัน – สีฟ้า) และ G – M (สีเขียว – สีม่วงแดง)
- กล ้องถ่ายคร่อมค่าที่เลือกไว ้ในปัจจุบันสําหรับการชดเชยสมดุล แสงขาว

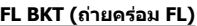

ึกล้องจะเปลี่ยนแปลงระดับแสงแฟลชในภาพสามภาพที่ถ่าย (ไม่มีการเปลี่ยนในภาพแรก เป็นลบในภาพ ที่สอง และเป็นบวกในภาพที่สาม) ในการถ่ายภาพแบบเฟรมเดียว กล้องจะถ่ายหนึ่งภาพทุกครั้งที่กดปุ่ม ี่ ชัดเตอร์ ในการถ่ายภาพต่อเนื่อง กล้องจะถ่ายทุกภาพขณะที่กดปุ่มชัดเตอร์

- ไฟแสดงสถานะ lBKTl จะเปลี่ยนเป็นสีเขียวระหว่างการถ่ายคร่อม
- ขนาดการเพิ่มขึ้นของการถ่ายคร่อมจะเปลี่ยนแปลงตามค่าที่เลือกไว ้ สำหรับ [ระดับค่า EV] LS "การใช้งานเมนูกำหนดเอง" (หน้า 100)

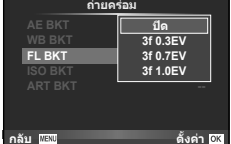

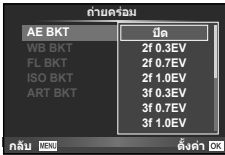

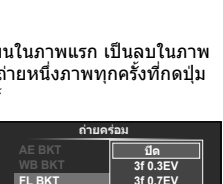

**A-B G-M WB BKT**

**3f4 ขึ้น ┣ 3f4 ขึ้น** 

**дјѤэ шѤѸкзѷ**

ตั้งค่า <mark>CK</mark>

### **ISO BKT (ถ่ายคร่อม ISO)**

ึกล้องจะเปลี่ยนแปลงความไวแสงในภาพสามภาพที่ถ่ายขณะกำหนดความเร็วชัตเตอร์และค่าเปิด หน้ากล ้องคงที่ สามารถเลือกจํานวนการปรับเปลี่ยนได ้จาก 0.3 EV, 0.7 EV หรือ 1.0 EV แต่ละครั้งที่ ึกดปุ่มชัดเตอร์ กล้องจะถ่ายสามภาพด้วยความไวแสงที่ตั้งค่าไว้ (หรือใช้การตั้งค่าความไวแสงที่ดีที่สุด หากเลือกความไวแสงอัตโนมัติ) เมื่อถ่ายภาพแรก การเปลี่ยนแปลงเป็นลบในภาพที่สอง และการ เปลี่ยนแปลงเป็นบวกในภาพที่สาม

- ขนาดการเพิ่มขึ้นของการถ่ายคร่อมจะไม่เปลี่ยนแปลงตามค่าที่ เลือกไว้สำหรับ [ระดับ ISO] ll $\circledast$  "การใช้งานเมนูกำหนดเอง" (หน้า 100)
- กล*้*องจะถ่ายคร่อมโดยไม่คำนึงถึงขีดจำกัดบนที่ตั้งค่าไว้ด้วย  $[ISO-Auto Set]$   $\mathbb{R}$  "การใช้งานเมนกำหนดเอง" (หน้า 100)

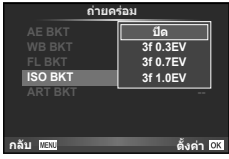

### **ART BKT (ถ่ายคร่อม ART)**

แต่ละครั้งที่ลั่นชัตเตอร์ กล้องจะบันทึกภาพหลายภาพ โดยแต่ละภาพ จะมีการตั้งค่าอาร์ทฟิลเตอร์ต่างกัน ท่านสามารถเปิดหรือปิดถ่ายคร่อม อาร์ทฟิลเตอร์แยกกันสําหรับโหมดภาพแต่ละโหมด

- การบันทึกอาจใช้เวลาครู่หนึ่ง
- $\bullet$  ART BKT ไม่สามารถใช้ร่วมกับ WB BKT หรือ ISO BKT

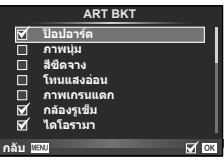

# **การบ ันทึกภาพซอนในภาพเดียว ้ (ถ่ายภาพซอน้ )**

บันทึกภาพช้อนในภาพเดียว โดยใช้ตัวเลือกปัจจุบันที่เลือกสำหรับคุณภาพของภาพ

**1** เลือก โชดเชยแสงหลายค่า] ใน ┻ เมนถ่ายภาพ 2

# **2** ปรับการตั้งค่า

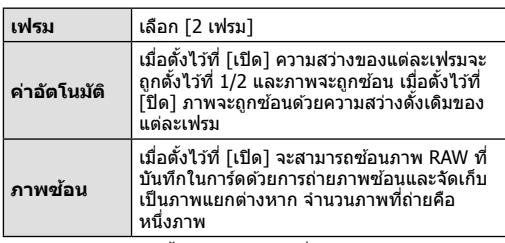

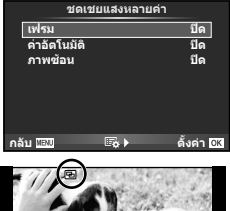

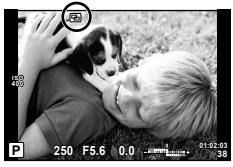

• ⊡ จะแสดงขึ้นในจอภาพขณะที่ถ่ายภาพซ้อนยังมีผลอย่

### **3** ถ่ายภาพ

- ⊡ แสดงขึ้นเป็นสีเขียวขณะที่การถ่ายภาพเริ่มขึ้น
- กด  $\widehat{\mathrm{I}\hspace{-0.2em}I\mathrm{I}}$  เพื่อลบภาพสุดท้ายที่ถ่าย
- ภาพก่อนหน้าจะถูกวางซ้อนบนมุมมองผ่านเลนส์เพื่อเป็นตัวชี้นำสำหรับการวางเฟรมภาพถ่าย ต่อไป

# $\overline{\mathscr{A}}$ ์ เคล็ดลับ

- หากต้องการซ้อนภาพตั้งแต่ 3 เฟรมขึ้นไป เลือก RAW สำหรับ [*≰*:-] และใช้ตัวเลือก [ภาพซ้อน] ้ เพื่อทำการถ่ายภาพซ้อนซ้ำๆ กัน
- สำหรับข้อมูลเพิ่มเติมเกี่ยวกับการซ้อนภาพ RAW:  $\widehat{\Bbb{RS}}$  "การซ้อนภาพ" (หน้า 98)

### ข้อควรระวัง

- กล้องจะไม่เข้าสู่โหมดหลับขณะที่ถ่ายภาพซ้อนยังคงมีผลอย่
- ภาพที่ถ่ายด้วยกล้องอื่นไม่สามารถรวมอย่ในถ่ายภาพซ้อนได ้
- เมื่อตั้ง [ภาพช*้*อนไ ไว้ที่ [เปิด] ภาพที่แสดงขึ้นเมื่อภาพ RAW ถูกเลือกจะถูกสร้างขึ้นด้วยการตั้งค่า ขณะถ่ายภาพ
- หากต้องการตั้งค่าฟังก์ชั่นถ่ายภาพ ให้ยกเลิกการถ่ายภาพซ้อนก่อน ฟังก์ชั่นบางอย่างไม่สามารถตั้ง ค่าได้
- การถ่ายภาพซอนจะถูกยกเลิกจากภาพแรกโดยอัตโนมัติในสถานการณ์ต่อไปนี้ ้ เมื่อปิดสวิตชกล ้อง ์ /เมื่อกดปุ่ ม q/เมื่อกดปุ่ ม **MENU**/เมื่อตั้งโหมดถ่ายภาพไว ้ที่โหมดอื่น นอกเหนือจาก  $\mathsf P$ ,  $\mathsf A$ ,  $\mathsf S$ ,  $\mathsf M$ /แบตเตอรี่หมด/เมื่อเชื่อมต่อสายใดๆ กับกล่อง
- เมื่อเลือกภาพ RAW ด้วย [ภาพซ้อน] ภาพ JPEG สำหรับภาพที่บันทึกเป็น RAW+JPEG จะแสดงขึ้น
- เมื่อถ่ายภาพซ้อนโดยใช้ถ่ายภาพคร่อม กล้องจะให้ความสำคัญกับการถ่ายภาพซ้อน ขณะที่กำลัง ้จัดเก็บภาพซ้อน การถ่ายภาพซ้อนจะถูกตั้งค่าใหม่เป็นค่าเริ่มต้นจากโรงงาน

# **การแก้ไขคีย์สโตนและการควบคุมสดสั วนภาพ ่ ( ชดเชยคีย์สโตน)**

ใช้การแก้ไขคีย์สโตนสำหรับภาพที่ถ่ายจากบริเวณส่วนล่างของตึกสูง หรือเอฟเฟกต์ที่ใส่มาก เกินไปของภาพ การตั้งค่านี้ใช้งานได้ในโหมด  $\mathsf P$ ,  $\mathsf A$ ,  $\mathsf S$  และ  $\mathsf M$  เท่านั้น

**1** เลือก [On] สํ าหรับ [ชดเชยคีย์สโตน] ใน  $\mathbf{C}_3$  เมนถ่ายภาพ 2

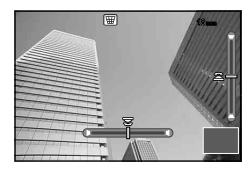

- **2** ปรับเอฟเฟกต์ในการแสดงผลและใส่กรอบให้ภาพ
	- ให้ปุ่มหมุนด้านหน้าหรือด้านหลังสำหรับการแก้ไขคีย์สโตน
	- ใช้  $\Delta \nabla \!\!\!\!\triangleleft \triangleright$  เพื่อเลือกพื้นที่ที่บันทึก
	- กดป่ม ை ค้างไว้ เพื่อยกเลิกการเปลี่ยนแปลง
	- ในการปรับชดเชยแสงและตัวเลือกการถ่ายภาพอื่นๆ ขณะที่ชดเชยคีย์สโตนยังมีผลอยู่ ให้กดปุ่ม **INFO** เพื่อดูการแสดงภาพนอกเหนือจากการปรับชดเชยคีย์สโตน ในการกลับสูชดเชยคีย์สโตน ่ ให ้กดปุ่ ม **INFO** กระทั่งการปรับชดเชยคีย์สโตนปรากฏ

### **3** ถ่ายภาพ

• ในการสิ้นสุดชุดเชยคีย์สโตน ให้เลือก [Off] สำหรับ [Kevstone Comp.] ใน ¤ิ เมนถ่ายภาพ 2

# \$ **หมายเหตุ**

• เมื่อได ้กําหนด [D (ชดเชยคีย์สโตน)] (หน้า 67) ให ้กับปุ่ มโดยใช [Button Function] ้ กดปุ่ มที่ ้เลือกคำงไว้เพื่อสิ้นสดการแก้ไขคีย์สโตน

### ข้อควรระวัง

- ภาพจะบันทึกเป็นรูปแบบ RAW + JPEG เมื่อเลือก [RAW] สำหรับคุณภาพของภาพ
- ผลลัพธ์อาจไม่ได้ตามที่ต้องการกับเลนส์เสริม
- บางตำแหน่ง AF อาจอย่นอกพื้นที่แสดงผล ขึ้นอย่กับจำนวนของการแก่ไข ไอคอน (倉, 모, ♠□ หรือ  $\Rightarrow$ ) จะแสดงเมื่อกล้องโฟกัสไปที่ตำแหน่ง AF นอกพื้นที่แสดงผล
- ระหว่างการถ่ายภาพการปรับดิจิตอลจะไม่สามารถใช้งานสิ่งต่อไปนี้ได้: การถ่ายภาพโดยเปิดหน้ากล้องนาน กำหนดเวลา หรือคอมโพสิท/การถ่ายภาพต่อเนื่อง/การถ่าย ภาพคร่อม/HDR/ถ่ายภาพช*้*อน/ ดิจิตอลเทเลคอนเวอร์เตอร์/ภาพเคลื่อนไหว/โหมดโฟกัสอัตโนมัติ [C-AF] และ [C-AF+TR]/AF ตลอดเวลา/[e-Portrait] และโหมดภาพ **ART**/ตั้งเวลาถ่ายแบบ กําหนดเอง/พีคกิ้ง/ถ่ายภาพความละเอียดสูง
- ถ้าเลือกระยะโฟกัสสำหรับ [Image Stabilizer] การแก่ไขจะถูกปรับให้กับระยะโฟกัสที่เลือก เว้นแต่ เมื่อใช้เลนส์ของระบบ Micro Four Thirds หรือ Four Thirds ให้เลือกความยาวโฟกัสโดยใช้ตัวเลือก [Image Stabilizer] (หน้า 57) option.

# **การต ั้งค่าการถ่ายภาพแบบป้ องก ันการสนั่ /ไร้เสยงี (ป้ องก ันการสนั่** z**/ เงียบ[**♥**])**

การตั้งค่าการถ่ายภาพแบบป้องกันการสั่น/ไร้เสียงไว้ ช่วยให้ท่านสามารถเลือกการถ่ายภาพแบบ ้ป้องกันการสั่นหรือแบบไร้เสียงเมื่อใช้การถ่ายภาพต่อเนื่องหรือตั้งเวลา (หน้า 58)

- **1** เลือก [ป้องกันการสั่น[♦]/เงียบ[♥]] ใน ¤ึ เมนูถ่ายภาพ 2
- **2** เลือกรายการที่ท่านต้องการตั้งค่า

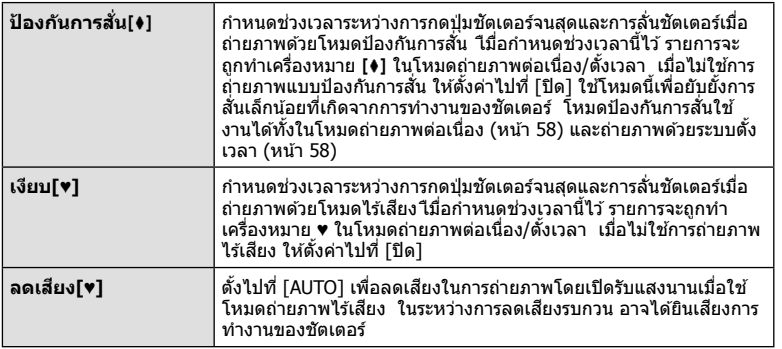

# **การต ั้งค่าถ่ายภาพความละเอียดสูง (ถ่ายภาพความละเอียดสูง)**

เมื่อตั้งค่าถ่ายภาพความละเอียดสูง รายการจะถูกทําเครื่องหมาย h ในโหมดถ่ายภาพต่อเนื่อง/ ตั้งเวลา (หน้า 58)

- 1 เลือก [ถ่ายภาพความละเอียดสูง] ใน **¤** เมนูถ่ายภาพ 2
- **2** เลือกรายการที่ท่านต ้องการตั้งค่า

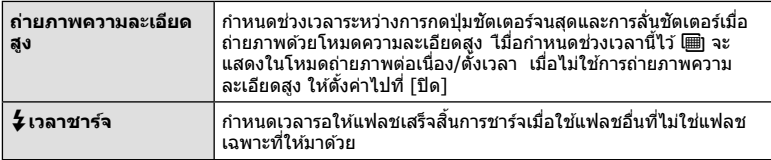

# **การถ่ายภาพโดยใชแฟลชควบคุมจากระยะไกลไร้สาย ้**

ี แฟลชที่ให้มาพร้อมกล้องและแฟลชแยกขายแบบที่มีโหมดรีโมทคอนโทรลและถูกออกแบบมา ให่ใช้กับกล้องนี้ได้ สามารถใช้สำหรับการถ่ายภาพกับแฟลชไร้สายได้นิ⊛ิ "การถ่ายภาพโดยใช้ แฟลชควบคุมจากระยะไกลไร ้สาย" (หน้า 141)

# **การใชเมนูแสดงภาพ ้**

### **เมนูดูภาพ**

 $\Box$  (หน้า 80) **f (หน้า 96)** เปิดิติ (หน้า 96) เปิดิติ (หน้า 96) เปิดิติ (หน้า 96) เปิดิติ (หน้า 96) แก ้ไข (หน้า 96) ้คำสั่งพิมพ์ (หน้า 129) ลบค่าป้องกัน (หน้า 98) ึการเชื่อมต่อกับสมาร์ทโฟน (หน้า 119)

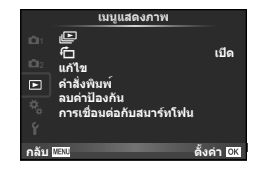

# **การหมุนภาพที่แสดงบนจอ (**R**)**

เมื่อตั้งค่าไว ้ที่ [เปิด] ภาพที่ถ่ายในแนวตั้งจะหมุนมาแสดงในแนวตั้งเองโดยอัตโนมัติ

# **การแก้ไขภาพนิ่ง**

สามารถแก้ไขภาพที่บันทึกไว้และจัดเก็บเป็นภาพใหม่

- **1** เลือก [แก้ไข] ใน **lि** เมนแสดงภาพ แล้วกด ๛ิ
- $2$   $\,$ ใช้  $\Delta \nabla \,$ เพื่อเลือก [เลือกภาพ] แล้วกด  $\circledcirc$
- **3** ใช้ ⊲D เพื่อเลือกภาพที่จะแก่ไขแล้วกด ®
	- [แก ้ไขภาพ RAW] จะแสดงขึ้นหากภาพเป็ นภาพ RAW และ [แก ้ไข JPEG] หากเป็ นภาพ JPEG หากภาพบันทึกด้วยรูปแบบ RAW+JPEG ทั้ง [แก้ไขภาพ RAW] และ [แก้ไข JPEG] จะแสดง ขึ้น เลือกเมนสำหรับภาพที่จะแก่ไข
- **4** เลือก [แก้ไขภาพ RAW] หรือ [แก้ไข JPEG] แล้วกด ⊛

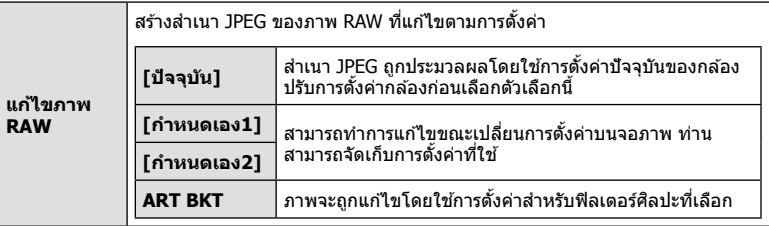

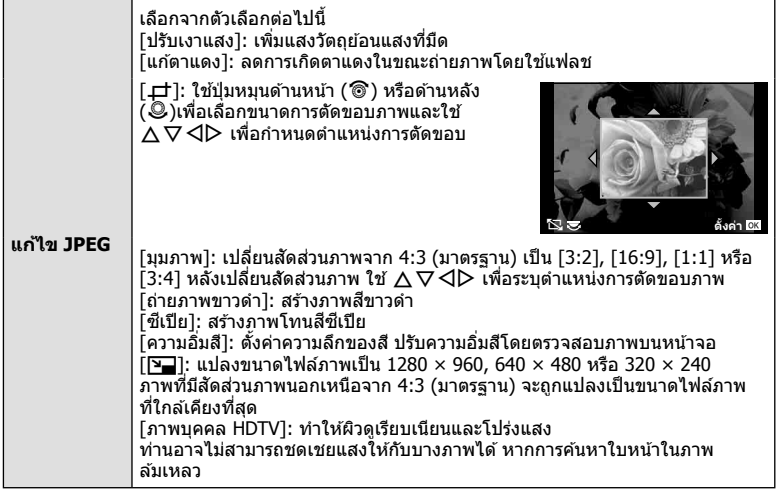

- $\,$ **5** เมื่อเสร็จสิ้นการตั้งค่า กด  $\circledcirc$ 
	- การตั้งค่าจะถูกนำไปใช้กับภาพ
- **6** เลือก [ใช่] แล้วกด ๛
	- ภาพที่แก ้ไขจะถูกจัดเก็บไว ้ในการ์ด

### ข้อควรระวัง

- ภาพ 3D ภาพเคลื่อนไหว และไฟล์ที่จัดเก็บไว้ชั่วคราวสำหรับ PHOTO STORY ไม่สามารถแก้ไขได้
- การแก้ไขตาแดงอาจไม่ได้ผลกับบางภาพ
- การแก ้ไขภาพ JPEG ไม่สามารถทําได ้ในกรณีต่อไปนี้
	- เมื่อประมวลผลภาพบนเครื่องคอมพิวเตอร์เมื่อมีที่ว่างในการ์ดหน่วยความจําไม่เพียงพอ เมื่อบันทึก ภาพด ้วยกล ้องอื่น
- ขณะทําการเปลี่ยนขนาด ([Q]) ภาพ ท่านไม่สามารถเลือกจํานวนพิกเซลสูงกว่าจํานวนพิกเซลเมื่อ บันทึกภาพไว ้แต่แรก
- [ਹ†] และ [มุมภาพ] สามารถใช้เพื่อแก้ไขภาพที่มีสัดส่วน 4:3 (มาตรฐาน) เท่านั้น
- เมื่อตั้ง [โหมดถ่ายภาพ] ไว้ที่ [ART], [สีชีเปีย] จะถูกล็อคที่ [sRGB]

### **การซอนภาพ ้**

ภาพ RAW ถ่ายด้วยกล*้*องสามารถซ้อนได้สูงสุด 3 เฟรมและจัดเก็บเป็นภาพแยกต่างหาก ภาพจะถูกจัดเก็บไว ้โดยมีการตั้งโหมดบันทึกไว ้ขณะที่จัดเก็บภาพ (หากเลือก [RAW] ไว ้สําเนาภาพจะ ถูกจัดเก็บในรูปแบบ [■N+RAW])

- **1** เลือก [แก้ไข] ใน [►] เมนูแสดงภาพ แล้วกด @
- **2** ใช้ ∧ $\nabla$  เพื่อเลือก [ภาพซ้อน] แล้วกด ଊ
- ี**.3** เลือกจำนวนภาพในการซ้อนแล้วกด  $\circledcirc$
- **4** ใช้  $\land$   $\nabla$   $\triangleleft$   $\triangleright$  เพื่อเลือกภาพ RAW ที่จะใช้ในการซ้อน ภาพ
	- เมื่อเลือกภาพตามจํานวนที่ระบุในขั้นตอน 3 ภาพซอนจะแสดง ้ ขึ้น

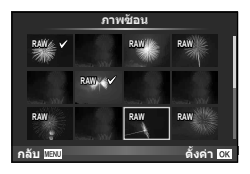

- **5** ปรับอัตราการขยาย
	- $\overline{\phantom{a}}$  ใช้  $\triangleleft\triangleright$  เพื่อเลือกภาพและใช้  $\triangle\nabla$  เพื่อปรับอัตราการขยาย
	- สามารถปรับอัตราการขยายในช่วงตั้งแต่ 0.1 2.0 ตรวจสอบ ผลลัพธ์บนจอภาพ

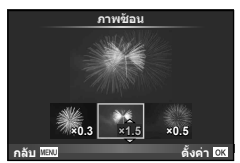

**6** กด Q กล่องโต ้ตอบการยืนยันจะปรากฏขึ้น เลือก [ใช] ่ แล ้วกด Q

# $\widetilde{\mathscr{D}}$ ์ เคล็ดล้บ

• หากต้องการซ้อนภาพ 4 เฟรมขึ้นไป ให้จัดเก็บภาพซ้อนเป็นไฟล์ RAW แลใช้ [ภาพซ้อน] ซ้ำๆ กัน

### **การบ ันทึกเสยงี**

้เพิ่มการบันทึกเสียง (นานสงสุด 30 วินาที) ให้กับภาพถ่ายปัจจุบัน นี่เป็นฟังก์ชั่นเดียวกันกับ [์] ในระหว่างการดูภาพ (หน้า 82)

# **การยกเลิกการป้ องก ันภาพท ั้งหมด**

ฟังก์ชั่นนี้ช่วยให้ท่านยกเลิกการป้องกันหลายๆ ภาพในคราวเดียวกัน

- **1** เลือก [ลบค่าป้องกัน] ใน ┣ เมนูแสดงภาพ
- **2** เลือก [ใช่] แล้วกด  $\circledcirc$

# **การใชเมนูต ั้งค่า ้**

# ใชเมนูตั้งค่า ้ <sup>d</sup> เพื่อตั้งค่าฟังก์ชนพื้นฐานของกล ้อง ั่ <sup>X</sup> **--.--.-- --:--**

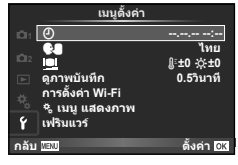

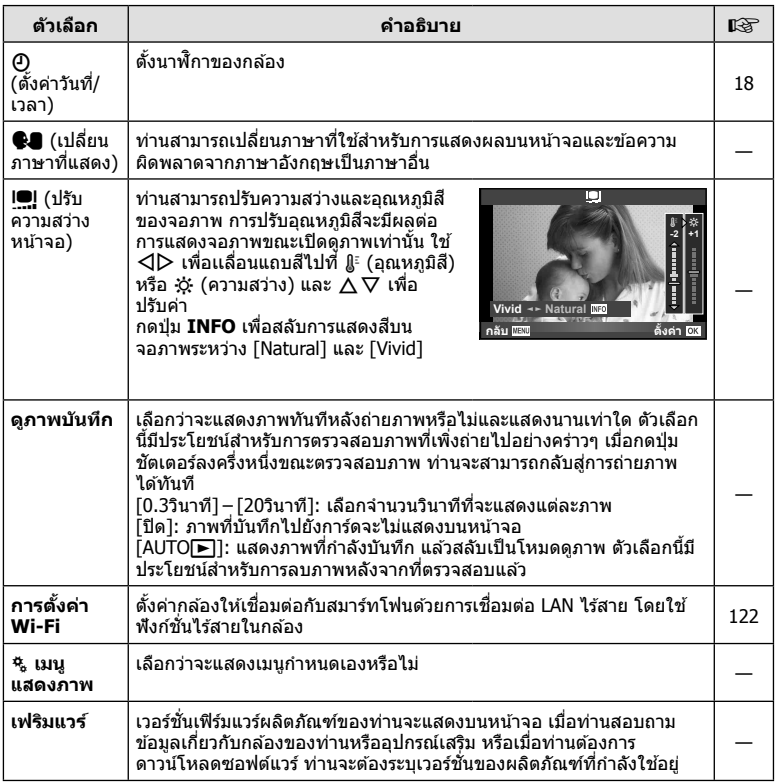

# **การใชงานเมนูกําหนดเอง ้**

### สามารถกำหนดการตั้งค่ากล้องได้โดยใช้ ๋ ๋ เมนูกำหนดเอง

### **เมนูกําหนดเอง**

- R AF/MF (หน้า 100)
- S ปุ่ ม/แป้นหมุน/คันปรับ (หน้า 101)
- $\blacksquare$ กดถ่าย/ $\square$  (หน้า 101)
- U Disp/ 8/PC (หน้า 102)
- $\blacksquare$  Exp/ $\blacksquare$ /ISO (หน้า 104)
- $\blacksquare$   $\downarrow$ ตั้งค่าเอง (หน้า 105)
- $\blacksquare$   $\blacktriangleleft$  : / $\tilde{a}/WB$  (หน้า 105)
- Y บันทึก/ลบ (หน้า 106)
- Z ภาพเคลื่อนไหว (หน้า 107)
- b EVF ในตัว (หน้า 109)
- $\blacksquare$  109)

### **R** AF/MF

### **เมนูกำหนดเอง <sup>1</sup>** R **AF/MF ปุ่ม/แปนหมุน/คันปรับ** °B T **กดถ่ าย/**j **Dis Disp/**8**/PC Exp/**p**/ISO** °E ¢, °F #**ตั้งค่ าเอง** K**/สี/WB**  $\mathcal{C}$ **กลับ ตั้งค่ า**

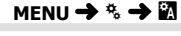

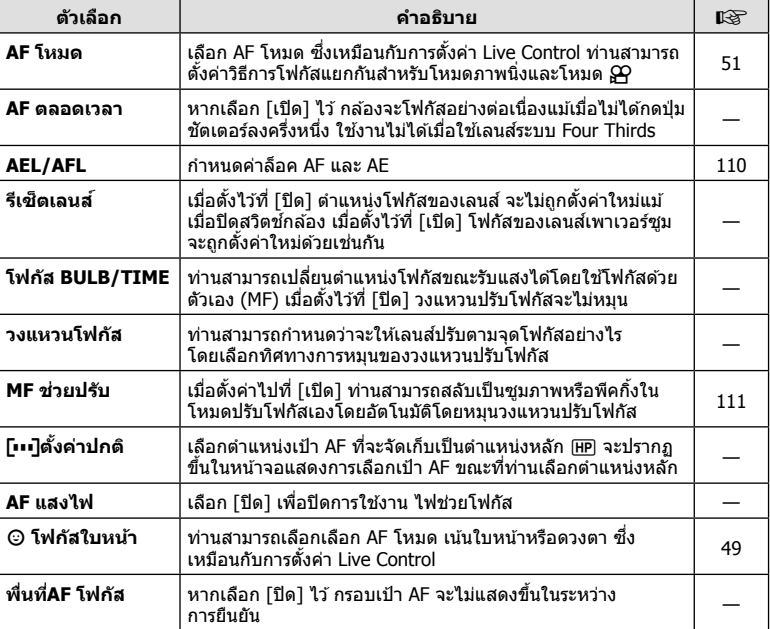

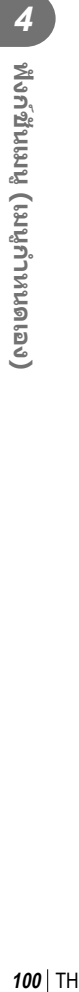

# S **ปุ่ ม/แป้ นหมุน/ค ันปร ับ**

**MENU → % → 图** 

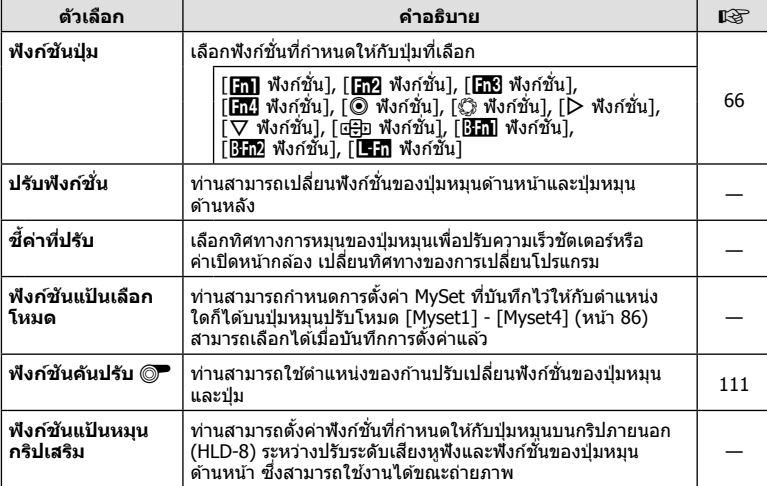

# $^{\circ}$  กดถ่าย/  $\Box$

### **MENU → % → 图**

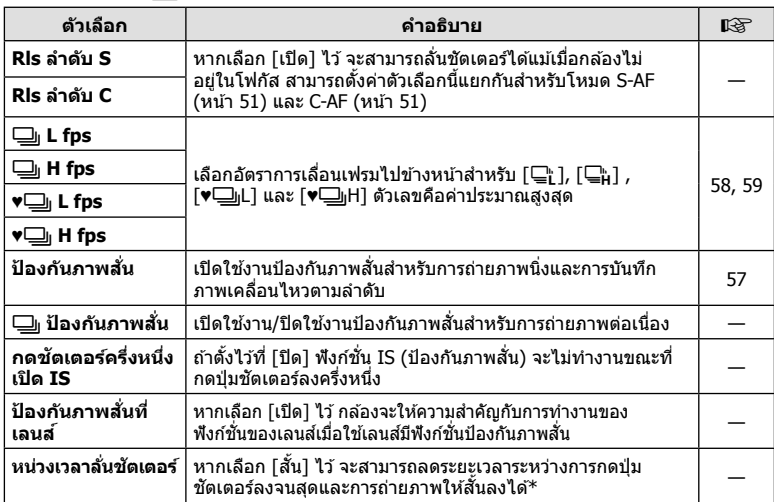

 $\,^*$  การทำเช่นนี้จะทำให้อายุการใช้งานแบตเตอรี่สั้นลง นอกจากนี้ ควรระมัดระวังไม่ให้กล้องได้รับ ้ แรงกระแทกอย่างรุนแรงขณะใช้งาน แรงกระแทกดังกล่าวอาจเป็นเหตุให้จอภาพหยุดแสดงผลวัตถุ หากเกิดเหตุการณ์เช่นนี้ ให้ปิดและเปิดสวิตช์กล้องใหม่อีกครั้ง

# U **Disp/** 8**/PC**

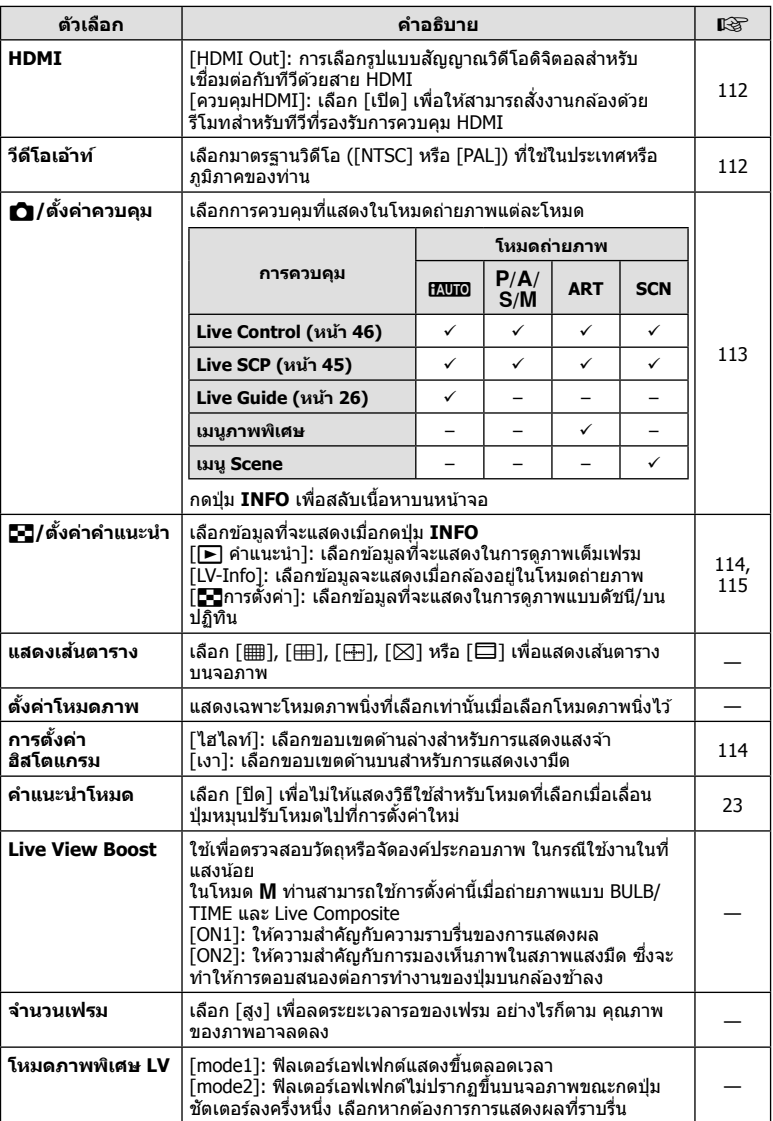

# **■** Disp/ ■))/PC MENU → \* → ■

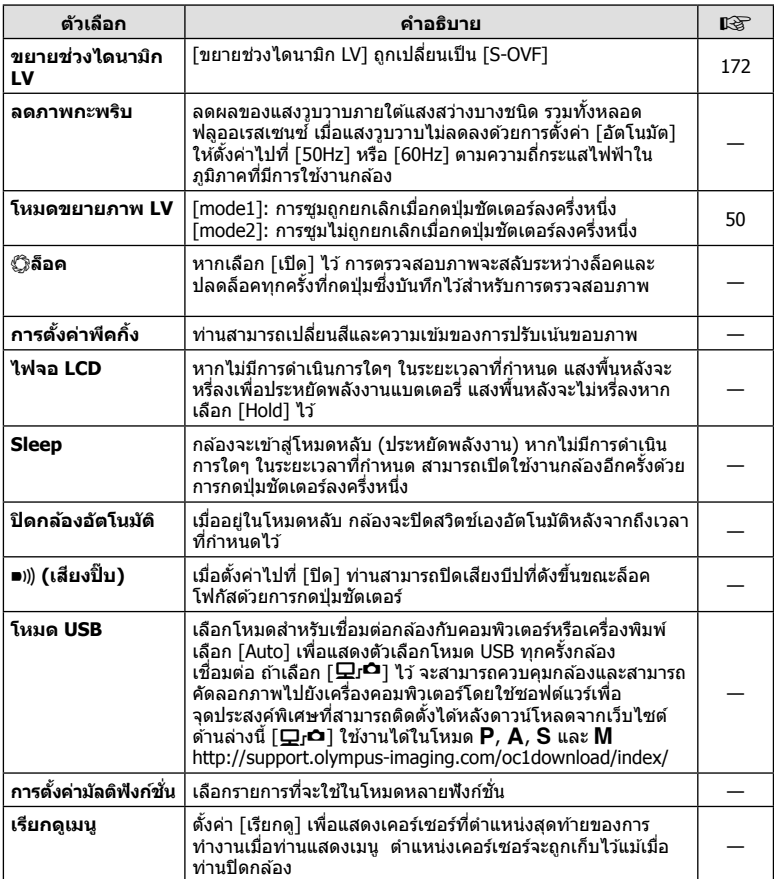

# V **Exp/** p**/ISO**

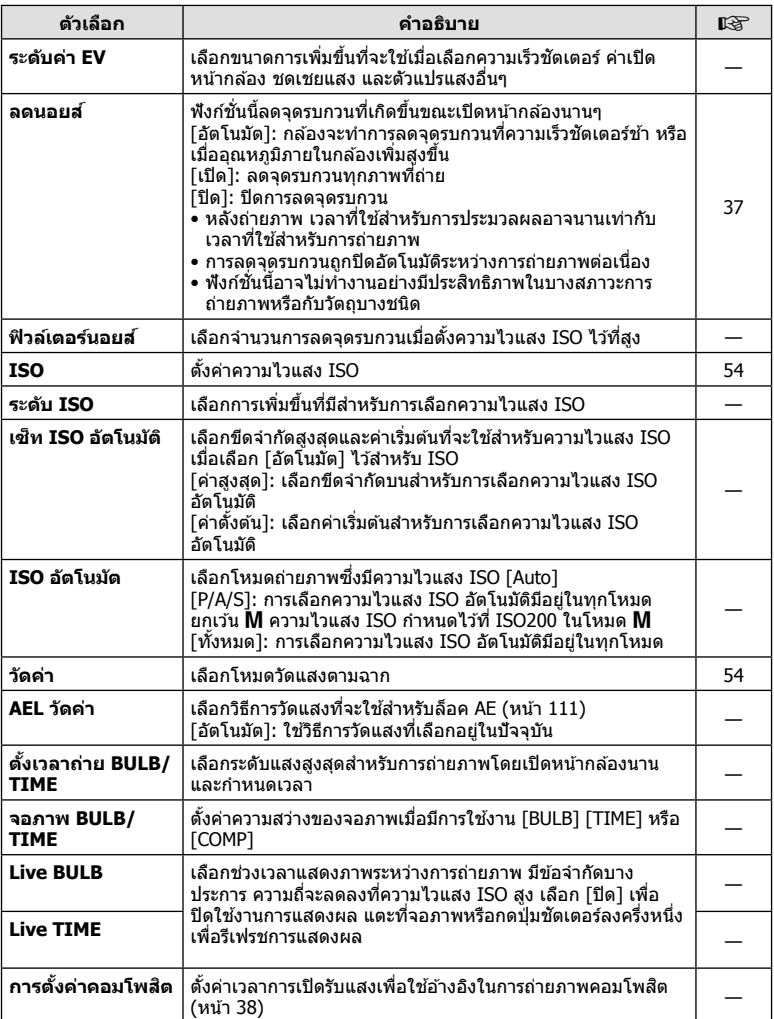

# W #**ต ั้งค่าเอง**

### **MENU → % → 图**

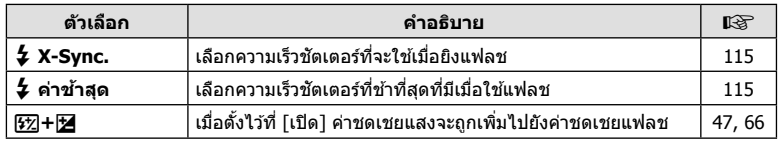

# X K **/ส/WB ี**

### $MENU \rightarrow$ <sup>2</sup>  $\rightarrow$  20

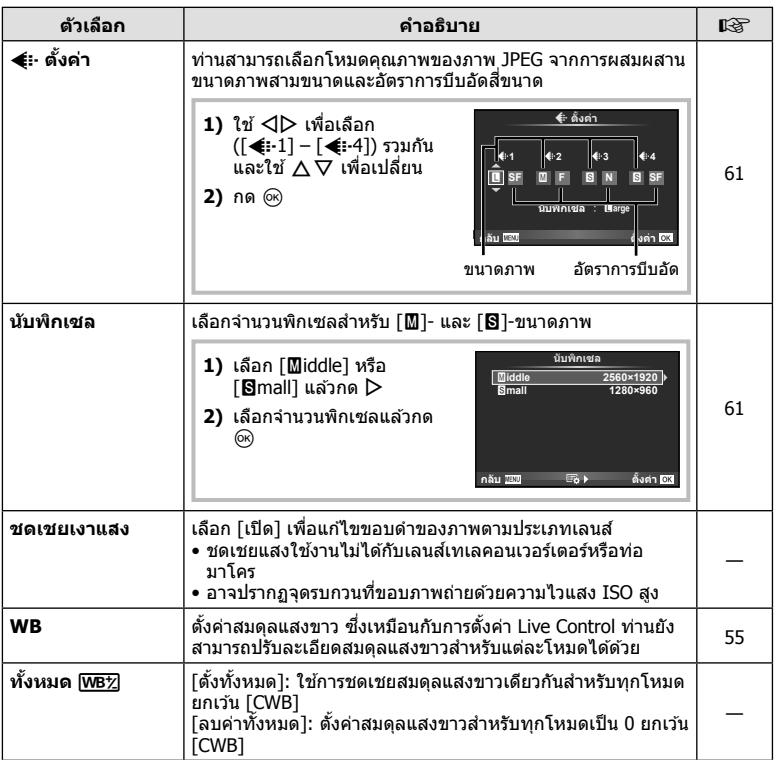

# X K **/ส/WB ี MENU** <sup>c</sup> X

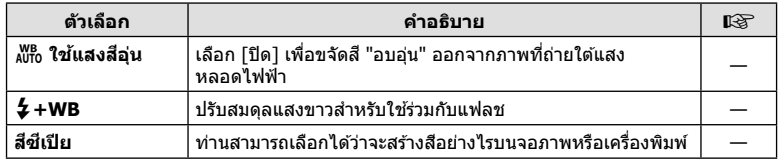

# Y **บ ันทึก/ลบ**

### **MENU→%→</u>**

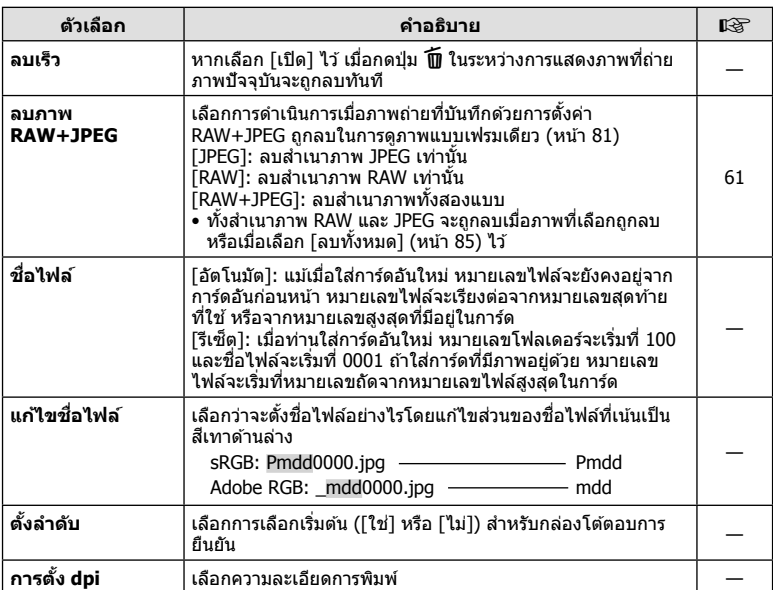

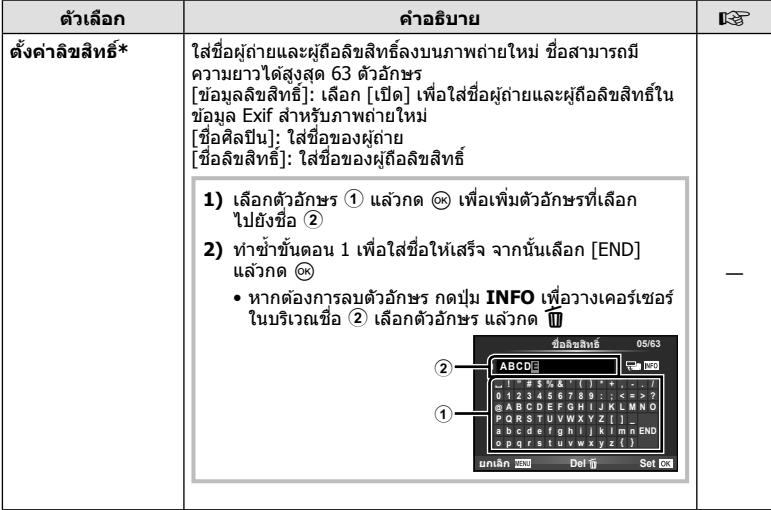

\* OLYMPUS ไม่รับผิดชอบต่อความเสียหายที่เกิดจากข้อพิพาทเกี่ยวกับการใช้งาน [ดังค่าลิขสิทธิ์] ใช้ งานด้วยความเสียงของท่านเอง

# Z **ภาพเคลื่อนไหว**

# **MENU → % → 2**

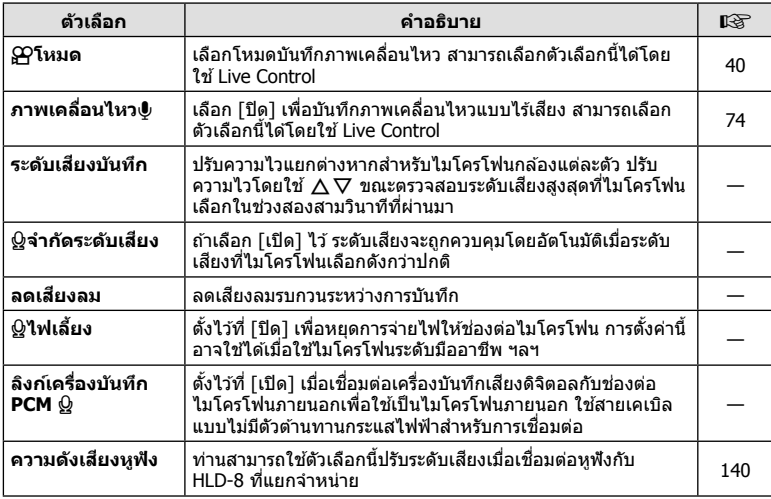

# **T** ฟังก์ชันเมนู (เมนูกำหนดเอง) TH **107 ฟังก์ชั่นเมนู (เมนูกําหนดเอง)** *4*

# Z **ภาพเคลื่อนไหว MENU** <sup>c</sup> Z

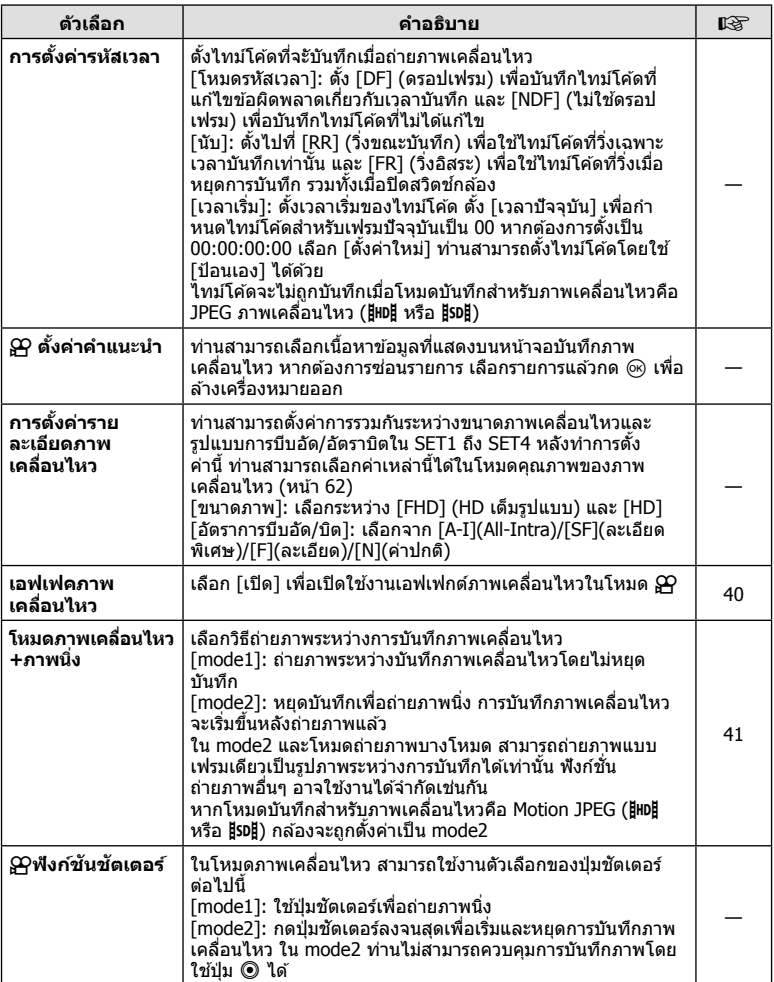
# b **EVF ในต ัว**

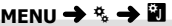

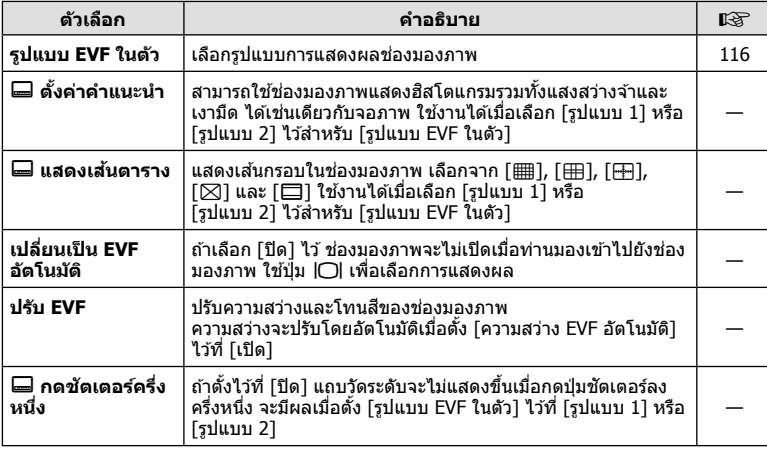

# k K**ยูติลิตี่**

## **MENU → % → K**

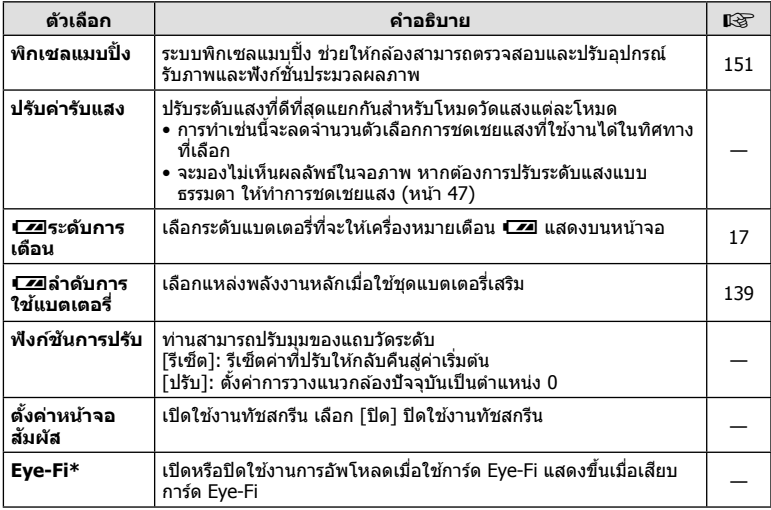

 $\,^*$  โปรดใช้งานภายใต้กฎข้อบังคับในแต่ละท้องถิ่น เมื่อโดยสารเครื่องบินหรืออยู่ในสถานที่อื่นๆ ซึ่ง ่ ห้ามการใช้อุปกรณ์ไร*้*สาย ให้ถอดการ์ด Eye-Fi ออกจากกล้องหรือเลือก [ปิด] สำหรับ [Eye-Fi] กล ้องรุ่นนี้ไม่รองรับโหมด Eye-Fi "ที่ไม่จํากัดหน่วยความจํา"

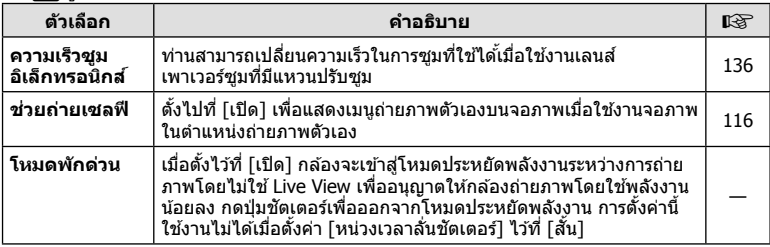

# **AEL/AFL**

# **MENU → ☆ → 図 → [AEL/AFL]**

ี่สามารถปรับโฟกัสอัตโนมัติและวัดแสงได้โดยกดปุ่มซึ่งกำหนด AEL/AFL ไว ้เลือกโหมดสํ าหรับโหมดโฟกัสแต่ละโหมด **AEL/S-AF**

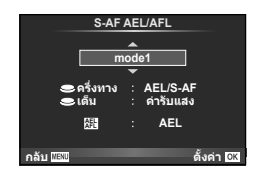

#### **AEL/AFL**

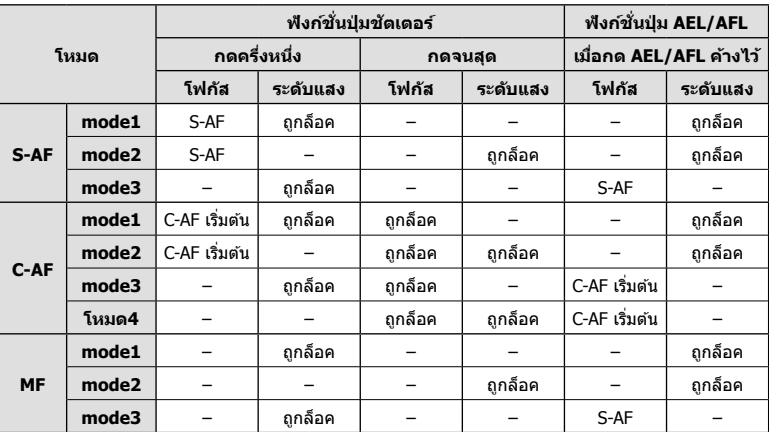

## **MENU → ่% → ฏ → [MF ช่วยปรับ]**

นี่คือฟังก์ชันช่วยโฟกัสสำหรับ MF เมื่อหมุนวงแหวนปรับโฟกัส ขอบของวัตถุจะมีการปรับให้ชัดขึ้น ่ หรือบางส่วนของหน้าจอแสดงผลจะขยายใหญ่ขึ้น เมื่อท่านหยุดใช้งานวงแหวนปรับโฟกัส หน้าจอ จะกลับสูหน้าจอเริ่มแรก ่

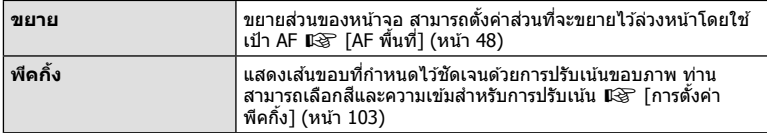

# \$ **หมายเหตุ**

- สามารถแสดง [พีคกิ้ง] ได่โดยใช้ปุ่ม จอแสดงผลจะเปลี่ยนไปทกครั้งที่กดปุ่ม กำหนดฟังก์ชั่น ึการเปลี่ยนให้กับปุ่มใดปุ่มหนึ่งล่วงหน้าโดยใช้ [ฟังก์ชันปุ่ม] (หน้า 66)
- กดปุ่ม **INFO** เพื่อเปลี่ยนสีและความเข้มเมื่อพีคกิ้งแสดงขึ้น

#### ข้อควรระวัง

• เมื่อกำลังใช้งานพีคกิ้ง ขอบของวัตถุขนาดเล็กจะมีแนวโน้มถูกปรับให้ชัดขึ้นมาก ไม่มีการรับรอง ความแม่นยําในการโฟกัส

# ฟังก์ชันคันปรับ © ั

## **MENU → ้น → ๓ → [ฟังก์ชันคันปรับ © t**]

ท่านสามารถใช้ตำแหน่งของก้านปรับเปลี่ยนฟังก์ชั่นของปุ่มหมุนและปุ่มต่างๆ

#### **ตารางตําแหน่งของก้านปร ับและฟังก์ชนที่กําหนดให้ก ับปุ่ มหมุน ั่ /ปุ่ มต่างๆ**

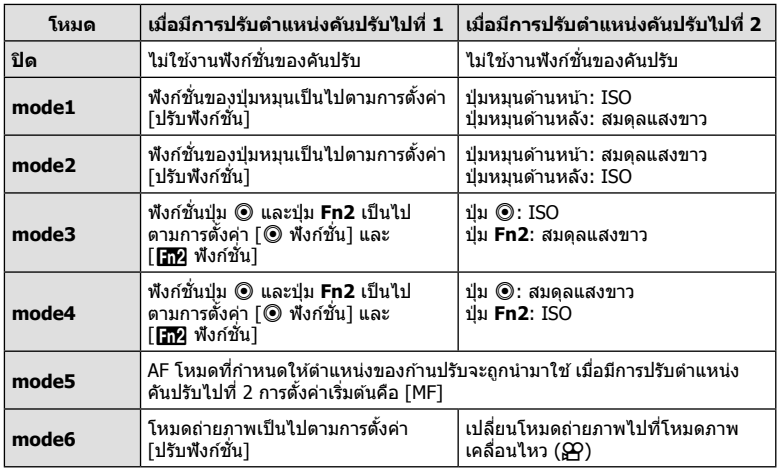

# **MENU → ซู → ฏ → [HDMI], [วีดีโอเอ้าท์]**

่ ใช้สายที่แยกจำหน่ายกับกล้องเพื่อดูภาพที่บันทึกไว้บนทีวีของท่าน ฟังก์ชั่นนี้ใช้งานได้ขณะ ี่ถ่ายภาพ เชื่อมต่อกล้องกับทีวี HD ด้วยสาย HDMI เพื่อดภาพคุณภาพสูงบนจอทีวี เมื่อเชื่อมต่อ ทีวีโดยใช้สาย AV อันดับแรกให้ตั้งค่า [วีดีโอเอ้าท์] ของกล*้*อง (หน้า 102)

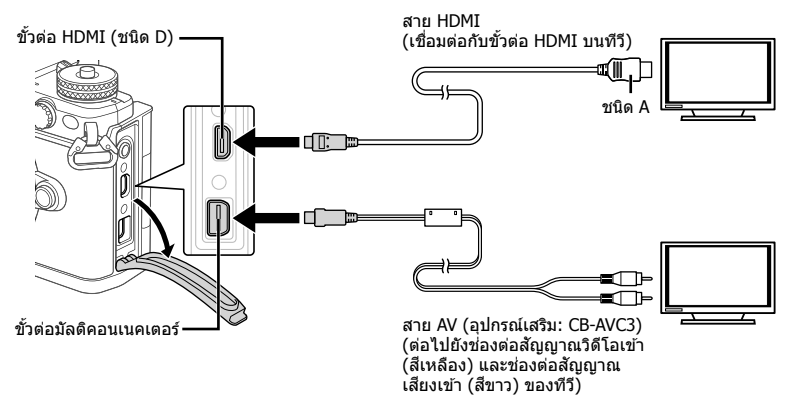

- **1** เชื่อมต่อทีวีและกล้อง แล้วสลับสัญญาณเข้าของทีวี
	- เมื่อเสียบสาย HDMI ภาพจะปรากภทั้งบนจอทีวีและจอกล้อง ข้อมูลจะแสดงบนจอทีวีเท่านั้น ี่ หากต*้*องการซ่อนข้อมูลที่อยู่ในหน้าจอแสดงการถ่ายภาพ กดปุ่ม **INFO** ค้างไว้
	- จอภาพของกล้องจะดับลงเมื่อเชื่อมต่อสาย AV
	- กดปุ่ม lि เมื่อเชื่อมต่อด้วยสาย AV

#### ข้อดวรระวัง

- สำหรับรายละเอียดเกี่ยวกับการเปลี่ยนแปลงแหล่งสัญญาณเข้าของทีวี โปรดดค่มือการใช้งานของทีวี
- ภาพและข ้อมูลที่แสดงอาจถูกตัดขอบ ทั้งนี้ขึ้นอยู่กับการตั้งค่าทีวี
- หากเชื่อมต่อกล้องโดยใช้ทั้งสาย AV และ HDMI กล้องจะกำหนดความสำคัญให้กับสาย HDMI
- หากเชื่อมต่อกล้องด้วยสาย HDMI ท่านจะสามารถเลือกประเภทสัญญาณวิดีโอดิจิตอล เลือกรูปแบบ ที่ตรงกับรูปแบบสัญญาณเข้าที่เลือกด้วยทีวี

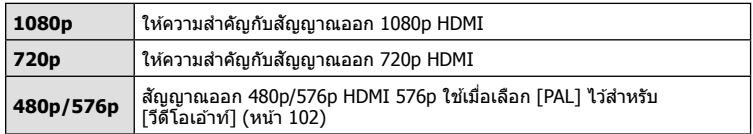

- อย่าเชื่อมต่อกล้องกับอุปกรณ์ HDMI อื่นๆ เพราะอาจทำให้กล้องเสียหายได้
- ไม่มีการส่งสัญญาณออกของ HDMI ขณะเชื่อมต่อผ่าน USB เข้ากับคอมพิวเตอร์หรือเครื่องพิมพ์
- เมื่อซ่อนข้อมูลที่แสดงในโหมด ا���� จะไม่สามารถแสดงหน้าจอกล้องบนจอทีวี หากอัตราเฟรมไม่สนับสนุนทีวีนั้น

## **การใชรีโมทคอนโทรลของทีวี ้**

สามารถสั่งงานกล้องด้วยรีโมทคอนโทรลของทีวีเมื่อเชื่อมต่อกับทีวีที่รองรับการควบคุม HDMI g[HDMI] (หน้า 102) จอภาพของกล ้องจะดับ

# \$ **หมายเหตุ**

- ท่านสามารถสั่งงานกล้องโดยทำตามคำแนะนำในการใช้งานที่แสดงบนทีวี
- ในระหว่างการดูภาพแบบเฟรมเดียว ท่านสามารถแสดงหรือช่อนข้อมูลที่แสดงโดยกดปุ่ม "สีแดง" และแสดงหรือช่อนการแสดงดัชนีภาพโดยกดป่ม "สีเขียว"
- โทรทัศน์บางเครื่องอาจไม่รองรับคุณสมบัติทั้งหมด

# **การเลือกหน้าจอแสดงแผงควบคุม (**K**/ต ั้งค่าควบคุม)**

# **MENU** c U **[**K**/ต ั้งค่าควบคุม]**

ตั้งค่าให้แสดงหรือไม่แสดงแผงควบคุมสำหรับการเลือกตัวเลือกในโหมดถ่ายภาพแต่ละโหมด ในแต่ละโหมดถ่ายภาพ กด ை เพื่อใส่เครื่องหมายถูกในแผงควบคุมที่ต้องการแสดง

#### **วิธีการแสดงแผงควบคุม**

• กดปุ่ ม Q ในขณะที่แผงควบคุมปรากฏขึ้น จากนั้นกดปุ่ ม **INFO** เพื่อสลับการแสดงผล

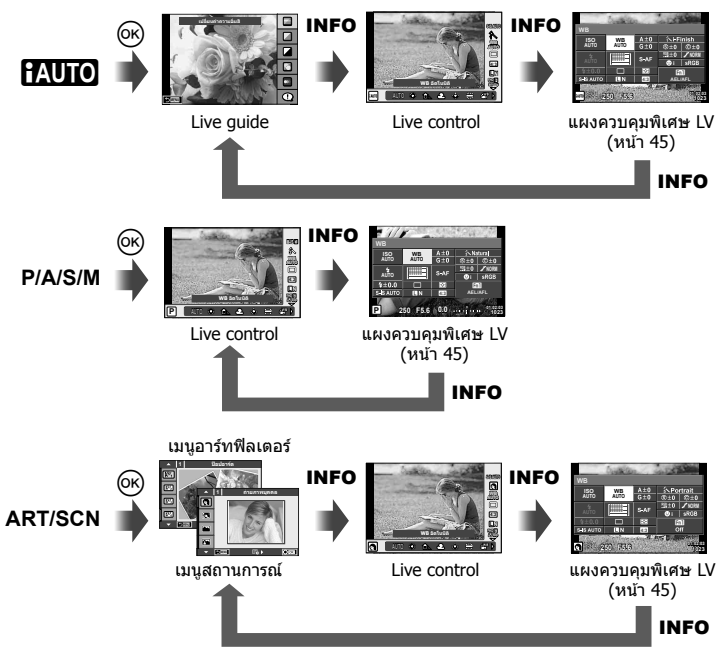

## **MENU → ซู → ฏ → [[-c]/ตั้งค่าคำแนะนำ]**

#### **LV-Info (หน้าจอแสดงข้อมูลถ่ายภาพ)**

ใช้ [LV-Info] เพื่อเพิ่มหน้าจอแสดงข้อมลถ่ายภาพต่อไปนี้ หน้าจอที่เพิ่มเข้ามาจะแสดงขึ้นโดยกดปุ่ม **INFO** หลายๆ ครั้งระหว่างการถ่ายภาพ ท่านสามารถเลือกไม่แสดงหน้าจอแสดงผลที่ปรากฏในการตั้งค่า เริ่มต้นได้เช่นกัน

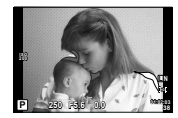

แสดงแสงสว่างจ้าและเงามืด

#### **แสดงแสงสว่างจ้าและเงามืด**

พื้นที่ซึ่งเกินขีดจำกัดบนของความสว่างสำหรับภาพจะแสดงเป็นสีแดง และพื้นที่ซึ่งต่ำกว่าขีดจำกัดล่างจะ แสดงเป็นสีฟ้า  $\mathbb{I} \circledast$  [การตั้งค่าฮิสโตแกรม] (หน้า 102)

## q **คําแนะนํา (หน้าจอแสดงข้อมูลถ่ายภาพ)**

ใช้ [ি) คำแนะนำ] เพื่อเพิ่มหน้าจอแสดงข้อมูลถ่ายภาพต่อไปนี้ หน้าจอที่เพิ่มเข้ามาจะแสดงขึ้นโดยกด ้ปุ่ม **INFO** หลายๆ ครั้งระหว่างการดูภาพ ท่านสามารถเลือกไม่แสดงหน้าจอแสดงผลที่ปรากฏในการตั้ง ค่ำเริ่มต้นได้เช่นกัน

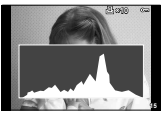

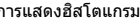

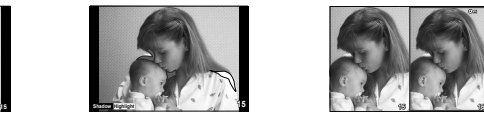

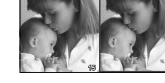

ิ การแสดงฮิสโตแกรม แสดงแสงสว่างจ้าและเงามืด หน้าจอแสดงกล่องแสง

## **Light box display**

เปรียบเทียบสองภาพ แบบ side bv side กด ை เพื่อเลือกภาพอีกฝั่งของหน้าจอ

- ภาพพื้นฐานจะแสดงทางด ้านขวา ใช ้HI เพื่อเลือกภาพแล ้วกด Q เพื่อย ้ายภาพไปทางด ้านซาย้ สามารถเลือกภาพที่จะเปรียบเทียบกับภาพทางด้านซ้ายได้จากทางด้านขวา หากต้องการเลือกภาพ พื้นฐานอื่น เลือกที่กรอบขวาแล้วกด Թ∖
- กดปุ่ม **Fn1** เพื่อชุมเข้าไปที่ภาพปัจจุบัน หากต้องการเปลี่ยนอัตราชุมให้หมุนปุ่มหมุนด้านหลัง ขณะซูมเข้า ท่านสามารถใช้  $\Delta \nabla$ <ป $\triangleright$  เพื่อเลื่อนไปยังบริเวณอื่นของภาพ และใช้ปุ่มหมุนด้านหน้า เพื่อเลือกดูแต่ละภาพ

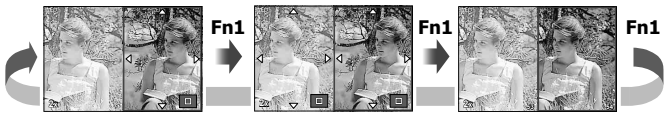

## G**การต ั้งค่า (การแสดงภาพแบบด ัชนี/บนปฏิทิน)**

ี<br>ท่านสามารถเพิ่มการแสดงดัชนีภาพที่มีจำนวนเฟรมต่างกันและการแสดงภาพบนปฏิทินได้โดยใช้ [ ⊑ี่ ⊒ีการตั้งค่า] สามารถแสดงหน้าจอเพิ่มเติมได้โดยหมุนปุ่มหมุนด้านหลัง

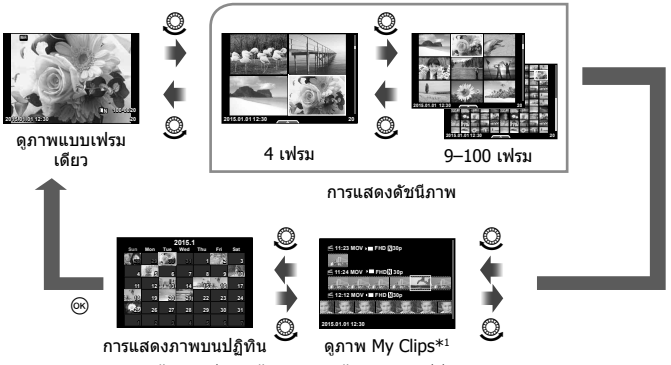

 $\ast$ 1 ถ้าได้สร้าง My Clips ไว้ตั้งแต่หนึ่งชุดขึ้นไป คลิปนั้นจะแสดงที่นี่ (หน้า 42)

# **ความเร็วชตเตอร์เมื่อแฟลชทํางานอ ัตโนม ัติ ั**

# **MENU →**  $\frac{a}{b}$  **→ <b>a** → [  $\frac{1}{2}$  X-Sync.] [  $\frac{1}{2}$  ค่าข้าสุด]

ท่านสามารถกำหนดเงื่อนไขความเร็วชัตเตอร์สำหรับกรณีเมื่อแฟลชทำงาน

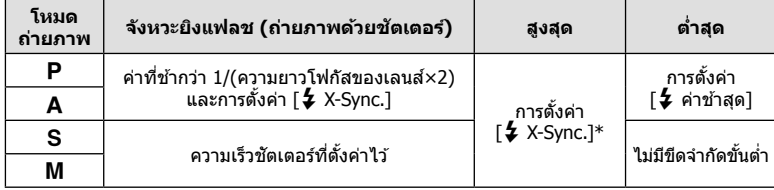

 $\overline{\phantom{a}^*$  1/250 วินาที เมื่อใช้แฟลชภายนอกที่แยกจำหน่าย

# **MENU → ซู → ฏ → [**  $\ll$ **:- ตั้งค่า**]

ท่านสามารถตั้งค่าคุณภาพของภาพ JPEG ได่โดยรวมขนาดภาพและอัตราการบีบอัดเข้าด้วยกัน

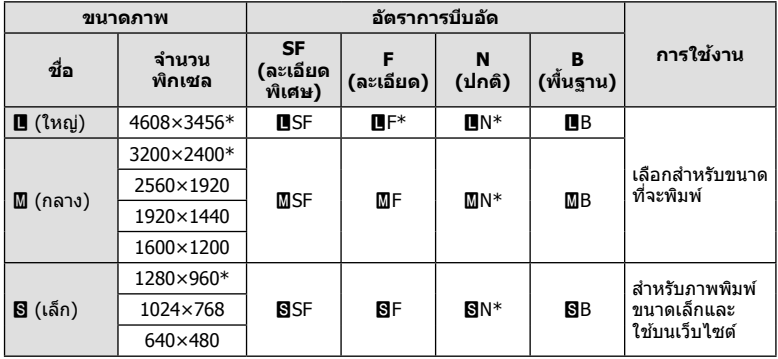

 $\ast$  ค่าเริ่มต้น

# **การถ่ายภาพต ัวเองโดยใชเมนูช ้ วยเซลฟี ่**

## **MENU →**  $\ast$  **→**  $\bullet$  **<del>→</del> [ช่วยถ่ายเชลฟี]**

เมื่อจอภาพอยู่ในตำแหน่งเซลฟี ท่านสามารถแสดงเมนูสัมผัสที่ใช้งานสะดวก

- **1 เลือก [เปิด] สำหรับ [ช่วยถ่ายเซลฟี] ในแถบ น<sub>ั้</sub>น เมนูกำหนดเอง <mark>หั</mark>**
- **2** หันกล้องเข้าหาตัว

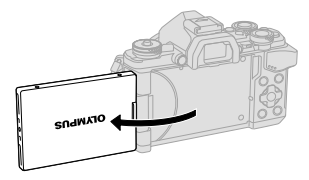

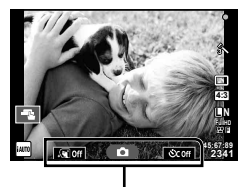

เมนูถ่ายภาพตัวเอง

• เมนูถ่ายภาพตัวเองจะแสดงบนจอภาพ

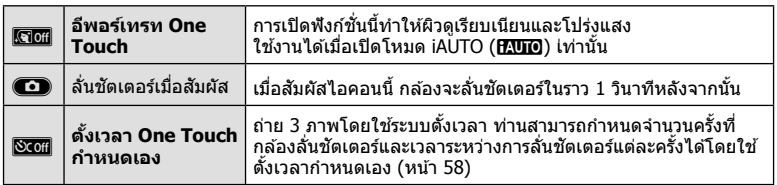

#### **3** วางกรอบภาพ

• ระวังอย่าให ้นิ้วหรือสายคล ้องกล ้องบังเลนส์

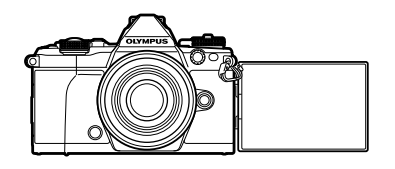

#### **4 สัมผัส <del>CD</del> แล้วถ่ายภาพ**

- ภาพที่ถ่ายจะแสดงขึ้นบนจอภาพ
- ท่านยังสามารถถ่ายภาพด้วยการสัมผัสวัตถุที่แสดงบนจอภาพ หรือกดปุ่มชัดเตอร์

## **การเลือกรูปแบบการแสดงผลชองมองภาพ ่**

## **MENU →**  $\phi$  **→ ฏ → [รูปแบบ EVF ในตัว]**

รูปแบบ 1/2: แสดงเฉพาะรายการหลัก เช่น ปุ่มชัดเตอร์และค่าเปิดหน้ากล้อง รูปแบบ 3: แสดงเหมือนกับในจอภาพ

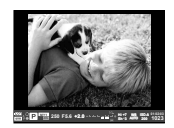

รูปแบบ 1/ รูปแบบ 2 รูปแบบ 3

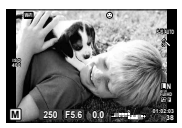

้เมื่อเชื่อมต่อกล้องกับสมาร์ทโฟนผ่านฟังก์ชั่น LAN ไร้สายของกล้องนี้และใช้แอพที่ระบุ ท่าน ี่ สามารถใ์ช้คุณสมบัติอื่นๆ ได้ยิ่งมากขึ้นระหว่างถ่ายภาพ

## **สงที่สามารถทําได้ด้วยแอพที่ระบุ ิ่ OLYMPUS Image Share (OI.Share)**

- ถ่ายโอนภาพในกล ้องไปยังสมาร์ทโฟน ท่านสามารถโหลดภาพในกล ้องไปยังสมาร์ทโฟน
- ถ่ายภาพระยะไกลจากสมาร์ทโฟน ท่านสามารถสั่งงานกล้องจากระยะไกลและถ่ายภาพโดยใช้สมาร์ทโฟน
- ประมวลภาพสวยงาม ท่านสามารถใช้อาร์ทฟิลเตอร์และเพิ่มตราประทับลงบนภาพที่โหลดไปยังสมาร์ทโฟน
- เพิ่มแท็ก GPS ลงบนภาพในกล้อง ้ท่านสามารถเพิ่มแท็ก GPS ลงบนภาพได้ง่ายๆ เพียงถ่ายโอนแฟ้มบันทึก GPS ที่บันทึกไว้ใน สมาร์ทโฟนไปยังกล ้อง

ดูรายละเอียดได ้จากที่อยู่ด ้านล่าง: http://oitrack.olympus-imaging.com/

#### ข้อควรระวัง

*5*

- ก่อนใช้งานฟังก์ชั้น LAN ไร้สาย ให้อ่าน "การใช้งานฟังก์ชั้น LAN ไร้สาย" (หน้า 163)
- หากมีการใช้งานฟังก์ชั่น LAN ไร้สายในประเทศนอกภูมิภาคที่ท่านซื้อกล้องมา อาจมีความเสี่ยงที่ กล้องจะไม่ตรงตามระเบียบข้อบังคับการสื่อสารแบบไร้สายของประเทศนั้น Olympus จะไม่รับผิดชอบ ต่อการทําผิดระเบียบข ้อบังคับดังกล่าว
- ∙ เช่นเดียวกับการสื่อสารแบบไร้สายใดๆ อาจมีความเสี่ยงจากการถกสกัดกั้นโดยบุคคลที่ 3 เสมอ
- ฟังก์ชั่น LAN ไร้สายในกล้องไม่สามารถใช้เชื่อมต่อกับจุดเชื่อมต่อในบ้านหรือในที่สาธารณะ
- สายอากาศรับสัญญาณ LAN ไร้สายบรรจุอยู่ในกริปกล้อง เก็บสายอากาศให้ห่างจากวัตถุโลหะ เมื่อใดก็ตามที่ทำได้
- ระหว่างการเชื่อบต่อ LAN ไร้สาย แบตเตอรี่จะลดลงเร็วขึ้น หากแบตเตอรี่ลดลงต่ำ การเชื่อบต่ออาจ ขาดหายระหว่างการถ่ายโอนข้อมูล
- การเชื่อมต่ออาจเป็นไปได้ยากหรือช้าลงหากอยู่ใกล้กับอุปกรณ์ที่สร้างสนามแม่เหล็ก ไฟฟ้าสถิต หรือ คลื่นวิทยุ เช่น ใกล้กับไมโครเวฟ โทรศัพท์ไร้สาย

# **การเชอมต่อก ับสมาร์ทโฟน ื่**

้เชื่อมต่อกับสมาร์ทโฟน เปิดแอพ OI.Share ที่ติดตั้งอยู่ในสมาร์ทโฟนของท่าน

- **1** เลือก [การเชื่อมต่อกับสมาร์ทโฟน] ใน [➤] เมนแสดงภาพ แล้วกด രิ)
	- ท่านยังสามารถเชื่อมต่อโดยสัมผัส **lwa** บนหน้าจอ
- **2** ทําการตั้งค่า Wi-Fi โดยปฏิบัติตามคําแนะนําที่ปรากฏขึ้นบนจอภาพ
	- ชื่อ SSID รหัสผ่าน และรหัส QR จะปรากฏบนจอภาพ

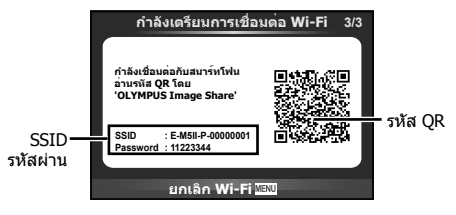

- $\boldsymbol{3}$  เปิด OI.Share บนสมาร์ทโฟนของท่าน แล้วอ่านรหัส QR ที่แสดงบนหน้าจอกล้อง
	- การเชื่อมต่อจะเริ่มดำเนินการโดยอัตโนมัติ
	- หากท่านไม่สามารถอ่านรหัส OR ให้ใส่ SSID และรหัสผ่านในการตั้งค่า Wi-Fi ของสมาร์ทโฟน ้ เพื่อเชื่อมต่อ โปรดดูคำแนะนำการใช้งานสมาร์ทโฟนของท่านสำหรับวิธีการเข้าใช้งานการตั้งค่า Wi-Fi ในสมาร์ทโฟน
- **4** หากต้องการสิ้นสดการเชื่อมต่อ กด **MENU** บนกล้องหรือสัมผัส [ยกเลิก Wi-Fi] บนหน้าจอ
	- ท่านยังสามารถยุติการเชื่อมต่อกับ OI.Share หรือโดยการปิดสวิตช์กล้อง
	- การเชอมต่อจะยุติลง ื่

# **การถ่ายโอนภาพไปย ังสมาร์ทโฟน**

ท่านสามารถเลือกภาพในกล้องและโหลดไปยังสมาร์ทโฟน นอกจากนี้ท่านยังสามารถใช้กล้อง ้<br>เลือกภาพที่ต้องการแชร์ล่วงหน้าได้ด้วย **แ**ัฐ "การตั้งค่าลำดับการโอนภาพ ([คำสั่งแบ่งปัน])" (หน้า 82)

- **1** เชื่อมต่อกล้องกับสมาร์ทโฟน (หน้า 118)
	- ท่านยังสามารถเชื่อมต่อโดยสัมผัส **lwa** บนหน้าจอ

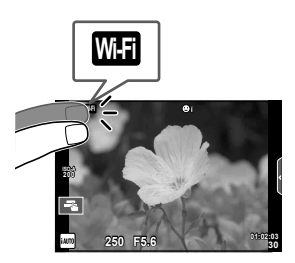

- **2** เปิด OI.Share แล้วแตะป่มถ่ายโอนภาพ
	- ภาพในกล้องจะปรากฏขึ้นในรายการ
- ี**.3** เลือกภาพที่ต้องการจะถ่ายโอนแล้วแตะปุ่มบันทึก
	- เมื่อบันทึกเสร็จสิ้น ท่านสามารถปิดกล้องจากสมาร์ทโฟน

# **การถ่ายภาพระยะไกลด้วยสมาร์ทโฟน**

ท่านสามารถถ่ายภาพจากระยะไกลได้โดยใช้สมาร์ทโฟนสั่งงานกล้อง สามารถใช้งานได้ใน [ส่วนบุคคล] เท่านั้น

- **1** เริ่ม [การเชื่อมต่อกับสมาร์ทโฟน] ในกล*้*อง
	- ท่านยังสามารถเชื่อมต่อโดยสัมผัส <mark>เพิส</mark> บนหน้าจอ
- **2** เปิด OI.Share แล้วแตะป่มระยะไกล
- **.3** แตะป่มชัตเตอร์เพื่อถ่ายภาพ
	- ภาพที่ถ่ายจะถูกบันทึกไว้ในการ์ดหน่วยความจำของกล้อง

## ข้อควรระวัง

• ตัวเลือกการถ่ายภาพที่ใช้งานได้ถูกจำกัดบางส่วน

# **การเพิ่มข้อมูลตําแหน่งลงไปในภาพ**

ท่านสามารถใส่แท็ก GPS ลงในภาพที่ถ่ายขณะกำลังบันทึกแฟ้มบันทึก GPS ด้วยการถ่ายโลน แฟ้มบันทึก GPS ที่บันทึกในสมาร์ทโฟนไปยังกล*้*อง ี สามารถใช้งานได้ใน [ส่วนบุคคล] เท่านั้น

- **1** ก่อนจะเริ่มถ่ายภาพ เปิด OI.Share แล้วเปิดสวิตช์บนป่มเพิ่มข้อมูลตำแหน่ง เพื่อ เริ่มบันทึกแฟ้มบันทึก GPS
	- ก่อนเริ่มบันทึกแฟ้มบันทึก GPS จะต้องเชื่อมต่อกล้องกับ OI.Share หนึ่งครั้งเพื่อชิงค์เวลา
	- ท่านสามารถใช้โทรศัพท์หรือแอพอื่นๆ ขณะที่กำลังบันทึกแฟ้มบันทึก GPS อย่าปิด OI.Share
- ี **2** เมื่อการถ่ายภาพเสร็จสิ้น ปิดสวิตช์บนป่มเพิ่มข้อมูลตำแหน่ง การบันทึกแฟ้มบันทึก GPS เสร็จสมบูรณ์
- **3** เริ่ม [การเชื่อมต่อกับสมาร์ทโฟน] ในกล*้*อง
	- ท่านยังสามารถเชื่อมต่อโดยสัมผัส **lwad** บนหน้าจอ
- $\boldsymbol{4}$  ถ่ายโอนแฟ้มบันทึก GPS ที่บันทึกไ้ว้ไปยังกล*้*องด้วย OI.Share
	- แท็ก GPS ถูกเพิ่มลงบนภาพในการ์ดหน่วยความจําตามแฟ้มบันทึก GPS ที่ถ่ายโอนมา
	- *รั*่‰ี จะปรากฏบนภาพเมื่อมีการเพิ่มข้อมูลตำแหน่งเข้าไปแล*้*ว

#### ข้อควรระวัง

- การเพิ่มข้อมูลสถานที่ถ่ายภาพสามารถใช้งานได้กับสมาร์ทโฟนที่มีฟังก์ชั่น GPS เท่านั้น
- ภาพเคลื่อนไหวไม่สามารถใส่ข้อมูลตำแหน่งได้

# **การเปลี่ยนวิธีการเชอมต่อ ื่**

การเชื่อมต่อกับสมาร์ทโฟนมีสองวิธี เมื่อเลือก [ส่วนบุคคล] จะใช้การตั้งค่าเดียวกันในการเชื่อมต่อ ิทกครั้ง เมื่อเลือก [ครั้งหนึ่ง] จะใช้การตั้งค่าต่างกันในการเชื่อมต่อแต่ละครั้ง ท่านอาจพบว่าการใช้ ้ โส่วนบุคคลไ อาจช่วยให้สะดวกขณะเชื่อมต่อกับสมาร์ทโฟนของท่าน และการใช้ [ครั้งหนึ่ง] ช่วย ไห้สะดวกขณะถ่ายโอนภาพไปยังสมาร์ทโฟนของเพื่อน เป็นต้น การตั้งค่าเริ่มต้นคือ [ส่วนบุคคล]

- **1** เลือก [การตั้งค่า Wi-Fi] ใน **f** เมนตั้งค่า แล้วกด @
- $\,$ 2  $\,$  เลือก [การตั้งค่าเชื่อมต่อ Wi-Fi] แล้วกด  $\triangleright$
- $\boldsymbol{3}$  เลือกวิธีการเชื่อมต่อ LAN ไร้สาย แล้วกด  $\circledcirc$ 
	- โส่วนบุคคล]: เชื่อมต่อกับสมาร์ทโฟนหนึ่งเครื่อง (เชื่อมต่ออัตโนมัติโดยใช*้*การตั้งค่าหลังการ ี่ เชื่อมต่อครั้งแรก) ฟังก์ชั่น OI.Share ทั้งหมดสามารถใช้งานได้
	- [ครั้งหนึ่ง]: เชื่อมต่อกับสมาร์ทโฟนหลายเครื่อง (เชื่อมต่อโดยใช้การตั้งค่าการเชื่อมต่อแตกต่าง ้กันในแต่ละครั้ง) ใช้งานได้เฉพาะฟังก์ชั้นถ่ายโอนภาพของ OI.Share เท่านั้น ท่านสามารถดูได้ ้เฉพาะภาพที่ตั้งค่าไว้สำหรับลำดับการแชร์ด้วยกล้องเท่านั้น
	- [เลือก]: เลือกวิธีการที่จะใชในแต่ละครั้ง ้
	- โปิด]: ฟังก์ชั่น Wi-Fi ถูกปิด

# **การเปลี่ยนรห ัสผ่าน**

เปลี่ยนรหัสผ่านที่ใช้สำหรับ [ส่วนบุคคล]

- **1** เลือก [การตั้งค่า Wi-Fi] ใน d เมนูตั้งค่า แล ้วกด Q
- $2$  เลือก โรหัสผ่านส่วนตัว $1$  แล้วกด  $\triangleright$
- **3** ปฏิบัติตามคำแนะนำในการใช้งานแล้วกดป่ม ©
	- รหัสผ่านชุดใหม่จะถูกตั้งขึ้น

# **การยกเลิกลําด ับการแชร์**

ยกเลิกลําดับการแชร์ที่ตั้งค่าไว ้กับภาพ

- **1** เลือก [การตั้งค่า Wi-Fi] ใน **f** เมนูตั้งค่า แล้วกด  $\circledcirc$
- $2$  เลือก [รีเซ็ตคำสั่งแบ่งปัน] แล*้*วกด  $\triangleright$
- **3** เลือก [ใช่] แล้วกด  $\circledcirc$

# **การเริ่มการต ั้งค่า LAN ไร้สาย**

เริ่มเนื้อหาของ [Wi-Fi Settings]

- **1** เลือก [การตั้งค่า Wi-Fi] ใน **f** เมนูตั้งค่า แล้วกด  $@$
- $2$  เลือก [รีเซ็ตการตั้งค่า Wi-Fi] แล้วกด  $\triangleright$
- $3$  เลือก  $[$ ใช่] แล้วกด  $@$

# **การเชอมต่อกล้องเข้าก ับเครื่องคอมพิวเตอร์ ื่**

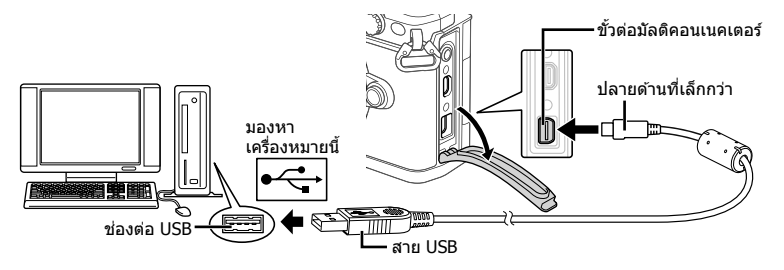

#### **ข้อควรระว ัง**

- หากไม่มีอะไรปรากฏขึ้นมาบนหน้าจอกล้อง แม้ทำการเชื่อมต่อกล้องเข้ากับเครื่องคอมพิวเตอร์ ้แล้ว แบตเตอรี่อาจจะหมด ใช้แบตเตอรี่ที่ชาร์จเต็ม
- เมื่อเปิดสวิตชกล ้อง ์ กรอบตัวเลือกโฮสต์จะปรากฏขึ้นมาบนหน้าจอให ้ท่านเลือก หากไม่ปรากฏ ขึ้นมา ให้ตั้ง [โหมด USB] (หน้า 103) ในเมนูกำหนดเองของกล้อง เป็น [อัตโนมัต]

# **การค ัดลอกภาพไปย ังเครื่องคอมพิวเตอร์**

ระบบปฏิบัติการต่อไปนี้ รองรับการเชื่อมต่อ USB:

#### **Windows: Windows XP SP3/Windows Vista SP2/Windows 7 SP1/ Windows 8/Windows 8.1**

**Macintosh: Mac OS X v10.5 - v10.9**

- **1** ปิดสวิตช์กล้อง แล้วเชื่อมต่อเข้ากับเครื่องคอมพิวเตอร์
	- ตําแหน่งของชองต่อ ่ USB แตกต่างกันไปตามเครื่องคอมพิวเตอร์ดูรายละเอียดในคู่มือการ ใช้งานเครื่องคอมพิวเตอร์ของท่าน

## **2** เปิดสวิตช์กล้อง

- หน้าจอเลือกการเชื่อมต่อ USB จะปรากภ
- $\bf 3$  กด  $\Delta\nabla$  เพื่อเลือก [เก็บข้อมูล] กด  $\circledcirc$

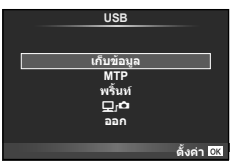

**4** เครื่องคอมพิวเตอร์พบกล ้องเป็ นอุปกรณ์ใหม่

# TH 125

#### ข้อควรระวัง

- หากท่านกําลังใช Windows Photo Gallery ้ สําหรับ Windows Vista, Windows 7, Windows 8 หรือ Windows 8.1 เลือก [MTP] ในขั้นตอน 3
- ไม่รับประกันการถ่ายโอนข้อมูลในสภาพแวดล้อมต่อไปนี้ ถึงแม้ว่าเครื่องคอมพิวเตอร์ของท่านจะมี ช่องต่อ USB

คอมพิวเตอร์ที่มีการเพิ่มช่องต่อ USB ด*้*วยการ์ดเสริม ฯลฯ คอมพิวเตอร์ที่ไม่ได ้มี OS ติดตั้งมาจากโรงงาน คอมพิวเตอร์ประกอบเอง

- ปุ่มควบคุมบนกล้องจะใช้งานไม่ได้ขณะเชื่อมต่ออยู่กับเครื่องคอมพิวเตอร์
- หากหน้าจอในขั้นตอนที่ 2 ไม่ปรากฏเมื่อกล ้องเชอมต่อกับเครื่องคอมพิวเตอร์ ื่ ให ้ตั้งค่า [โหมด USB] (หน้า 103) ในเมนูกำหนดเองของกล้อง เป็น [อัตโนมัต]

# **การติดต ั้งซอฟต์แวร์คอมพิวเตอร์**

OLYMPUS Viewer 3 เป็นซอฟต์แวร์สำหรับนำเข้าข้อมูลไปยังคอมพิวเตอร์ เพื่อดู แก้ไข และ จัดการภาพถ่ายและภาพเคลื่อนไหวที่ท่านถ่ายด้วยกล้อง

• ท่านยังสามารถดาวน์โหลด OLYMPUS Viewer 3 ได้ที่ "http://support.olympus-imaging.com/ ov3download/" ท่านต้องใส่หมายเลขประจำผลิตภัณฑ์ในการดาวน์โหลด OLYMPUS Viewer 3

#### **Windows**

**1** ใส่แผ่น CD ที่ให้มาด้วยลงในไดรฟ์ CD-ROM

#### **Windows XP**

- หน้าจอ "Setup" จะปรากฏ
- Microsoft ได้สิ้นสุดการสนับสนุน Windows XP แล้ว ใช้ งานด้วยความเสี่ยงของท่านเองเนื่องจากอาจมีปัญหาความ ปลอดภัยเกิดขึ้น

#### **Windows Vista/Windows 7/Windows 8/ Windows 8.1**

• หน้าจอ Autorun จะปรากฏ คลิก "OLYMPUS Setup" เพื่อ แสดงหน้าจอ "Setup"

#### ข้อควรระวัง

- ถ ้ากล่องโต ้ตอบ "Setup" ไม่ปรากฏ เปิด CD-ROM (OLYMPUS Setup) in Windows Explorer แล้วดับเบิ้ลคลิกที่ "LAUNCHER.EXE"
- ถ้าหากหน้าจอ "User Account Control" ปรากฏขึ้น ให้คลิก "Yes" หรือ "Continue"

## **2** เชื่อมต่อกล้องเข้ากับเครื่องคอมพิวเตอร์

#### ข้อควรระวัง

• เมื่อกล้องเชื่อมต่ออย่กับอปกรณ์อื่นผ่าน USB ข้อความจะปรากภขึ้นมาให้ท่านเลือกชนิดของ การเชื่อมต่อ เลือก [เก็บข้อมูล]

#### **3** ลงทะเบียนผลิตภัณฑ์ Olympus ของท่าน

• คลิกปุ่ม "Registration" (ลงทะเบียน) และปฏิบัติตามคำแนะนำบนหน้าจอ

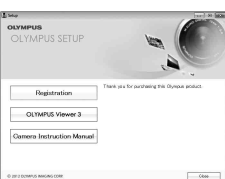

# **4** ติดตั้ง OLYMPUS Viewer 3

• ตรวจสอบความต้องการของระบบ ก่อนเริ่มทำการติดตั้ง

#### **สภาพแวดล้อมใชงาน ้**

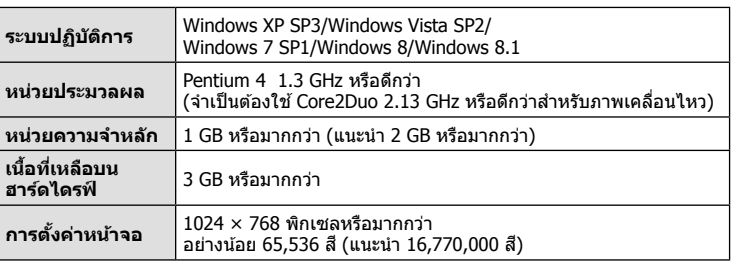

- คลิกปุ่ ม "OLYMPUS Viewer 3" แล ้วปฏิบัติตามคําแนะนําบนหน้าจอเพื่อติดตั้งซอฟต์แวร์
- สำหรับรายละเอียดเกี่ยวกับวิธีการใช้ซอฟต์แวร์ โปรดดูฟังก์ชั่นวิธีใช่ในซอฟต์แวร์

#### **Macintosh**

- **1** ใส่แผ่น CD ที่ให้มาด้วยลงในไดรฟ์ CD-ROM
	- เนื้อหาของแผ่นดิสก์จะปรากฏขึ้นมาโดยอัตโนมัติในหน้าจอ Finder หากไม่ปรากฏขึ้นมา ให ้ดับเบิ้ลคลิกบนไอคอนของ CD บนหน้าจอ
	- ดับเบิ้ลคลิกไอคอน "Setup" เพื่อแสดงหน้าจอ "Setup"
- **2** ติดตั้ง OLYMPUS Viewer 3
	- ตรวจสอบความต้องการของระบบ ก่อนเริ่มทำการติดตั้ง
	- คลิกปุ่ม "OLYMPUS Viewer 3" แล้วปฏิบัติตามคำแนะนำบน หน้าจอเพื่อติดตั้งซอฟต์แวร์

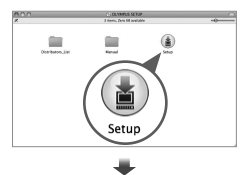

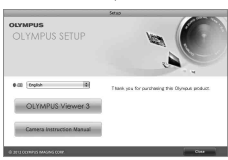

#### **สภาพแวดล้อมใชงาน ้**

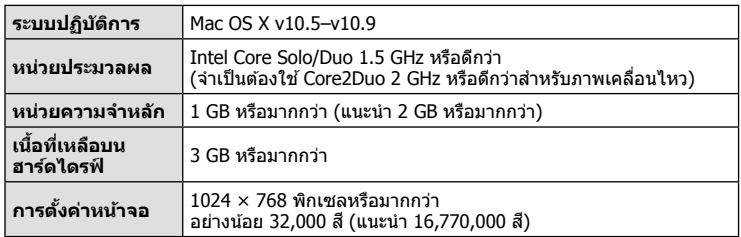

• หากต้องการเปลี่ยนภาษา เลือกภาษาที่ต้องการใช้จากกล่องคำสั่งผสม สำหรับรายละเอียด ้ เกี่ยวกับวิธีการใช้ซอฟต์แวร์ โปรดดูฟังก์ชั่นวิธีใช่ในซอฟต์แวร์

้ท่านสามารถพิมพ์ภาพที่บันทึกไว๋โดยตรง โดยเชื่อมต่อกล้องเข้ากับเครื่องพิมพ์ที่สนับสนน PictBridge ด ้วยสาย USB

**1** เชื่อมต่อกล้องเข้ากับเครื่องพิมพ์ด้วยสาย USB ที่ให้มาด้วย แล้วเปิดสวิตช์กล้อง

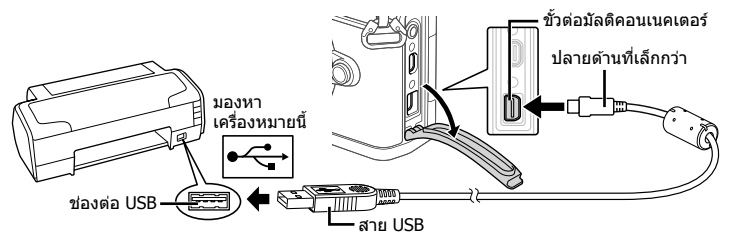

- โปรดใชแบตเตอรี่ที่ชาร์จเต็มในการพิมพ์ ้
- เมื่อเปิดสวิตช์กล้อง กรอบตัวเลือกโฮสต์จะปรากภขึ้นมาบนหน้าจอให้ท่านเลือก หากไม่ปรากภ ขึ้นมา ให้ตั้ง [โหมด USB] (หน้า 103) ในเมนูกำหนดเองของกล้อง เป็น [อัตโนมัต]
- $2$  ใช้  $\Delta \nabla$  เพื่อเลือก [พริ้นท์]
	- [ข้อความ กรณารอ] จะปรากภ ตามด้วยหน้าจอเลือกโหมด พิมพ์
	- ถ้าหากหน้าจอไม่ปรากภหลังเวลาผ่านไปสองสามนาที ให้ถอด สาย USB ออกแล้วเริ่มทำใหม่ตั้งแต่ขั้นตอนที่ 1

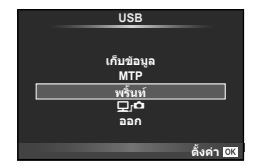

## **เข้าสู "่ พิมพ์ภาพแบบกําหนดเอง" (หน้า 128)**

#### ข้อควรระวัง

• ไม่สามารถพิมพ์ภาพ 3D, ภาพ RAW และภาพเคลื่อนไหวได ้

## **พิมพ์ภาพอย่างง่าย**

้ใช้กล้องเปิดแสดงภาพที่ท่านต้องการพิมพ์ ก่อนเชื่อมต่อเข้ากับเครื่องพิมพ์ด้วยสาย USB

- **1** ใช้ ⊲D เพื่อแสดงภาพที่ท่านต้องการพิมพ์บนกล้อง
- **2** กด  $\triangleright$ 
	- หน้าจอเลือกภาพจะปรากฏเมื่อพิมพ์ภาพเสร็จ พิมพ์ภาพอื่น อีกได๋โดยใช้  $\triangleleft$ D เพื่อเลือกภาพ แล้วกด @
	- ยุติการพิมพ์โดย ถอดสาย USB ออกจากกล ้องขณะกําลังแสดง หน้าจอเลือกภาพ **PC/พิมพแบบตั้งคา**

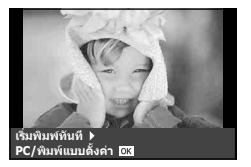

*6*

## **พิมพ์ภาพแบบกําหนดเอง**

- **1** เชื่อมต่อกล้องเข้ากับเครื่องพิมพ์ด้วยสาย USB ที่ให้มาด้วย แล้วเปิดสวิตช์กล้อง
	- เมื่อเปิดสวิตข์กล้อง กรอบตัวเลือกโฮสต์จะปรากฏขึ้นมาบนหน้าจอให้ท่านเลือก หากไม่ปรากฏ ขึ้นมา ให้ตั้ง [โหมด USB] (หน้า 103) ในเมนูกำหนดเองของกล้อง เป็น [อัตโนมัต]
- ี**2** ปฏิบัติตามคำแนะนำในการใช้งานเพื่อตั้งค่าตัวเลือกการพิมพ์

#### **เลือกโหมดพิมพ์**

้เลือกชนิดของการพิมพ์ (โหมดพิมพ์) โหมดพิมพ์ที่ใช้งานได้มีดังแสดงข้างล่างนี้

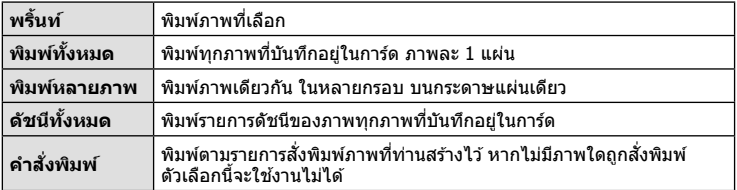

#### **การต ั้งค่าต่างๆเกี่ยวก ับกระดาษพิมพ์**

รายการตั้งค่าแตกต่างกันไปตามชนิดของเครื่องพิมพ์หากเครื่องพิมพ์มีเพียงเฉพาะการตั้งค่าแบบ ิมาตรฐานเท่านั้น ท่านจะไม่สามารถเปลี่ยนการตั้งค่าใดๆได้

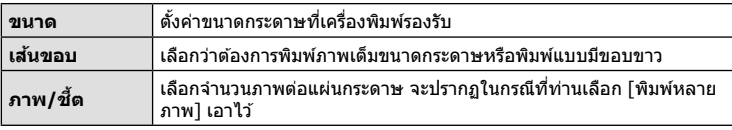

## **การเลือกภาพที่ท่านต้องการพิมพ์**

เลือกภาพที่ท่านต้องการพิมพ์ สามารถพิมพ์ภาพที่เลือกใน ้ภายหลัง (สั่งพิมพ์ภาพเดี่ยว) หรือพิมพ์ภาพที่กำลังแสดงทันที

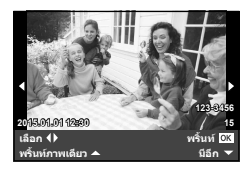

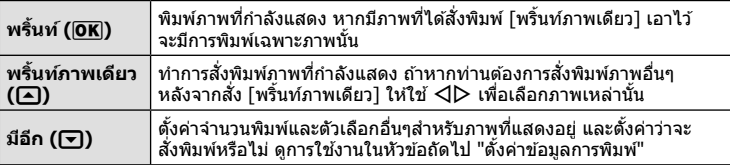

## **ต ั้งค่าข้อมูลการพิมพ์**

้เลือกว่าต้องการพิมพ์ข้อมูลการพิมพ์ เช่น วันที่และเวลา หรือชื่อไฟล์ เมื่อทำการพิมพ์ภาพหรือไม่ ี เมื่อตั้งโหมดพิมพ์เป็น [พิมพ์ทั้งหมด] และเลือก [เลือกตั้งค่า] เอาไว้ ตัวเลือกต่อไปนี้จะปรากภ

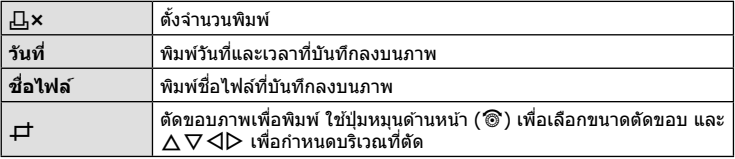

- ี**.3** เมื่อท่านได้ตั้งค่าภาพที่จะพิมพ์และข้อมลการพิมพ์แล*้*ว ให้เลือก [พริ้นท์] จากนั้นกด  $(6k)$ 
	- หยุดและยกเลิกการพิมพ์ได้โดยกด @ ทำการพิมพ์ต่อได้โดยเลือก [ทำต่อ]

## **ยกเลิกการพิมพ์**

ยกเลิกการพิมพ์ได่โดยเลือก [ยกเลิก] แล้วกด ை พึงระลึกว่าท่านจะสูญเสียการแก่ไขสั่งพิมพ์ต่างๆ กด **MENU** เพื่อยกเลิกการพิมพ์และกลับไปยังขั้นตอนก่อนหน้า ซึ่งท่านสามารถแก้ไขการสั่งพิมพ์ปัจจุบัน

# **สงพิมพ์ ั่ (DPOF)**

ท่านสามารถบันทึกข้อมูล "สั่งพิมพ์" ลงในการ์ดหน่วยความจำ เพื่อกำหนดรายการภาพที่ต้อง ึการพิมพ์ และจำนวนพิมพ์ของแต่ละภาพ จากนั้นท่านสามารถพิมพ์ภาพที่ร้านพิมพ์ภาพซึ่ง ี่สนับสนุน DPOF หรือพิมพ์ด้วยตนเองโดยเชื่อมต่อกล้องเข้ากับเครื่องพิมพ์ DPOF โดยตรง จำเป็นต้องใช้การ์ดหน่วยความจำในการสั่งพิมพ์

# **การสร้างคําสงพิมพ์ ั่**

- **1** กด @ ระหว่างการดภาพแล้วเลือก [Д]
- $2$  เลือก [ $\Box$ ] หรือ [ $\Box$ ] แล้วกด டூ

## **ภาพเดี่ยว**

กด  $\triangleleft\triangleright$  เพื่อเลือกภาพที่ท่านต้องการสั่งพิมพ์ แล้วกด  $\wedge\triangledown$  เพื่อ กําหนดจํานวนพิมพ์

• ทำซ้ำขั้นตอนนี้ เพื่อทำการสั่งพิมพ์หลายๆภาพ กด ை เมื่อได*้* เลือกภาพที่ต้องการทั้งหมดแล้ว

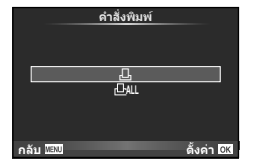

#### **ทุกภาพ**

เลือก [出] แล้วกด @

*6*

TH 129

## $\cdot$ **3** เลือกรปแบบวันที่และเวลา แล้วกด  $@$

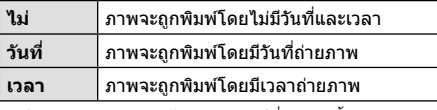

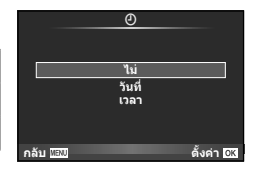

- ในขณะพิมพ์ภาพจะไม่สามารถเปลี่ยนการตั้งค่าสําหรับ แต่ละภาพได้
- **4** เลือก [ตั้ง] แล้วกด ِை

#### ข้อดวรระวัง

- ไม่สามารถใช้กล้องแก้ไขคำสั่งพิมพ์ที่สร้างด้วยอปกรณ์อื่น การสร้างคำสั่งพิมพ์ใหม่ จะลบคำสั่งพิมพ์ ้เดิมที่สร้างด้วยอปกรณ์อื่น
- ไม่สามารถสั่งพิมพ์ภาพ 3D ภาพ RAW หรือภาพเคลื่อนไหว

# **ยกเลิกการสงพิมพ์ภาพที่เลือกหรือภาพท ั้งหมด ั่**

ท่านสามารถลบข้อมูลสั่งพิมพ์ภาพทั้งหมด หรือเฉพาะข้อมูลของบางภาพที่เลือก

- **1** กด ை ระหว่างการดูภาพแล้วเลือก [凸]
- **2** เลือก [ $\Box$ ] แล้วกด  $\circledcirc$ 
	- ยกเลิกการสั่งพิมพ์ภาพทั้งหมดโดยเลือก [ตั้งค่าใหม่] แล้วกด ⊚ ออกจากระบบโดยไม่ยกเลิก ภาพทั้งหมด ได่โดยเลือก [เก็บ] แล้วกด  $\stackrel{-}{\infty}$
- $3$  กด  $\triangleleft\triangleright$  เพื่อเลือกภาพที่ท่านต*้*องการยกเลิกการสั่งพิมพ์
	- $\bullet~$  ใช้  $\nabla$  เพื่อตั้งจำนวนพิมพ์ภาพเป็น 0 กด  $\circledast$  เมื่อยกเลิกการสั่งพิมพ์ภาพที่เลือกทั้งหมด
- $\boldsymbol{A}$  เลือกรูปแบบวันที่และเวลา แล้วกด  $\scriptstyle\rm\odot$ 
	- การตั้งค่านี้มีผลต่อทกภาพที่มีข้อมูลสั่งพิมพ์
- **5** เลือก [ตั้ง] แล้วกด ๛

# **แบตเตอรี่และอุปกรณ์ชาร์จ**

- กล้องใช้แบตเตอรี่ลิเธียมไอออนของ Olympus ก้อนเดียว ห้ามใช้แบตเตอรี่อื่นนอกเหนือจาก แบตเตอรี่ของแท ้จาก OLYMPUS
- อัตราการใช้พลังงานของกล้อง ขึ้นอยู่กับลักษณะการใช้งาน และเงื่อนไขอื่น ๆ
- เนื่องจากการทํางานต่างๆต่อไปนี้ใชพลังงานอย่างมาก ้ ถึงแม ้จะไม่มีการถ่ายภาพ แบตเตอรี่ก็จะ หมดเร็ว
	- ทำการปรับโฟกัสอัตโนมัติซ้ำๆ โดยกดป่มชัดเตอร์ลงครึ่งหนึ่งในโหมดถ่ายภาพ
	- แสดงภาพบนหน้าจอเป็นระยะเวลานาน
	- เมื่อตั้งค่า [หน่วงเวลาลั่นชัตเตอร์] (หน้า 101) ไว้ที่ [สั้น]
	- เมื่อเชื่อมต่อกับคอมพิวเตอร์หรือเครื่องพิมพ์
- ในกรณีที่ใช้แบตเตอรี่ที่มีประจุไม่เต็ม กล้องอาจจะดับไปโดยไม่ได้แสดงคำเตือนแบตเตอรี่เหลือน้อย
- ณ เวลาที่ซื้อ แบตเตอรี่ไม่ได้ถูกชาร์จมาเต็ม ให้ทำการชาร์จแบตเตอรี่ด้วยอุปกรณ์ชาร์จที่ให้มาด้วย ก่อนใช้งาน
- ระยะเวลาชาร์จปกติด้วยอุปกรณ์ชาร์จที่ให้มาด้วย คือ ประมาณ 4 ชั่วโมง (ค่าประมาณ)
- อย่าพยายามใช้อปกรณ์ชาร์จที่ไม่ได้ถูกออกแบบมาให้ใช้งานกับแบตเตอรี่ที่ให้มาด้วย หรือใช้ ้ แบตเตอรี่ที่ไม่ได้ถูกออกแบบมาให้ใช้กับอุปกรณ์ชาร์จที่ให้มาด้วย

#### ข้อควรระวัง

*7*

- การใช้แบตเตอรี่ผิดชนิด อาจเสี่ยงต่อการระเบิดได้
- กำจัดแบตเตอรี่ที่ใช้แล้วโดยปฏิบัติตามคำแนะนำ "วิธีการใช้แบตเตอรี่" (หน้า 164)

# **การใชงานอุปกรณ์ชาร์จของท่านในต่างประเทศ ้**

- อปกรณ์ชาร์จสามารถใช้งานได้กับแหล่งจ่ายไฟฟ้าตามบ้านทั่วไปเกือบทั้งหมดที่มีแรงดันไฟฟ้า 100 V ถึง 240 V AC (50/60 Hz) ทั่วโลก อย่างไรก็ตาม เต ้ารับติดผนังอาจจะมีรูปร่างแตกต่างกันไป ี่ ขึ้นกับประเทศหรือท้องที่ที่ท่านอยู่ และอาจจะต้องใช้ตัวแปลงหัวเสียบเพื่อให้อุปกรณ์ชาร์จใช้งานได้ ึกับเต้ารับติดผนัง สอบถามรายละเอียดจากร้านจำหน่ายอุปกรณ์ไฟฟ้าในท้องถิ่นของท่าน หรือบริษัท ท่องเที่ยว
- อย่าใช้ตัวแปลงไฟสำหรับเดินทางที่มีจำหน่ายทั่วไป เนื่องจากอปกรณ์ชาร์จอาจจะทำงานผิดพลาดได้

# **การ์ดที่ใชงานได้ ้**

คู่มือเล่มนี้เรียกอุปกรณ์บันทึกข้อมูลต่างๆรวมกันว่า "การ์ด" การ์ดเมโมรี่ SD ิชนิดต่อไปนี้ (มีจำหน่ายทั่วไป) สามารถใช้งานได้กับกล*้*องนี้: SD, SDHC, SDXC และ Eye-Fi สามารถดูข้อมูลล่าสุดได้จากเว็บไซต์ Olympus

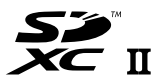

**LOCK**

#### **สวิตชป้ องก ันการเขียนการ์ด ์ SD**

้ตัวการ์ด SD มีสวิตช์ป้องกันการเขียน ถ้าหากท่านตั้งสวิตช์ไปทางด้าน "LOCK" ท่านจะไม่สามารถเขียนข้อมูลลงในการ์ด ลบข้อมูล หรือทำการฟอร์แมต เลื่อน ี่สวิตช์กลับไปที่ตำแหน่งปลดล็อคเพื่อทำการเขียน

#### ข้อดวรระวัง

- ข้อมูลในการ์ดจะไม่ถูกลบอย่างหมดจด ถึงแม้จะทำการฟอร์แมตการ์ดหรือลบข้อมูลออกแล้ว เมื่อทิ้ง ึการ์ด ให้ทำลายการ์ดเสีย เพื่อป้องกันข้อมูลส่วนบุคคลรั่วไหล
- ใช้การ์ด Eve-Fi ให้ตรงตามกภหมายและข้อบังคับของประเทศที่นำกล้องไปใช้งาน ถอดการ์ด Eve-Fi ื่ออกจากกล้องหรือปิดใช้งานฟังก์ชั่นของการ์ดขณะอย่บนเครื่องบินหรือในสถานที่อื่นๆ ซึ่งห้ามการใช้ งานพึงก์ชั้นนี้ IG [Eye-Fi] (หน้า 109)
- การ์ด Eve-Fi อาจร้อนขึ้นขณะใช้งาน
- แบตเตอรี่อาจหมดเร็วขึ้นขณะใชการ์ด ้ Eye-Fi
- กล้องอาจทำงานช้าลงขณะใช้การ์ด Eye-Fi
- อาจเกิดข้อผิดพลาดระหว่างการถ่ายภาพ My Clips ในกรณีนี้ โปรดปิดฟังก์ชั่นของการ์ด
- การเลื่อนสวิตช์ป้องกันการเขียนของการ์ด SD ไปที่ตำแหน่ง "LOCK" จะจำกัดการใช้งานบางฟังก์ชั้น เชน่ การถ่ายคลิปและดูภาพ

# โหมดบันทึกและขนาดไฟล์/จำนวนภาพนิ่งที่บันทึกได*้*

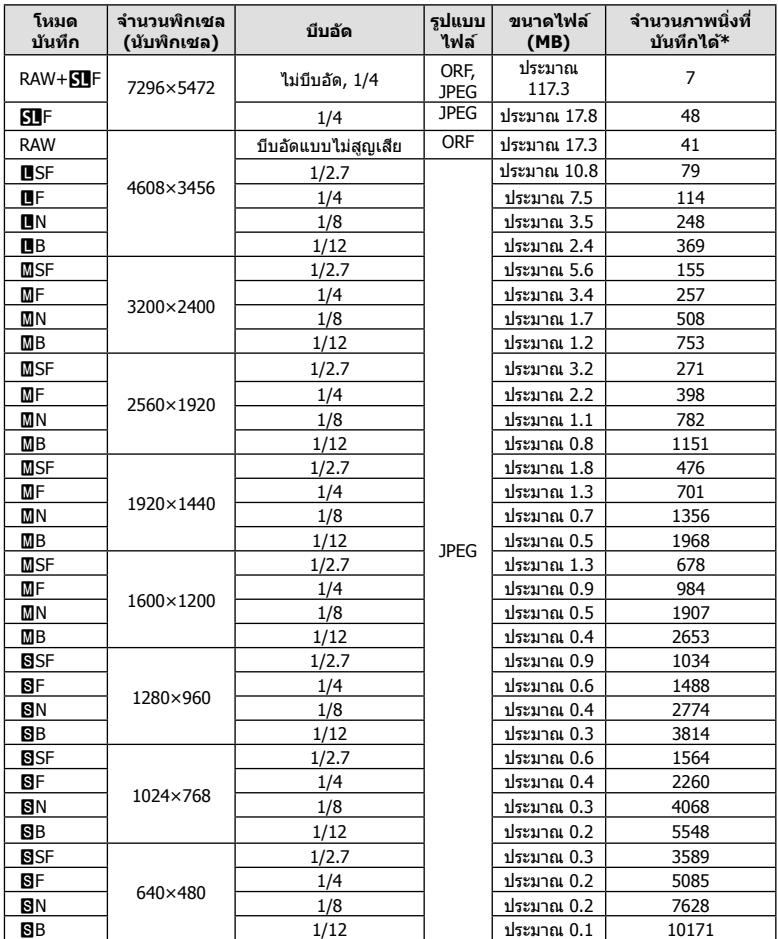

#### ค่าขนาดไฟล์ในตาราง เป็นค่าโดยประมาณสำหรับไฟล์ที่มีสัดส่วนภาพ 4:3

\*สําหรับการ์ด SD 1GB

#### ข้อควรระวัง

- จำนวนภาพนิ่งที่บันทึกได้ อาจจะเปลี่ยนตามวัตถุ การสั่งพิมพ์ และองค์ประกอบอื่นๆ ในบางกรณี จํานวนภาพนิ่งที่บันทึกได ้ที่ปรากฏบนหน้าจอ อาจจะไม่เปลี่ยนแปลงถึงแม ้ท่านจะถ่ายภาพ หรือลบ ภาพที่บันทึกไว*้*
- ขนาดไฟล์ภาพจริง แตกต่างกันไปโดยขึ้นกับวัตถุ
- ตัวเลขจํานวนภาพนิ่งที่บันทึกได ้สูงสุด ที่แสดงบนหน้าจอคือ 9999
- ดูระยะเวลาบันทึกได้สำหรับภาพเคลื่อนไหวได้บนเว็บไซต์ของ Olympus

้เลือกเลนส์ตามบรรยากาศ และความต้องการสร้างสรรค์ของท่าน ใช้เลนส์ที่ ออกแบบมาเฉพาะสํ าหรับระบบ Micro Four Thirds และมีฉลาก M.ZUIKO DIGITAL หรือเครื่องหมายที่แสดงทางด้านขวา

หากใช้ตัวแปลงช่วย ท่านสามารถใช้เลนส์ของระบบ Four Thirds และระบบ OM ได ้อีกด ้วย

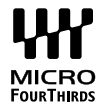

#### ข้อควรระวัง

*8*

- เมื่อท่านติดหรือถอด ฝาปิดตัวกล้อง และเลนส์ ออกจากกล้อง ให้หันช่องติดเลนส์ของกล้องลงพื้น ้เพื่อช่วยป้องกันไม่ให้ฝุ่นและวัตถุแปลกปลอมอื่นเข้าไปในตัวกล้องได้
- อย่าถอดฝาปิดตัวกล้อง หรือติดเลนส์ในสถานที่มีฝุ่นละอองมาก
- อย่าหันหน้าเลนส์ที่ติดอยู่กับกล้อง ขึ้ไปที่ดวงอาทิตย์ อาจจะทำให้กล้องเสียหาย หรือติดไฟได้ เนื่องจากแสงอาทิตย์ถูกขยายผ่านการโฟกัสของเลนส์
- ระวังอย่าทำฝาปิดกล้องและฝาปิดท้ายเลบส์หาย
- ติดฝาปิดกล้องเพื่อป้องกันฝุ่นเข้าไปภายในเมื่อไม่ได้ติดเลนส์ไว้กับกล้อง

#### **■ ค**ู่ผสมระหว่างเลนส์กับกล้อง

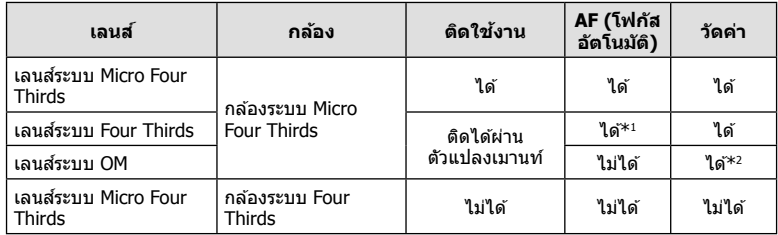

\*1 โฟกัสอัตโนมัติจะไม่ทํางานขณะบันทึกภาพเคลื่อนไหว

\*2 การวัดแสงให้แม่นยำไม่สามารถทำได้

# **ข้อมูลจําเพาะเลนส M.ZUIKO DIGITAL ์**

# **ชอชื่ นสิ้ วนต่างๆ ่**

- (1) ฝาปิดหน้า
- 2 เกลียวยึดฟิลเตอร์
- 3 วงแหวนปรับโฟกัส
- $\left( \overline{4}\right)$  แหวนปรับซุม (สำหรับเลนส์ซุมเท่านั้น)
- 5 เครื่องหมายตําแหน่งเมาท์
- 6 ฝาปิดหลัง
- (7) ข้าสับผัสไฟฟ้า
- $\overline{8}$  สวิตช์ UNLOCK (สำหรับเลนส์หดได้เท่านั้น)
- 9 แหวนประดับ (เฉพาะบางเลนส์ให ้ถอดออก เมื่อติดตั้งฮุดเลนส์)

ในขณะจัดเก็บ ให้หมนแหวนปรับซุมขณะที่กดสวิตช์ UNLOCK ( $\bf (\bf \it 8)$ )

#### **การใชเลนส ้ เพาเวอร์ซูม ์ (ED14-42mm f3.5-5.6EZ)**

• เลนส์เพาเวอร์ซูมจะยื่นออกมาโดยอัตโนมัติเมื่อเปิดกล้อง

#### **เมื่อปิดสวิตชกล้อง ์ เมื่อเปิดสวิตชกล้อง ์**

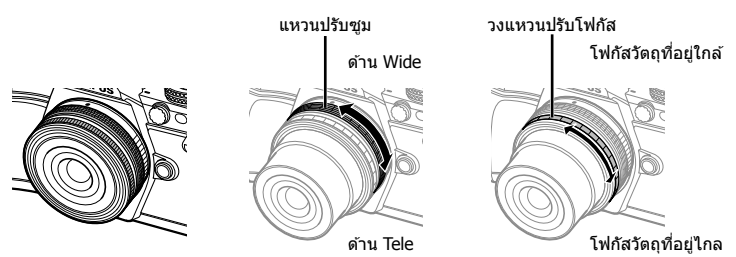

- ท่านสามารถใช้เมนูกำหนดเองของกล้องเพื่อเพิ่มหรือลดความเร็วในการซูมของแหวนปรับซูมได้ g [ความเร็วซูมอิเล็กทรอนิกส] ( ์ หน้า 110)
- ฝาปิดเลนส์อัตโนมัติ (อุปกรณ์เสริม: LC-37C) สามารถต่อกับเลนส์ได*้* ่ เมื่อต่อกับเลนส์ ฝาปิดจะเปิดหรือปิดโดยอัตโนมัติขึ้นอยู่กับว่ากล้องเปิด/ปิดอยู่ ไม่จำเป็นต้องถอด ฝาปิดทุกครั้งที่ถ่ายภาพ ใช้งานกับฟิลเตอร์ไม่ได้

#### ข้อควรระวัง

- ปิดสวิตช์กล้องก่อนที่จะใส่หรือถอดเลนส์
- ห้ามกดเลนส์ระหว่างที่ใช้งานเลนส์ เช่น เมื่อยื่นเลนส์ออก

*8*

## **การใชเลนส ้ เพาเวอร์ซูมที่มีฟังก์ช ์ นมาโคร ั่ (ED12-50mm f3.5-6.3EZ)**

การทำงานของเลนส์ถกกำหนดโดยตำแหน่งของแหวนซุม

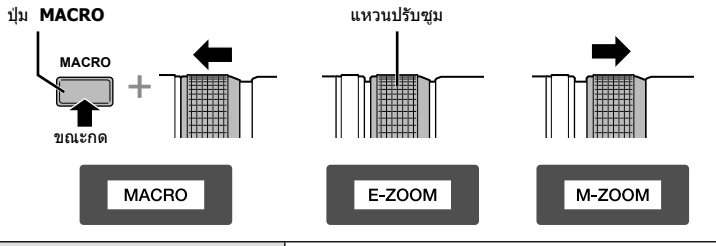

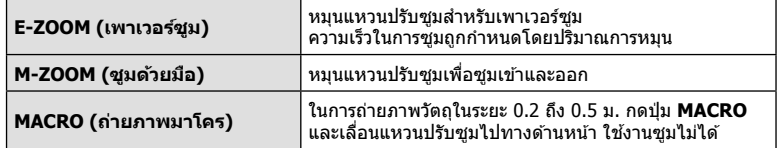

• สามารถเลือกหน้าที่ของป่ม l█ना ได่ในเมนูกำหนดเองของกล*้*อง

#### **■ การควบคุม MF (โฟกัสด้วยตัวเอง) (17mm f1.8, ED12mm f2.0 (โฟก ัสแบบสแนปช็อต), ED12-40mm f2.8PRO (โฟก ัสคล ัตชแบบปร ับเอง ์ ))**

เลื่อนวงแหวนปรับโฟกัสไปตามทิศทางของลูกศรเพื่อเปลี่ยนวิธีการโฟกัส

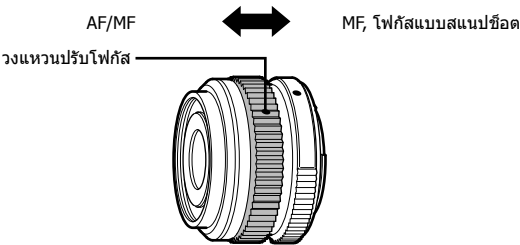

ในโฟกัสแบบสแนปช็อต สามารถกำหนดระยะทางด้วยวงแหวนปรับโฟกัสโดยอิงตามระยะ ถ่ายภาพ กล้องจะโฟกัสไปที่ระยะชัดลึกที่สอดคล้องกับค่าเปิดหน้ากล้องที่ตั้งไว้

- แนะนำให้ตั้งค่าเปิดหน้ากล้องไปที่ F5.6 หรือสูงกว่ากับเลนส์ 17mm f1.8 หรือ ED12mm f2.0
- ท่านสามารถถ่ายภาพในระยะที่เลือกไว้ โดยไม่ต้องคำนึงถึงโหมด AF บนกล้อง
- เมื่อตั้งค่าเลนส์ไปที่ MF กล*้*องจะถูกตั้งค่าเป็นโฟกัสแบบกำหนดเอง โดยไม่คำนึงถึงการตั้งค่ากล*้*อง
- ใช้ระยะโฟกัสเป็นแนวทางในการใช้งานเท่านั้น

## **การควบคุมเลนสฝาปิดบอดี ์ (้เลนสตาปลา ์ BCL-0980, BCL-1580)**

่ ใช้ก้านปรับ MF เพื่อเปิดและปิดที่ครอบเลนส์ และปรับโฟกัสระหว่างระยะอนันต์และระยะใกล้

- ไม่มีการสื่อสารข้อมูลระหว่างกล้องกับเลนส์
- ไม่สามารถใช้งานบางฟังก์ชั่นของกล้อง
- ตั้งระยะโฟกัสสำหรับฟังก์ชั่นป้องกันภาพสั่น (หน้า 57) ไว้ที่ 9 มม. สำหรับเลนส์ BCL-0980 Fisheye และ 15 มม. สําหรับ BCL-1580

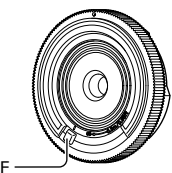

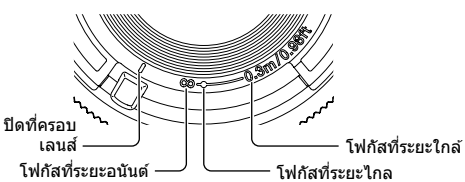

ก ้านปรับ MF

#### ■ ข้อมูลจำเพาะของเลนส์หลัก

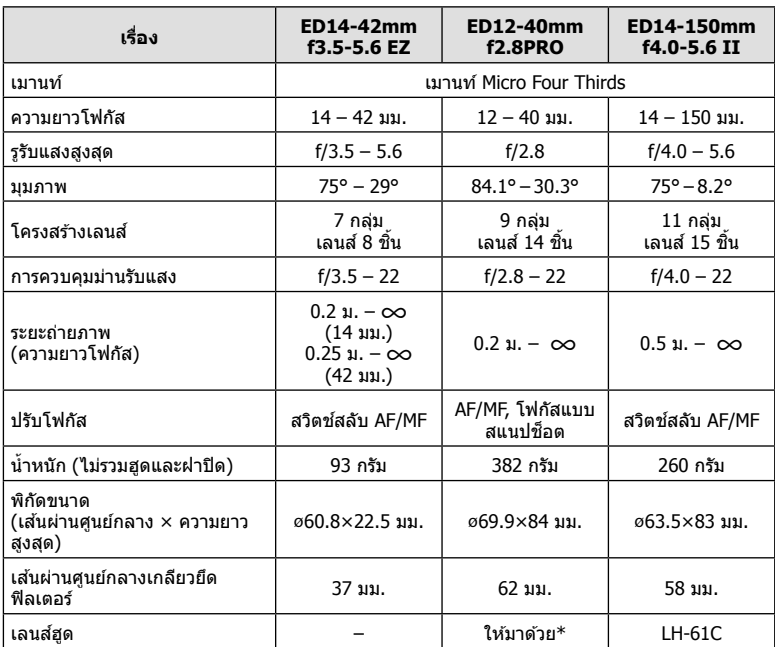

## $\,^* \,$  ถ้าต้องการถอดเลนส์ฮุด ED12-40mm ให้หมุนเลนส์ฮุดพร้อมทั้งกดปุ่มทั้งสองข้าง

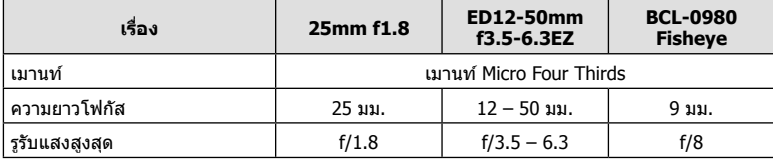

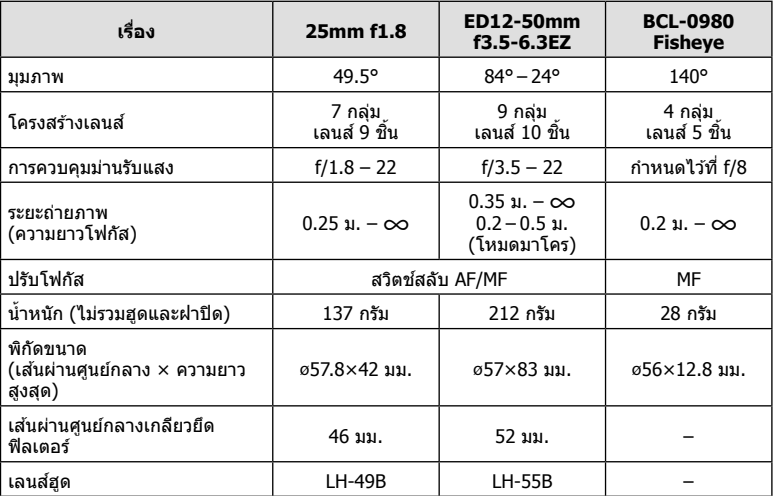

## ข้อควรระวัง

• ขอบของภาพอาจถูกตัดออกหากใช้ฟิลเตอร์มากกว่าหนึ่งชิ้น หรือใช้งานฟิลเตอร์ที่หนา

# *9* **การใชอุปกรณ์เสริมที่แยกจําหน่าย ้**

# **ชุดแบตเตอรี่เสริม (HLD-8)**

ท่านสามารถยืดระยะเวลาใช้งานกล้องโดยใช้ชุดแบตเตอรี่เสริมกับแบตเตอรี่ของกล้อง ท่าน ี่ สามารถกำหนดฟังก์ชั่นให้เมนูกำหนดเองของกล้องโดยใช้ปุ่มหมุนและปุ่ม Fn ท่านสามารถใช้ อะแดปเตอร์ AC (แยกจําหน่าย) ผ่านทาง HLD-8

ท่านสามารถถอดส่วนที่เป็นแบตเตอรี่ออกจาก HLD-8 และเสียบส่วนที่เป็นกริปเท่านั้นเข้ากับ ตัวกล ้อง

โปรดตรวจสอบว่าได้ปิดสวิตช์กล้องแล้วเมื่อติดตั้งหรือถอดชุดแบตเตอรี่เสริม

## **ชอชื่ นสิ้ วนต่างๆ ่**

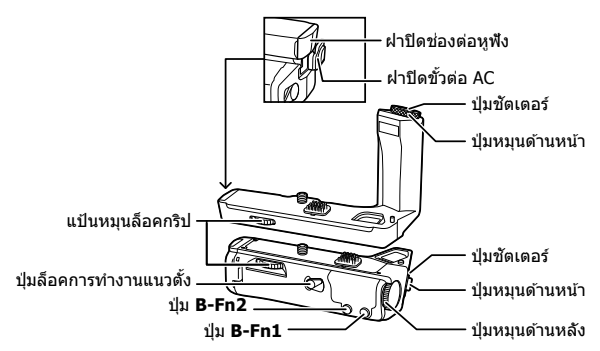

## **การติดต ั้ง HLD-8**

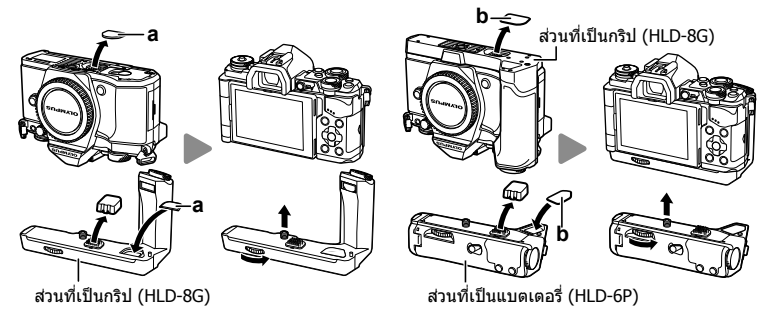

ิถอดฝาปิด PBH (a) ที่ข้างใต้กล้องแล้วติดตั้ง HLD-8G เข้าไป เมื่อติดตั้ง HLD-8G แล้วให้หมุน ี แป้นหมุนล็อคกริปจนแน่น ปิดฝาปิด PBH ไว้ที่ตัวกล้องเสมอเมื่อไม่ได้ติดตั้ง HLD-8G ไว้ ี ถอดฝาปิด PBH (b) ที่ข้างใต้กริปแล้วติดตั้งส่วนที่เป็นแบตเตอรี่เข้าไป การติดตั้งคล้ายกับการ ติดตั้งกริป

#### **การใสแบตเตอรี่ ่**

่ ใช้แบตเตอรี่ BLN-1 เมื่อใส่แบตเตอรี่แล*้*ว อย่าลืบล็อคฝาปิดช่องใส่แบตเตอรี่

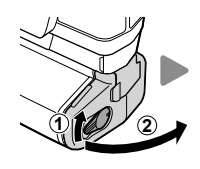

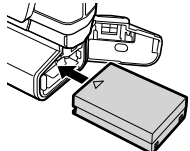

## **การใชงานอะแดปเตอร์ ้ AC**

เมื่อใช้งานอะแดปเตอร์ AC เปิดฝาปิดขั้วต่อ AC และเสียบขั้วต่อ AC

#### **การใชงานปุ่ มหมุนและปุ่ ม ้**

ตั้งค่าฟังก์ชันสำหรับปุ่มหมุน HLD-8 และปุ่ม **B-Fn** โดยใช้ [ฟังก์ชันปุ่ม] (หน้า 66), [ปรับฟัง ก์ชั่น], [ฟังก์ชันแป้นหมุนกริปเสริม] (หน้า 101) บนเมนูกำหนดเอง ≮ ของกล้อง

#### **การใชงานหูฟัง ้**

เปิดฝาปิดช่องต่อหูฟังและเสียบหูฟังเข้าไป

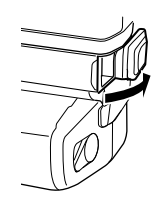

# **ข้อมูลจําเพาะที่สาค ัญ ํ (HLD-8)**

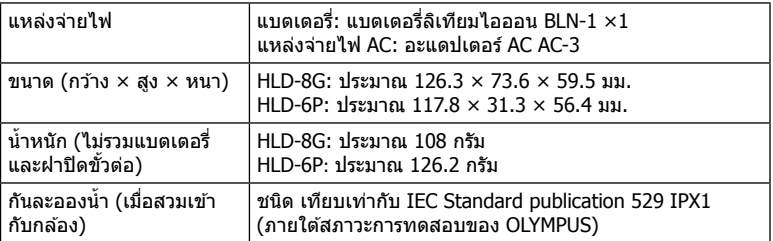

## ข้อควรระวัง

- ห้ามใช้งานแบตเตอรี่หรืออะแดปเตอร์ AC นอกเหนือจากที่ระบุไว้ เพราะอาจทำให้เกิดการบาดเจ็บ หรือทำให้อุปกรณ์เสียหายหรือระเบิดได้
- ห้ามใช้ปลายเล็บหมุนปุ่มปลด เพราะอาจทำให้เกิดการบาดเจ็บได้
- ใช้งานกล้องภายในช่วงอุณหภูมิใช้งานที่รับประกันไว้เท่านั้น
- ห้ามใช้หรือจัดเก็บอปกรณ์นี้ในสถานที่ซึ่งมีฝุ่นมากหรือความชื้นสง
- อย่าแตะจุดสมผัสของอุปกรณ์นี้ ั
- หากตัวกล้องหรือจุดสัมผัสสกปรก ให้เช็ดออกด้วยผ้านุ่มที่แห้ง ห้ามใช้ผ้าเปียกหรือตัวทำละลาย อินทรีย์ เช่น ทินเนอร์หรือเบนซิน

# **ชุดแฟลชภายนอกที่กําหนดให้สามารถใชงานก ับกล้องนี ้ ได้ ้ ้**

้ท่านสามารถใช้แฟลชภายนอกที่มีจำหน่ายต่างหากกับกล้องนี้ เพื่อให้ได้ภาพแฟลชที่ตรงตาม ้ความต้องการของท่าน แฟลชภายนอกสามารถสื่อสารกับกล้องได้ ท่านจึงสามารถควบคุมโหมด การทำงานของแฟลช จากหลากหลายโหมดควบคุมแฟลช์ที่มีอยู่ เช่น TTL-AUTO และแฟลช Super FP ได้ แฟลชภายนอกที่ระบว่าใช้งานกับกล้องร่นนี้ได้เหล่านี้สามารถต่อเข้ากับกล้องได้ที่ ี ฐานติดแฟลชบนตัวกล้อง ท่านยังสามารถติดแฟลชกับ Flash bracket เพื่อติดกับกล*้*องโดยใช้ สายชิงค์ Flash bracket (อปกรณ์เสริม) ศึกษาเอกสารที่ให้มากับชุดแฟลชภายนอกประกอบด้วย

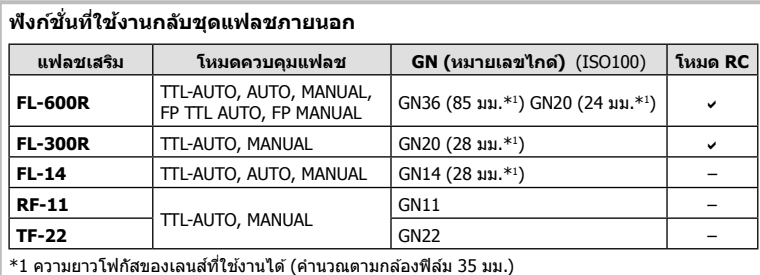

**การถ่ายภาพโดยใชแฟลชควบคุมจากระยะไกลไร้สาย ้**

ี่ สามารถนำแฟลชภายนอกที่ระบว่าใช้งานกับกล้องร่นนี้ได้และมีโหมดควบคมจากระยะไกล ้มาใช่เพื่อถ่ายภาพแบบแฟลชไร้สายได้ กล้องนี้สามารถควบคุมชุดแฟลชที่ให้มาด้วย และ ิชุดแฟลชควบคมจากระยะไกล สูงสุดสามกลุ่มแยกจากกัน ศึกษารายละเอียดจากค่มือการใช้งาน ที่ให้มากับชุดแฟลชภายนอก

- ี**1** ตั้งค่าแฟลชระยะไกลไว้ที่โหมด RC แล้วจัดวางในตำแหน่งที่ต้องการ
	- เปิดสวิตช์แฟลชภายนอก กดปุ่ม MODE แล้วเลือกโหมด RC
	- เลือกช่องสัญญาณและกล่มของแฟลชภายนอกแต่ละตัว
- **2** เลือก [เปิด] สํ าหรับ [# RC Mode] ใน X เมนูถ่ายภาพ 2 (หน้า 85)
	- แผงควบคมพิเศษ LV เปลี่ยนเป็นโหมด RC
	- ท่านสามารถเลือกหน้าจอแสดงแผงควบคุมพิเศษ LV ได ้โดยกดปุ่ ม **INFO** หลายๆ ครั้ง
	- เลือกโหมดแฟลช (โปรดสังเกตว่าระบบลดตาแดงใช้งานไม่ได้ในโหมด RC)

# **3** ปรับการตั้งค่าสำหรับแต่ละกลุ่มในแผงควบคุมพิเศษ LV

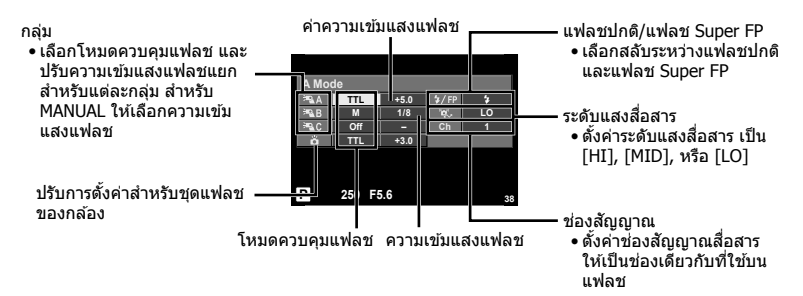

## **4** ติดชุดแฟลชที่ให้มาด้วย แล้วเปิดกล*้*อง

• หลังจากที่ตรวจสอบหรือแน่ใจว่าชุดแฟลชภายใน และแฟลชระยะไกล ได้ชาร์จไว้พร้อมแล้ว ให้ ทําการถ่ายภาพทดสอบ

#### **ระยะควบคุมแฟลชไร้สาย**

จัดตำแหน่งของแฟลชไร้สาย โดยให้เซนเซอร์ ้ควบคมระยะไกลหันเข้าหากล้อง ภาพต่อไปนี้ แสดงถึงระยะโดยประมาณ ที่สามารถจัดวาง แฟลชได ้ระยะควบคุมจริงแตกต่างกันไปตาม เงื่อบไขสภาพแวดล้อบ

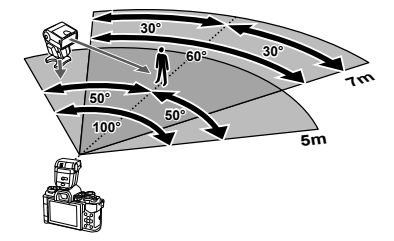

#### ข้อดวรระวัง

- ขอแนะนำให้ท่านใช้งาน 1 กล่มแฟลชที่มีแฟลชระยะไกลไม่เกิน 3 ตัว
- ชุดแฟลชระยะไกลไม่สามารถใช้งานกับระบบซิงค์ช้าม่านชัดเตอร์ที่สอง หรือการถ่ายภาพลดความ ้สั้นสะเทือนที่นานกว่า 4 วินาที
- หากวัตถุอยู่ใกล้กล้องมากเกินไป แฟลชควบคุมที่เปล่งแสงออกมาจากแฟลชในตัวกล้อง อาจส่งผล ต่อระดับแสง (สามารถลดผลกระทบนี้ได่โดยลดปริมาณการปล่อยแสงของแฟลชในตัวกล้อง ด้วอย่างเช่น ใช้ตัวกระจายแสง)

# **ชุดแฟลชภายนอกอื่นๆ**

่ ใช้หลังจากต่อสายซิงค์เข้ากับฐานเสียบหรือช่องต่อแฟลชภายนอก ่ เมื่อไม่ได้ใช้ช่องต่อแฟลชภายนอก ให้สวมฝาปิดไว้เสมอ ้เมื่อเสียบแฟลชของผู้จำหน่ายรายอื่นเข้ากับฐานเสียบของกล้อง ่ หรือช่องต่อแฟลชภายนอก ให้ระมัดระวังดังนี้

- การใช้แฟลชลำสมัยที่ส่งกระแสไฟมากกว่า 250 โวลต์ไปยังจุดสัมผัส X จะทำให้กล*้*องได*้*รับ ดาาบเสียหาย
- การติดตั้งแฟลชซึ่งขั้วสัมผัสสัญญาณ ไม่ตรงตามข้อกำหนดของ Olympus อาจจะทำให้กล้อง เสียหายได้
- ตั้งโหมดถ่ายภาพไปที่ **M** ตั้งความเร็วชัดเตอร์ไปที่ค่าต่ำกว่าความเร็วแฟลช และตั้งความไวแสง ISO ไปที่ค่าใดๆ ที่ไม่ใช่ [AUTO]
- การควบคุมแฟลชสามารถทำได้เพียงการตั้งค่าแฟลชให้มี ความไวแสง ISO และค่ารรับแสงตรงกับ ค่าที่เลือกไว ้บนกล ้องเท่านั้น สามารถปรับความสว่างของแฟลชโดยปรับความไวแสง ISO หรือ ค่ารรับแสง
- ใช้แฟลชที่มีมุมส่องสว่างเหมาะสมกับเลนส์ โดยปกติแล้วมุมส่องสว่างจะถูกระบุเป็นค่าเมื่อเทียบกับ ความยาวโฟกัสของรูปแบบ 35 มม.

# **อุปกรณ์เสริมหล ัก**

# **ต ัวแปลงเลนส Four Thirds (MMF–2/MMF–3) ์**

ึกล้องนี้จำเป็นต้องใช้ตัวแปลงเลนส์ Four Thirds หากต้องการติดเลนส์ Four Thirds คุณสมบัติ ำเางอย่าง เช่น โฟกัสอัตโนมัติ อาจใช่งานไม่ได้

## **สายรีโมท (RM–UC1)**

่ ใช่ในกรณีที่การสั่นไหวของกล*้*องแม้เพียงเล็กน้อยจะทำให้ภาพเบลอ เช่น ในการถ่ายภาพมาโคร ้หรือถ่ายภาพ bulb สายรีโมทนี้เชื่อมต่อผ่านทางขั้วต่อมัลติคอนเนคเตอร์ของกล*้*อง (หน้า 10)

## **เลนส Converter ์**

ติด Converter เข้ากับเลนส์ของกล้อง สำหรับการถ่ายภาพในแบบ มาโคร หรือ ฟิชอาย อย่างง่าย ี และรวดเร็ว ดูข้อมูลเกี่ยวกับเลนส์ที่ใช้งานได้บนเว็บไซต์ของ OLYMPUS

• ใช้ชุดเลนส์เสริมที่เหมาะสมสำหรับโหมด **SCN** (โต / โต หรือ โต)

## **ยางรองตา (EP-16)**

ท่านสามารถเปลี่ยนเป็ นยางรองตาขนาดใหญ่กว่า

#### **การถอด**

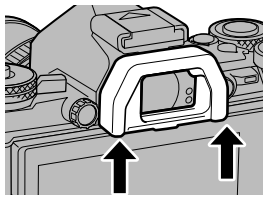

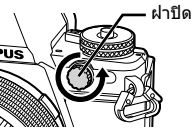

# แผนผังแสดงระบบ

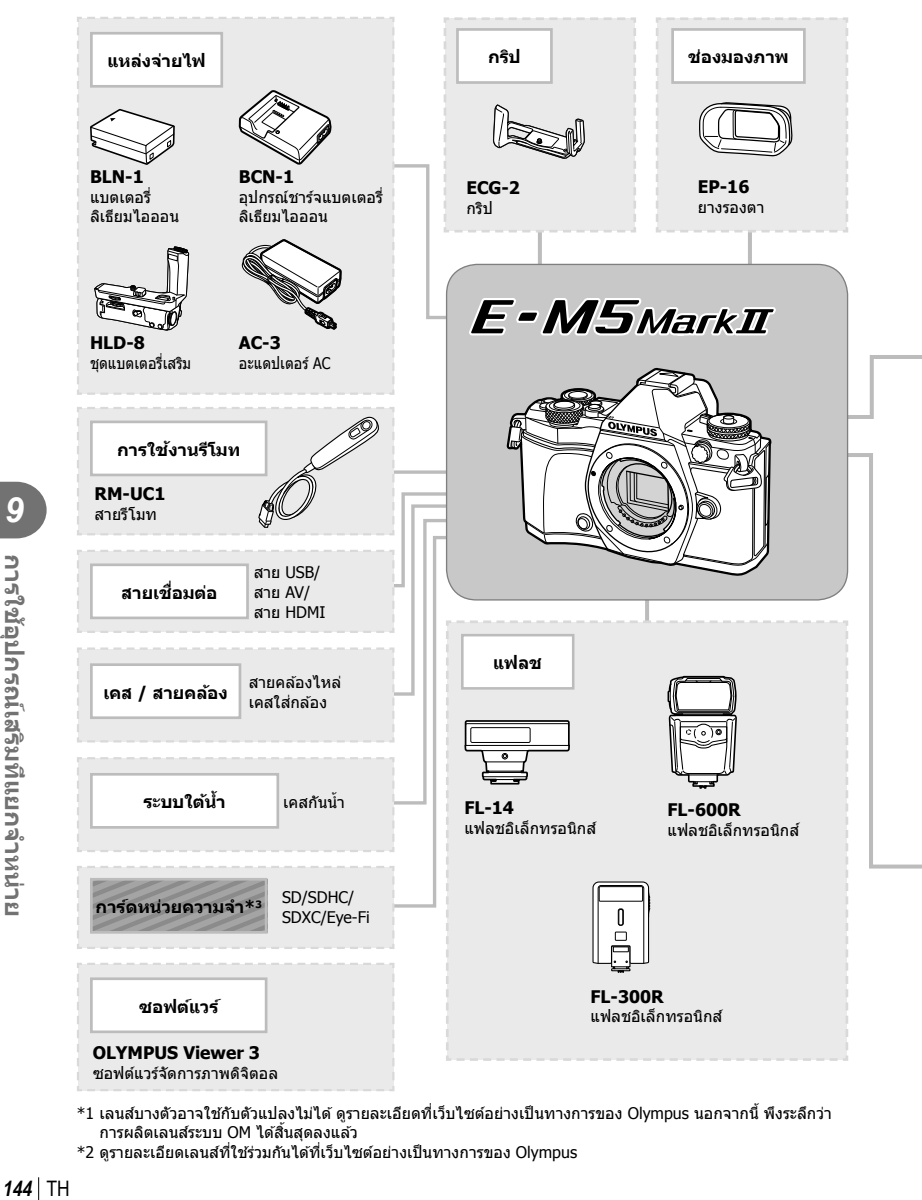

- $\ast$ 1 เลนส์บางตัวอาจใช้กับตัวแปลงไม่ได้ ดรายละเอียดที่เว็บไซต์อย่างเป็นทางการของ Olympus นอกจากนี้ พึงระลึกว่า การผลิตเลนสระบบ OM ได้สิ้นสุดลงแล้ว
- $^{\ast}$ 2 ดูรายละเอียดเลนส์ที่ใช้ร่วมกันได้ที่เว็บไซต์อย่างเป็นทางการของ Olympus
: ผลิตภัณฑ์ที่ใชงานได ้กับ ้ E-M5II

: ผลิตภัณฑ์ที่มีจําหน่ายทั่วไป

สามารถดูข้อมูลล่าสุดได้จากเว็บไซต์ Olympus

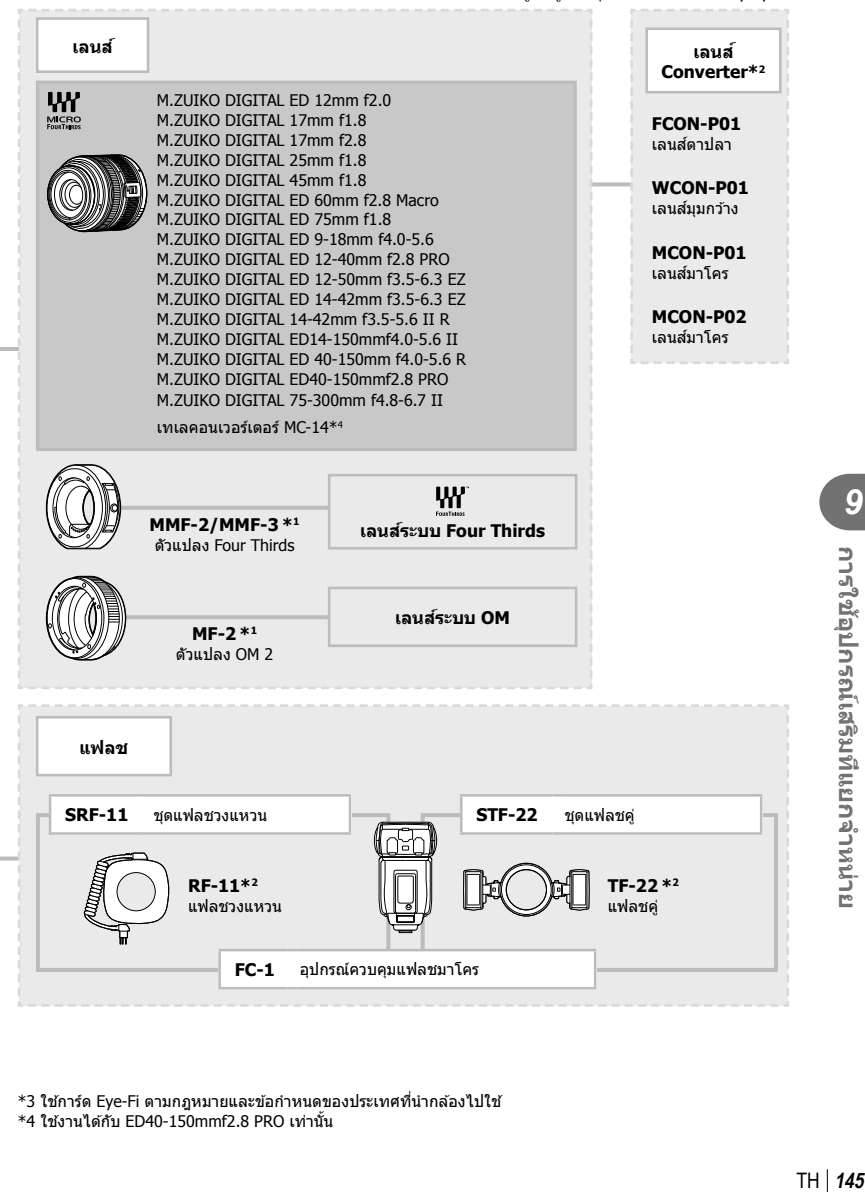

\*3 ใช้การ์ด Eye-Fi ตามกฎหมายและข้อกำหนดของประเทศที่นำกล้องไปใช้  $*$ 4 ใช้งานได้กับ ED40-150mmf2.8 PRO เท่านั้น

## **เคล็ดล ับถ่ายภาพและข้อมูลเพิ่มเติม**

#### **กล้องไม่เปิดทํางาน ถึงแม้จะใสแบตเตอรี่แล้ว ่**

#### **แบตเตอรี่ไม่ได้ชาร์จจนเต็ม**

**ข้อมูล**

• ชาร์จแบตเตอรี่ด้วยอปกรณ์ชาร์จ

#### **แบตเตอรี่ใชงานไม่ได้ช ้ วคราวเนื่องจากความเย็น ั่**

• ประสิทธิภาพของแบตเตอรี่จะลดลงที่อุณหภูมิต่ำ ถอดแบตเตอรี่ออก ทำให้อ่นโดยใส่ไว้ในกระเป๋า ของท่าบสักพัก

#### **กล้องไม่ถ่ายภาพแม้กดปุ่ มชตเตอร์แล้ว ั**

#### **กล้องปิดสวิตชต ัวเองโดยอ ัตโนม ัติไปแล้ว ์**

• กล้องจะเข้าส่โหมดหลับโดยอัตโนมัติเพื่อลดการใช้แบตเตอรี่ลง หากไม่มีการใช้งานกล้องในระยะ เวลาที่กำหนดไว้ **I**le [Sleep] (หน้า 103) หากไม่มีการใช้งานกล้องในระยะเวลาที่กำหนดไว้ (4 ชั่วโมง) หลังจากกล้องเข้าส่โหมดหลับแล้ว ึกล้องจะปิดสวิตช์การทำงานอัตโนมัติ

#### **กําล ังชาร์จแฟลช**

 $\bullet$  เครื่องหมาย  $\bigstar$  จะกะพริบบนหน้าจอขณะกำลังชาร์จ รอจนกระทั่งหยุดกะพริบ แล้วจึงกดปุ่มขัดเตอร์

#### **ปร ับโฟก ัสไม่ได้**

• กล ้องไม่สามารถโฟกัสบนวัตถุที่อยู่ใกล ้กับกล ้องมากเกินไป หรือไม่เหมาะกับการโฟกัสอัตโนมัติ (เครื่องหมายยืนยัน AF จะกะพริบบนหน้าจอ) เพิ่มระยะห่างจากวัตถุ หรือโฟกัสบนวัตถุที่มีคอนทราสต์ สูงที่มีระยะห่างจากกล้องเท่ากับวัตถุหลัก จัดองค์ประกอบภาพ แล้วถ่ายภาพ

#### **ว ัตถุที่ปร ับโฟก ัสยาก**

อาจจะทําการปรับโฟกัสด ้วยระบบโฟกัสอัตโนมัติได ้ยากในกรณีต่อไปนี้

วัตถุที่มีระยะห่าง แตกต่างกัน

เครื่องหมายยืนยัน AF กะพริบ วัตถุเหล่านี้ไม่อยู่ใน โฟกัส

เครื่องหมายยืนยัน AF ติด แต่วัตถุหลุด โฟกัส

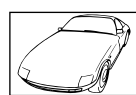

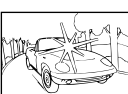

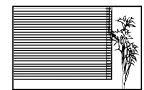

วัตถุที่มีคอนทราสต์ตํ่า แสงสว่างมากตรงกลาง ภาพ

้ วัตถุที่ไม่มีเส้นแนวตั้ง

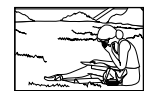

วัตถุเคลื่อนไหวเร็ว วัตถุที่อยู่นอกบริเวณ AF

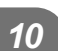

*10*

**Nalk** 

#### **ระบบลดจุดรบกวนกําล ังทํางาน**

● เมื่อถ่ายภาพกลางคืน ความเร็วชัตเตอร์จะช้าลงและมีแนวโน้มว่าจะเกิดจดรบกวนบนภาพ กล้องจะเริ่ม ึกระบวนการลดจุดรบกวนหลังถ่ายภาพด้วยความเร็วชัดเตอร์ช้า ในระหว่างนี้ จะถ่ายภาพไม่ได้ ท่าน สามารถตั้ง [ลดนอยส] ์ ไปที่ [ปิด]  $\mathbb{R}$ ริ [ลดนอยส์] (หน้า 104)

#### **จํานวนเป้ า AF ลดลง**

จำนวนและขนาดของเป้า AF เปลี่ยนไปตามการตั้งค่ากลุ่มเป้าและตัวเลือกของ [ดิจิตอลเทเลคอนเวอร์เตอร์] และ [มุมมองภาพ]

## **ย ังไม่ได้ต ั้งว ันที่และเวลา**

#### **นํากล้องมาใชงานโดยใช ้ การต ั้งค่าต่างๆ ้ ณ เวลาซอื้**

• วันที่และเวลาของกล้องยังไม่ถูกตั้งค่าเมื่อซื้อ ให้ทำการตั้งค่าวันที่และเวลาก่อนใช้งานกล้อง g "การตั้งวันที่/เวลา" (หน้า 18)

#### **แบตเตอรี่ถูกถอดออกจากกล้อง**

• วันที่และเวลาจะกลับคืนส่ค่าเริ่มต้นจากโรงงานถ้าหากแบตเตอรี่ถูกเอาออกจากกล้องเป็นระยะเวลา ้ประมาณ 1 วัน การตั้งค่าจะถูกลบเร็วขึ้นถ้าหากใส่แบตเตอรี่ไว้เป็นระยะเวลาสั้นๆก่อนถอดออกจาก ึกล้อง ก่อนทำการถ่ายภาพสํ้าคัญ โปรดตรวจสอบว่าได้ตั้งวันที่และเวลาอย่างถูกต้องแล้ว

## **การต ั้งค่าฟังก์ชนต่างๆถูกลบกล ับคืนสู ั่ ค่าเริ่มต้นจากโรงงาน ่**

เมื่อท่านหมุนปุ่มหมุนเลือกโหมด หรือปิดสวิตช์กล้องในโหมดถ่ายภาพอื่นนอกเหนือจาก P, A, S, หรือ  $\blacksquare$  ฟังก์ชั่นต่างๆที่การตั้งค่าถูกปรับ จะถูกตั้งค่ากลับคืนสู่ค่าเริ่มต้นจากโรงงาน

#### **ภาพที่ถ่ายได้มีสขาวโพลน ี**

อาจเกิดได้เมื่อถ่ายภาพย้อนแสง หรือกึ่งย้อนแสง ซึ่งเกิดจากปรากฏการณ์ที่เรียกว่า flare หรือ ghosting โปรดพยายามจัดองค์ประกอบภาพให้แหล่งกำเนิดแสงที่สว่างมาก ไม่ปรากภในภาพ อาจเกิด Flare ได้ ถึงแม้แหล่งกำเนิดแสงไม่อยู่ในภาพ ใช้ฮูดเลนส์เพื่อบังแสงไม่ให้ส่องเข้าหาเลนส์ หากฮูดเลนส์ใช้ไม่ได้ ผล ใช้บีลของท่าบบังแสงแทบ

ี่ แลนส์ที่สามารถถอดเปลี่ยนได้" (หน้า 134)

#### **มีจุดสว่างแปลกปลอมปรากฏบนภาพที่ถ่ายได้**

อาจเกิดจากจุดพิกเซลเสยบนอุปกรณ์รับภาพ ี โปรดทํากระบวนการ [พิกเซลแมบปิ้ง] หากบัญหายังแก่ไม่หาย ให้ทำพิกเซลแมบปิ้งซ้ำสองสามครั้ง ฿ิ≌ิ "พิกเซลแมบปิ้ง - ตรวจสอบฟังก์ชั่น ประมวลผลภาพ" (หน้า 151)

#### **ฟังก์ชนที่เลือกจากเมนูไม่ได้ ั่**

้อาจจะเลือกบางรายการจากเมนด้วยปุ่มลูกศร ไม่ได้

- รายการที่ไม่สามารถใช้งานได้กับโหมดถ่ายภาพปัจจุบัน
- รายการที่ใช้งานไม่ได้ เนื่องจากมีการเลือกบางรายการอื่นไว้: การใช้งาน [Ѿ-] พร้อมกับ [ลดนอยส์] ฯลฯ

## **รห ัสข้อผิดพลาด**

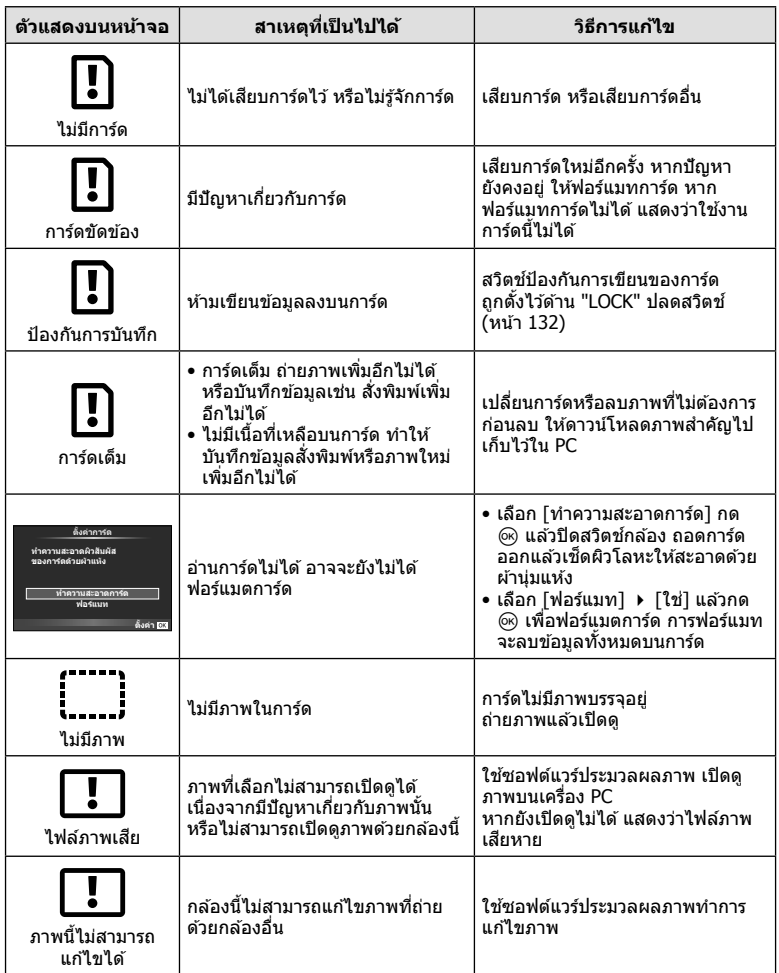

**148** | TH<br>*14*8 | TH 148 TH

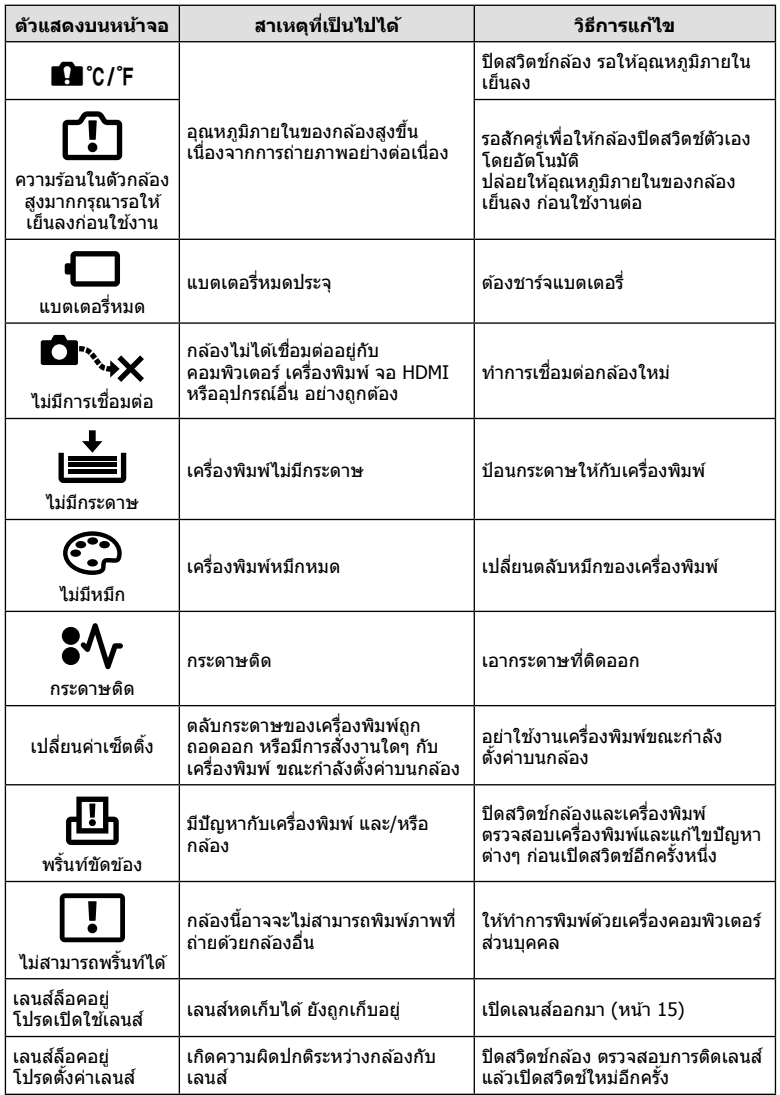

#### **การทําความสะอาดกล้อง**

ปิดสวิตช์กล้องแล้วถอดแบตเตอรี่ออกก่อนทำความสะอาดกล้อง

#### **ผิวภายนอก:**

• เช็ดเบาๆด้วยผ้านุ่ม ถ้าหากกล้องสกปรกมาก ให้แช่ผ้าในน้ำสบู่อ่อนๆแล้วบิดให้แห้ง เช็ดกล้องด้วย ้ผ้าชื้น และเช็ดแห้งด้วยผ้าแห้ง ถ้าหากท่านใช้งานกล้องบริเวณหาดทราย ใช้ผ้าชบน้ำสะอาดบิดให้ แห ้ง

#### **จอภาพ:**

• เช็ดเบาๆด้วยผ้าน่ม

#### **เลนส:์**

● เป่าฝุ่นละอองออกจากเลนส์ด้วยอปกรณ์เป่าลมที่มีจำหน่ายทั่วไป สำหรับตัวเลนส์ ให้เช็ดเบาๆด้วย กระดาษเช็ดเลนส์

#### **การจ ัดเก็บ**

- เมื่อไม่ใช้งานกล้องเป็นระยะเวลานาน ให้ถอดแบตเตอรี่และการ์ดออก เก็บกล*้*องในที่เย็น แห้ง อากาศ ถ่ายเทได ้ดี
- ใส่ก้อบแบตเตอรี่เป็บครั้งคราว เพื่อทดสอบการทำงาบของกล้อง
- เช็ดฝุ่นและสิ่งแปลกปลอมต่างๆออกจากตัวกล้องและฝาหลัง ก่อนปิดฝา
- ติดฝาปิดกล ้องเพื่อป้องกันฝุ่ นเข ้าไปภายในเมื่อไม่ได ้ติดเลนสไว ้กับกล ้อง ์ อย่าลืมปิดฝาหน้าและหลัง ของเลนส์ก่อนเอาไปเก็บ
- ทำความสะอาดกล้องหลังการใช้งาน
- อย่าเก็บไว ้ใกล ้กับสารไล่แมลง

#### ทำความสะอาดและตรวจสอบอปกรณ์รับภาพ

กล้องนี้มีฟังก์ชั่นลดฝุ่นละอองเพื่อป้องกันไม่ให้ฝุ่นไปติดบนอุปกรณ์รับภาพ และเพื่อปัดฝุ่นหรือ คราบสกปรกออกจากผิวของอุปกรณ์รับภาพด้วยการสั่นสะเทือนคลื่นความถี่สูง ฟังก์ชั่นลด ฝนละอองทำงานเมื่อเปิดสวิตช์กล้อง

ฟังก์ชั่นลดฝุ่นละอองทำงานพร้อมกับฟังก์ชั่นพิกเซลแมบปิ้ง ซึ่งตรวจสอบอุปกรณ์รับภาพและ ้วงจรประมวลผลภาพ เนื่องจากระบบลดฝุ่นละอองทำงานทุกครั้งที่เปิดสวิตช์กล้อง ควรถือกล้อง ในแนวตั้งเพื่อให้ฟังก์ชั้นลดฝุ่นละอองทำงานได้อย่างเต็มประสิทธิภาพ

#### ข้อควรระวัง

- อย่าใช้สารละลายเข้มข้น เช่น เบนซีนหรือแอลกอฮอล์ หรือผ้าที่ผ่านกระบวนการทางเคมี
- หลีกเลี่ยงการเก็บกล้องในสถานที่ซึ่งมีการใช้สารเคมี เพื่อป้องกันการสึกกร่อนของกล้อง
- ราอาจจะก่อตัวบนผิวเลนส์ ถ้าหากปล่อยให้เลนส์สกปรก
- ตรวจสอบแต่ละชิ้นส่วนของกล้องก่อนใช้งาน หากไม่ได้ใช้งานมาเป็นเวลานาน ก่อนถ่ายภาพสำคัญ ือย่าลืมทำการถ่ายภาพทดสอบและตรวจสอบว่ากล้องทำงานได้อย่างถูกต้อง

## **พิกเซลแมบปิ้ ง - ตรวจสอบฟังก์ชนประมวลผลภาพ ั่**

้ระบบพิกเซลแมบปิ้ง ช่วยให้กล้องสามารถตรวจสอบและปรับอุปกรณ์รับภาพและฟังก์ชั่นประมวล ้ ผลภาพ หลังจากถ่ายภาพมาอย่างต่อเนื่องหรือใช้งานหน้าจอ รออย่างน้อยหนึ่งนาทีก่อนใช้งาน ระบบพิกเซลแมบปิ้ง เพื่อให้ได้ผลที่ถูกต้อง

- **1** เลือก [พิกเซลแมบปิ้ง] ในแถบ น<sub>ั</sub>้น มนกำหนดเอง (หน้า 109) **หัว**
- **2** กด  $\triangleright$  แล้วเลือก  $\circledcirc$ 
	- แถบ [รอสักคร่] จะปรากฏขณะระบบพิกเซลแมบปิ้งกำลังทำงาน เมื่อระบบพิกเซลแมบปิ้งทำงาน เสร็จ เมนูจะกลับมา

#### ข้อดวรระวัง

• ถ้าหากท่านปิดสวิตช์กล้องโดยบังเอิญขณะที่ระบบพิกเซลแมบปิ้งกำลังทำงาน ให้เริ่มต้นใหม่ตั้งแต่ ขั้นตอนที่ 1

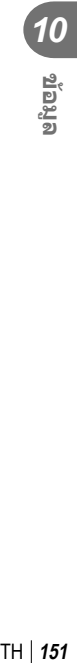

#### **รายการเมนู**

 $*1$ : สามารถเพิ่มลงใน [Myset]

\*2: สามารถกลับคืนสู่ค่าเริ่มต้นได้โดยเลือก [ทั้งหมด] ใน [รีเซ็ด]<br>\*3: สามารถกลับคืนสู่ค่าเริ่มต้นได้โดยเลือก [พื้นฐาน] ใน [รีเซ็ด]

#### **1 เมนูถ่ายภาพ**

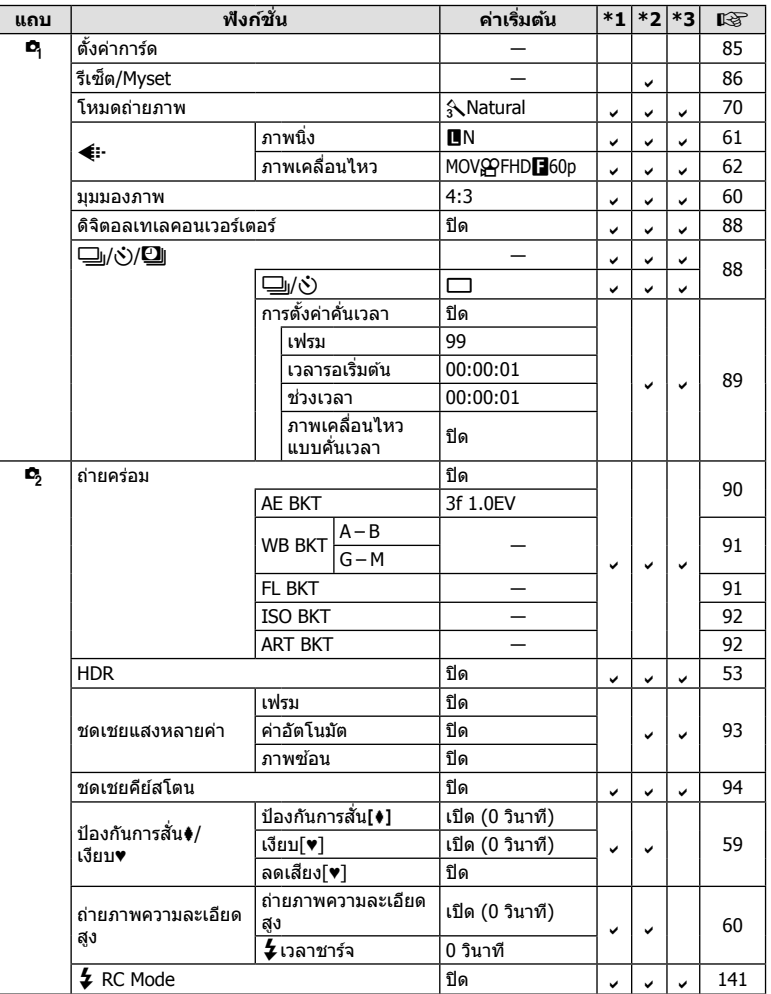

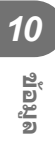

**152** TH 152 | TH

#### **ุ ∍** เมนูแสดงภาพ

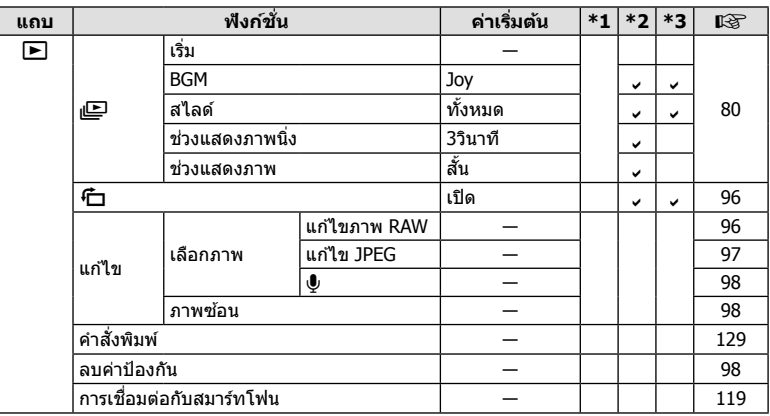

## d **เมนูต ั้งค่า**

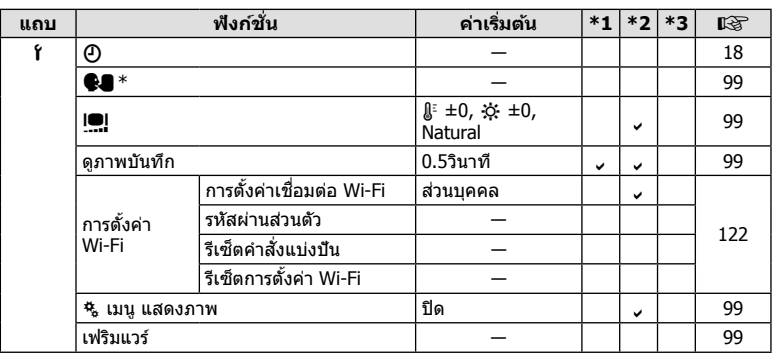

 $\overline{\text{ }^*}$  การตั้งค่าแตกต่างกันไปตามท้องที่ที่ซื้อกล้อง

#### c **เมนูกําหนดเอง**

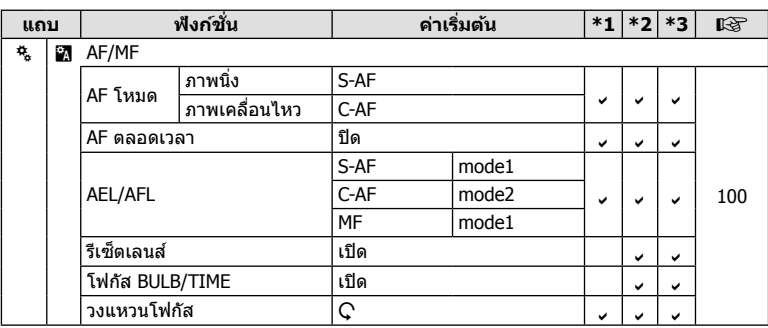

TH **153 ข้อมูล** *10*

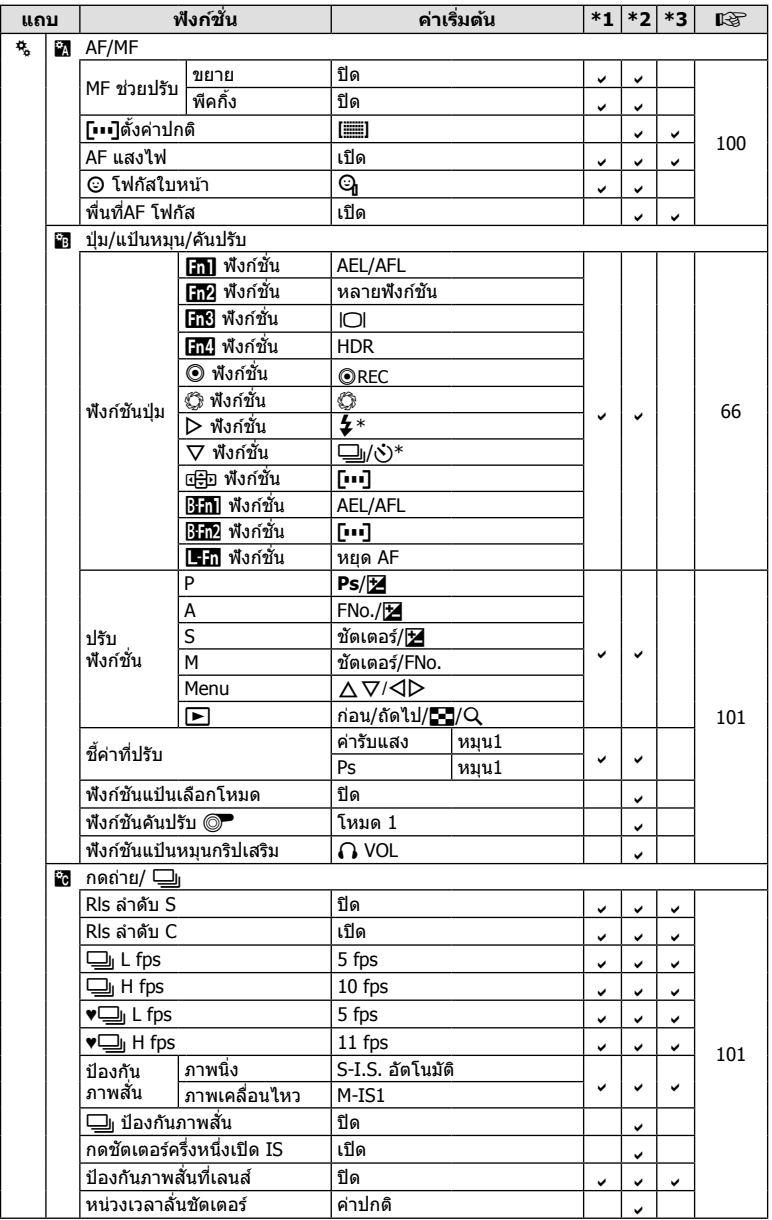

\* เมื่อตั้งค่า [n ฟังก์ชนั่ ] ไว ้ที่ [ฟังก์ชนโดยตรง ั ]

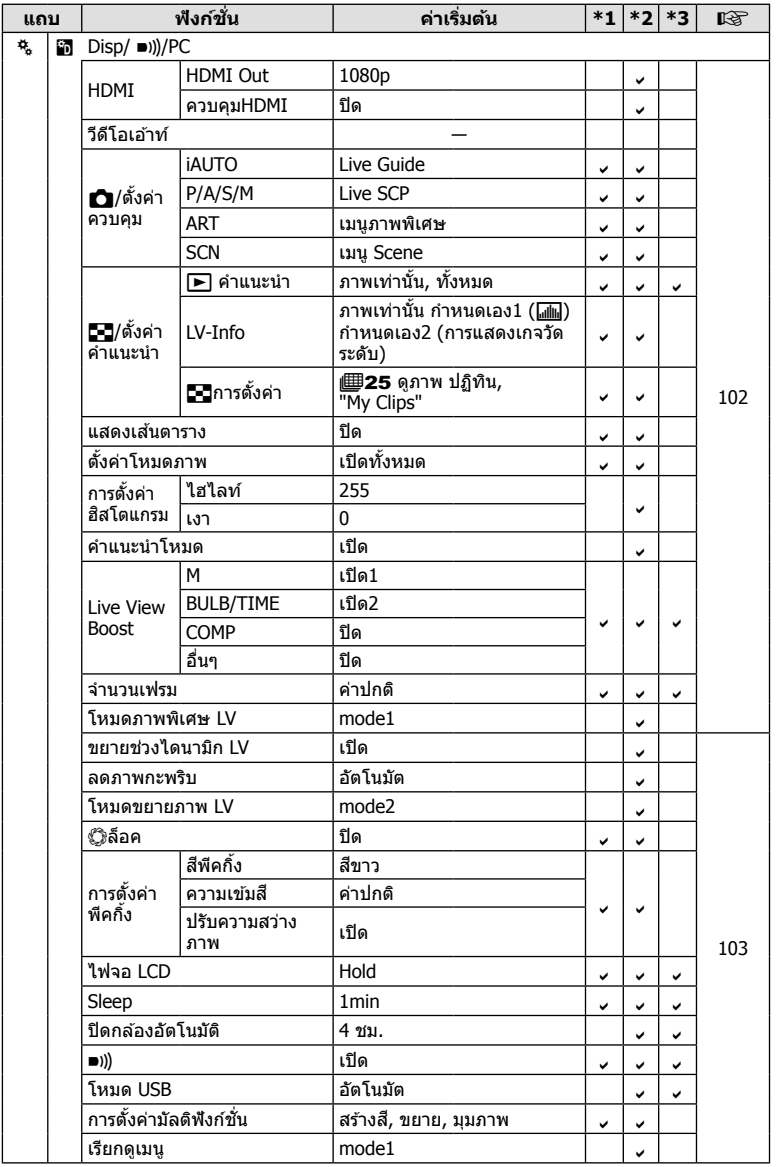

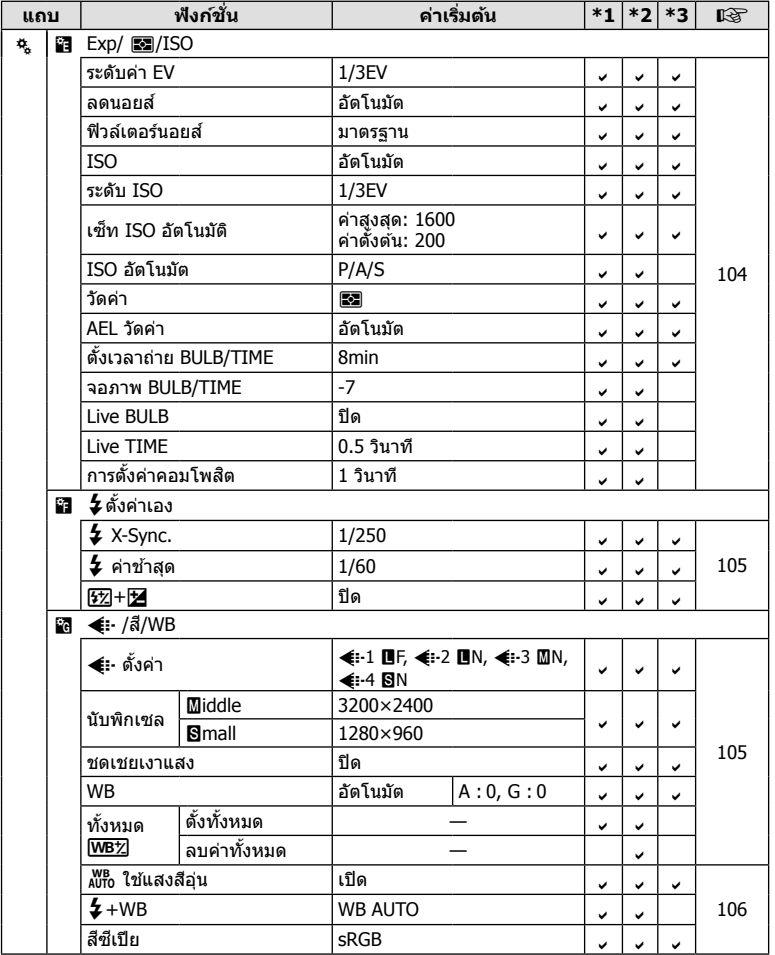

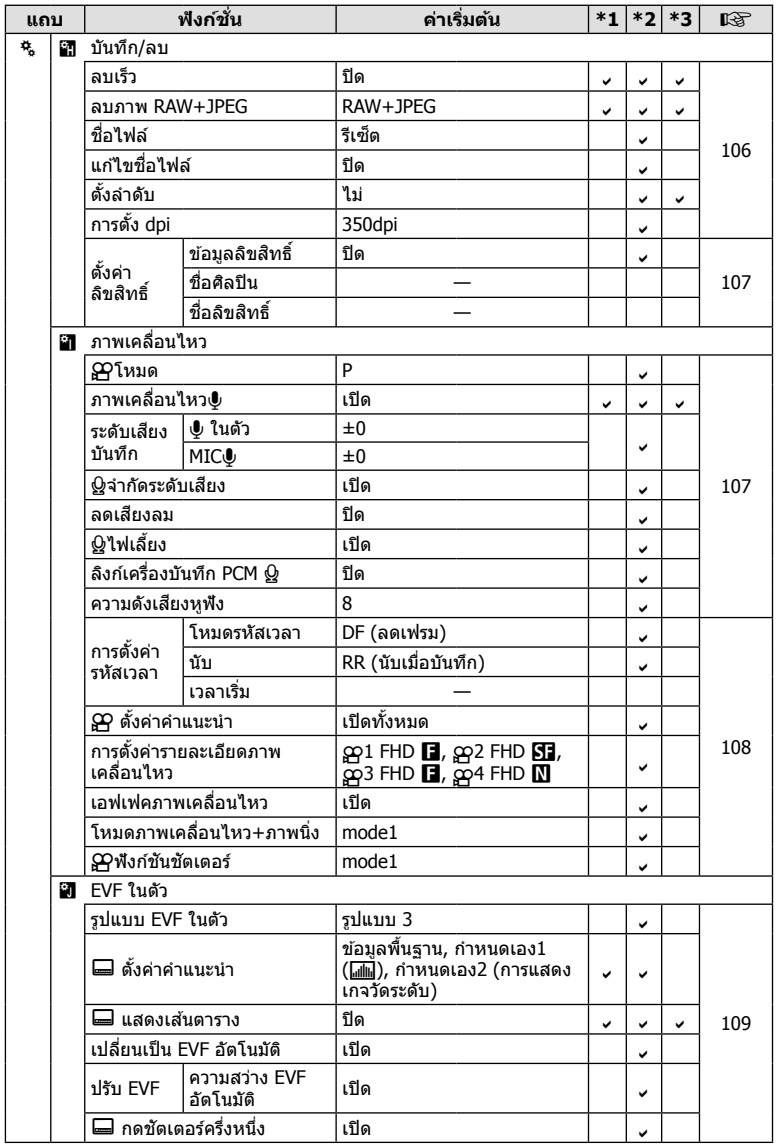

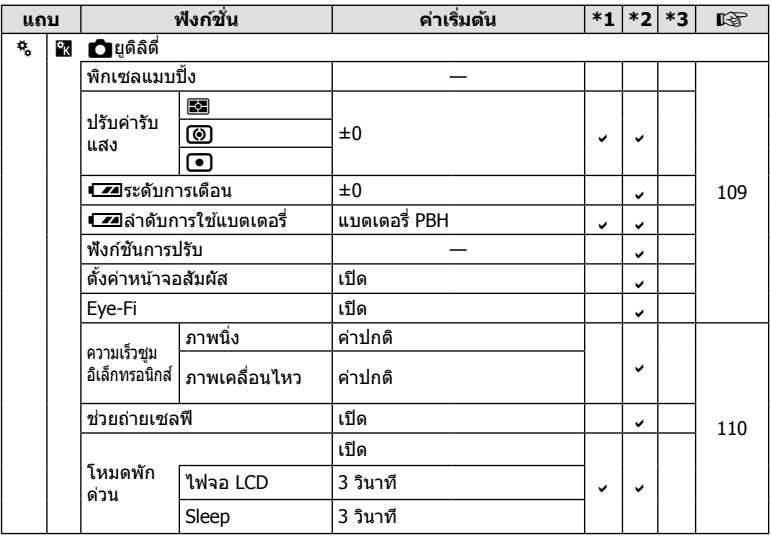

**158** TH<br>*158* | TH  $158$  TH

## **ข้อมูลจําเพาะ**

#### **กล้อง**

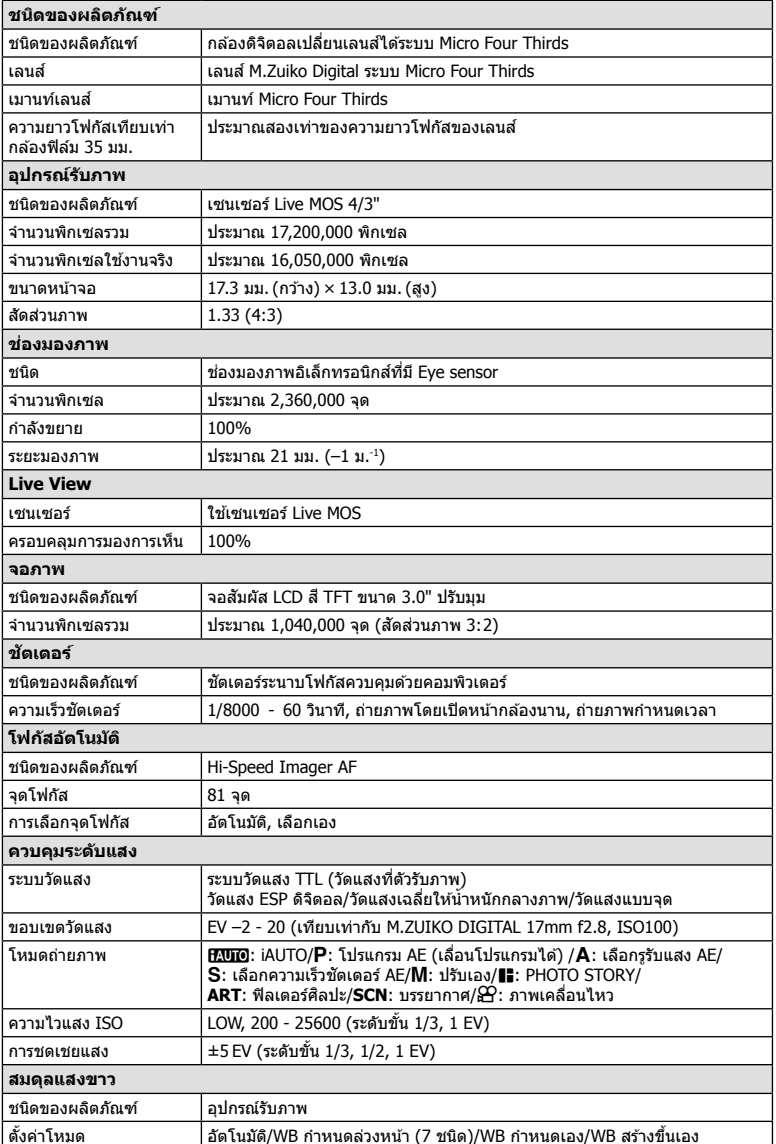

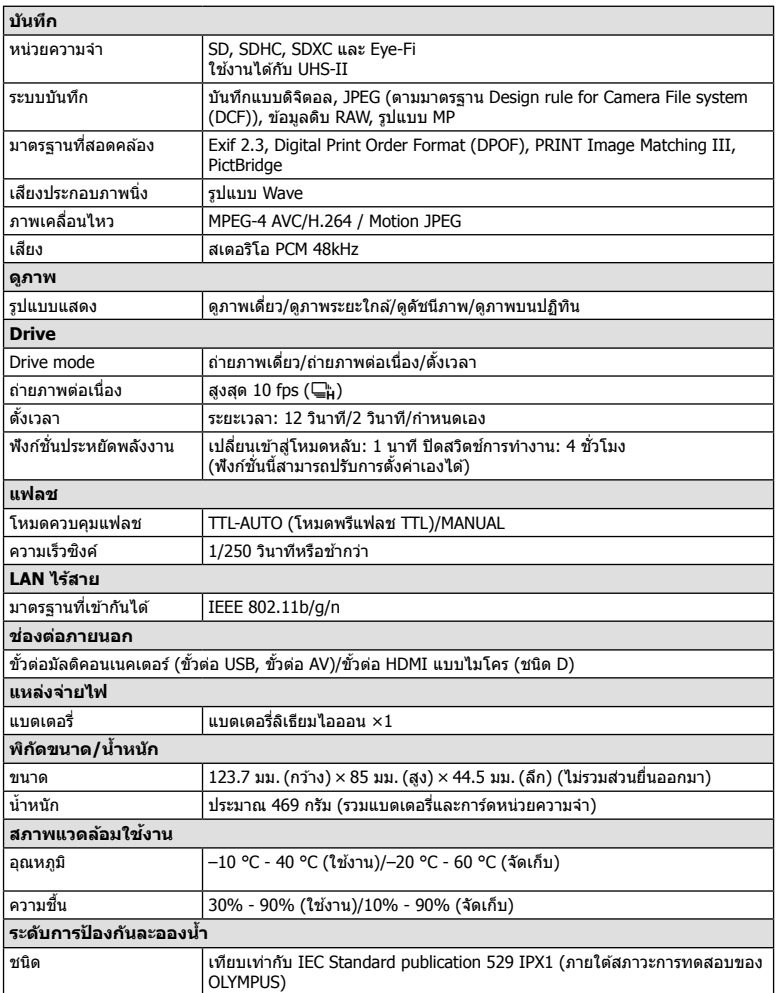

HDMI, โลโก ้ HDMI และ High-Definition Multimedia Interface เป็นเครื่องหมายการคำหรือ เครื่องหมายการค้าจดทะเบียนของ HDMI Licensing LLC

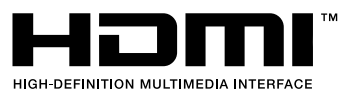

#### **แฟลช FL-LM3**

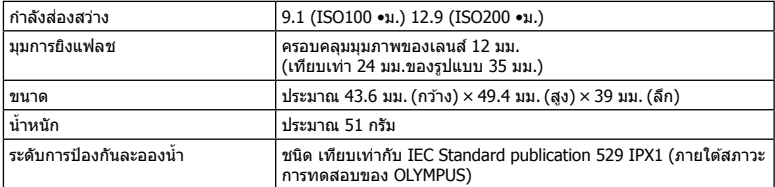

#### **แบตเตอรี่ลิเทียมไอออน**

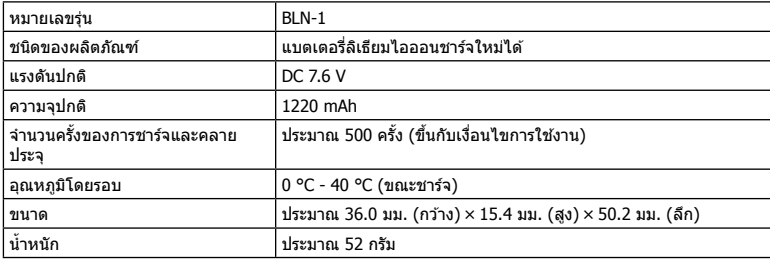

#### **เครื่องชาร์จแบตเตอรี่ลิเทียมไอออน**

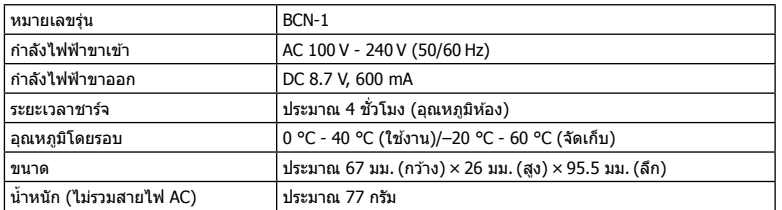

• สายไฟ AC ที่ให้มากับอุปกรณ์นี้ สำหรับใช้งานกับอุปกรณ์นี้เท่านั้น ไม่ควรนำไปใช้งานกับอุปกรณ์อื่น ้อย่าใช้สายไฟของอุปกรณ์อื่น กับอุปกรณ์นี้

ข้อมูลจำเพาะอาจเปลี่ยนแปลงได่โดยไม่มีการแจ้งให้ทราบ ไม่ถือว่าเป็นข้อผูกมัดใดๆในส่วนของ ผู้ผลิต

# <u>ข้อควรระวังเพื่อความปลอดภัย</u>

## **ข้อควรระว ังเพื่อความปลอดภ ัย**

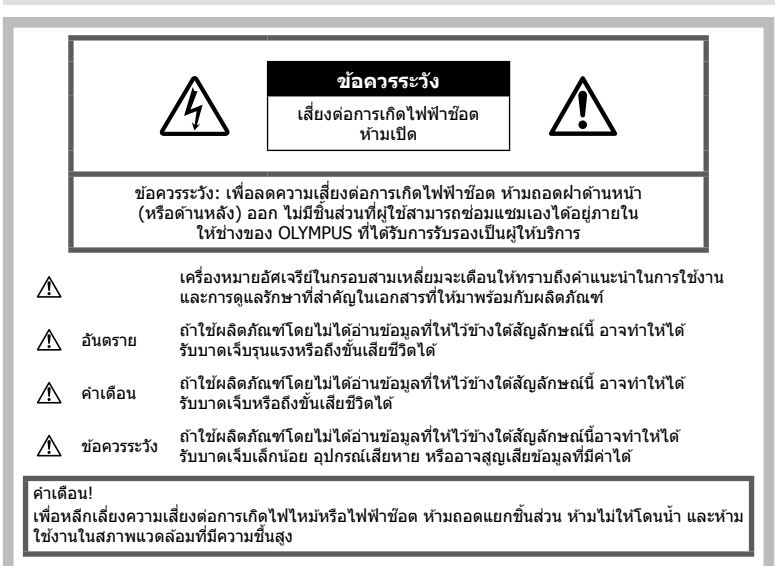

## **ข้อควรระว ังท ัวไป ั่**

**อ่านคำแนะนำทั้งหมด** — ก่อนใช้งานผลิตภัณฑ์ ให้ ้อ่านคำแนะนำในการใช้งานทั้งหมด เก็บคู่มือการใช้งาน ี และเอกสารทั้งหมดเพื่อใช้อ้างอิงในอนาคต

**การทําความสะอาด** — ถอดปลั๊กผลิตภัณฑ์นี้ออก จากช่องเสียบปลั๊กไฟ ก่อนทำความสะอาดเสมอ ใช้ ีเฉพาะผ้าขึ้นในการทำความสะอาดเท่านั้น ห้ามใช้น้ำยา ที่ทําความสะอาดที่เป็ นของเหลวหรอสเปรย์ทุกชนิด รวมทั้งสารละลายอินทรีย์ทุกชนิดเพื่อทําความสะอาด ผลิตภัณฑ์นี้

**อุปกรณ์เสริม — หลีกเลี่ยงความเสียหายที่**อาจเกิด กับผลิตภัณฑ์ ให้ใช้เฉพาะอุปกรณ์เสริมที่แนะนำโดย Olympus เท่านั้น

ี**น้ำและความชื้น —** สำหรับข้อควรระวังเกี่ยวกับ ผลิตภัณฑ์ที่ได้รับการออกแบบให้ใช้งานได้ในทุก ี่สถาพอากาศ ให้อ่านส่วนที่เกี่ยวกับความทนทานต่อ สภาพอากาศ

**สถานที่ตั้ง —** เพื่อหลีกเลี่ยงความเสียหายที่อาจเกิด ้กับผลิตภัณฑ์ ให้ยึดผลิตภัณฑ์อย่างปลอดภัยด้วยขาตั้ง กล ้อง แท่นยึด หรือโครงยึดที่มั่นคง

ี **แหล่งพลังงาน** — เชื่อมต่อผลิตภัณฑ์นี้เข้ากับแหล่ง พลังงานที่ระบไว้บนฉลากของผลิตภัณฑ์เท่านั้น

**ว ัตถุแปลกปลอม** — เพื่อหลีกเลี่ยงไม่ให ้ได ้ ้รับบาดเจ็บ ห้ามใส่วัดถที่เป็นโลหะลงในผลิตภัณฑ์ **ความร้อน —** ห้ามใช้หรือเก็บผลิตภัณฑ์นี้ไว้ใกล*้* ึกับแหล่งพลังงานความร้อนใดๆ เช่น หม้อน้ำ เครื่อง ทำความร้อน เตาไฟ หรือ อปกรณ์หรือเครื่องใช้ ้ไฟฟ้าใดๆ ที่ก่อให้เกิดความร้อน รวมถึงสเตอริโอ แอมปลิไฟเออร์

#### ∕**∆ิ อันตราย**

#### **วิธีการใชแบตเตอรี่ ้**

ปฏิบัติตามคําแนะนําที่สําคัญเหล่านี้เพื่อป้องกัน ไม่ให้แบตเตอรี่รั่วซึม ร้อนเกินไป ไหม้ ระเบิด หรือ เกิดไฟฟ้าช๊อตหรือไฟไหม้ได้

- กล ้องนี้ใชแบตเตอรี่ลิเทียมไอออนที่ออกแบบ ้ มาเฉพาะสำหรับ Olympus ชาร์จแบตเตอรี่ด้วย ือปกรณ์ชาร์จที่ระบุ อย่าใช้อปกรณ์ชาร์จอื่นๆ
- อย่าเผา หรือทำแบตเตอรี่ให้ร้อน ด้วยเตา ไมโครเวฟ เตาไฟฟ้า หรือในภาชนะความดัน ฯลฯ
- อย่าวางกล้องไว้บนหรือใกล้อปกรณ์ที่ปล่อย คลื่นแม่เหล็กไฟฟ้า ้อาจจะทำให้เกิดความร้อนสูง ไหม้ หรือระเบิดได้
- อย่าต่อขั้วสัมผัสเข้าด้วยกัน ด้วยวัตถุโลหะใดๆ
- ใช้ความระวังเมื่อพกพาหรือเก็บแบตเตอรี่ เพื่อ ป้องกันไม่ให้สัมผัสกับวัตถุโลหะใดๆ เช่น เครื่อง ประดับ เข็มหมุด ซปิ กุญแจ ฯลฯ ึการลัดวงจรอาจจะทำให้เกิดความร้อนสูง ระเบิด ้หรือไหม้ ซึ่งทำให้ท่านเกิดแผลไหม้หรือได้รับ บาดเจ็บได้
- ∙ ห้ามเก็บแบตเตอรี่ไว้ในที่แสงแดดส่องถึงโดยตรง หรือมีอุณหภูมิสูง เช่น ในรถยนต์ที่ร้อน อยู่ใกล้กับ แหล่งกำเนิดความร้อน ฯลฯ
- เพื่อป้องกับไบ่ให้แบตเตอรี่รั่วซึ้น หรือขั้วแบตเตอรี่ ้ เสียหาย ให้ปฏิบัตตามคำแนะนำทั้งหมดในวิธีการ ่ ใช้งานแบตเตอรี่อย่างระมัดระวัง ห้ามพยายามถอด ประกอบแบตเตอรี่ หรือทําการดัดแปลงใดๆ เชน่ บัดกรีฯลฯ
- ถ้าของเหลวจากแบตเตอรี่สับผัสโดนดวงตา ให้ ้ล้างตาด้วยบ้ำเย็นที่สะอาดทันที และให้ไปพบ แพทย์ทันที
- หากคุณไม่สามารถถอดแบตเตอรื่ออกจากกล้องได้ ให ้ติดต่อตัวแทนที่ได ้รับการแต่งตั้งหรือศูนย์บริการ ห ้ามถอดแบตเตอรี่โดยใชแรง ้ ความเสยหายที่เกิดขึ้นภายนอกกับแบตเตอรี่ ี (รอยขีดข่วน ฯ) อาจทำให้เกิดความร้อน หรือการ ้ระเบิดได้
- เก็บแบตเตอรี่ให้พ้นจากมือเด็กเล็กและสัตว์เลี้ยง ้เสมอ ถ้าเด็กกลืบแบตเตอรี่โดยไม่ตั้งใจ ให้ไปพบ แพทย์ทันที

## **คําเตือน**

#### **การถือกล้อง**

- **ห้ามใชกล้องใกล้ก ับบริเวณที่มีแก๊สซ ้ งติดไฟ ึ่ หรือระเบิดได้ง่าย**
- **ห้ามใชหรือเก็บกล้องในสถานที่มีฝุ่ นละออง ้** หรือมีดวามชื้**น**
- **ห้ามยิงแฟลชและไฟ LED (รวมท ั้งแสงไฟชวย่ โฟก ัส) เข้าหาคน (ทารก เด็กเล็ก ฯลฯ) ในระ ยะใกล ั**
	- กล ้องต ้องอยู่ห่างจากผิวหน้าของวัตถุตัวแบบ อย่างน้อย 1 เมตร การยิงแฟลชในระยะใกล ้ กับดวงตาคนมากเกินไป อาจทำให้มองไม่ เห็นชั่วขณะ
- **ห้ามใชกล้องมองแสงอาทิตย์หรือแสงจ้าอื่นๆ ้**
- **ให้เด็กเล็ก, ทารกอยู่ห่างจากกล้อง**
	- ใช้และเก็บกล้องให้พ้นจากมือเด็กเล็กและ ทารกเสมอ เพื่อป้องกันเหตุอันตรายต่อไปนี้ ซึ่ง อาจทำให้ได้รับบาดเจ็บรุนแรง:
		- ติดพันกับสายคล ้องกล ้อง ทําให ้สายรัด คอได้
		- กลืนแบตเตอรี่ การ์ด หรือชิ้นส่วนเล็กอื่นๆ โดยไม่ได ้ตั้งใจ
- ยิงแฟลชไปที่ดวงตาของเด็กเองหรือตาเด็ก คนอื่นๆ โดยไม่ได ้ตั้งใจ
- ได้รับบาดเจ็บจากชิ้นส่วนที่เคลื่อนที่ของ กล ้อง โดยไม่ได ้ตั้งใจ
- **ใชการ์ดหน่วยความจํา ้ SD/SDHC/SDXC หรือการ์ด Eye-Fi เท่าน ั้น ห้ามใชการ์ด ้ ประเภทอื่น**

ถ้าหากท่านเสียบการ์ดชนิดอื่นลงในกล้องโดย บังเอิญ ให ้ติดต่อตัวแทนจําหน่ายหรือศูนย์บริการที่ ได ้รับอนุญาต อย่าพยายามออกแรงดึงการ์ดออก

- หากท่านสังเกตเห็นว่าอุปกรณ์ชาร์จมีควันออก **มา ร้อน หรือมีเสยงรบกวนหรือกลิ่นผิดปกติให้ ี หยุดใชงานท ันที ้ ถอดปล ั้กอุปกรณ์ชาร์จออก จากเต้าร ับ แล้วติดต่อผู้แทนจําหน่ายหรือ ศูนย์ บริการที่ได้ร ับอนุญาต**
- **ห้ามใชมือบ ังแฟลช ้ ขณะยิงแฟลช**

#### **วิธีการใชแบตเตอรี่ ้**

- เก็บแบตเตอรี่ไว ้ในที่แห ้งตลอดเวลา
- เพื่อป้องกันไม่ให้แบตเตอรี่รั่วซึม ร้อนเกินไป หรือ เกิดไฟไหม ้หรือระเบิด ให ้ใชเฉพาะแบตเตอรี่ที่ ้ แนะนำให*้*ใช้กับผลิตภัณฑ์นี้เท่านั้น
- ใสแบตเตอรี่อย่างระมัดระวังตามที่อธิบายในคำ แนะนำการใช้งาน
- ถ้าชาร์จแบตเตอรี่ไม่เต็มภายในระยะเวลาที่ระบไว้ ให้หยุดชาร์จและห้ามใช้แบตเตอรี่ดังกล่าว
- อย่าใช้แบตเตอรี่ที่มีรอยขีดข่วนหรือเคสด้านนอก เสียหาย และอย่าขูดขีดแบตเตอรี่
- อย่าให้แบตเตอรี่ถูกกระแทกอย่างรุนแรง หรือ สั้น สะเทือบติดต่อกับเป็นเวลาบานจากการตกหล่น หรือถูกทูบตี เพราะอาจทำให้แบตเตอรี่ระเบิด ร้อนจัด หรือ

ไหม้ได้

- ถ้าหากแบตเตอรี่รั่ว มีกลิ่นแปลก เปลี่ยนสีหรือ เปลี่ยนรูป หรือมีลักษณะผิดปกติใดๆ ขณะใช้งาน ่ ให้หยุดใช้งานกล้อง และวางให้ห่างจากเปลวไฟ ทันที
- ถ้าของเหลวจากแบตเตอรี่รั่วซึบบาโดนเสื้อผ้าหรือ ้ผิวหนัง ให้กลดเสื้อผ้า และล้างบริเวณนั้นด้วยน้ำ เย็บสะอาดทับที ถ้าของเหลวทำให้ผิวหนังไหม้ ให้ ไปพบแพทย์ทันที

## **การใชงานฟังก์ช ้ นั่ LAN ไร้สาย**

- **ปิดสวตชิ กล์ องเม ้ ออย ื่ ในโรงพยาบาลและสถาน ู่ ที่ที่มีอุปกรณ์การแพทย์** การปล่อยรังสีจากกล้องอาจส่งผลให้อปกรณ์การ แพทย์ทำงานผิดปกติจนเกิดอุบัติเหตุได้
- **ปิดสวิตชกล้องเมื่อโดยสารเครื่องบิน ์** การใช้อปกรณ์ไร้สายขณะโดยสารเครื่องบินอาจ เป็นอุปสรรคต่อความปลอดภัยของเครื่องบินได้

*11*

## $\Lambda$  ข้อควรระวัง

#### **การถือกล้อง**

- **หยุดใชกล้องท ันที ้ ถ้าสงเกตว่ามีกลิ่น ั เสยงี หรือคว ันรอบๆ ที่ผิดปกติ**
	- ห้ามถอดแบตเตอรี่ออกโดยใช้มือเปล่า เนื่องจากอาจทำให้เกิดไฟลวกมือได้
- อย่าถือหรือใช่งานกล้องด้วยมือเปียก ือาจจะทำให้เกิดความร้อนสูง ระเบิด ไหม้ ไฟฟ้า ช๊อต หรือการทำงานผิดปกติได้
- ระมัดระวังสายคล ้องเมื่อถือกล ้อง สายคล ้องอาจ ้เกี่ยวกับวัตถุที่ยื่นออกมาได้ง่าย และอาจทำให้เกิด ความเสียหายรนแรง
- **ห้ามทิ้งกล้องไว้ในสถานที่ซงอาจเกิดอุณหภูมิ ึ่ สูงมากได้**
	- การกระทำดังกล่าวอาจทำให้ชิ้นส่วนสึกหรอ และในบางสถานการณ์อาจทำให้กล้องติดไฟ ได ้อย่าใชอุปกรณ์ชาร์จหากถูกปิดคลุมอยู่ ้ (เช่น ผ้าห่ม) เนื่องจากอาจทำให้มีความร้อนจัด และเกิดไฟไหม่ได้
- **ถือกล้องด้วยความระม ัดระว ัง เพื่อหลีกเลี่ยง การไหม้ที่อุณหภูมิตํ่า**
	- กล้องประกอบไปด้วยชิ้นส่วนที่เป็นโลหะ หาก มีความร้อนสูงเกินไป อาจทำให้เกิดการไหม้ที่ ือณหภูมิต่ำได้ ให้เอาใจใสกับสิ่งต่อไปนี้:
		- เมื่อใช้งานเป็นระยะเวลานานกล้องจะร้อน ้ถ้าถือกล้องในช่วงนี้ อาจทำให้เกิดการไหม้ ที่อุณหภูมิต่ำได้
		- ในสถานที่ซงมีอุณหภูมิเย็นมาก ึ่ อุณหภูมิ ของตัวกล ้องอาจลดตํ่าลงกว่าอุณหภูมิ ้แวดล้อม ถ้าเป็นไปได้ให้สวมถงมือ เมื่อถือ กล ้องในที่ที่มีอุณหภูมิเย็น
- ผลิตภัณฑ์นี้ผลิตขึ้นด ้วยเทคโนโลยีที่มีความ ี แม่นยำสง และเพื่อเป็นการรักษาประสิทธิภาพ ห้าม ้ทิ้งกล้องไว้ในสถานที่ระบุไว้ด้านล่าง ไม่ว่าจะใน ระหว่างการใช้งานหรือว่าเก็บรักษาก็ตาม:
	- สถานที่ซึ่งมีอุณหภูมิและ/หรือมีความชื้นสูง หรือมีการเปลี่ยนแปลงอย่างรวดเร็ว แสงแดด ่ ส่องโดยตรง ชายหาด รถที่ล็อคอย่ หรือใกล้กับ แหล่งพลังงานความร้อนอื่นๆ (เตาไฟ หม้อน้ำ ฯลฯ) หรือเครื่องทำความชื้น
	- ในสภาพแวดล ้อมที่มีทรายหรือฝุ่ นละออง
	- ใกล้กับสิ่งที่เป็นวัตถไวไฟหรือวัตถุที่ทำให้เกิด การระเบิด
	- ใบสถาบที่เปียก เช่น ห้องบ้าหรือกลางสายฝน เมื่อใช้งานผลิตภัณฑ์ที่ได้รับการออกแบบให้ ใชงานได ้ในทุกสภาพอากาศ ้ ให ้อ่านคู่มือของ ผลิตภัณฑ์นั้นด้วย
	- ใบสถาบที่ซึ่งบีโอกาสเกิดการสั่บสะเทือบที่ รุนแรง
- ห้ามทำกล้องหล่นหรือกระทบกระแทก หรือสั่น สะเทือนอย่างรุนแรง
- เมื่อยึดหรือถอดกล้องออกจากขาตั้ง ให้ปรับ ้ตำแหน่งของกล้องโดยจับที่หัวยึดขาตั้งกล้อง ห้าม บิดกล้อง
- ขณะสะพายกล้อง ให้ถอดอปกรณ์เสริมที่ไม่ใช่ยี่ห้อ Olympus ของแท ้ออกให ้หมด เชน่ ขาตั้งกล ้อง (แยกจําหน่าย)
- ห้ามใช้มือจับหน้าสัมผัสไฟฟ้าของกล้อง
- ห ้ามทิ้งกล ้องโดยเล็งไปที่ดวงอาทิตย์โดยตรง นี่ ้อาจทำให้เลนส์หรือ บ่านชัดเตอร์เสียหาย ความผิด ปกติของสีภาพหลอกบนอุปกรณ์รับภาพ หรืออาจ ทำให้เกิดไฟลกไหม้ได้
- อย่าปล่อยให้ช่องบองภาพสับผัสกับแหล่งกำเบิด แสงจ้าหรือแสงแดดโดยตรง ความร้อนอาจทำให้ ชองมองภาพเสียหายได้
- ห้ามดันหรือดึงเลนส์อย่างรนแรง
- ให้ถอดแบตเตอรี่ออกก่อนเก็บกล้องโดยไม่ใช้งาน เป็นระยะเวลานาน เลือกสถานที่เก็บที่เย็นและแห้ง ้เพื่อป้องกันการเกิดการควบแน่นหรือ เชื้อราที่ก่อตัว ขึ้นภายในกล้อง หลังจากการเก็บให้ทดสอบกล้อง ์ โดยเปิดกล้องและกดป่มกดชัตเตอร์ เพื่อให้แน่ใจ ว่ากล้องทำงาบเป็บปกติ
- กล ้องอาจจะทํางานผิดพลาดหากใชงานในสถานที่ ้ ู้ซึ่งมีสนามแม่เหล็ก/ สนามแม่เหล็กไฟฟ้า คลื่นวิทย หรือไฟฟ้าแรงสูง เชน่ ใกล ้เครื่องทีวีไมโครเวฟ วิดีโอเกมส์ลําโพงกําลังสูง จอมอนิเตอร์ขนาดใหญ่ เสาส่งสัญญาณโทรทัศน์/วิทยุ หรือเสาไฟฟ้าแรง ้สง ในกรณีเหล่านี้ ให้ปิดและเปิดสวิตช์กล้องอีก ครั้งก่อนใช้งานต่อ
- ปฏิบัติตามข้อจำกัดสภาพแวดล้อมในการทำงานที่ อธิบายในคู่มือการใช้งานของกล้องเสมอ

#### **วิธีการใชแบตเตอรี่ ้**

- ก่อนใส่แบตเตอรี่ ให้ตรวจสอบแบตเตอรี่ด้วยความ ระมัดระวังเสมอว่ามีรอยรั่ว เปลี่ยนสีบิดงอ หรือ ความผิดปกติใดๆ หรือไม่
- แบดเดอรี่อาจร้อนในระหว่างการใช้งานเป็นระยะ เวลานาน เพื่อหลีกเลี่ยงไม่ให้เกิดการไหม้ ห้าม ถอดแบตเตอรี่ทับทีหลังจากใช้กล้อง
- ถอดแบตเตอรี่ออกจากกล ้องเสมอก่อนเก็บกล ้อง โดยไม่ได้ใช้งานเป็นระยะเวลานาน
- เมื่อเก็บแบตเตอรี่ไว้เป็นเวลานานๆ เลือกที่ที่ อุณหภูมิตํ่าเพื่อเก็บ
- กล้องนี้ใช้แบตเตอรี่ลิเทียมไอออน Olympus ็หนึ่งก้อน ใช้แบตเตอรี่ของแท้ตามที่ระบุ การใช้ ้แบตเตอรี่ผิดชนิด อาจเสี่ยงต่อการระเบิดได้
- อัตราการใช้พลังงานของกล้องจะต่างกันไปขึ้นอย่ กับว่ากล้องใช่ฟังก์ชั่นใด ในสภาวะต่างๆ ดังที่อธิบายด้านล่างนี้ จะมีการใช้ พลังงานอย่างต่อเนื่อง และแบตเตอรี่จะหมดลง อย่างรวดเร็ว
	- ใช้ชมบ่อยๆ
	- กดปุ่ มกดชตเตอร์ลงครึ่งหนึ่งบ่อยๆ ั ในโหมด ถ่ายภาพ ซึ่งทำให้โฟกัสอัตโนมัติทำงาน
	- แสดงภาพบนจอภาพเป็ นระยะเวลาติดต่อกัน นานๆ

ข้อควรระวังเพื่อความปลอดภัย

- เชื่อมต่อกล้องเข้ากับเครื่องพิมพ์
- การใช้แบตเตอรี่ที่หมดแล้วอาจทำให้กล้องปิด การทํางานโดยไม่มีการแสดงการเตือนระดับ แบตเตอรี่ตํ่า
- แบตเตอรี่ลิเทียมไอออนของ Olympus ถูก ืออกแบบมาให้ใช้เฉพาะสำหรับกล้องดิจิตอล Olympus อย่าใชแบตเตอรี่กับอุปกรณ์อื่นๆ ้
- ถ ้าขั้วของแบตเตอรี่เปียกหรือมีคราบนํ้ามัน อาจ ทำให้ไม่สามารถจ่ายไฟให้กับกล้องได้ ให้เช็ด ้แบตเตอรี่ด้วยผ้าแห้งให้ดีก่อนใช้งาน
- ชาร์จแบตเตอรี่ก่อนเสมอเมื่อใช้งานเป็นครั้งแรก หรือเมื่อไม่มีการใช่งานเป็นระยะเวลานาน
- เมื่อใช้กล้องด้วยแบตเตอรี่อ่อนที่อุณหภูมิต่ำ พยายามเก็บกล้องและแบตเตอรี่สำรองให้อุ่นที่สุด ่ เท่าที่เป็นไปได้ แบตเตอรี่ที่หมดเมื่อใช้ที่อุณหภูมิ ้ต่ำอาจใช้งานต่อได้อีก หลังจากที่ทำให้แบตเตอรี่ อุ่นที่อุณหภูมิห้อง
- ก่อนเดินทางไกลและโดยเฉพาะก่อนเดินทางไป ี่ต่างประเทศ ให้ชื้อแบตเตอรี่เพิ่มเติม แบตเตอรี่ที่ แนะนำอาจหาซื้อได*้*ยากในระหว่างเดินทาง
- โปรดนำแบตเตอรี่กลับมาใช่ใหม่เพื่อช่วยรักษา แหล่งพลังงานของโลก เมื่อต ้องทิ้งแบตเตอรี่ที่ ้เสีย ให้แน่ใจว่าได้ครอบปิดขั้วของแบตเตอรี่แล้ว และให ้ปฏิบัติตามกฎหมายและข ้อกําหนดของท ้อง ถิ่นเสมอ
- **อย่าปล่อยให้เด็กหรือสตว์ ั /สตว์เลี ั ยงเล่นหรือ ้ ถือแบตเตอรี่ (ป้ องก ันพฤติกรรมที่เป็ นอ ันตราย เชน่ เลีย หยิบใสปาก ่ หรือเคียว้ )**

#### **ใชเฉพาะแบตเตอรี่แบบชาร์จซ ้ ํ้า และเครื่องชาร์จแบตเตอรี่ที่กําหนด**

เราขอแนะบำให้ท่านใช้แบตเตอรี่แบบชาร์จได้ของแท้ ูเฉพาะที่ออกแบบมาสำหรับ Olvmpus กับกล*้*องตัวนี้ เท่านั้น

ึการใช้แบตเตอรี่แบบชาร์จซ้ำ และ/หรือเครื่องชาร์จ ้แบตเตอรี่ ที่ไม่ใช่ของแท้ อาจยังผลให้เกิดการบาดเจ็บ ึกับบุคคล เนื่องด้วยการรั่ว ความร้อน การเกิดไฟไหม้ หรือความเสยหายกับแบตเตอรี่ ี Olympus จะไม่รับผิด ชอบสำหรับอุบัติเหตุหรือความเสียหายใดๆ ที่เกิดจาก การใชแบตเตอรี่ ้ และ/หรือเครื่องชาร์จแบตเตอรี่ ที่ไม่ ได ้เป็ นอุปกรณ์เสริมของแท ้ของ Olympus

#### **จอภาพ**

- ห้ามกดจอภาพแรงๆ มิฉะนั้นภาพอาจจะไม่ชัด ทําให ้ไม่สามารถดูภาพหรือทําให ้จอภาพเสยี หายได้
- อาจปรากภแถบแสงที่ด้านบนหรือล่างของจอภาพ ้ ซึ่งไม่ใช่สิ่งผิดปกติ
- เมื่อใช้กล้องเล็งวัตถุตัวแบบในแนวทแยง ขอบภาพ อาจปรากภเป็นรูปซิกแซกบนจอภาพ ซึ่งไม่ใช่สิ่ง ผิดปกติและจะปรากฏน้อยลงในโหมดดูภาพ
- ในสถานที่ซึ่งมีอุณหภูมิต่ำ หน้าจออาจจะใช้เวลา บาบกว่าจะติด หรือสีอาจจะเปลี่ยบไปช้ำคราว เมื่อใช้งานกล้องในสถานที่ๆเย็นมาก ขอแนะนำให้ วางกล้องในสถานที่อ่นเป็นระยะๆ จอภาพที่แสดง ภาพไม่ชัดเจนอันเนื่องมาจากอุณหภูมิต่ำ จะกลับ มาแสดงภาพชัดเจนอีกครั้งเมื่ออุณหภูมิปกติ
- จอภาพของผลิตภัณฑ์นี้ถูกผลิตขึ้นด้วยความ แม่นยำสง อย่างไรก็ตาม อาจมีข้อผิดพลาด หรือ เดดพิกเซลบนจอภาพนี้พิกเซลเหล่านี้ไม่ได ้มีผล ึกับภาพที่ถ่ายไว้ เนื่องด้วยคุณลักษณะของจุดสีและ ความสว่างของสีในบางมุมมองอาจมีความคลาด เคลื่อน เมื่อมองจากมมที่แตกต่างกัน แต่ไม่ได้เป็น ข ้อผิดพลาดในการทํางานของผลิตภัฑณ์นี้

#### **กฎหมายและประกาศอื่นๆ**

- Olympus จะไม่รับผิดชอบหรือรับประกันความเสยี หายหรือผลประโยชน์ใดๆ ที่คาดหวังจากการใช้ ผลิตภัณฑ์นี้โดยชอบด้วยกภหมายหรือ การเรียก ้ร้องใดๆ จากบุคคลอื่นอันเนื่องมาจากการใช้งาน ผลิตภัณฑ์นี้อย่างไม่เหมาะสม
- Olympus จะไม่รับผิดชอบหรือรับประกันความเสยี หายหรือผลประโยชน์ใดๆ ที่คาดหวังจากการใช้ ้ผลิตภัณฑ์นี้โดยชอบด้วยกภหมาย อันเนื่องมาจาก การลบข้อมูลภาพ

## **การปฏิเสธการร ับประก ัน**

- Olympus จะไม่รับผิดชอบหรือรับประกัน ไม่ว่า โดยแจ ้งหรือโดยนัย ต่อหรือที่เกี่ยวข ้องกับเนื้อ หาใดๆ ของวัสดุหรือซอฟต์แวร์ที่เขียนขึ้นเหล่า นี้และไม่ว่าในกรณีใดๆ จะไม่รับผิดชอบในการรับ ประกันโดยนัยต่อความเป็นสินค้าหรือความเหมาะ สมกับจุดประสงค์เฉพาะใดๆ หรือความเสียหาย ต่อเนื่อง โดยไม่ได้ตั้งใจหรือโดยอ้อม (ซึ่งรวมถึง แต่ไม่จำกัดเพียงความเสียหายจากการสูญเสียผล กําไรทางธุรกิจ การหยุดชะงักทางธุรกิจ และการ ี่ สูญเสียข้อมูลทางธุรกิจ) ที่เกิดขึ้นจากการใช้งาน หรือความไม่สามารถใช่งานของวัสดหรือซอฟต์แวร์ หรืออปกรณ์ที่เขียนขึ้นเหล่านี้ ในบางประเทศจะ ้ไม่อนุญาตให้มีข้อยกเว้นหรือข้อจำกัดของความ รับผิดชอบใดๆ สำหรับความเสียหายต่อเบื่องโดย ไม่ได้ตั้งใจ ดังนั้น ข้อจำกัดข้างต้นอาจไม่สามารถ ใช้กับท่านได้
- Olympus ขอสงวนสทธิ์ทั้งหมดในคู ิ มือนี้

#### **คําเตือน**

การถ่ายภาพโดยไม่ได ้รับอนุญาตหรือการใชวัสดุที่มี ้ ลิขสิทธิ์อาจเป็นการละเมิดกภหมายลิขสิทธิ์ที่เกี่ยวข้อง Olympus จะไม่รับผิดชอบต่อการถ่ายภาพที่ไม่ได ้รับ ื่อนุญาต หรือการใช้งานหรือการปฏิบัติอื่นๆ ที่ละเมิด สิทธิของเจ้าของลิขสิทธิ์

## **การประกาศลิขสทธิ์ ิ**

ิ สงวนสิทธิ์ทั้งหมด ห้ามนำส่วนใดๆ ของวัสดที่เขียนขึ้น หรือซอฟต์แวร์นี้ไปทำซ้า หรือใช้ในรูปแบบใดๆ หรือ โดยจุดประสงค์ใดๆ ทางอิเล็กทรอนิกส์หรือทางกลไก ี่ ซึ่งรวมถึงการถ่ายสำเนาและการบันทึก หรือการใช้ ระบบการจัดเก็บและเรียกดูข้อมูลชนิดใดๆ ก็ตาม โดย ไม่ได ้รับอนุญาตเป็ นลายลักษณ์อักษรจาก Olympus ก่อน จะไม่รับผิดชอบอันเนื่องมาจากการใช้ข้อมูลที่ ื่อย่ในวัสดหรือซอฟต์แวร์ที่เขียนเหล่านี้ หรือสำหรับ ี ความเสียหายใดๆ ที่เกิดจากการใช้ข้อมูลที่อยู่ ณ ที่นี้ Olympus ขอสงวนสทธิ์ในการเปลี่ยนแปลงคุณลักษณะ ิ และเนื้อหาของเอกสารหรือซอฟต์แวร์นี้ โดยไม่ต้องรับ ผิดชอบหรือแจ ้งเตือนล่วงหน้า

#### **สาหร ับลูกค้าในประเทศไทย ํ**

ือปกรณ์โทรคมนาคมนี้สอดคล้องกับข้อกำหนดทาง เทคนิคของ NTC

#### **เครื่องหมายการค้า**

- Microsoft และ Windows เป็นเครื่องหมายการค้า จดทะเบียนของ Microsoft Corporation
- Macintosh เป็นเครื่องหมายการค้าของ Apple Inc.
- โลโก้ SDXC เป็นเครื่องหมายการค้าของ SD-3C,  $L<sub>1</sub>$
- Eye-Fi เป็นเครื่องหมายการค้าของ Eye-Fi, Inc.
- ฟังก์ชนั่ "เทคโนโลยีการปรับเงา แสง" มีการใชงานเทคโนโลยีที่มี ้ สิทธิบัตรของ Apical Limited

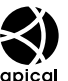

• Micro Four Thirds, Four Thirds และโลโก ้ Micro Four Thirds และ Four Thirds เป็นเครื่องหมายการค้า

หรือเครื่องหมายการค้าจดทะเบียนของบริษัท OLYMPUS IMAGING Corporation ในประเทศ ญี่ปุ่ น สหรัฐอเมริกา และ กลุ่มประเทศในสหภาพ ยุโรป และประเทศอื่นๆ

- Wi-Fi เป็นเครื่องหมายการค้าจดทะเบียนของ Wi-Fi Alliance
- โลโก ้ Wi-Fi CERTIFIED เป็ นเครื่องหมายรับรองของ Wi-Fi Alliance

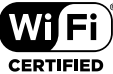

- มาตรฐานสำหรับระบบชื่อ ไฟล์ของกล ้องที่อ ้างอิงในคู่มือนี้เป็ นมาตรฐาน "Design Rule for Camera File System/DCF" ที่ กําหนดโดย Japan Electronics and Information Technology Industries Association (JEITA)
- บริษัทและชื่อผลิตภัณฑ์อื่นๆ ทั้งหมดเป็น ้เครื่องหมายการค้าจดทะเบียนและ/หรือ ้เครื่องหมายการค้าของเจ้าของนั้น

THIS PRODUCT IS LICENSED UNDER THE AVC PATENT PORTFOLIO LICENSE FOR THE PERSONAL AND NONCOMMERCIAL USE OF A CONSUMER TO (i) ENCODE VIDEO IN COMPLIANCE WITH THE AVC STANDARD ("AVC VIDEO") AND/OR (ii) DECODE AVC VIDEO THAT WAS ENCODED BY A CONSUMER ENGAGED IN A PERSONAL AND NON-COMMERCIAL ACTIVITY AND/OR WAS OBTAINED FROM A VIDEO PROVIDER LICENSED TO PROVIDE AVC VIDEO. NO LICENSE IS GRANTED OR SHALL BE IMPLIED FOR ANY OTHER USE. ADDITIONAL INFORMATION MAY BE OBTAINED FROM MPEG LA, L.L.C. SEE HTTP:// WWW.MPEGLA.COM

ีซอฟต์แวร์ในกล้องรุ่นนี้อาจมีอยู่ในซอฟต์แวร์จากผู้ผลิต รายอื่น ซอฟต์แวร์จากผู้ผลิตรายอื่นอาจมีเงื่อนไขและ ข้อตกลงที่กำหนดขึ้น โดยเจ้าของหรือผ้ออกใบอนุญาต ของซอฟต์แวร์ดังกล่าวที่มีมาให้ ข้อตกลงและประกาศซอฟต์แวร์จากผ้ผลิตรายอื่นอาจมี อยู่ในไฟล์ PDF ประกาศซอฟต์แวร์ที่บันทึกอยู่ในแผ่น ซีดีรอมที่ให้มาหรือที่

http://www.olympus.co.jp/en/support/imsg/ digicamera/download/notice/notice.cfm

*11*

# *12* **การเพมเต ิ่ มิ /การแกไขจากการ ้ อปเดตเฟ ั ิรมแวร ์ ์**

## ฟังก์ชันต่อไปนี้ได้รับการเพิ่ม/แก้ไขจากการอัปเดตเฟิร์มแวร์

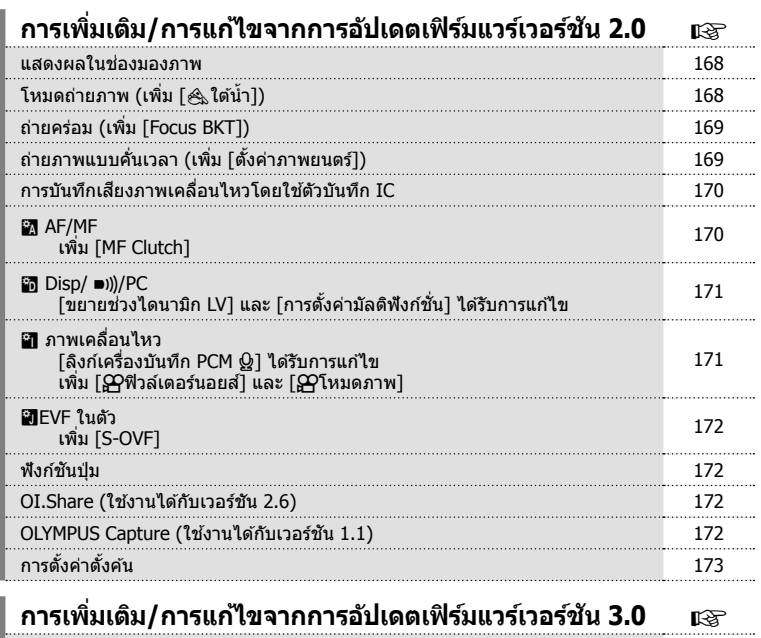

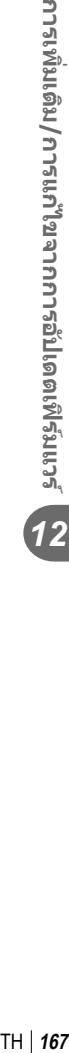

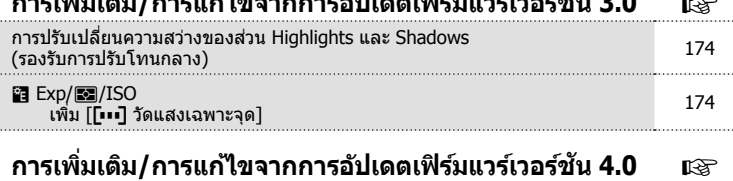

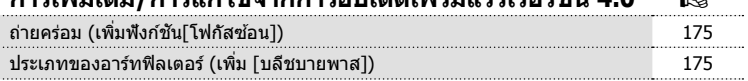

## **การเพมเต ิ่ มิ /การแกไขจากการอ ้ ปเดตเฟ ั ิรมแวร ์ เวอร ์ ช์ นั 2.0**

#### **แสดงผลในชองมองภาพ ่**

้ เพิ่มไอคอน S-OVF เพื่อให้แสดงบนจอภาพขณะถ่ายภาพ

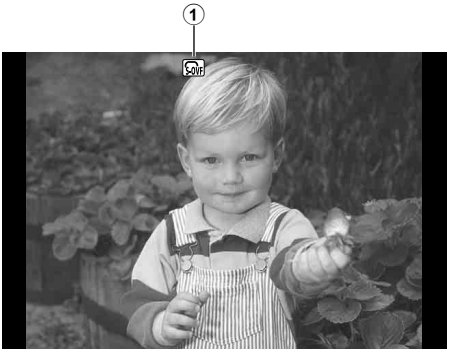

1 S-OVF n .............................. หนา้ 172

## **โหมดถายภาพ ่ (เพมิ่ [**[**ใตน้ ํา้ ])**

ึการตั้งค่า [⊛ิู∖ใต้น้ำ] ถูกเพิ่มไปในโหมดถ่ายภาพ (หน้า 70)

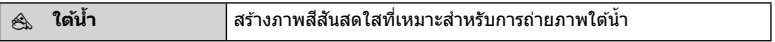

#### \$ **หมายเหตุ**

• ขอแนะนำให้ตั้งค่า [�� +WB] ในเมนูกำหนดเอง (**MENU → ซฺ → ซู )** เพื่อ [ปิด] เมื่อถ่ายภาพ ์ ด้วยการตั้งค่า [⊛ู ใต้น้ำ] (หน้า 106)

#### TH 169

## **ถายคร ่ อม่ (เพมิ่ [Focus BKT])**

#### [Focus BKT] (การถ่ายคร่อมโฟกัส) ถกเพิ่มไปในการถ่ายคร่อม (หน้า 90)

#### **Focus BKT**

ถ่ายภาพเป็นชดที่ตำแหน่งโฟกัสต่างๆ การย้ายโฟสกัสแบบห่าง ืออกไปติดๆ กันจากตำแหน่งโฟกัสเริ่มต้น เลือกจำนวนภาพ [กำหนดจำนวนภาพ] เปลี่ยนระยะโฟกัสให้ใช้ [กำหนดส่วนต่าง โฟกัส] และเวลาในการชาร์จไฟของแฟลชภายนอกให้ใช้ [ ≸ เวลา ชาร์จ] เลือกค่าที่น้อยลงสำหรับ [กำหนดส่วนต่างโฟกัส] เพื่อ ้ เปลี่ยนระยะโฟกัสให้แคบหรือเลือกค่าที่กว้างขึ้นเพื่อเปลี่ยนระยะ โฟกัสให้กว้าง

ึ กดป่มชัดเตอร์ลงจนสดแล้วปล่อยทันที การถ่ายภาพจะดำเนิน ต่อเนื่องไปจนกว่าจะครบจำนวนที่เลือกไว้หรือจนกว่ามีการกดป่ม ี ชัดเตอร์ลงจนสดอีกครั้ง

- สำหรับการถ่ายภาพด้วยแฟลช ปรับความเร็วชัดเตอร์ไว้ที่ 1/20 วิ หรือช้ากว่านี้
- การถ่ายคร่อมโฟกัสไม่สามารถใช่ได้กับเลนส์เชื่อมต่อที่ไม่เป็นไป ี ตามสามในสี่ส่วนของมาตรฐาน
- การถ่ายคร่อมโฟกัสจะสิ้นสดลง ถ้าปรับการซมหรือโฟกัสขณะถ่าย ภาพ
- การถ่ายภาพจะสิ้นสดลงเมื่อโฟกัสเป็นอินฟินิตี้

## **ถายภาพแบบค ่ นเวลา ่ั (เพมิ่ [ตงคั้ าภาพยนตร ่ ])์**

้ [ตั้งค่าภาพยนตร์] ถกเพิ่มในการถ่ายภาพแบบคั่นเวลา (หน้า 89)

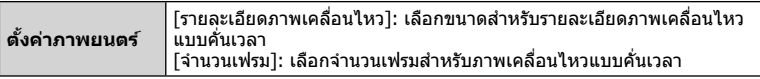

#### **ขอควรระว ้ งั**

- เอาต์พด HDMI ไม่สามารถใช้งานได้กับการถ่ายภาพเคลื่อนไหวที่เลือก [4K] สำหรับ [ตั้งค่า ภาพยนตร์] > [รายละเอียดภาพเคลื่อนไหว]
- ขึ้นอย่กับระบบของคณ คณอาจไม่สามารถดภาพเคลื่อนไหว [4K] บนคอมพิวเตอร์ โปรดดูข้อมูลเพิ่มเติมที่เว็บไซต์ OLYMPUS

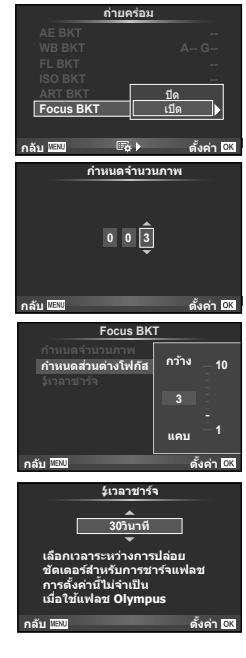

## **การบนทั กเส ึ ยงภาพเคล ี อนไหวด ื่ วยการใช ้ เคร ้ องบ ื่ นทั กึ IC**

คณสามารถบันทึกเสียงภาพเคลื่อนไหวได้ด้วยการใช้เครื่องบันทึก IC เชื่อมต่อเครื่องบันทึก IC เข้ากับช่องเสียบไมโครโฟน ใช้สายประเภทไม่มีตัวตำนทานสำหรับการ เชื่อมต่อ

ตั้งค่า โระดับเสียงบันทึกของกล*้*องไ ภายใต<sub>้</sub> [ลิงก์เครื่องบันทึก PCM Q] ในเมนกำหนดเอง (MENU **→ ซู → ฮา**) ไว้ล่วงหน้า (หน้า 171)

#### **การบนทั กเส ึ ยงภาพเคล ี อนไหวด ื่ วยการใช ้ เร้ องบ ื่ นทั กึ IC LS-100 ของ OLYMPUS**

หากใช้เครื่องบันทึก IC LS-100 ของ OLYMPUS สำหรับการบันทึกเสียงภาพเคลื่อนไหว คุณ สามารถบันทึกสเลทโทนและเริ่ม/สิ้นสุดการบันทึกเสียงได้ด้วยการเปิดหรือปิดใช้งานบนกล้องถ่าย รปู

ี่ตั้งค่า [สเลทโทน] และ [ซิงค์ **⊙** บันทึก] ภายใต้ [ลิงก์เครื่องบันทึก PCM Q] เป็น [เปิด] ในเมน ีกำหนดเอง (MENU **→ ซู → ฏ**) ไว้ล่วงหน้า (หน้า 171) ่ อัปเดตเฟิร์มแวร์ของ LS-100 เป็นเวอร์ชันล่าสดก่อนใช้ฟังก์ชันนี้

- **1** เชื่อมต่อ LS-100 เข้ากับพอร์ต USB และช่องเชื่อมต่อไมโครโฟน
	- เมื่อเชื่อมต่อ LS-100 กับพอร์ต USB แล้ว จะปรากฏข้อความขึ้นเพื่อให้คณเลือกประเภทการ ี่ เชื่อมต่อ เลือก [เครื่องบันทึก PCM] หากไม่มีกล่องข้อความปรากฎขึ้น ให้เลือก [อัตโนมัต] สําหรับ [โหมด USB] (หนา้ 103) ในเมนูกําหนดเอง
- **2** เริ่มบันทึกภาพเคลื่อนไหว
	- LS-100 จะเริ่มบันทึกเสียงไปพร้อมๆ กัน
	- $\bullet$  ในการบันทึกสเลทโทน ให้กดค้างที่  $\circledcirc$
- ี**.3** สิ้นสุดการบันทึกภาพเคลื่อนไหว
	- LS-100 จะสิ้นสดการบันทึกเสียงไปพร้อมๆ กัน

#### \$ **หมายเหตุ**

• ศึกษาเอกสารที่ให้มากับ LS-100 ด้วย

## **<b>R** AF/MF

์ การตั้งค่าต่อไปนี้ถกเพิ่มไปในเมนกำหนดเอง (**MENU ➾ #。 → ต)** (หน้า 100)

#### **เพมิ่ [MF Clutch]**

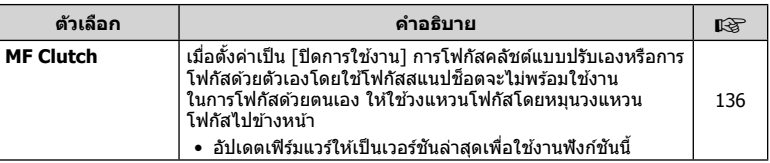

## U **Disp/** 8**/PC**

ี แก้ไขการตั้งค่าต่อไปนี้ในเมนกำหนดเอง (**MENU ➾ ጜ → ጪ**) (หน้า 102)

#### **[ขยายชวงไดนาม ่ กิ LV] และ [การตงคั้ าม่ ลตั ฟิ งกั ช์ น่ั ] ไดร้บการแก ั ไข้**

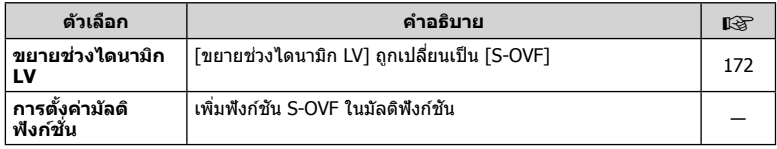

#### Z **ภาพเคลอนไหว ื่**

ี่ แก*่*ไข/เพิ่มการตั้งค่าต่อไปนี้ในเมนูกำหนดเอง (MENU ➾ ≉ ➡ <mark>;;;)</mark> (หน้า 107)

#### **[ลงกิ เคร ์ องบ ื่ นทั กึ PCM** K**] ไดร้บการแก ั ไข้**

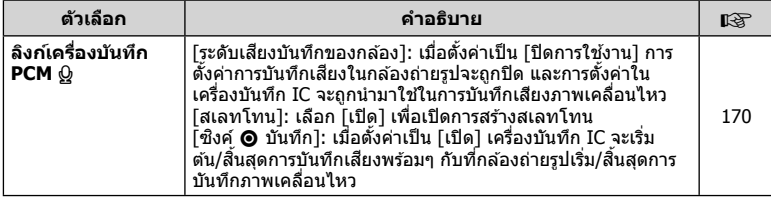

#### **เพมิ่ [**n**ฟิวลเตอร ์ นอยส ์ ] ์ และ [**n**โหมดภาพ]**

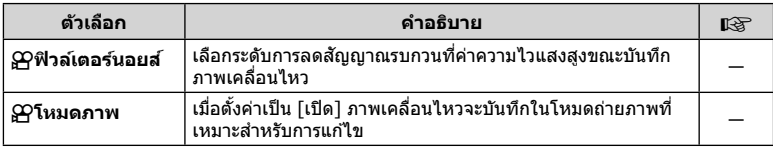

## b **EVF ในตวั**

์ การตั้งค่าต่อไปนี้ถกเพิ่มไปในเมนกำหนดเอง (MENU **→ ६ → ጪ**) (หน้า 109)

#### **เพมิ่ [S-OVF]**

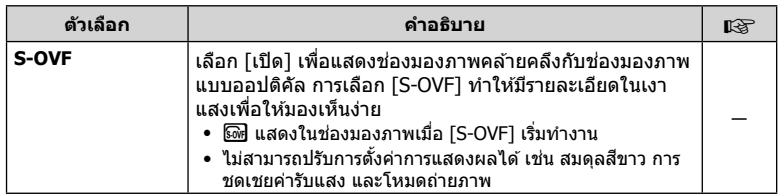

## **ฟงกั ช์ นปั ่มุ**

มีการเพิ่มการตั้งค่าต่อไปนี้ในฟังก์ชันปุ่ม (MENU **→ ซุ, → →** [ฟังก์ชันปุ่ม]) (หน้า 66)

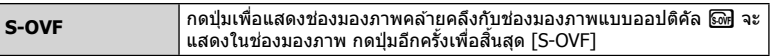

- โด (S-OVF) จะถูกเพิ่มไปใน [หลายฟังก์ชัน] อีกด้วย
- ไม่สามารถตั้งค่า [S-OVF] ในโหมด iAuto (**FAUIO**), โหมดฟิลเตอร์พิเศษ (**ART**), โหมดภาพ (SCN), โหมดเรื่องราวของภาพ และโหมดภาพเคลื่อนไหว (SP)

## **OI.Share (สามารถใชงานได ้ ก้ บเวอร ั ช์ นั 2.6)**

สนับสนุน OI.Share เวอร์ชัน 2.6

## **OLYMPUS Capture (สามารถใชงานได ้ ก้ บเวอร ั ช์ นั 1.1)**

สนับสนุน OLYMPUS Capture เวอร์ชัน  $1.1$ 

ี่ หากกล้องเชื่อมต่อกับคอมพิวเตอร์ผ่านทางพอร์ต USB คณสามารถถ่ายภาพ เปลี่ยนการตั้งค่าการ ถ่ายภาพได้จากระยะไกล และถ่ายโอนภาพจากกล้องไปยังพีซีได้โดยใช้ OLYMPUS Capture

## **การตงคั้ าต่ งตั้ น้**

การตั้งค่าเริ่มต้นสำหรับฟังก์ชันใหม่ๆ และการตั้งค่าเริ่มต้นที่ได้รับการแก่ไขมีดังนี้

- $*1$ : สามารถเพิ่มไปใน [Myset]
- \*2: สามารถกู้คืนค่าตั้งต<sup>ั</sup>้นได้ด้ว<sup>ี</sup>ยการเลือก [ทั้งหมด] เพื่อ [รีเซ็ต]
- $^*$ 3: สามารถกู้คืนค่าตั้งต้นได้ด้วยการเลือก [พื้นฐาน] เพื่อ [รีเซ็ต]

#### K **เมนถู ายภาพ ่**

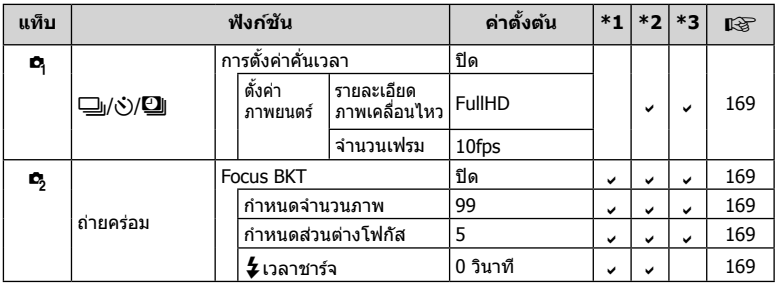

#### c**เมนกู าหนดเอง ํ**

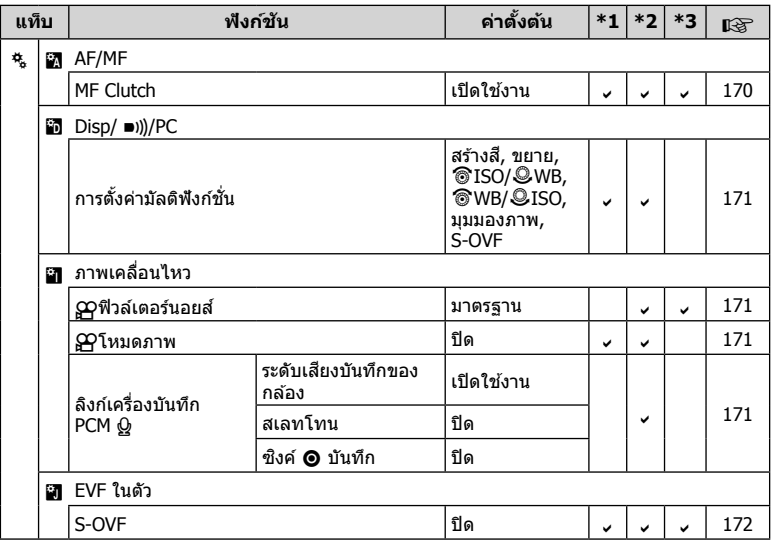

## **การเพมเต ิ่ มิ /การแกไขจากการอ ้ ปเดตเฟ ั ิรมแวร ์ เวอร ์ ช์ นั 3.0**

## **การปรบเปล ั ยนความสว ี่ างของส ่ วน่ Highlights และ Shadows**

สามารถใช้การควบคุม Highlights และ Shadows เพื่อปรับ Mid-Tone

ดตัวเลือกการปรับ Mid-tone ด้วยการกดปุ่ม **INFO** เมื่อกล่อง

 $\overline{\mathsf{p}}$ ควบคม Highlights และ Shadows] แสดงขึ้น

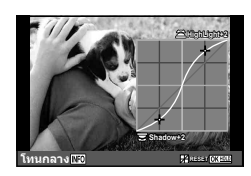

## **图 Exp/图/ISO**

หมายเหตุ มีการเปลี่ยนแปลงดังต่อไปนี้ที่ Custome Menu (**MENU → ซฺ → ឌ**ូ): เพิ่ม [[•••] วัดแสงเฉพาะจุด]

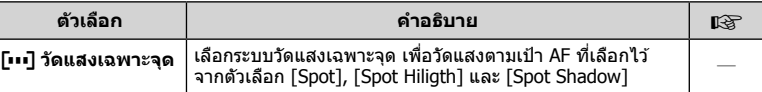

## **การเพมเต ิ่ มิ /การแกไขจากการอ ้ ปเดตเฟ ั ิรมแวร ์ เวอร ์ ช์ นั 4.0**

#### **ถายคร ่ อม่ (เพมฟิ่ งกั ช์ นั [โฟกสซั อน้ ])**

้ เพิ่มฟังก์ชัน [โฟกัสซ้อน] ในการถ่ายคร่อมโฟกัส (หน้า 169)

#### **Focus BKT (โฟกสซั อน้ )**

ิ จดโฟกัสมีการขยับโดยอัตโนมัติในการถ่ายภาพต่อเนื่อง 8 ภาพ ี แล*้*วรวมกันเป็นภาพถ่าย JPEG หนึ่งภาพที่มีโฟกัสครอบคลมตั้งแต่ ฉากหน้าไปจนถึงฉากหลัง

- ตำแหน่งโฟกัสจะเปลี่ยนโดยอัตโนมัติตามจดกึ่งกลางของตำแหน่ง ์ โฟกัส และมีการถ่ายภาพ 8 เฟรมในการถ่ายภาพครั้งเดียว
- หากการประกอบภาพลับเหลา จะไบ่บีการบับทึกภาพ
- ฟังก์ชันโฟกัสซ้อนจะหยดการทำงาน หากมีการปรับโฟกัสหรือชม ่ เข้าออกในขณะถ่ายภาพ
- องศาหรือความกว้างของภาพที่รวมกันแล้วจะแคบกว่าภาพต้นฉบับ
- โปรดศึกษารายละเอียดเกี่ยวกับเลนส์ที่สามารถใช้งานได้ร่วมกับฟังก์ชัน [โฟกัสซ้อนไ ได้จากเว็บไซต์ ของ OLYMPUS
- ฟังก์ชันโฟกัสซ้อนไม่สามารถใช้งานร่วมกับฟังก์ชันถ่ายคร่อมอื่นๆ

## **ประเภทของอารทฟ์ ิลเตอร (์ เพมิ่ [บลชบายพาส ี ])**

[บลชบายพาส ี ] ถกเพ ู มไปในอาร ิ่ ทฟ์ ิลเตอร (์ หนา้ 30)

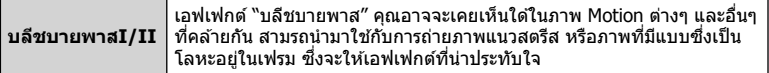

"II" เป็นอีกเวอร์ชันของ "I"

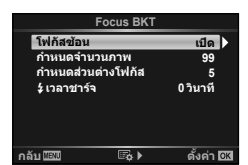

## ดัชนี

## สัญลักษณ์

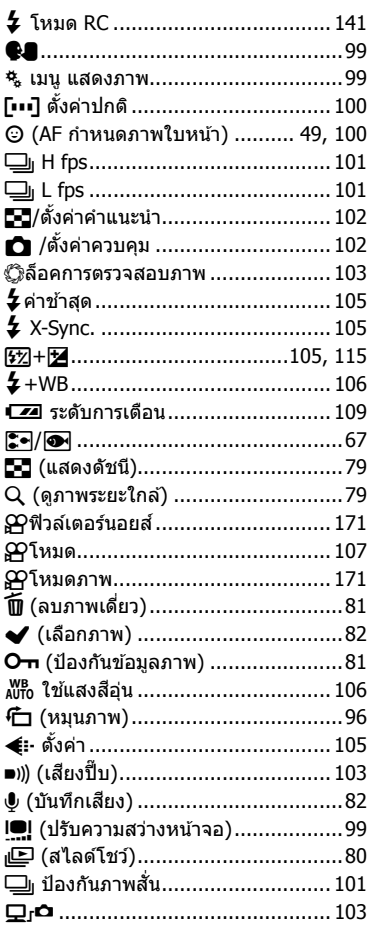

## $\mathbf{A}$

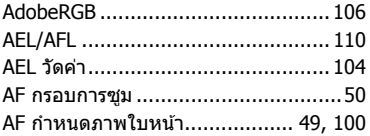

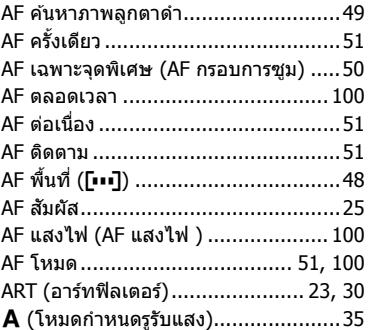

#### $\overline{\mathbf{B}}$

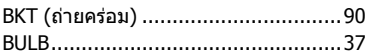

#### $\mathbf c$

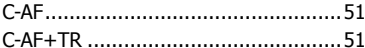

#### E,

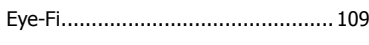

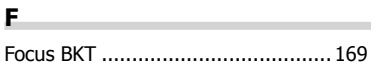

#### н.

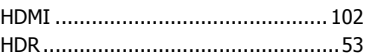

#### $\mathbf{I}_-$

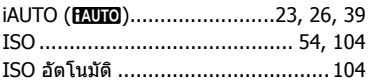

#### L

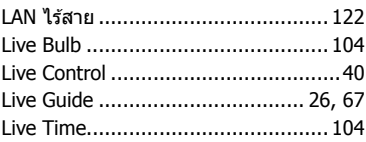

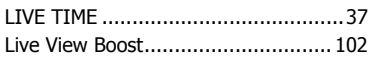

#### M

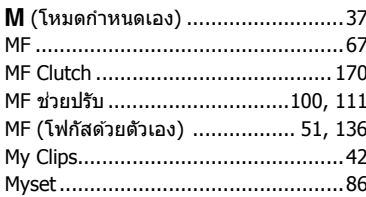

#### $\mathbf{o}$

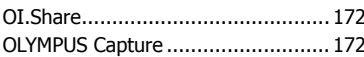

#### P

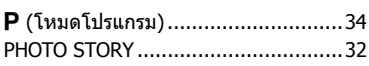

## $\mathbf R$

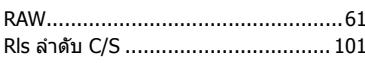

## $\mathsf{s}$

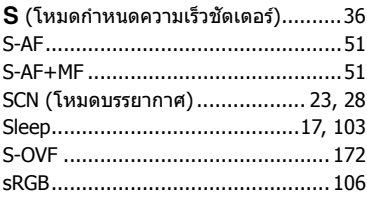

#### W

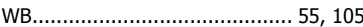

#### ก

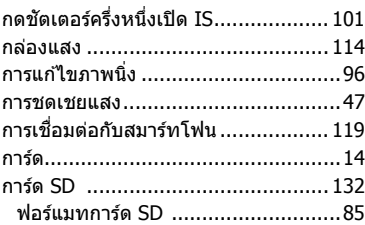

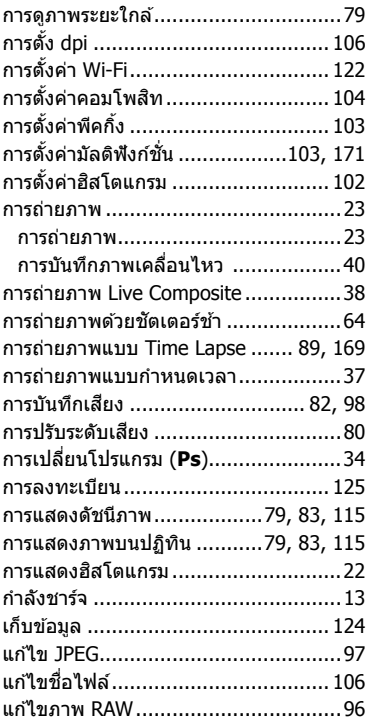

#### ข

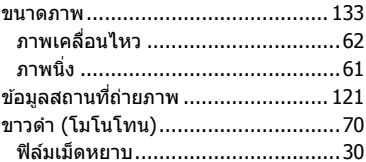

#### ค

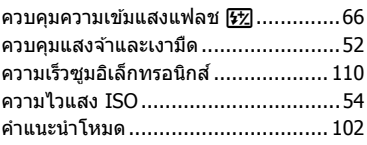

#### จ

จอภาพของ Bulb/Time ...................... 104

÷

#### $\bf{u}$

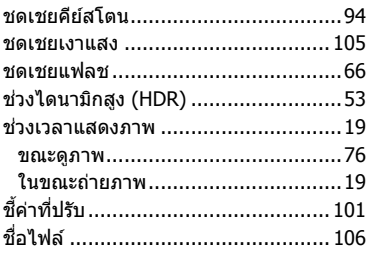

#### ช

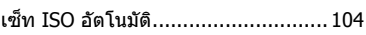

the control of the control of the

#### ด

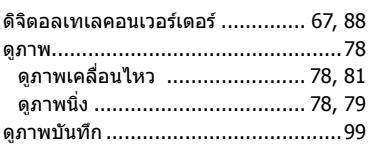

#### ด

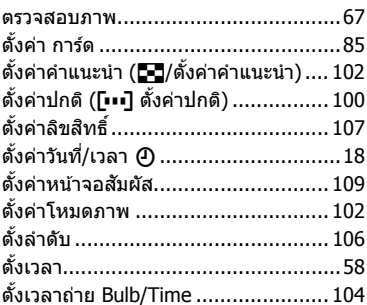

#### ถ

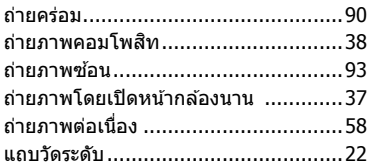

#### ท

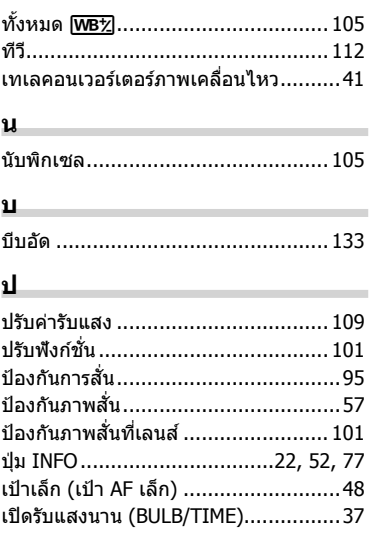

#### ผ

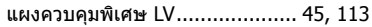

#### พ

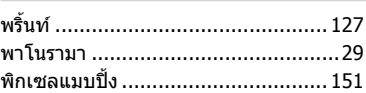

the control of the control of the control of

#### ฟ

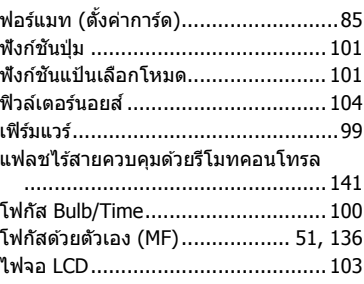

#### ภ

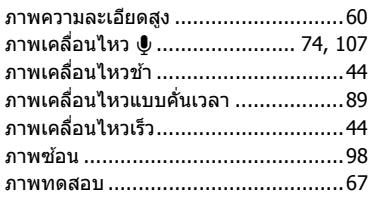

#### ม

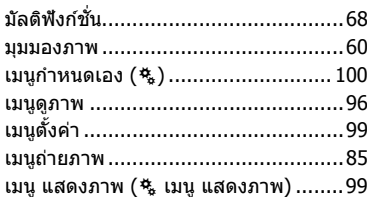

#### $\mathbf{5}$

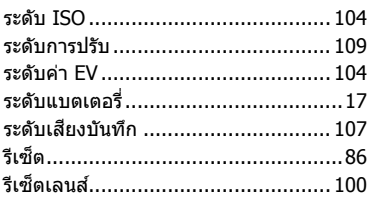

#### ิล

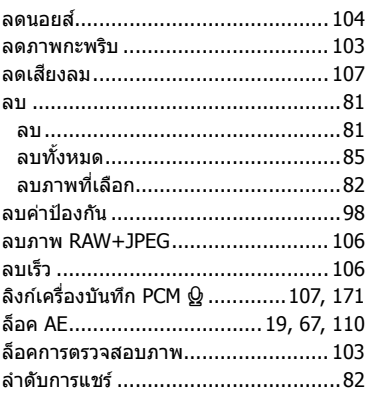

#### $\mathfrak{g}$

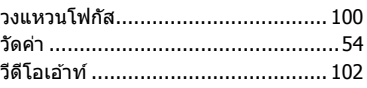

#### ส

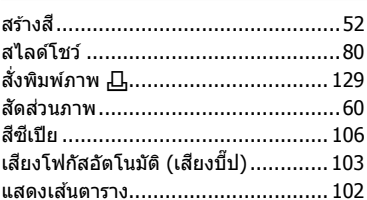

÷

#### ห

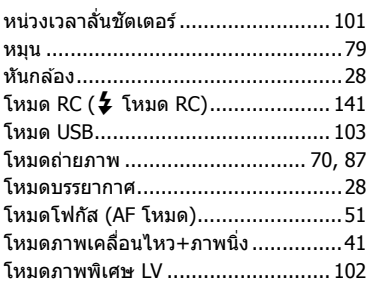

#### อ

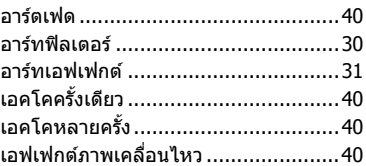

วันที่ออกเอกสาร 2015.09.

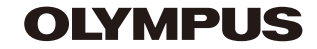

http://www.olympus.com/

## **OLYMPUS (Thailand) CO., LTD.**

ิบริษัท โอลิมปัส (ประเทศไทย) จำกัด 23/112 อาคารสรชัย ชั้น 27 ซอยสุขุมวิท 63 (เอกมัย) ถนนสุขุมวิท แขวงคลองตันเหนือ เขตวัฒนา กรงเทพมหานคร ุ 10110 ประเทศไทย โทรศัพท์: (66) 2-787-8200